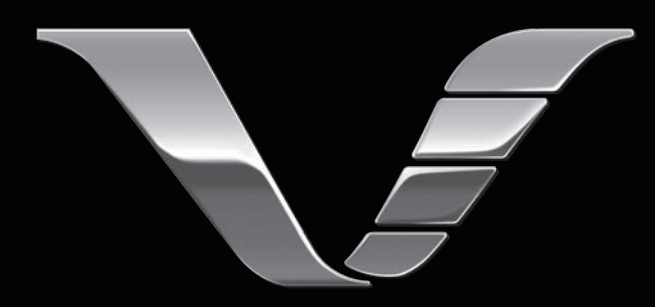

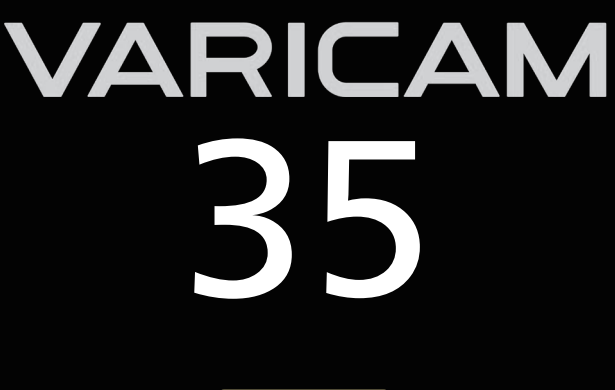

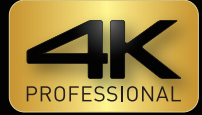

# Operating Guide

## Version 7.6

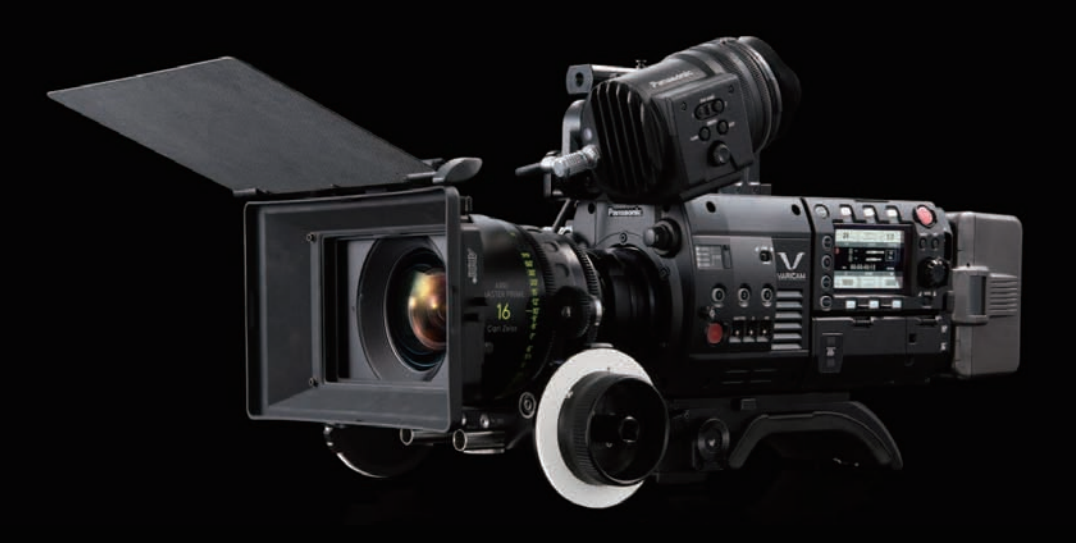

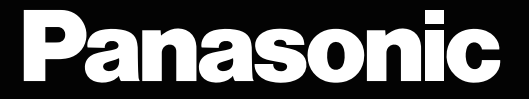

- SDXC logo is a trademark of SD-3C, LLC.
- $\bullet$  MMC (Multi Media Card) is a registered trademark of Infineon Technologies AG.
- f Microsoft® and Windows® are registered trademarks or trademarks of Microsoft Corporation in the United States and/or other countries.
- Screenshots are used according to Microsoft Corporation guidelines.
- f Apple, Macintosh, Mac OS, QuickTime, iPad, iPhone, and ProRes are trademarks or registered trademarks of Apple Inc. in the United States and/or other countries.
- Java and all Java-based trademarks are trademarks or registered trademarks of Sun Microsystems, Inc. in the United States.
- f All other names, company names, product names, etc., contained in this document are trademarks or registered trademarks of their respective owners.
- f This product is licensed under the AVC Patent Portfolio License. All other acts are not licensed except private use for personal and non-profit purposes such as what are described below.
- To record video in compliance with the AVC standard (AVC Video)
- To play back AVC Video that was recorded by a consumer engaged in a personal and non-commercial activity
- To play back AVC Video that was obtained from a video provider licensed to provide the video Visit the MPEG LA, LLC website (http://www.mpegla.com/) for details.
- $\bullet$  Use of DCF Technologies under license from Multi-Format, Inc.
- The Apple ProRes codec module is used under license from Atomos.
- Atomos is a trademark or registered trademark of Atomos Global Pty. Ltd.

#### **How to read this document**

#### $\blacksquare$  Illustrations

• Screenshots or illustrations may differ from the actual product.

#### ■ Conventions used in this manual

- Words and phrases in [ ] brackets indicate details and content displayed in the viewfinder or control panel.
- f Words and phrases in < > brackets indicate design text used on this camera, such as button names.

#### $**F**$  Reference pages

• Reference pages in this document are indicated by (page 00).

#### **Terminology**

- f SD memory card, SDHC memory card, and SDXC memory card are referred to as "SD memory card".
- f A memory card with the "P2" logo such as AJ‑P2E064FG memory card (optional) is referred to as a "P2 memory card".
- f A memory card with the "microP2" logo such as AJ‑P2M032AG memory card (optional) is referred to as a "microP2 memory card".
- f A memory card with the "expressP2" logo such as AU‑XP0256AG memory card (optional) is referred to as a "expressP2 memory card".
- f P2 memory card, microP2 memory card, and expressP2 memory card are referred to only as "P2 card" unless distinguished otherwise.
- Video that is created during a single recording operation is referred to as a "clip".
- f Electronic HD color view finder that can be used is referred to as "AU‑VCVF1G".
- Refer to the support desk at the following website for the latest information regarding the electric HD color view finder. https://pro-av.panasonic.net/

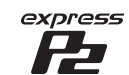

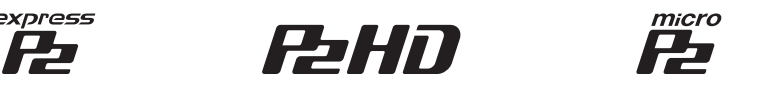

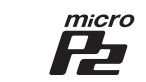

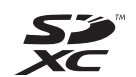

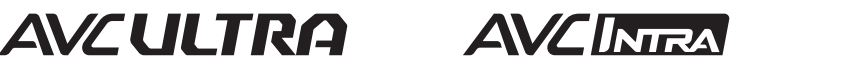

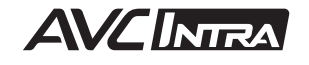

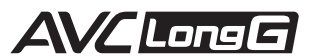

## **Contents**

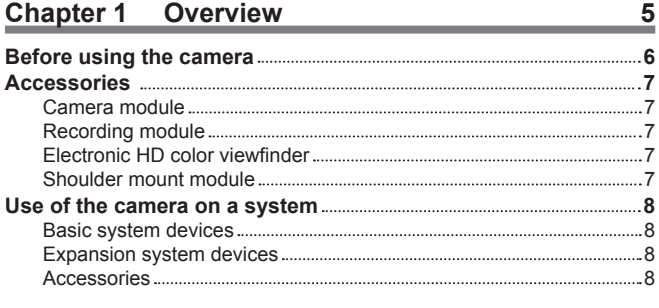

#### **Chapter 2 [Description of Parts](#page-8-0) 9**

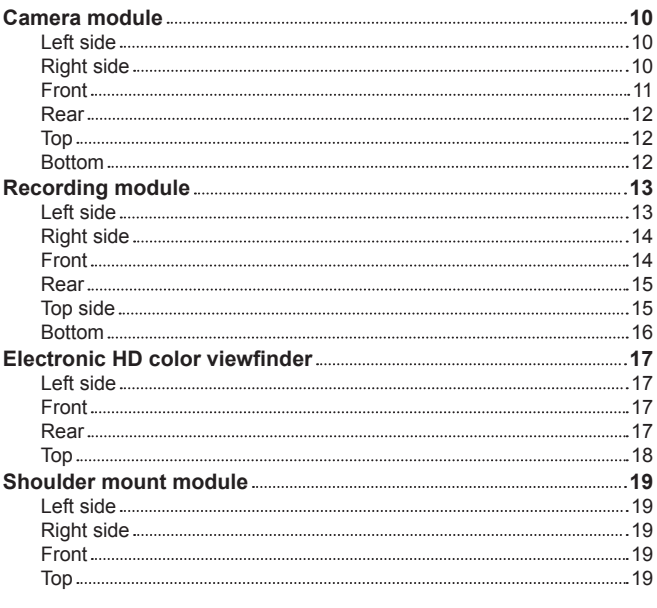

### **Chapter 3 [Preparation](#page-19-0) 20**

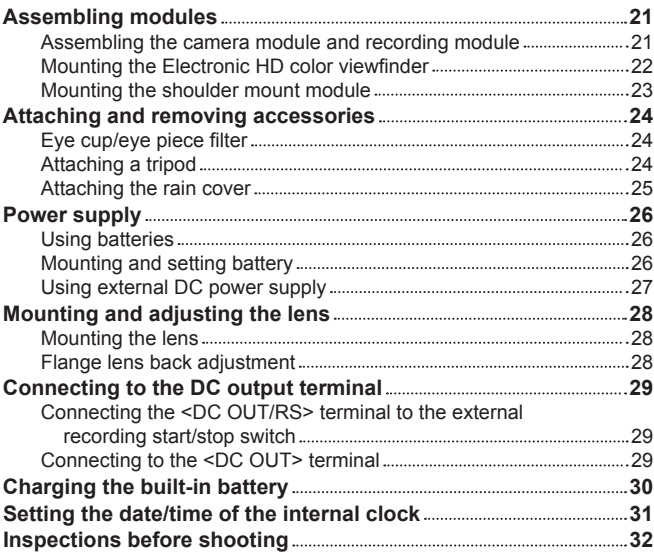

#### **Chapter 4 [Video Recording and Color Grading](#page-32-0) 33**

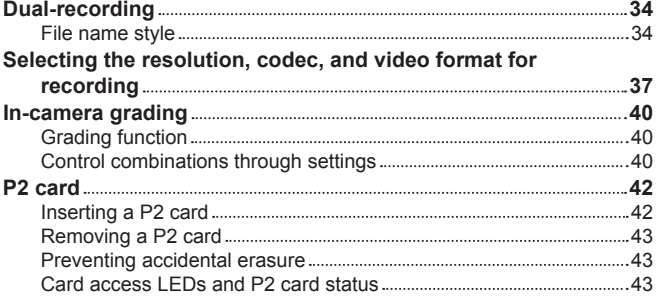

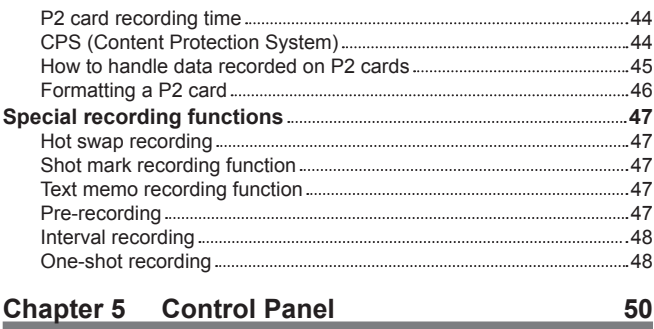

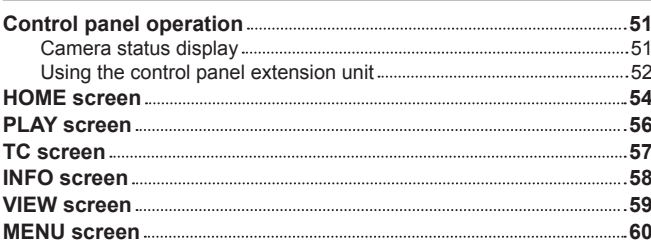

#### **Chapter 6 [Audio recording](#page-60-0) 61**

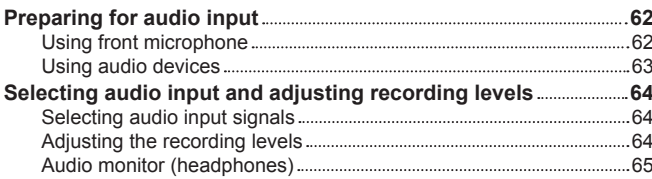

#### **Chapter 7 [Viewfinder](#page-65-0) 66**

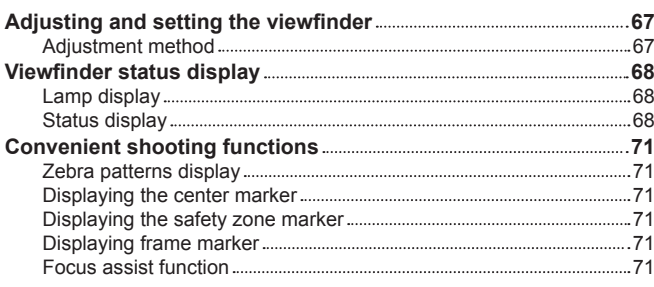

#### **Chapter 8 [Output and Screen Display](#page-72-0) 73 [SDI output 74](#page-73-0)** [Output format list](#page-73-0) 74 **[<MON OUT1> output 81](#page-80-0)** [Output format list](#page-80-0) 81 **[<MON OUT2> output 83](#page-82-0)** Output format list [83](#page-82-0) **EXP SDI> output 2000 CONTRACT SDI> output 2000 CONTRACT SDI> 0000 CONTRACT SDISCONDENT SCIENCE AFTER SOLUTION** [Output format list](#page-85-0) 86 **[Screen status display 87](#page-86-0)**  [Status display \(STATUS\) in the <MON OUT1>, <MON](#page-86-0)  OUT2>, and <VF SDI> outputs. [87](#page-86-0) [Control panel status display \(VIEW screen\)](#page-87-0) 88

#### **Chapter 9 [Other Useful Functions](#page-88-0) 89**

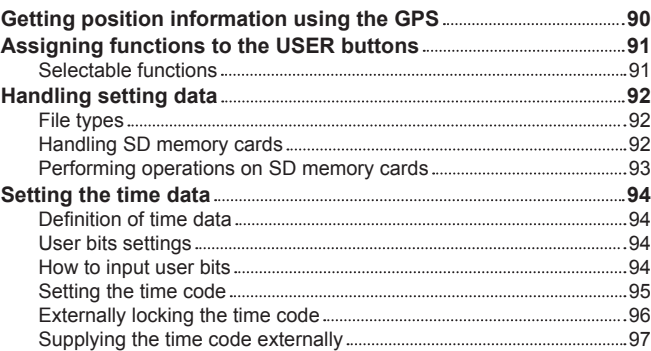

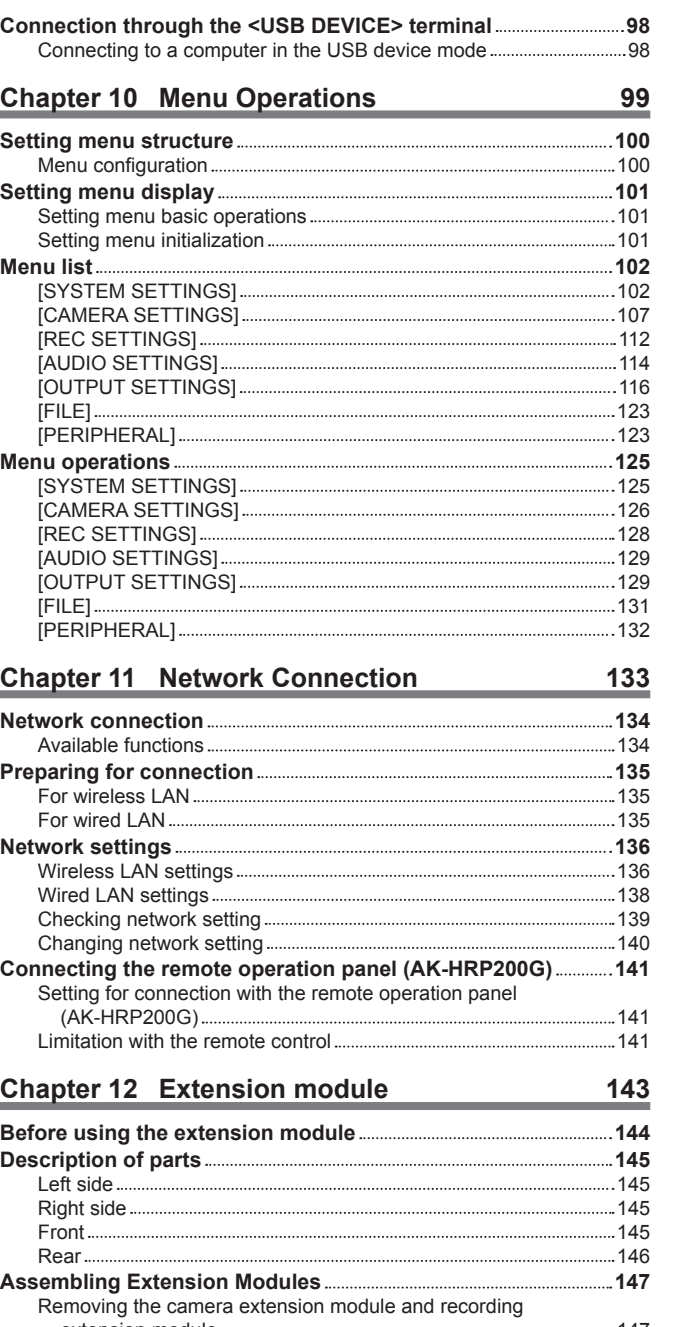

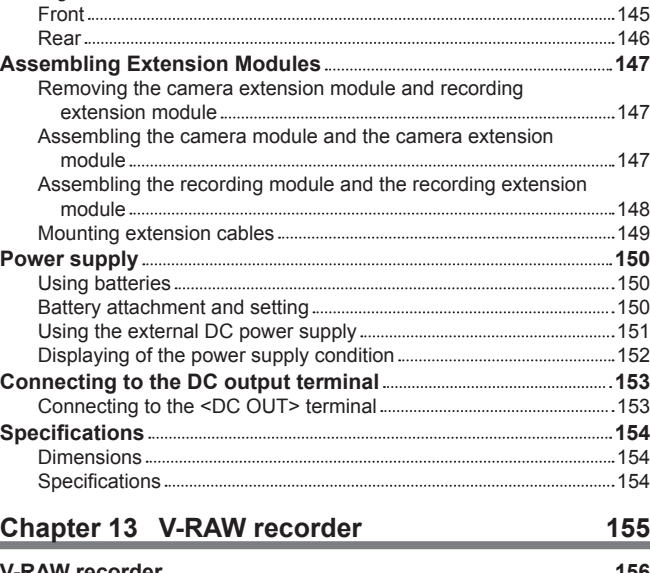

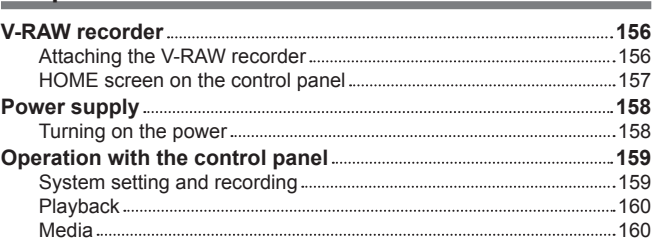

#### [Version update](#page-162-0) 163 **Chapter 14 [Maintenance](#page-163-0) 164 [Warning system 165](#page-164-0)** [Cases indicated by error codes](#page-164-0) 165 [Cases indicated by error messages](#page-164-0) 165 Updating the camera firmware [Updating the firmware](#page-167-0) 168 **[Cleaning and storing 169](#page-168-0)** [Cleaning the camera recorder](#page-168-0) 169 [Cautions when storing the camera recorder](#page-168-0) 169 **Chapter 15 [Specification](#page-169-0) 170 Specifications [171](#page-170-0)** [Dimensions](#page-170-0) 171 [Specifications](#page-170-0) 171 **[Index 174](#page-173-0)**

## <span id="page-4-0"></span>**Chapter 1 Overview**

Before using the camera, read this chapter.

## <span id="page-5-0"></span>**Before using the camera**

#### **E** Before using the camera, always check if the built-in battery is not consumed, and then set the date/time.

The internal clock of the camera is reset when the built-in battery has been consumed. This may result in the metadata of the clip not recorded correctly, and it may not display correctly in the thumbnail screen.

Check if the built-in battery is not consumed before using. (page 30)

Also, set the correct date/time. (page 31)

#### ■ Cautions when throwing memory cards away or transferring them to others

Formatting memory cards or deleting data using the functions of the camera or a computer will merely change the file management information: it will not completely erase the data on the cards. When throwing these cards away or transferring them to others, either physically destroy them or use a data deletion program for computers (commercially available) to completely erase the data. Users are responsible for managing the data stored in their memory cards.

#### ■ Control panel and viewfinder

- f If the same image or letters are allowed to be displayed on the control panel for a long time, the image may be burned into the screen. It will return to normal after leaving the camera recorder turned off for several hours.
- f Condensation sometimes forms on the LCD of the control panel in locations subject to extreme temperature differences. If this happens, wipe with a soft, dry cloth.
- f If the camera recorder is very cold, the control panel will be slightly darker than normal immediately after the power is turned on. It will return to its regular brightness when the temperature inside increases.
- Since the viewfinder uses organic EL, if the same image or letters are allowed to be displayed for a long time, the image may be burned into the screen. There is no problem with the recorded images

Switch the screen by turning off the screen or by using the eye sensor, etc.

• The control panel and viewfinder monitor (organic EL) are highly-precisely managed so that at least 99.99% of the dots are effective pixels and 0.01% or less are invalid pixels and always lit. This is not a malfunction and it has no effect whatsoever on the recorded images.

#### ■ Do not point the eye piece of the lens and viewfinder at the sun.

Doing so might damage the components inside.

#### r **GPS**

GPS (Global Position System) satellite is managed by the United States Department of State and its precision is sometimes intentionally changed. Position it in a location where there is a good view of the sky and there is no influence of obstacles such as roofs and trees, etc. Depending upon the surrounding environment and the time, it may take a long time to position and errors may be larger.

#### ■ Caution regarding laser beams

The MOS sensor may be damaged if the MOS sensor is subjected to light from a laser beam.

Take sufficient care to prevent laser beams from striking the lens when shooting in an environment where laser devices are used.

#### ■ Note the following points.

- f If you prepare to record important images, always shoot some advance test footage to verify that both pictures and sound are being recorded normally.
- f Should video or audio recording fail due to a malfunction of the camera or the P2 cards used, we will not assume liability for such failure.

f Set up or check the calendar and time zone before recording. (page 31) These settings have an effect on the management and playback order of the recorded contents.

#### ■ Software information about this product

- **1 This product includes software licensed under GNU General Public License (GPL) and GNU Lesser General Public License (LGPL), and customers are hereby notified that they have rights to obtain, re-engineer, and redistribute the source code of these software.**
- **2 This product includes software licensed under MIT-License.**
- **3 This product includes software developed by the OpenSSL Project for use in the OpenSSL Toolkit (http://www.openssl.org/).**
- **4 This product includes software licensed under OpenBSD License.**
- **5 This product includes PHP, freely available from <http://www.php.net/>.**
- **6 This software is based in part on the work of the Independent JPEG Group.**
- **7 This product includes software licensed under MOZILLA PUBLIC LICENSE.**

For details on these descriptions (originally provided in English) and how to obtain the source code, visit the following website. https://pro-av.panasonic.net/

We do not accept inquiries about the details of the source code obtained by the customer.

#### $\blacksquare$  Precautions when installing USB drivers

For the latest information on the driver, visit the following website.

https://pro-av.panasonic.net/

- $\bullet$  Install the required driver into your computer from the website.
- f For installation procedure of the driver, refer to the installation manual on the website.

## <span id="page-6-0"></span>**Accessories**

#### **Camera module**

 $\bullet$  Mount cap (already attached to the camera module)

#### **Recording module**

- Control panel extension unit
- Control panel mounting part

## **Electronic HD color viewfinder**

- Connecting cable
- $\bullet$  Slider unit
- Slider unit mounting screw (2 pcs.)
- f Eye cup (already attached to the Electronic HD color viewfinder)
- f Eye piece filter (already attached to the Electronic HD color viewfinder)

## **Shoulder mount module**

• Slide rail (already attached to the shoulder mount module)

## @*NOTE*

t After unpacking the product, dispose of the packing material properly.

## <span id="page-7-0"></span>**Use of the camera on a system**

Use the following recommended parts.

## **Basic system devices**

The following are required devices for shooting.

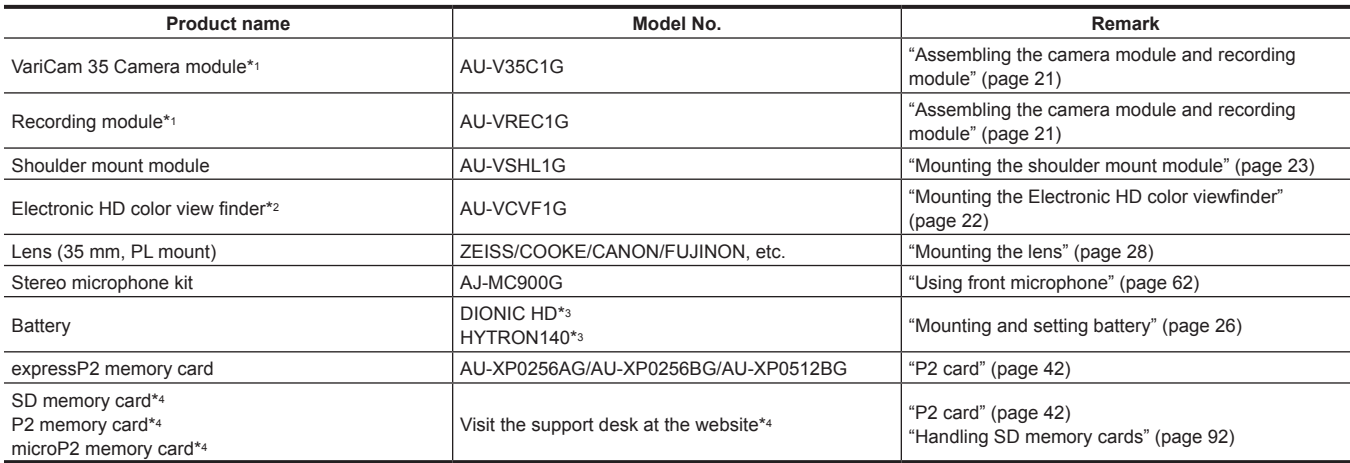

\*1 The camera module and recording module are both required in this system. The system will not run with only one of those modules.

\*2 Refer to the support desk at the following website for the latest information regarding the electric HD color view finder. https://pro-av.panasonic.net/

\*3 A battery holder is provided as standard on the recording module.

\*4 Refer to our support desk at the following website for the latest information not included in this document.

https://pro-av.panasonic.net/

## **Expansion system devices**

You can also use the following devices in addition to the basic system devices.

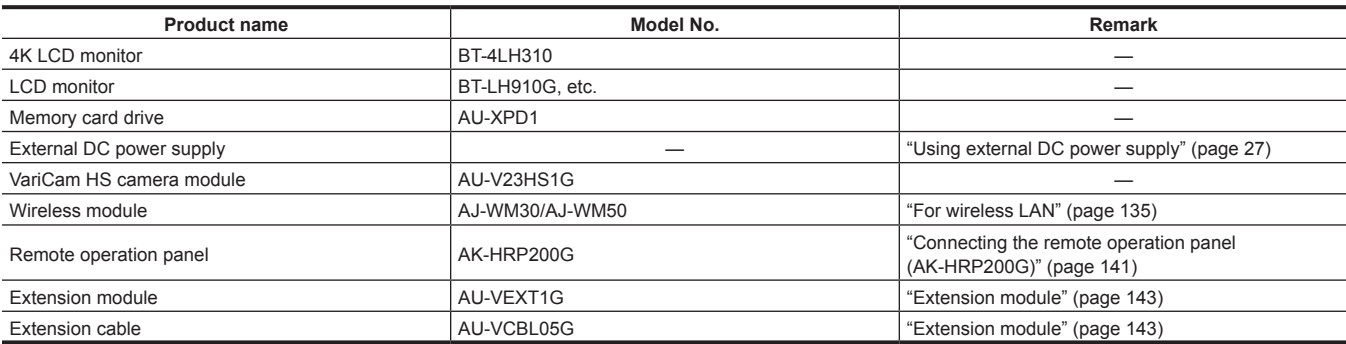

### **Accessories**

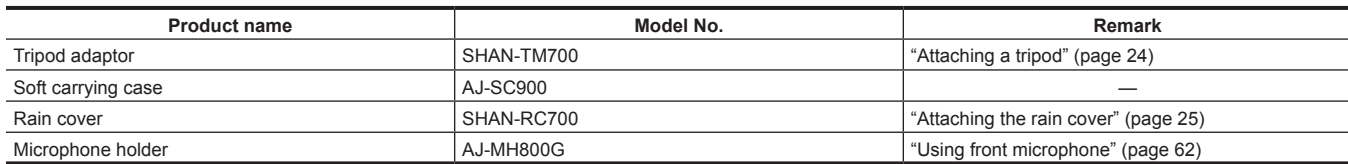

## <span id="page-8-0"></span>**Chapter 2 Description of Parts**

This chapter describes the names, functions, and operations of parts on the camera.

## <span id="page-9-0"></span>**Camera module**

## **Left side**

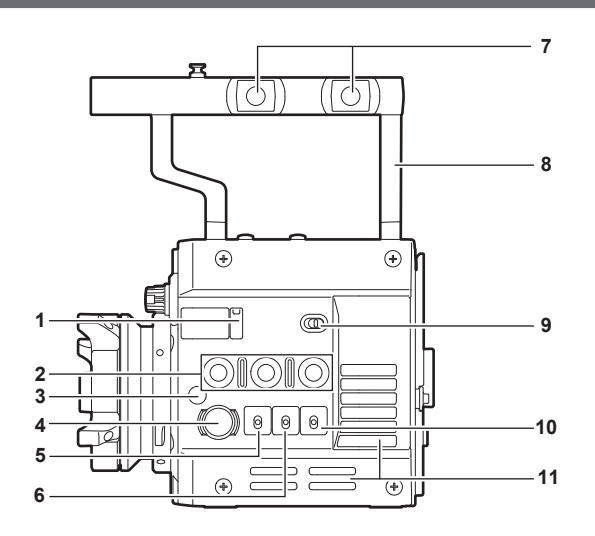

#### **Lens flange back adjustment hole** Used when adjusting the lens flange back.

**USER buttons (<1>/<2>/<3>)**

User-selected functions can be assigned to each button. Pressing a button performs the assigned function.

**3 Focus hook/focus mark <**  $\varphi$  **>** Indicate the focal plane of the MOS sensor.

#### **<REC> button**

Press this button to start recording. Press this button again to stop recording. The button lights up in red during recording.

**<SHUTTER> switch**

Switch for changing the electronic shutter.

#### **<EI> switch**

Switch for changing the EXPOSURE INDEX (gain).

#### **Accessory mounting holes**

For attaching accessories.

- Mounting hole size
- 3/8‑16 UNC

#### **Handle**

**<LOCK> switch**

Disables the operation of the camera module buttons and switches. (except the <REC> button) Keep this in the <LOCK> position to prevent incorrect operation when moving the camera, etc.

#### **<WB> switch**

Switch for changing the white balance.

#### **Fan inlet**

Fan inlet for dissipating heat. Do not block this when the camera is in use.

### **Right side**

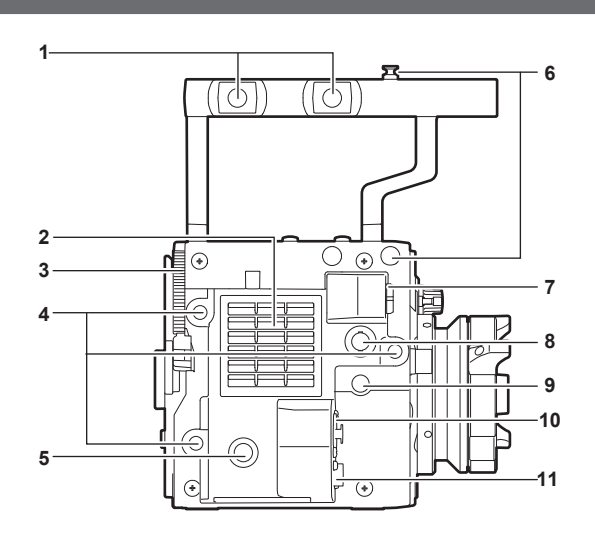

#### **Accessory mounting holes**

For attaching accessories.

#### • Mounting hole size

#### - 3/8‑16 UNC

#### <span id="page-10-0"></span>**2 Fan outlet**

Fan outlet for dissipating heat. Do not block this when the camera is in use.

#### **3 Recording module release lever**

Lever for removing the recording module (optional) from the camera module.

#### **4 Accessory mounting holes**

- For attaching accessories.
- Mounting hole size
	- 1/4‑20 UNC (screw length 5.5 mm or shorter)

#### **5 USER button (<4>)**

User-selected functions can be assigned to this button. Pressing the button performs the assigned function.

#### **6 Focus hook**

Indicate the focal plane of the MOS sensor. It provides a reference for measuring the accurate focal length from the subject.

#### **7 <VF> terminal**

Terminal for connecting the HD viewfinder AU‑VCVF1G (optional).

#### **8 <VF SDI> terminal**

Output terminal for 3G/HD SDI. Displays the video equal to the viewfinder display. For the cable to connect to this terminal, prepare a double-shielded cable equivalent to 5C‑FB.

## **9 <DC OUT> terminal**

This is the DC12 V output terminal. It provides a maximum current of 1 A.

#### **10 <MIC IN> terminal**

Terminal for connecting a microphone.

#### **11 <LENS> terminal**

Terminal for connecting a lens cable. For details, refer to the Operating Instructions for the lens.

#### **Front**

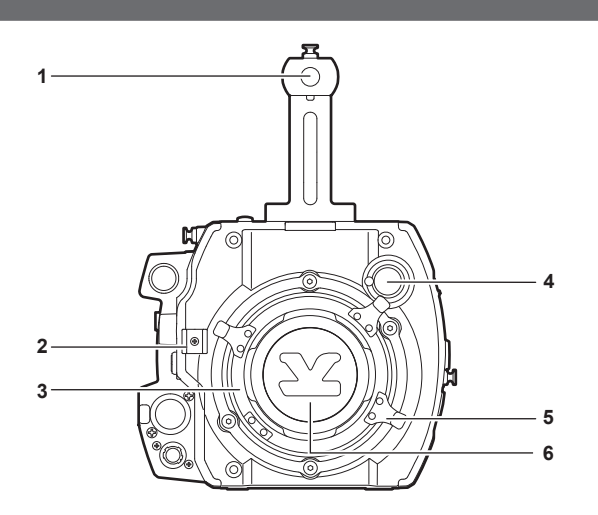

#### **1 Accessory mounting holes**

For attaching accessories.

• Mounting hole size

- 3/8‑16 UNC (screw length 5.5 mm or shorter)

#### **2 Lens cable /microphone cable clamp**

Clamp for securing the lens and microphone cables.

#### **3 Lens mount**

Holds the lens.

#### **4 <FILTER> dial**

Selects a filter which suits the illumination of the subject. **<1><CLEAR>:** Does not use the ND filter. **<2><0.6ND>:** Reduces the amount of light entering the MOS sensor to 1/4. **<3><1.2ND>:** Reduces the amount of light entering the MOS sensor to 1/16.

**<4><1.8ND>:** Reduces the amount of light entering the MOS sensor to 1/64.

#### **5 Lens lever**

After mounting the lens to the lens mount, tighten the lever to secure the lens.

#### **6 Mount cap**

Attach the cap when the lens is not mounted.

#### <span id="page-11-0"></span>**Rear**

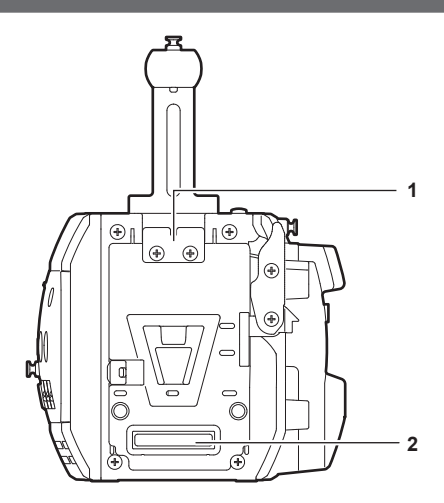

#### **1 Lock plate**

- Fitting which secures the recording module in place when connected.
- **2 Recording module connection terminal** Terminal for connecting the recording module.

#### **Top**

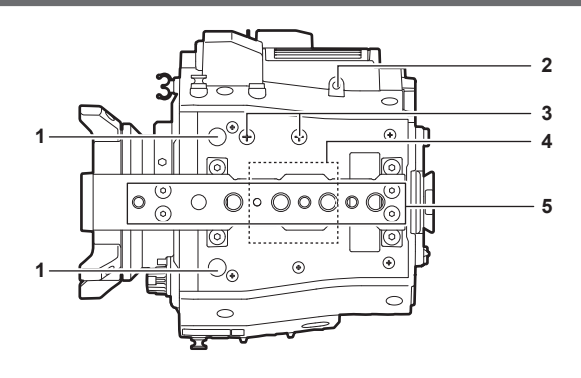

- **1 Viewfinder mounting holes** For attaching the viewfinder.
- **2 Mounting hole for control panel mounting part**
- **3 Microphone holder mounting position**
- **4 GPS module position**
- This part has a built-in GPS module. Do not cover this part with metallic objects when the GPS is in use.

#### **5 Accessory mounting holes**

For attaching accessories.

- Mounting hole size
	- 1/4‑20 UNC
- 3/8‑16 UNC

#### **Bottom**

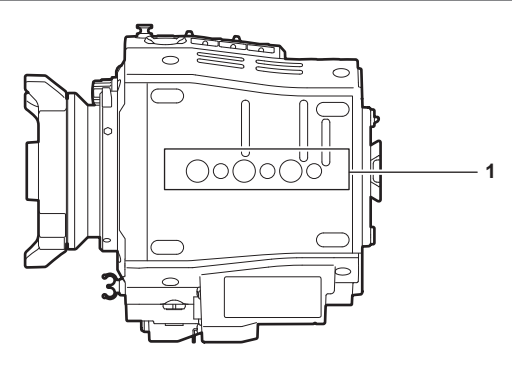

- **1 Shoulder mount module/tripod mounting holes** For attaching the shoulder mount module or a tripod.
	- Mounting hole size
		- 1/4‑20 UNC (screw length 5.5 mm or shorter)
	- 3/8-16 UNC (screw length 5.5 mm or shorter)

## <span id="page-12-0"></span>**Recording module**

## **Left side**

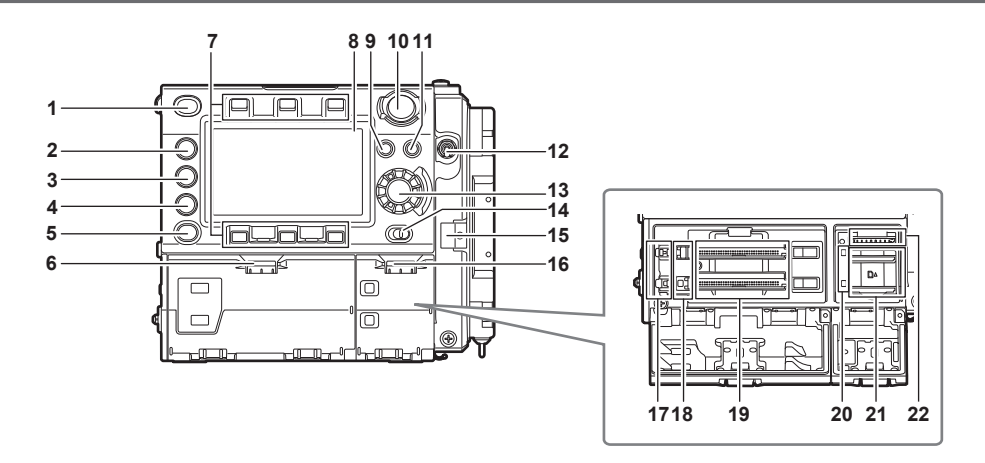

#### **1 <HOME> button**

Returns to the HOME screen when pressed.

#### **2 <PLAY> button**

Shows the PLAY screen when pressed.

**3 <TC> button** Shows the TC screen when pressed.

#### **4 <INFO> button**

Shows the INFO screen when pressed.

#### **5 <VIEW> button**

Displays the camera video in the control panel.

**6 Main slot open/close switch** Opens the main slot bay.

#### **7 Control panel operation buttons**

Buttons for operating the control panel. User-selected functions can be assigned to each button to function as USER buttons.

#### **8 Control panel**

Used to perform tasks such as checking the device status and setting basic items.

#### **9 <MENU> button**

Displays the setting menu in the control panel screen.

#### **10 <REC> button**

Press this button to start recording. Press this button again to stop recording. The button lights up in red during recording.

#### **11 <EXIT> button**

Restores the display to the previous state while the setting menu or control panel operation is displayed.

#### **12 <POWER> switch**

Switch on/off the power.

Even when the <POWER> switch is set to the <OFF> position, the camera is not shut off from the main power.

#### **13 Jog dial button**

Used for setting, moving items, and selecting menus on the control panel.

#### **14 <LOCK> switch**

Disables the operation of the control panel buttons and switches. (except the <REC> button) Keep this in the <LOCK> position to prevent incorrect operation when moving the camera, etc.

#### **15 Cable clamp**

Clamp for securing the control panel extension unit cable.

#### **16 Open/close switch for sub slot and SD memory card slot**

Opens the sub slot / SD memory card slot bay.

#### **17 Main slot lock switch 1/2**

Lock switch to prevent incorrect insertion and removal in the main slot. Recording is enabled when this is locked. Do not release the lock during recording.

#### **18 Main slot 1/2 access LED**

Indicates the access status of recording and playback of each card inserted in main slot 1/2.

#### **19 Main slot 1/2**

Slot for expressP2 memory cards.

#### **20 Sub slot 3/4 access LED**

Indicates the access status of recording and playback of each card inserted in sub slot 3/4.

#### **21 Sub slot 3/4**

Slot for microP2 memory cards.

#### <span id="page-13-0"></span>**22 SD memory card slot**

Slot for SD memory cards (optional). SD memory cards are used for opening the camera setting menu, recording/opening lens files, or uploading metadata.

#### **Right side**

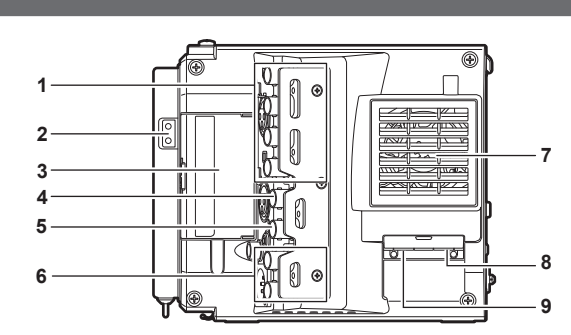

#### **1 <SDI OUT1>/<SDI OUT2>/<SDI OUT3>/<SDI OUT4> terminal**

Output terminal for 3G/HD SDI. This terminal outputs videos in SINGLE, DUAL, or QUAD mode. For the cable to connect to this terminal, prepare a double-shielded cable equivalent to 5C‑FB.

#### **2 Light output terminal**

Power supply terminal when light is connected.

## **3 <USB HOST> terminal (inside the cover, 5.0 V 0.5 A max)**

For mounting the wireless module AJ‑WM30/AJ‑WM50 (optional).

#### For the cable to connect to this terminal, prepare a double-shielded cable.

#### **4 <TC IN/OUT> terminal**

Connects to the time code input terminal of the external device when locking the time code of the external device to the time code on the camera. For the cable to connect to this terminal, prepare a double-shielded cable equivalent to 5C‑FB.

#### **5 <GENLOCK IN> terminal**

Inputs reference signals when setting the genlock on the camera unit or when externally locking the time code. The input signal is 3G/HD‑SDI. For the cable to connect to this terminal, prepare a double-shielded cable equivalent to 5C‑FB.

#### **6 <MON OUT1>/<MON OUT2> terminal**

3G/HD‑SDI output terminal of videos for the monitor.

For the cable to connect to this terminal, prepare a double-shielded cable equivalent to 5C-FB.

#### **7 Fan outlet**

Fan outlet for dissipating heat. Do not block this when the camera is in use.

#### **8 <USB DEVICE> terminal**

USB device terminal for connecting a USB 2.0 cable. For the cable to connect to this terminal, prepare a double-shielded cable.

#### **9 <LAN> terminal**

For connecting a LAN (100BASE-TX) cable. For the cable to connect to this terminal, prepare a shielded cable.

#### **Front**

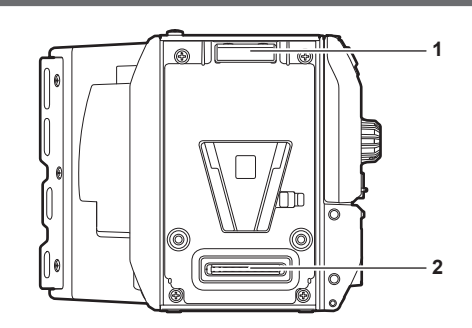

#### **1 Lock angle**

Fitting which secures the camera unit (optional) in place when connected.

#### **2 Camera unit connection terminal** Terminal for connecting the camera unit (optional).

#### <span id="page-14-0"></span>**Rear**

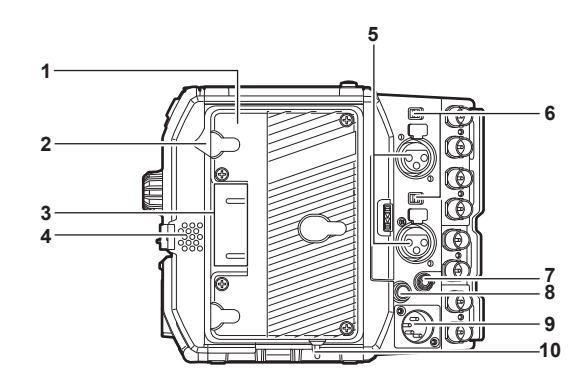

#### **1 Battery holder**

For mounting Anton/Bauer batteries.

#### **2 Battery release lever**

Pull this battery release lever down to release the battery.

#### **3 Battery contact terminals**

Contact terminals for the battery.

#### **4 Speaker**

EE audio can be monitored during recording while playback audio can be monitored during playback. The alarm is output in sync with flashing/lighting of the warning indicator. Audio from the speaker automatically is turned off when headphones are connected to the <PHONES> terminal.

#### **5 <AUDIO IN 1>/<AUDIO IN 2> terminal**

Connect the audio equipment or the microphone.

#### **6 <LINE>/<MIC> switch**

Switch for switching audio input signals connected to the <AUDIO IN 1>/<AUDIO IN 2> terminal. **<LINE>:** Select when audio equipment is connected by the line input. **<MIC>:** Select when a microphone is connected.

#### **7 <PHONES> terminal**

Connecting terminal of headphones for audio monitor. (Stereo mini jack)

#### **8 <DC OUT/RS> terminal**

Terminal for DC 12 V output and REC trigger input. The DC output provides a maximum current of 1.0 A.

#### **9 <DC IN> terminal**

Input terminal for connecting an external DC power supply.

#### **10 <LIGHT CONTROL> switch**

Control switch when light is connected to the light output terminal.

#### **Top side**

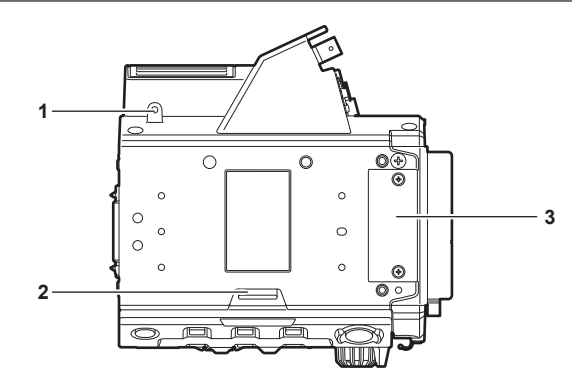

**1 Mounting hole for control panel mounting part**

#### **2 <RELEASE> switch**

Switch for removing the control panel.

#### **3 External unit connection terminal**

Terminal for future expansions. Keep the cover on during normal use.

## <span id="page-15-0"></span>**Bottom**

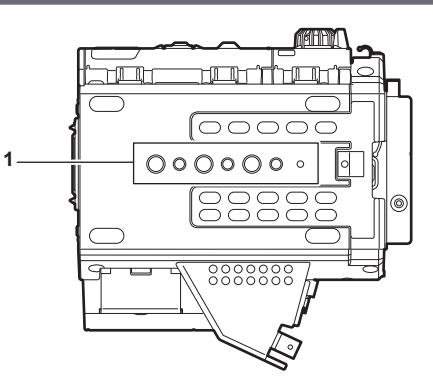

- **1 Shoulder mount module/tripod mounting holes** For attaching the shoulder mount module or a tripod.
	- Mounting hole size
		- 1/4‑20 UNC (screw length 5.5 mm or shorter)
		- 3/8-16 UNC (screw length 5.5 mm or shorter)

## <span id="page-16-0"></span>**Electronic HD color viewfinder**

## **Left side**

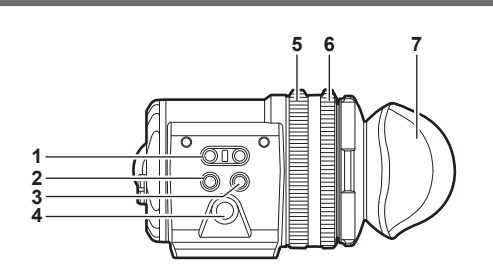

#### **1 <EVF USER 1>/<EVF USER 2> buttons**

User-selected functions can be assigned to each button. Pressing a button performs the assigned function. Functions are set on the viewfinder menu.

#### **2 <CAM MENU> button**

Displays the camera menu screen.

#### **3 <EVF MENU> button**

Displays the viewfinder menu screen.

#### **4 Jog dial**

Operation dial.

Used for setting, moving, and selecting in menus.

#### **5 Zoom ring**

Ring which enlarges/reduces the size of the viewfinder display screen.

This is used to enlarge the display when adjusting the focus. When the display is enlarged, some parts of the video may be hidden.

#### **6 Visibility adjustment ring**

Ring which adjusts the visibility. Turn this ring while pressing and holding the upper button.

## **7 Eye cup Front**

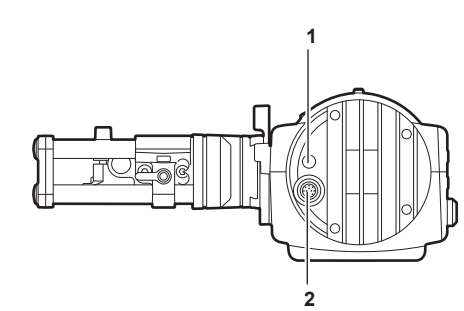

#### **1 Tally LED**

Lights up in red during recording. This can be disabled in the viewfinder menu.

#### **2 Connection terminal**

Terminal for connecting the supplied cable. This connects to the camera module (optional).

#### **Rear**

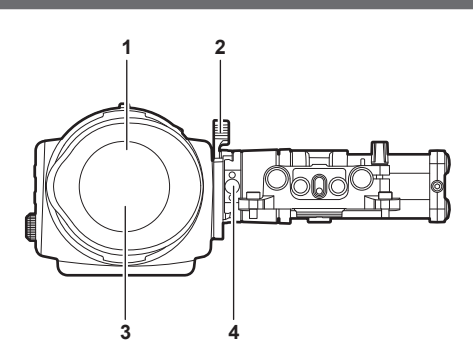

#### **1 Eye sensor**

Screen is displayed on the viewfinder when an eye is brought close.

The eye sensor may not work properly depending on the shape of glasses in use, how you hold the camera, or the strong light hitting around the eye piece.

#### **2 Lock lever**

Secures the viewfinder in place.

#### **3 Eye piece filter**

Protective filter against dust, water, and moisture. Use the camera with this attached.

#### <span id="page-17-0"></span>**4 Stopper**

Used when removing the viewfinder from the slider unit.

## **Top**

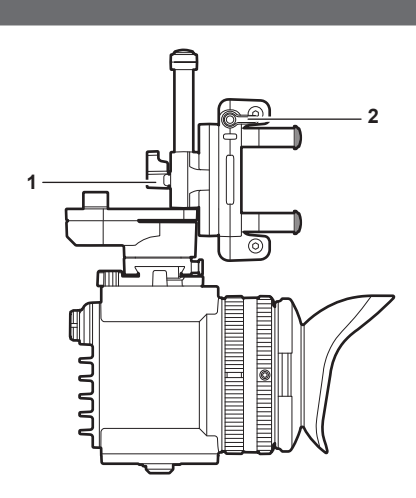

- **1 Lock lever (left/right position)**
- Adjusts the position of the viewfinder (left/right). **2 Lock lever (front/back position)**

Adjusts the position of the viewfinder (front/back).

## <span id="page-18-0"></span>**Shoulder mount module**

## **Left side 2 3 1 1 Support rod lock knob** Secures the rod in place.

: Release, ◯): Lock

- **2 Accessory attachment (rosette)**
	- Attach accessories such as hand grip.
	- Mounting screw size

- M6 (screw length 9 mm or shorter)

#### **3 Stopper**

Pressed when removing the slide rail from the shoulder mount module.

## **Right side**

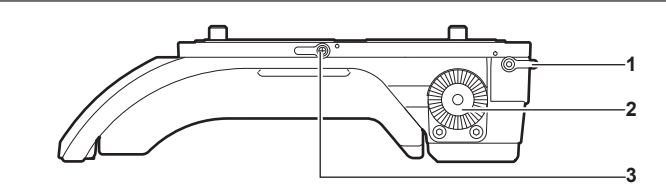

- **1 Support rod lock knob** Secures the rod in place. **@** : Release, **@** : Lock
- **2 Accessory attachment (rosette)**
	- Attach accessories such as hand grip.
	- Mounting screw size
		- M6 (screw length 9 mm or shorter)
- **3 Slide rail lock knob**
	- Secures the slide rail in place.

#### **Front**

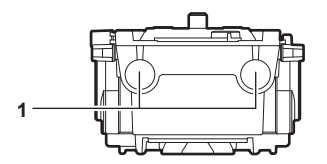

## **1 Support rod mounting holes**

Holes for connecting a rod with a diameter of 15 mm.

## **Top**

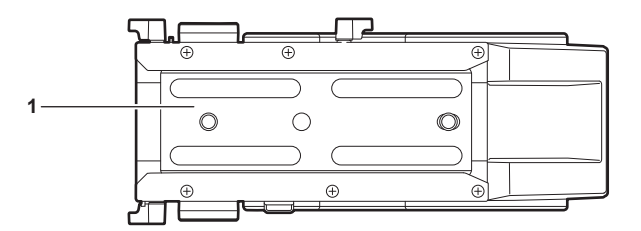

**1 Slide rail**

Attaches to the camera.

## <span id="page-19-0"></span>**Chapter 3 Preparation**

Before you use the camera, assemble the unit following the procedures in this chapter. The mounting of accessories is also described in this chapter.

## <span id="page-20-0"></span>**Assembling modules**

### **Assembling the camera module and recording module**

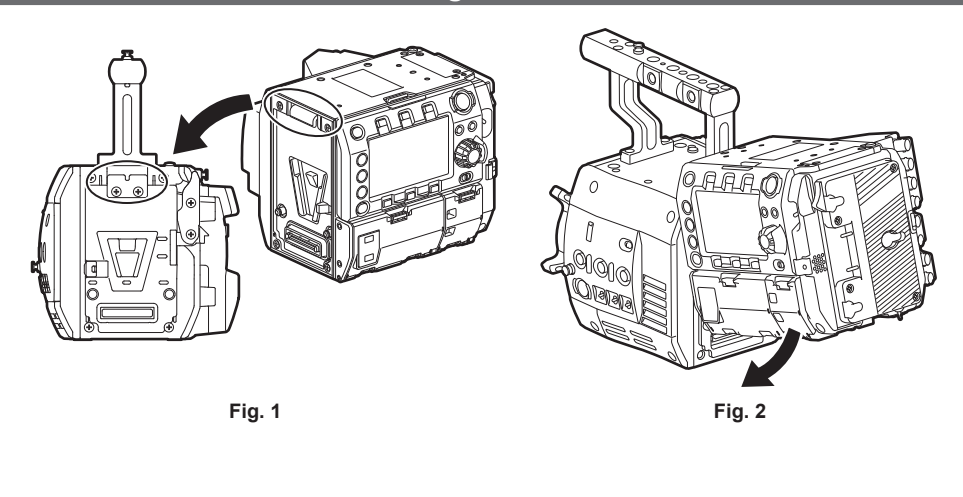

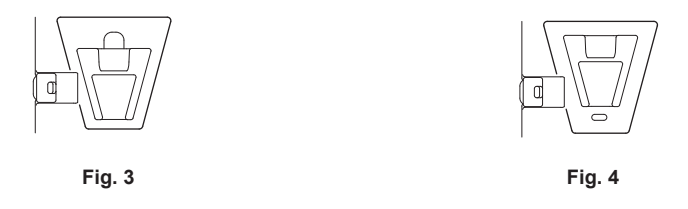

**1 Align the upper lock angle in front of the recording module with the upper lock plate at the rear of the camera module. (Fig. 1)**

**2 Firmly push in the recording module and connect the connection terminals of the camera module and recording module. (Fig. 2)**

## @*NOTE*

t The modules cannot be joined together if the V edge of the camera module is down. (Fig. 3) Push down the recording module release lever of the camera module to raise the V edge. (Fig. 4)

t Do not touch the mechanical parts near the V edge. The V edge will move quickly, which may cause injury.

#### **Disassembling**

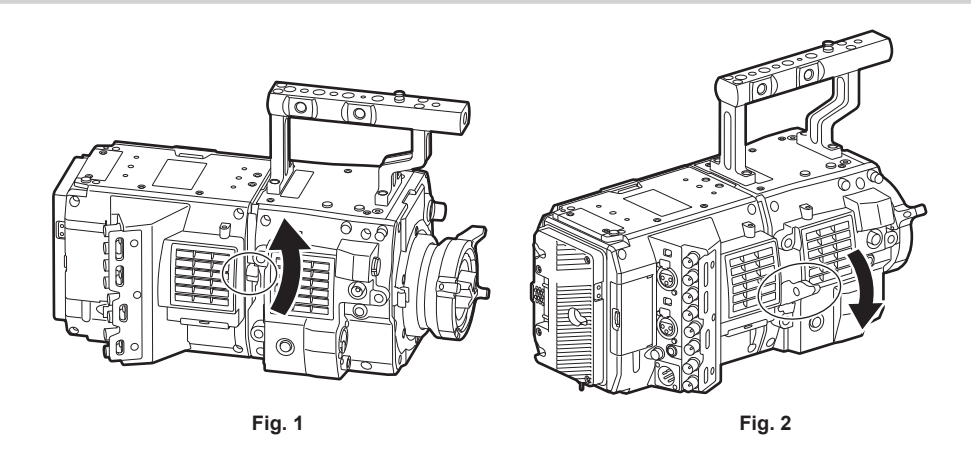

#### **1 Push down the recording module release lever (Fig. 2) while pulling up the lock knob (red) of the recording module release lever (Fig. 1).**

The rear part of the recording module will slightly come up.

It will be difficult for the rear part to come up when heavy items such as batteries are mounted.

#### **2 Lift the recording module.**

Do not hold the control panel part. Doing so may cause the control panel to detach and fall.

 $\bf 3$  Remove the upper lock angle in front of the recording module from the upper lock plate at the rear of the camera module.

## <span id="page-21-0"></span>**Mounting the Electronic HD color viewfinder**

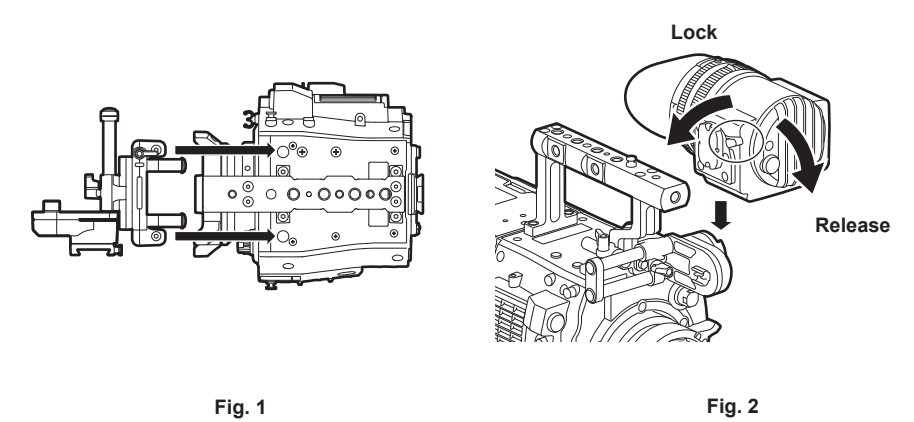

- **1 Attach the slider unit to the viewfinder mounting holes on top of the camera module using the two supplied screws. (Fig. 1)**
- **2 Slide the viewfinder plate from above into the slider unit. (Fig. 2)** Release the viewfinder lock lever by pushing it forward.
- **3 Push down the lock lever backwards to lock.**
- **4 Connect the supplied connecting cable to the viewfinder connection terminal and the camera module's <VF> terminal.** Connect by aligning the red mark on the connector.

#### **Disassembling**

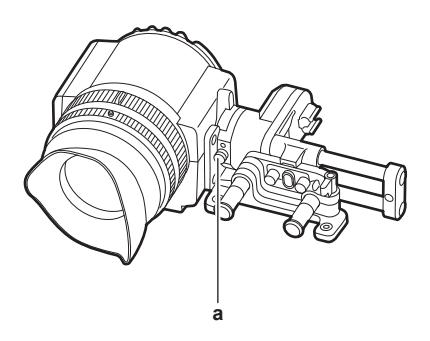

**a: Stopper**

- **1 Remove the connecting cable.**
- **2 Push down the lock lever towards the front to release the lock.**
- **3 Lift the viewfinder while pulling the stopper.**
- **4 Remove the slider unit clamping screw.**

#### <span id="page-22-0"></span>**Mounting the shoulder mount module**

Mount the shoulder mount module after mounting the camera module and recording module.

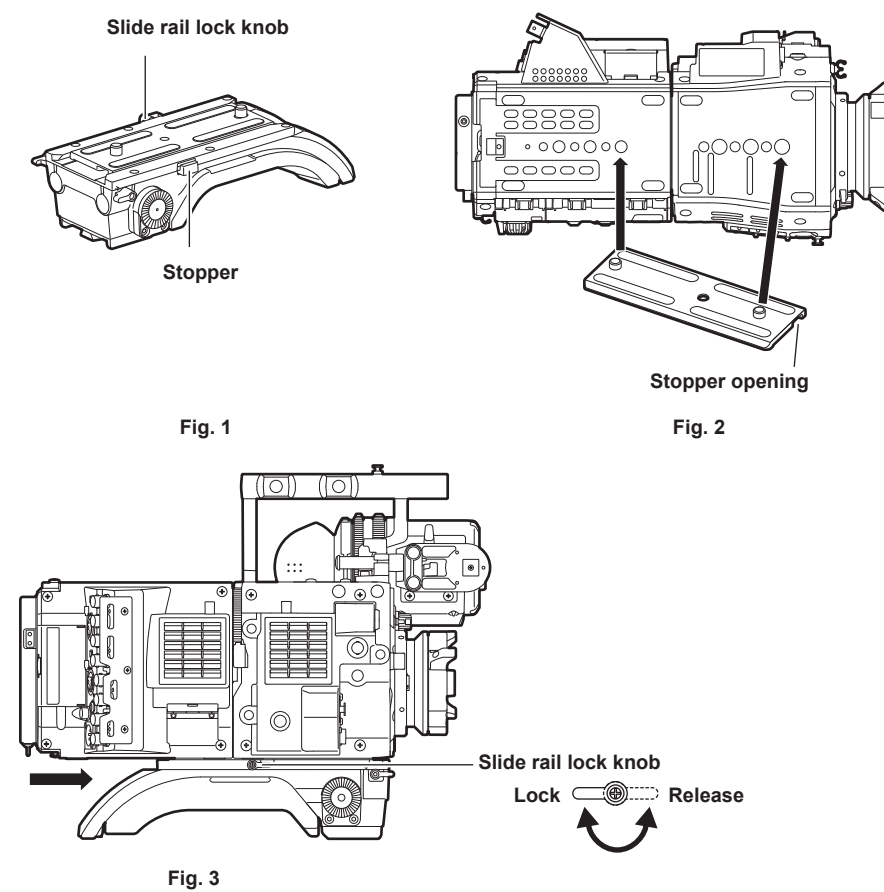

**1 Release the slide rail lock knob.**

- **2 Remove the slide rail from the shoulder mount module while pressing the stopper. (Fig. 1)**
- **3 Orient the stopper opening of the slide rail toward the front of the camera, and securely mount to the bottom of the camera with the supplied two screws on the screw holes indicated in the figure. (Fig. 2)**
- **4 Slide the camera forward along the groove in the shoulder mount module from the rear until it clicks. (Fig. 3)**  Before mounting, confirm that the slide rail lock knob is released.
- **5 After adjusting the slide position of the camera considering its weight balance, lock by turning the slide rail lock knob clockwise.** Confirm that the camera is securely locked. The camera may fall causing a malfunction or injury when the camera is off balance or the screws are not locked securely.

#### **Disassembling**

- **1 Release the slide rail lock knob.**
- **2 Remove the camera from the shoulder mount module by sliding it toward rear while pressing the stopper.**
- **3 Loosen the two screws and remove the slide rail from the bottom of the camera.**

If the shoulder mount is mounted on a tripod, lock the pan lock lever and the tilt lock lever of the tripod. It may lose balance and fall, causing a malfunction or injury.

## <span id="page-23-0"></span>**Attaching and removing accessories**

#### **Eye cup/eye piece filter**

The eye cup and eye piece filter can be removed. Always use the camera with these attached.

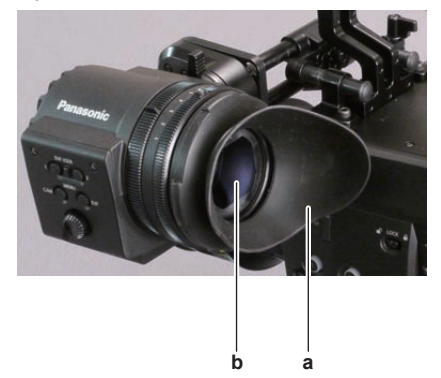

- **a: Eye cup**
- **b: Eye piece filter**

#### **Attaching a tripod**

When mounting the camera on a tripod, use the optional tripod adaptor (SHAN-TM700).

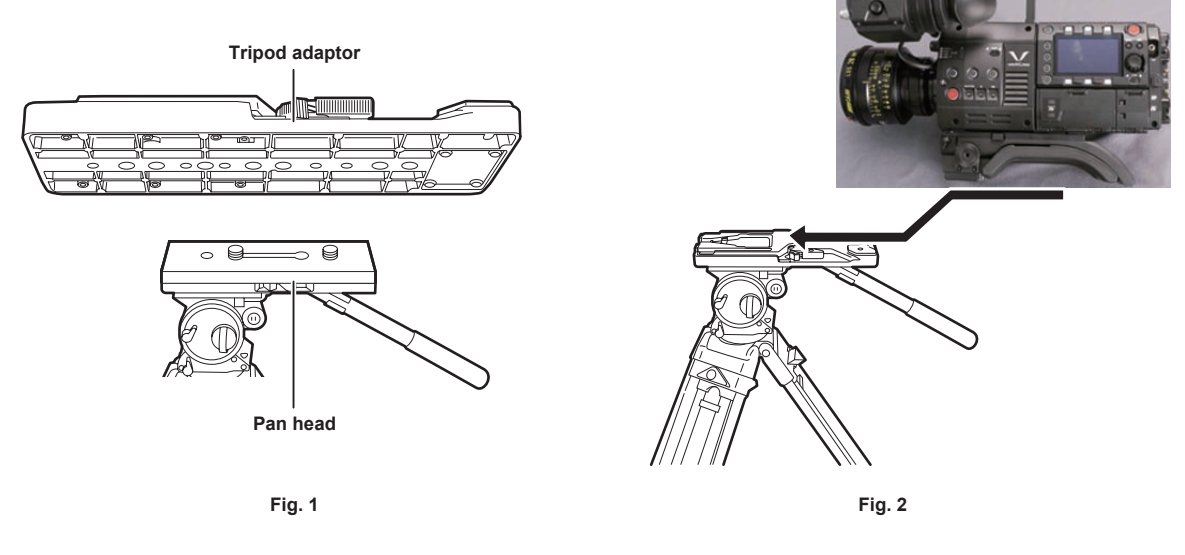

**1 Mount the tripod adaptor on the tripod. (Fig. 1)**

#### **2 Mount the camera on the tripod adaptor. (Fig. 2)**

Slide the camera forward along the grooves until you hear a click.

## @*NOTE*

t Select an appropriate hole in the adaptor, taking into account the center of gravity of the camera and tripod adaptor combined. Also, make sure that the diameter of the selected hole matches the diameter of the pan head screw.

#### **Removing the camera from the tripod adaptor**

While holding the red lever down, move the black lever in the direction of the arrow, and slide the camera backward to remove it.

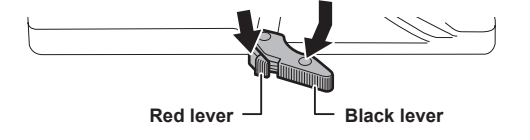

## @*NOTE*

t If the tripod adaptor pin does not return to its original position after the camera has been removed, hold the red lever down and move the black lever in the direction of the arrow again, in order to return the pin to its original position.

The camera cannot be mounted if the pin remains in the center. Be careful.

## <span id="page-24-0"></span>**Attaching the rain cover**

The figure below shows an example of use of the rain cover SHAN-RC700 (optional).

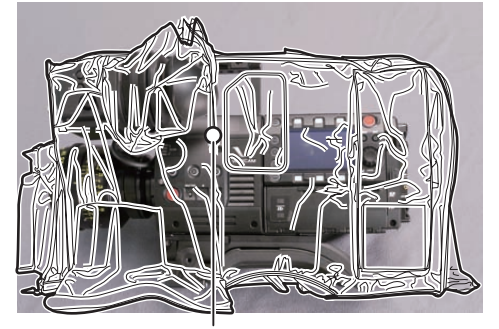

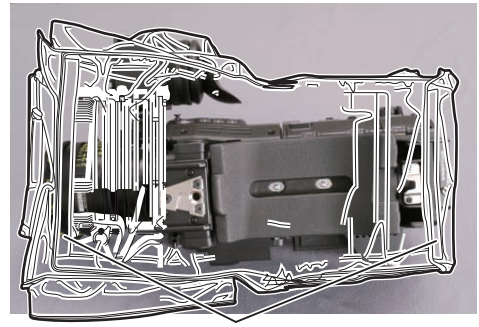

**Tighten the cord Secure with the surface fastener**

## <span id="page-25-0"></span>**Power supply**

A battery or an external DC power supply can be used as the power supply.

#### **Using batteries**

Connection of the following batteries to the camera has been verified.

#### $\blacksquare$  Anton/Bauer batteries

HYTRON140 DIONIC HC/DIONIC HCX/DIONIC HD

#### $\blacksquare$  **IDX batteries**

ENDURA HL9

#### **图 NOTE**

t Other batteries can be supported by changing [BATTERY SELECT] in [MENU] → [SYSTEM SETTINGS] → [BATTERY]. Use of batteries that are already verified as connectable to the camera is recommended.

Before you use a battery, charge it with a battery charger. (For details on charging, refer to each operating instructions.)

#### **Mounting and setting battery**

#### **Using Anton/Bauer batteries**

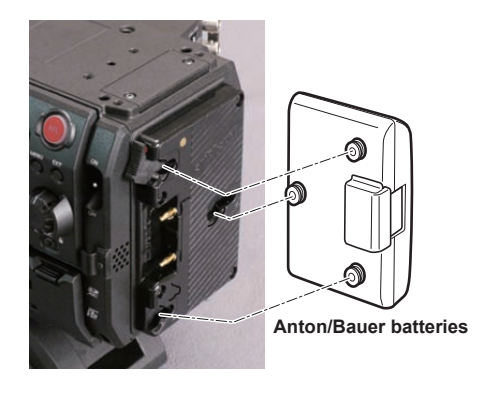

**Release lever**

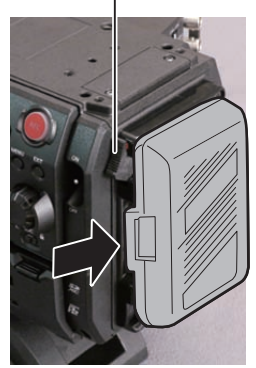

**Release lever**

#### **1 Mount the Anton/Bauer battery.**

## **2 Insert the battery terminal and slide in the direction of the arrow.**

## **3 Set the battery type.**

From [MENU] → [SYSTEM SETTINGS] → [BATTERY] → [BATTERY SELECT], select the battery type. For details, refer to "Setting menu basic operations" (page 101).

## @*NOTE*

t To remove the battery, keep the release lever of the battery holder completely down, slide the battery in the opposite direction when you mounted it.

#### **Using V-mount type batteries**

Mount the V-mount type battery plate. As shown in the illustration, insert and slide in the direction of the arrow.

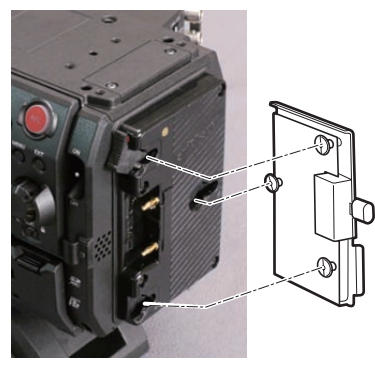

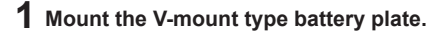

**2 Slide in the direction of the arrow.**

- **3 Set the battery type.**
	- f From [MENU] → [SYSTEM SETTINGS] → [BATTERY] → [BATTERY SELECT], select the battery type.

## <span id="page-26-0"></span>@*NOTE*

- Contact your dealer for information about the V-mount type battery plate.
- t When the V-mount type battery plate is used, % (percent) is not displayed even if batteries with a battery level indicator function are used.
- . When removing the plate, remove by sliding the release lever.
- When using a battery that is not included in [BATTERY SELECT], set [other], then set [FULL Volt], [NEAR END Volt], or [END Volt] according to the characteristics of the battery.

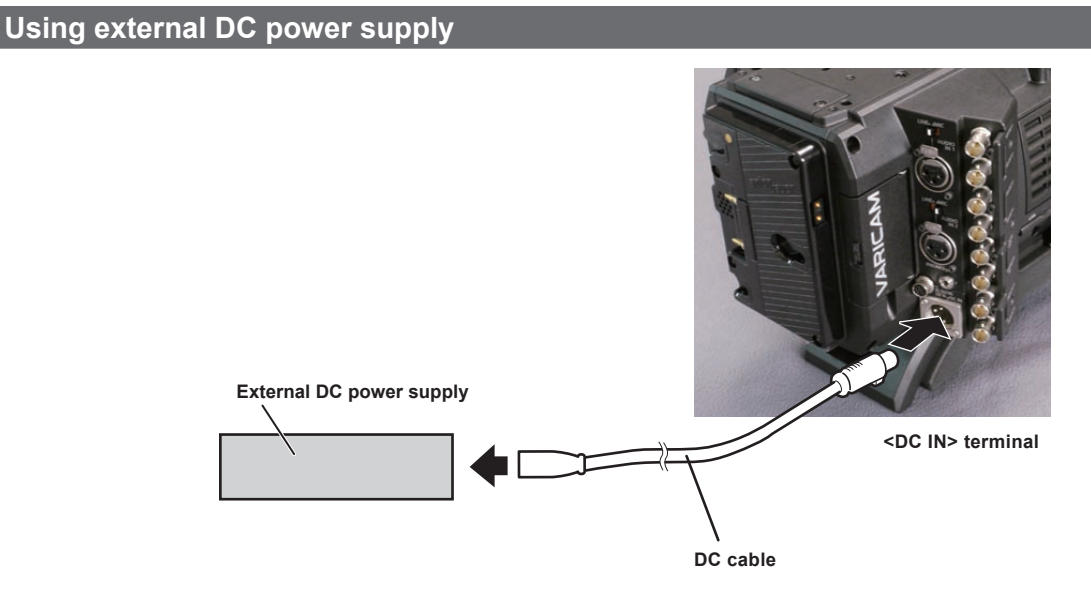

**1 Connect the external DC power supply to the <DC IN> terminal of the camera.**

**2 Turn on the power switch of the external DC power supply (if the external DC power supply has a power switch).**

**3 Turn the <POWER> switch of the camera to <ON>.**

#### **External DC power supply**

Connect after making sure that the output voltage of the external DC power supply is compatible with the rated voltage of the camera.

Select an output amperage for the external DC power supply with a margin above the total amperage of the connected devices. The total amperage of connected devices can be calculated with the following formula.

#### Total power consumption ÷ Voltage

When the power of the camera is turned on, inrush current is generated. Insufficient power supply when turning on the power may cause a malfunction. We recommend that you use an external DC power supply that can assure double the capacity of the total power consumption of the camera and connected devices that are turned on by interlock when the power of the camera is turned on (such as lenses). For the DC cable, use a dual-core shielded wire of AWG16 (nominal cross section area 1.309 mm2) or thicker.

• Make sure of the pin alignment of the DC output terminal of the external DC power supply and the camera <DC IN> terminal, and connect the polarity correctly.

If the +12 V power supply is mistakenly connected to the GND terminal, it may cause fire or malfunction.

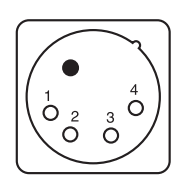

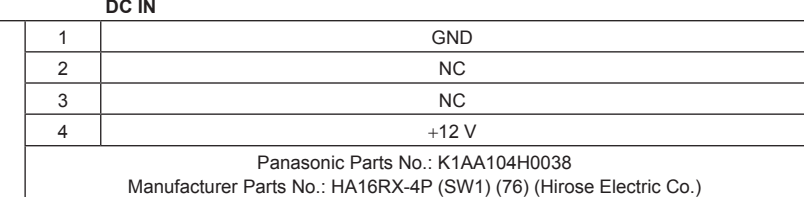

## @*NOTE*

- When both the battery and the external DC power supply are connected, the power supply from the external DC power supply has priority. The battery may be removed while using the external DC power supply.
- When using an external DC power supply, always turn the power switch of the external DC power supply on before turning the <POWER> switch of the camera <ON>. If the operations are performed in reverse, the camera may malfunction because the external DC power supply output voltage rises too slowly.
- . When switching the power supply from an external DC power supply to the battery, carefully remove the DC cable from the <DC IN> terminal. Removing the cable quickly may temporarily stop the camera's operation.
- t When power is supplied from the <DC IN> terminal, the light circuit does not function. The light circuit can be used only when power is supplied from the Anton/Bauer battery plate.
- When a battery is connected to the <DC IN> terminal, set [MENU]  $\rightarrow$  [SYSTEM SETTINGS]  $\rightarrow$  [BATTERY]  $\rightarrow$  [EXT DC IN SELECT] to [BATTERY], then set [FULL Volt], [NEAR END Volt], or [END Volt] according to the characteristics of the battery. However, in this the case, the percent (%) display will not be available for batteries with a battery level indicator function.

## <span id="page-27-0"></span>**Mounting and adjusting the lens**

## **Mounting the lens**

**Mount cap**

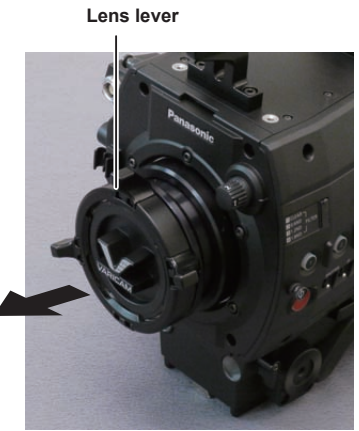

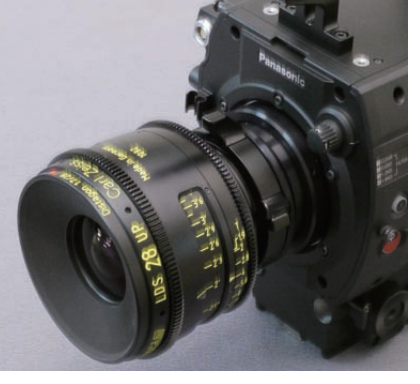

**Fig. 1 Fig. 2**

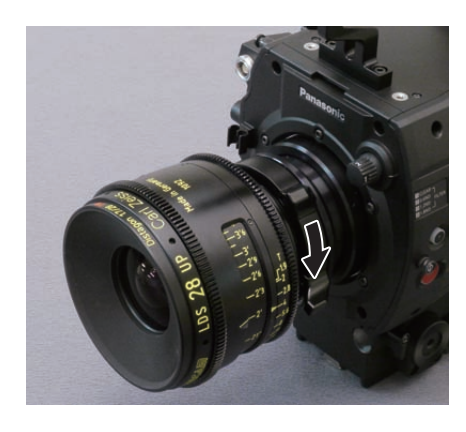

**Fig. 3**

**Cable clamp**

**<LENS> terminal**

**Fig. 4**

**1 Raise the lens lever and remove the mount cap. (Fig. 1)**

**2 Align the convex portion at the upper right of the lens mount with the concave portion at the lens mount to mount the lens. (Fig. 2)**

**3 Lower the lens lever to firmly clamp the lens. (Fig. 3)**

**4 If a cable is attached to the lens, secure the cable through the cable clamp and connect it to the <LENS> terminal. (Fig. 4)**

## @*NOTE*

 $\cdot$  For handling the lens, refer to the lens operating instructions.

 $\cdot$  When the lens is removed, install the mount cap to protect the device.

#### **Flange lens back adjustment**

The camera is equipped with the adjustment function of the flange back (distance from the lens mounting surface to the image formation surface). As the factory setting, it is adjusted with high accuracy. If you adjust the flange back, perform the adjustment in an well-equipped environment.

## @*NOTE*

<sup>•</sup> Contact your dealer for information about the adjustment method.

## <span id="page-28-0"></span>**Connecting to the DC output terminal**

## **Connecting the <DC OUT/RS> terminal to the external recording start/stop switch**

It is possible to get a 1.0 A current from the <DC OUT/RS> terminal of the recording module. Recording start/stop can be controlled by connecting an external switch to this terminal.

An LED connected to this terminal can also be used as a tally lamp. This is useful for shooting video when fixing the camera on a crane.

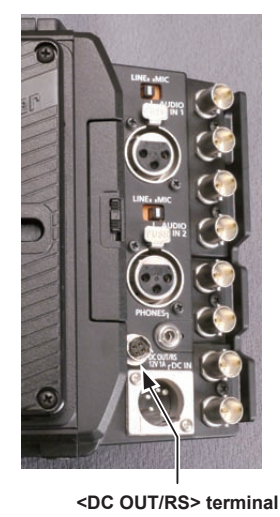

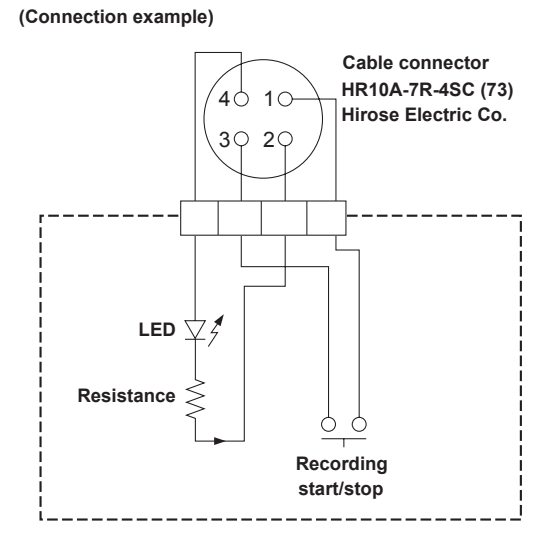

#### **1 GND**

**2 TALLY OUT**

Open collector output on the camera side

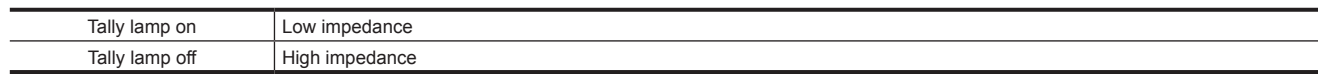

#### **3 Recording start/stop switch**

This is connected in parallel to the <REC> button on the camera or the VTR button on the lens.

#### **4** +**12 V**

## @*NOTE*

t Make sure that polarity is correct before connecting an external device. Otherwise, it may result in a malfunction.

#### **Connecting to the <DC OUT> terminal**

It is possible to get a 1.0 A current from the <DC OUT> terminal of the camera module.

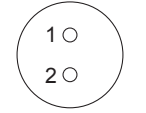

Cable connector 0B.302 LEMO **1 GND 2** +**12 V @***NOTE* 

t Make sure that polarity is correct before connecting an external device. Otherwise, it may result in a malfunction.

## <span id="page-29-0"></span>**Charging the built-in battery**

The date/time set in the camera is maintained by the built-in battery.

The built-in battery may be consumed when the power of the camera is not turned on for approximately a half year.

If [BACKUP BATT EMPTY] is displayed in the viewfinder for approximately five seconds when the <POWER> switch is set to <ON>, the built-in battery has been consumed.

Charge the built-in battery with the following procedure.

#### **1 Make sure that the <POWER> switch is <OFF>.**

## **2 Connect the batteries or the external DC power supply to the camera.**

For details on the connection of batteries or external DC power supply, refer to "Power supply" (page 150).

#### **3 Leave the camera for approx. four hours.**

The built-in battery will be charged.

Make sure the settings for the date/time and timecode after the built-in battery has been charged. Set the date and time of the internal clock when the [SET DATE AND TIME] is displayed in the viewfinder.

#### **4 Set the <POWER> switch to <ON>, and check that [BACKUP BATT EMPTY] is not displayed in the viewfinder screen.**

Replacement of the built-in battery is necessary when [BACKUP BATT EMPTY] is displayed even after the built-in battery has been charged. Consult your dealer.

## <span id="page-30-0"></span>**Setting the date/time of the internal clock**

The date/time and time zone are recorded as metadata in the content (clip) while shooting. The date/time metadata will affect the playback order by the thumbnail.

Always check and set the date/time and time zone before using the camera for the first time.

Do not change the setting of the date/time and time zone while shooting.

#### **1 Press the <MENU> button.**

• The [MENU] screen is displayed on the control panel.

**2 Select [MENU]** → **[SYSTEM SETTINGS]** → **[CLOCK]** → **[CLOCK SETTING] to set the year, month, day, and time.**

The year setting upper limit is 2037. For details on the settings menu, refer to "Setting menu basic operations" (page 101).

**3 Select [MENU]** → **[SYSTEM SETTINGS]** → **[CLOCK]** → **[TIME ZONE] to set the time difference from Greenwich Mean Time.**

## **图** NOTE

t You can correct the date and time of the internal clock from GPS by enabling the GPS function.

t The accuracy of the clock is approximately ±30 seconds per month. Check and reset the time when accurate time is required.

t Note that if the time is received using the built-in GPS, the time of the internal clock (local date and time) is maintained accurately based on the time received (Greenwich mean time) and the time zone.

Check the settings of the time zone again if the settings for the time zone is not correct, such as the wrong local date and time are displayed as the time of the internal clock (it is not necessary to reset the internal clock).

#### **Time zone table**

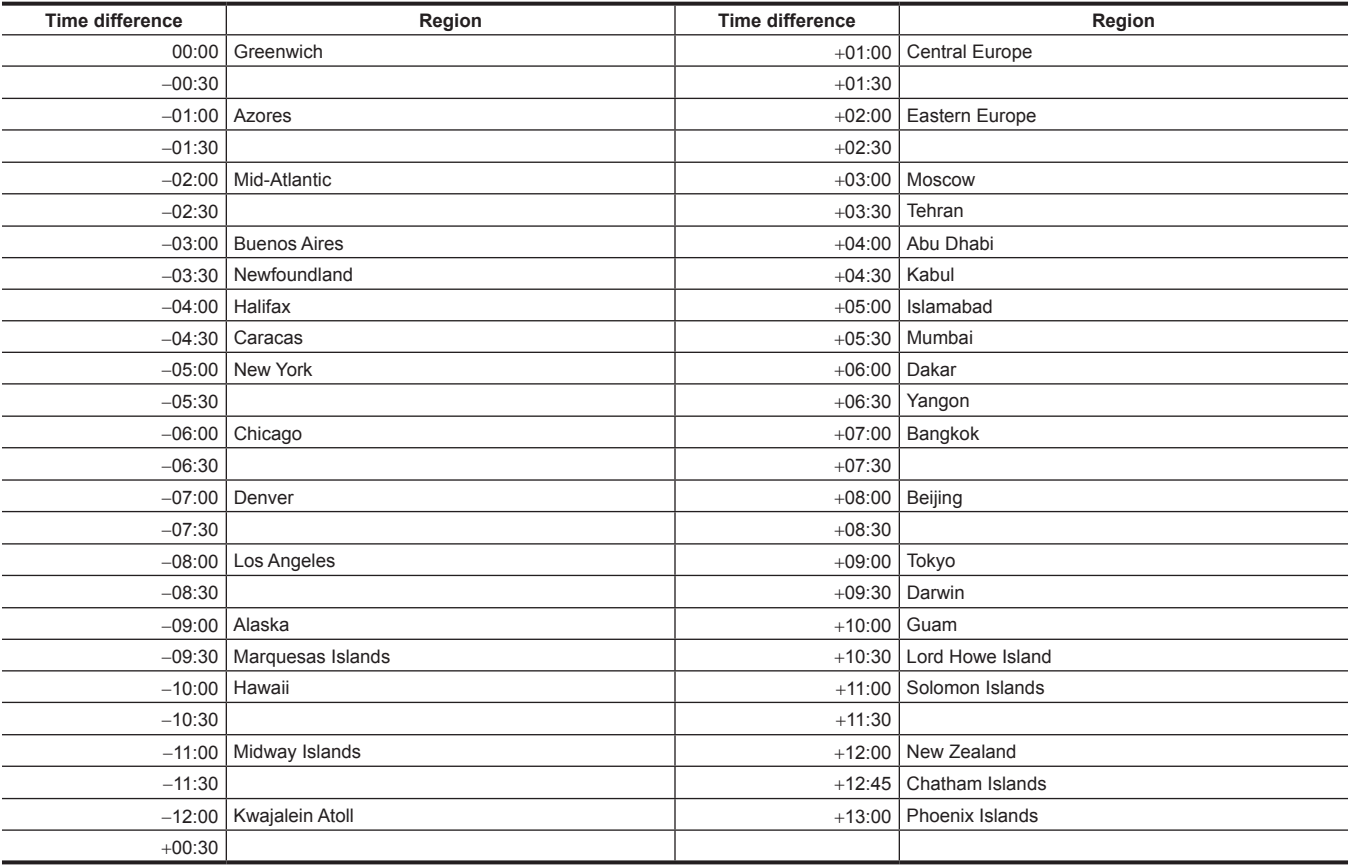

## <span id="page-31-0"></span>**Inspections before shooting**

Before shooting, perform the following inspections to ensure that the system operates properly.

#### **1 Confirm that the assembled modules and the handles are fixed securely.**

**2 Insert an expressP2 memory card or P2 memory card into the main slot, and close the slot cover.**

## **3 Set the <POWER> switch to <ON> and check the following items.**

- f [BACKUP BATT EMPTY] is not displayed on the viewfinder screen.
- The remaining battery level is adequate in the status display on the control panel.
- $\bullet$  The remaining space on the media is adequate in the status display on the control panel.

#### **4 Press the <REC> button and check the following.**

- The main slot card access LED flashes in orange.
- The <REC> button lights up in red.
- $\bullet$  No system warning is displayed with the status display on the control panel.

#### **5 Press the <REC> button again.**

Confirm that the main slot card access LED lights up in orange and the <REC> button does not light in red.

#### **6 Press the <PLAY> button to switch to the PLAY screen, and play back the clip you just recorded.**

Confirm that the clip plays back properly on the control panel or viewfinder.

## <span id="page-32-0"></span>**Chapter 4 Video Recording and Color Grading**

This chapter describes the video combinations that can be recorded and the color grading (in-camera color grading) that can be performed using the camera.

## <span id="page-33-0"></span>**Dual-recording**

The camera has two built-in recorders.

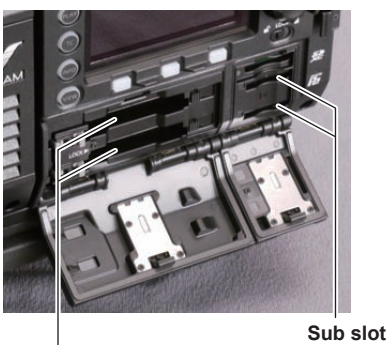

**Main slot**

#### $M$  Main recorder

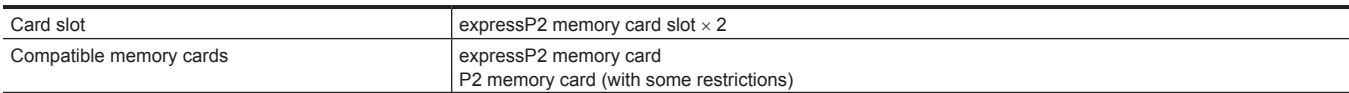

f P2 memory cards cannot be used when the 4K format, the ProRes format, [AVC‑Intra2K 444] format, [AVC‑Intra444] format, [AVC‑Intra200] format, or the variable frame rate function is enabled.

• P2 memory cards of 2 GB cannot be used.

• R, A, and E series P2 memory cards cannot be used for 1080/59.94P and 1080/50P.

#### $\blacksquare$  Sub recorder

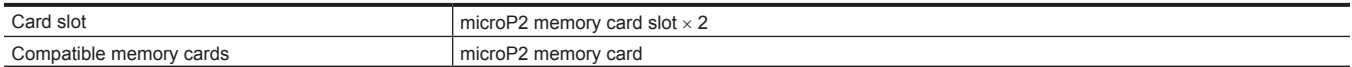

• Proxy data can be recorded simultaneously in the sub recorder (with some restrictions)

- f Sub recorder has two types of operation modes. Set the mode using [MENU] → [SYSTEM SETTINGS] → [SYSTEM MODE] → [VFR SUB REC].
- [NORMAL+Audio]: Records in the frame of system frequency. Audio signal is also recorded.
- [VFR up to 60p (50p)]: Records in a variable frame rate by synchronizing to the [VFR] setting of the main recorder. Audio signal is not recorded when [VFR] is set to [ON].

If either of the following is set, the operation mode is fixed to [NORMAL+Audio].

- [HIGH SPEED]: [ON (1‑\*\*fps)]
- [SUB CODEC]: [AVC‑LongG50] or [AVC‑LongG25]
- Recording using only the sub recorder is not possible.

#### **File name style**

The file name style for recorded clips can be set in  $[MEM] \rightarrow [REC SETINGS] \rightarrow [FILE NAME STYLE]$ .

#### r **[P2]**

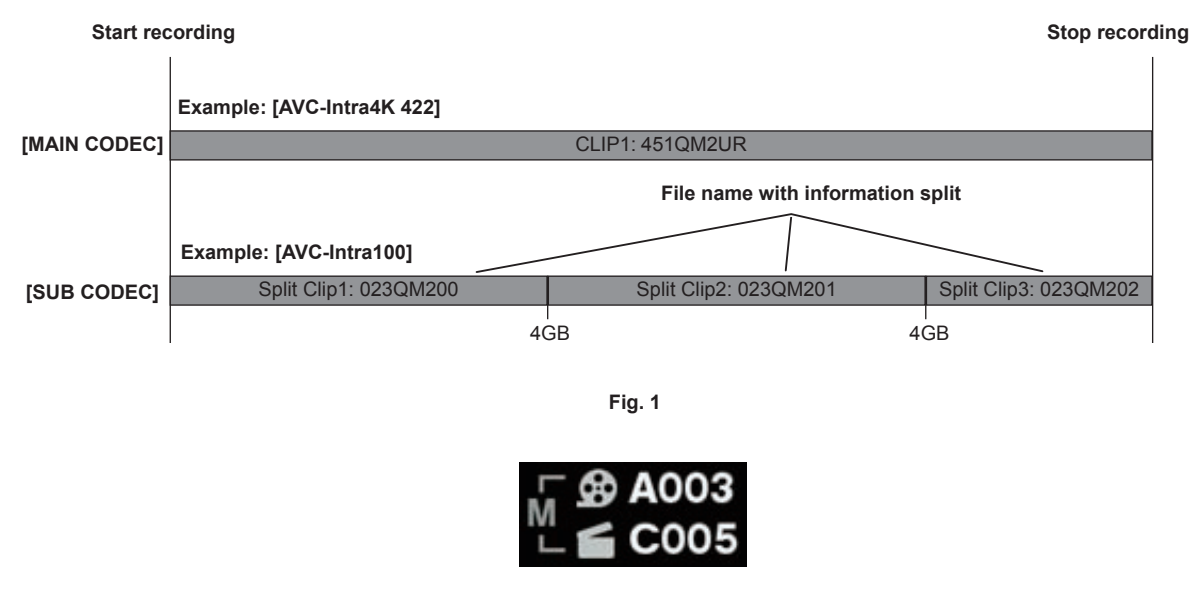

**Fig. 2**

If the file name style is set to [P2], the information split is included in the file name even if the file is separated by 4 GB. (Fig. 1) The file can be handled as a single clip in editing software, etc.

In the following cases, the file is split by 4 GB and it is recorded as the P2 file name style.

• When the format of the recording media is FAT32

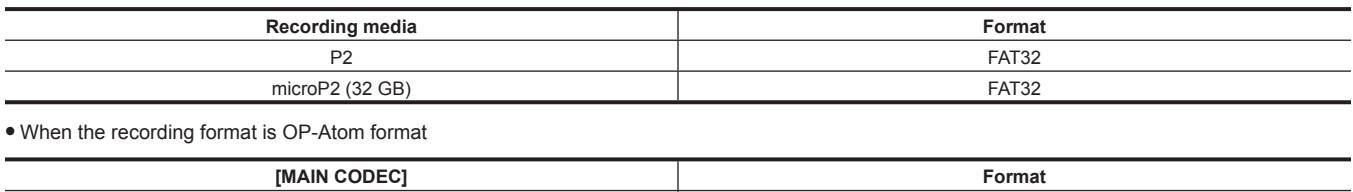

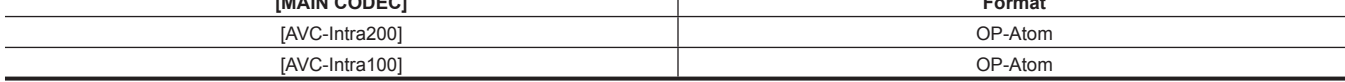

In the following cases, "M" to indicate metadata is displayed next to the REEL number in the HOME screen and the clip number icon. (Fig. 2)

• Set the [FILE NAME STYLE] to [P2]

• Set the [User Clip Name] to [TYPE3]

#### r **[CINE]**

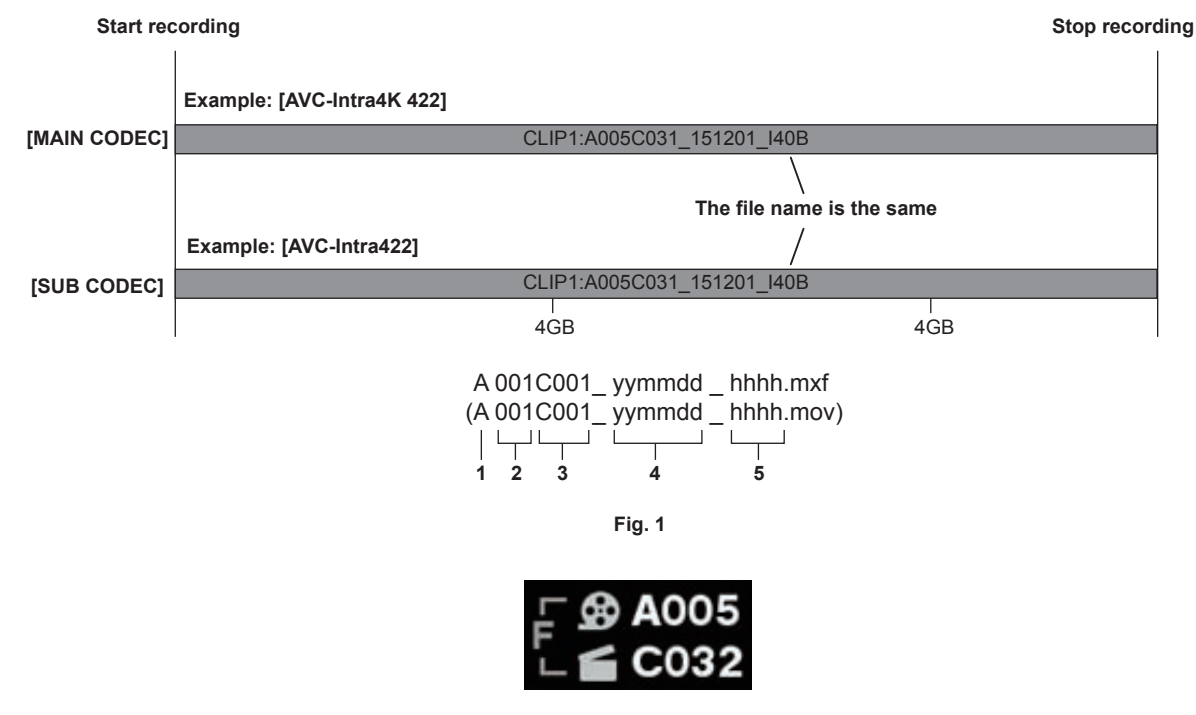

**Fig. 2**

- **1 CAM INDEX**
- **2 REEL No.**
- **3 Clip number**
- **4 Date**

#### **5 Hashtag generated from the serial number of the recording module**

The [CINE] setting of the file name style is enabled if the following conditions (where a clip is not split by 4 GB) are met.

When these conditions are not met, the setting of the file name style is forcibly switched to [P2] even if [CINE] is set in [FILE NAME STYLE]. An alert is displayed. Check the alert.

• When the format of the recording media is exFAT

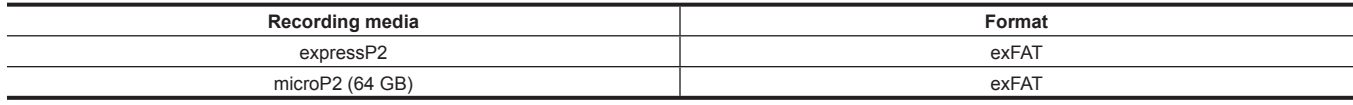

#### • When the recording format is OP-1b format

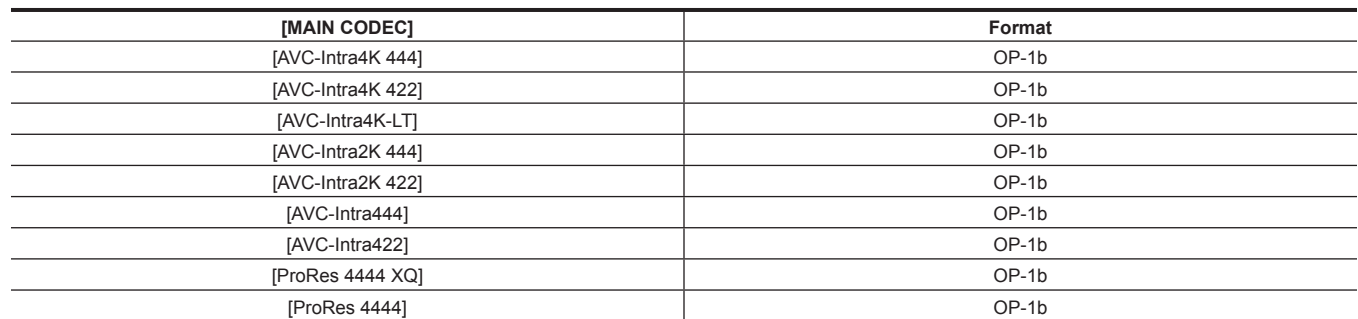

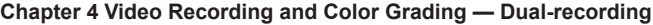

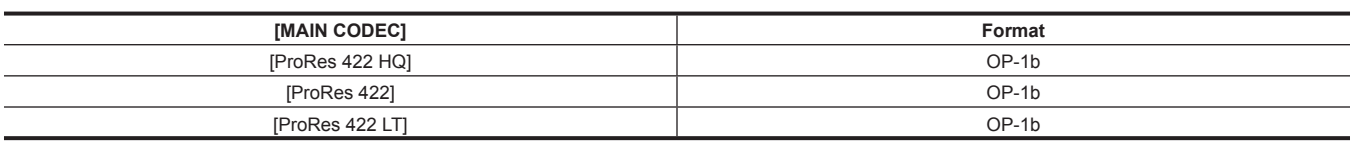

The following happens when [CINE] is enabled.

• The file name of the main recorder and sub recorder is the same. (Fig. 1)

f Recording across slots cannot be performed.

f Recording stops if there is no more space on the sub recorder card even if space remains on the main recorder card.

f "F" to indicate the file is displayed next to the REEL number of the HOME screen and the clip number icon. (Fig. 2)

Even when [P2] is set, the [CINE] file name style (1-5) is recorded in the metadata as [USER CLIP NAME] if [USER CLIP NAME] is set to [TYPE3].
# **Selecting the resolution, codec, and video format for recording**

You can select the recording resolution, recording codec, and recording frame rate.

- · [MAIN PIXEL]: Resolution
- f [MAIN CODEC]: Recording format
- [FREQUENCY]: System frequency
- f [HIGH SPEED]: High speed mode
- VFR: Variable frame rate function (variable frame rate range)
- [SUB CODEC]: Sub recording format

f [PROXY]: Proxy data recording (Proxy data recording does not function when the variable frame rate function is enabled.)

Recording format

f OP‑1b format: [AVC‑Intra4K 444]/[AVC‑Intra4K‑LT]/[AVC‑Intra4K 422]/[AVC‑Intra2K 444]/[AVC‑Intra2K 422]/[AVC‑Intra444]/[AVC‑Intra422]/ [AVC‑LongG50]/[AVC‑LongG25]/[ProRes 4444 XQ]/[ProRes 4444]/[ProRes 422 HQ]/[ProRes 422]/[ProRes 422 LT]

● OP-Atom format: [AVC-Intra200]/[AVC-Intra100]

The recording will stop in six hours for the following cases:

 $\bullet$  [MAIN CODEC] is set to ProRes format.

f [FILE NAME STYLE] is set to [CINE], and the [CINE] function is enabled.

## ■ When [MAIN PIXEL] is set to [4096×2160]

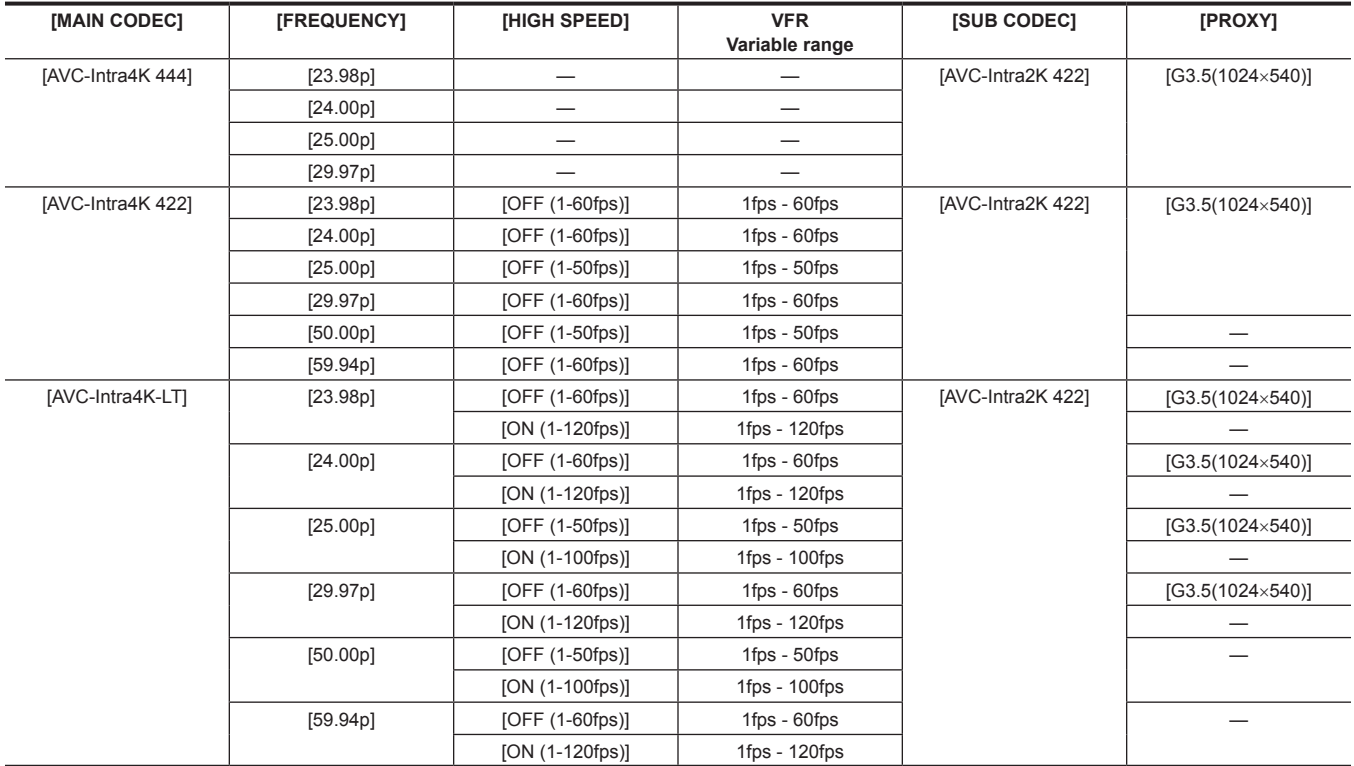

#### ■ When [MAIN PIXEL] is set to [3840×2160]

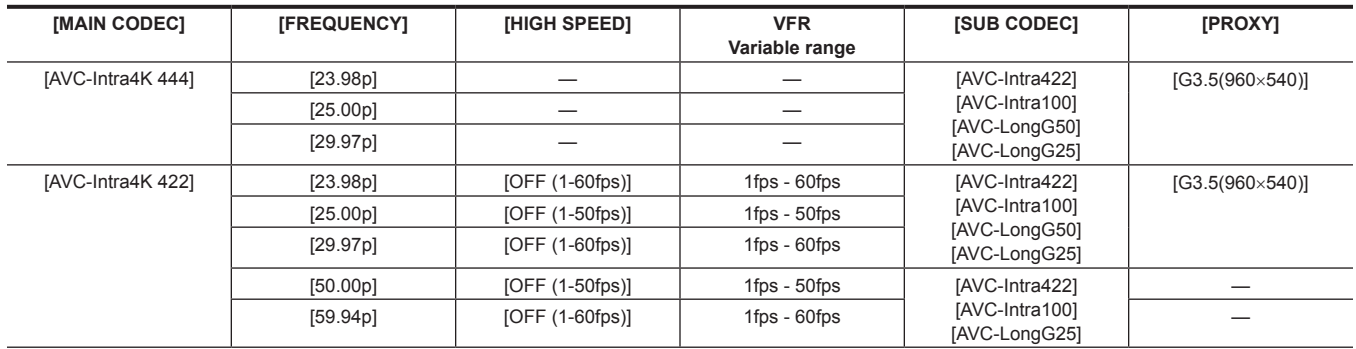

# **Chapter 4 Video Recording and Color Grading — Selecting the resolution, codec, and video format for recording**

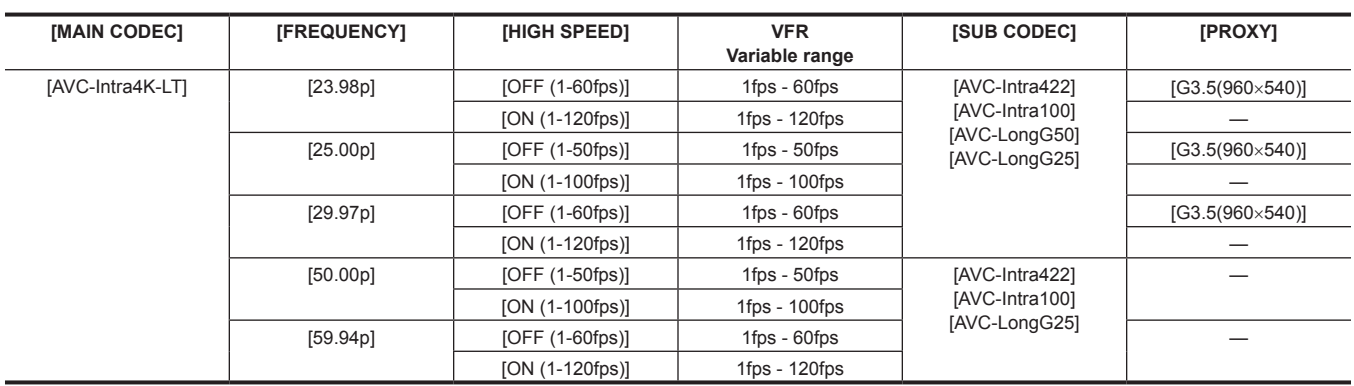

# ■ When [MAIN PIXEL] is set to [2048×1080]

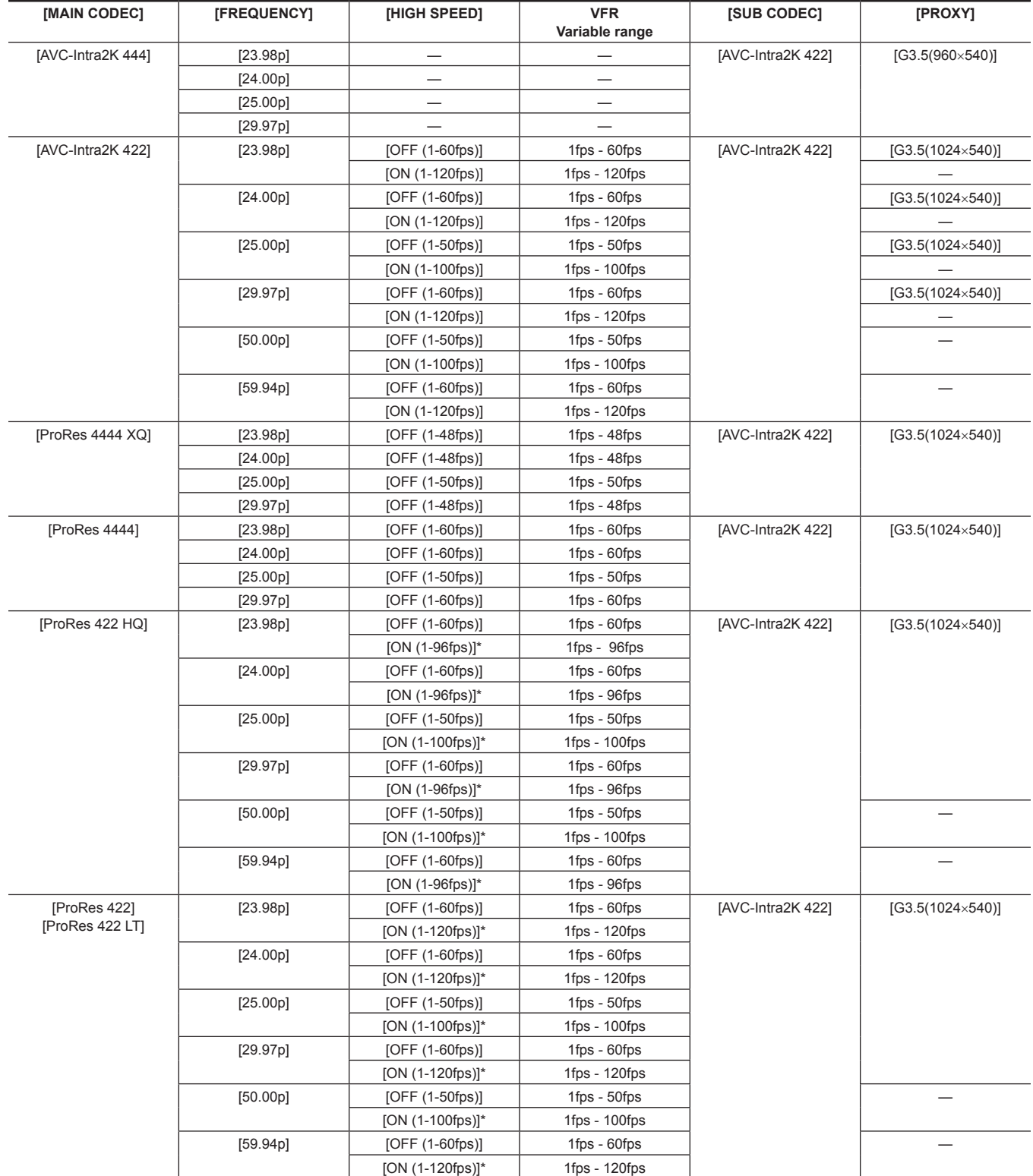

\* Cannot be played back. To play back, set [HIGH SPEED] to [OFF].

#### ■ When [MAIN PIXEL] is set to [1920×1080]

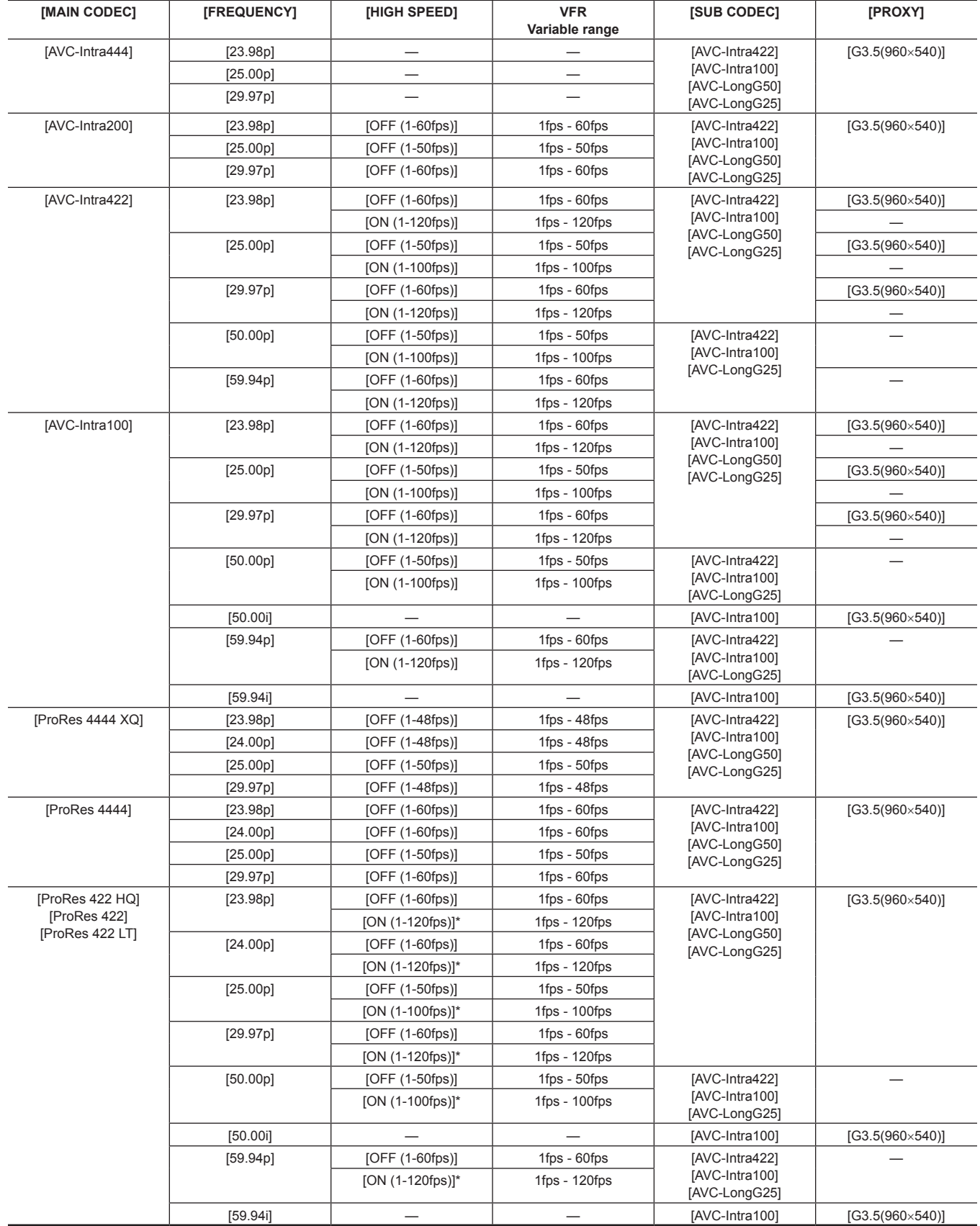

\* Cannot be played back. To play back, set [HIGH SPEED] to [OFF].

# @*NOTE*

t Operation mode of the image sensor and signal processing will change depending on selection of [MAIN CODEC].

t When [ON] is selected in [HIGH SPEED], the performance will degrade partially, compared to when other items are selected.

. Recording on multiple cards cannot be performed with ProRes format.

t In ProRes format, data cannot be recorded in a card with the CPS function set.

# **In-camera grading**

This chapter describes the camera's grading function. You can record V‑Log (master video) in the main recorder and grading video in the sub recorder simultaneously.

# **Grading function**

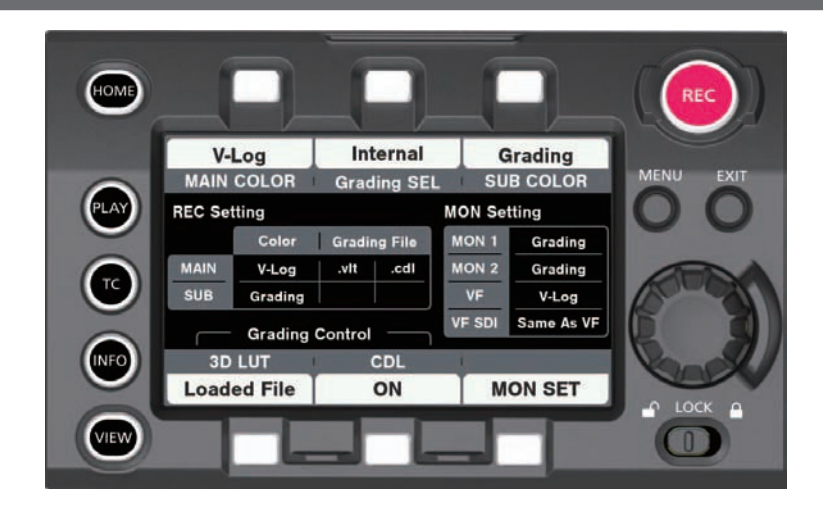

#### [CDL]:

- f Controlled using [Slope], [Offset], [Power] (RGB stand-alone), and [Saturation] (RGB common).
- Can be controlled in real-time using the camera's control panel.
- Control parameters are saved to a file and stored in a P2 card together with videos, etc.
- It can also be saved to the SD memory card.
- The file extension is .cdl.

[3D LUT]:

- Controlled in a 17-grid [3D LUT] file.
- Uploads data within the camera through an SD memory card. It can also be saved to the SD memory card.
- Control parameters are saved to a file and stored in a P2 card together with videos, etc.
- The file extension is .vlt.

# **Control combinations through settings**

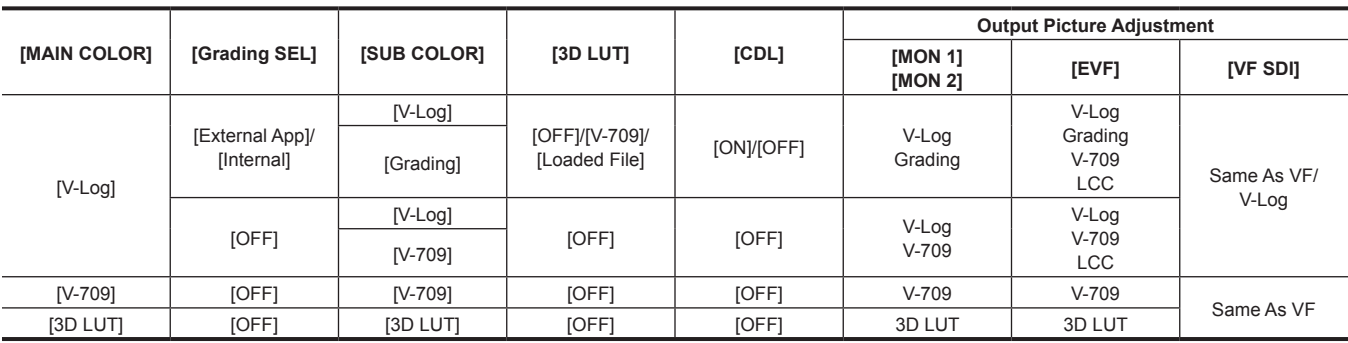

When [MAIN COLOR] is set to [V-Log] or [3D LUT], the setting in [MENU] → [CAMERA SETTINGS] → [Enhanced] → [Enhanced SW] is fixed to [OFF]. When [Grading SEL] is set to [External App], the function is controlled from the color grading application of the computer connected via network. When [Grading SEL] is set to [Internal], the function is controlled from the control panel.

Color grading operations can be performed using CDL even while recording is in operation. The CDL parameter value to record as the .cdl file becomes the value when recording stops.

The control parameter recorded in the file and the control parameter applied to the video may not match when an operation for color grading is performed right before stopping the recording.

Picture adjustment matching the settings of the output picture adjustment is output when playing the recorded V-Log video.

The .vlt and CDL parameters that is currently set in the camera is applied rather than the .vlt or .cdl that is saved at the same time as the clip to play when set to Grading.

#### ■ When playing back the recorded V-Log video

When outputting in output picture adjustment

- $\bullet$  Select [OFF] in [MENU]  $\rightarrow$  [SYSTEM SETTINGS]  $\rightarrow$  [COLOR SETTING]  $\rightarrow$  [PLAYBACK GRADING].
- This is reflected to the output with [MON 1]/[MON 2]/[VF]/[VF SDI] setting is set to [Grading].

When outputting with the control parameter recorded in the P2 card

 $\bullet$  Select [ON] in [MENU]  $\rightarrow$  [SYSTEM SETTINGS]  $\rightarrow$  [COLOR SETTING]  $\rightarrow$  [PLAYBACK GRADING].

• This is reflected to all output regardless of [MON 1]/[MON 2]/[VF]/[VF SDI] setting.

# **图 NOTE**

. When playing back V-RAW recorder with VariCam 35

- The picture adjustment by the control parameter is not performed even when [PLAYBACK GRADING] is set to [ON].
- t The V‑Log video with the [3D LUT] file other than the [V‑709] setting recorded by VariCam 35 attached

VariCam HS will not perform the picture adjustment by the saved control parameter even when [PLAYBACK GRADING] is set to [ON].

# **P2 card**

# **Inserting a P2 card**

When using the camera for the first time, be sure to set the time data beforehand. (page 31) Insert the expressP2 memory card into the main slot and the microP2 memory card into the sub slot.

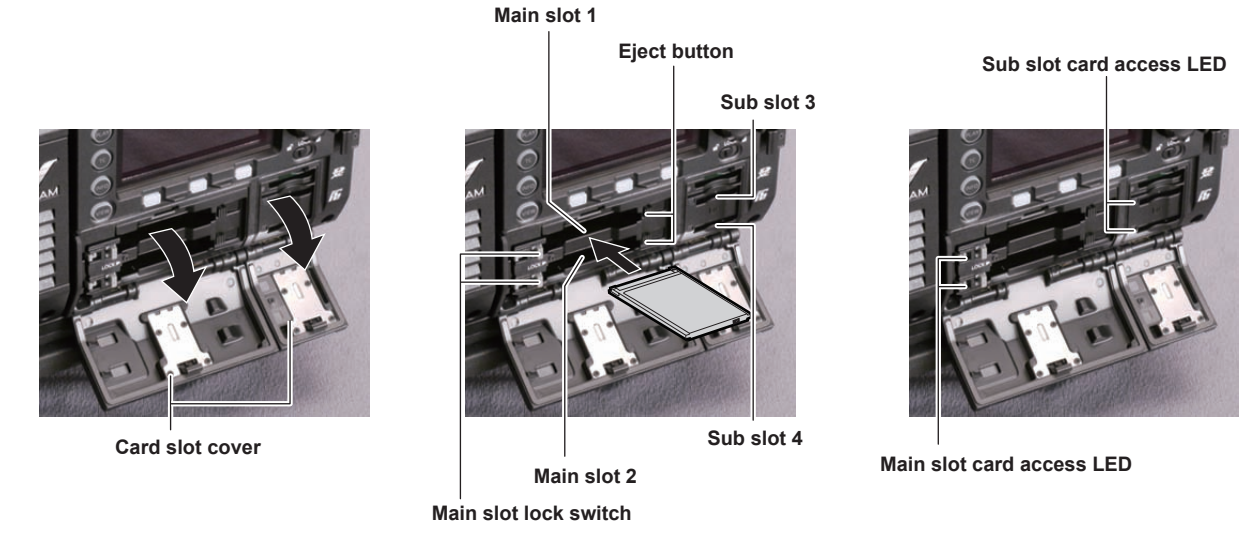

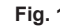

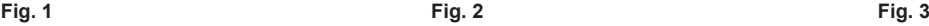

# **1 Open the card slot cover. (Fig. 1)**

### **2 Insert a card into the card slot. (Fig. 2)**

- expressP2 memory cards (main slot)
- Slide the main slot lock switch to the left to release the lock.
- Insert the card with the logo facing up until the eject button pops out.
- Press the eject button that pops up to the right.
- Slide the main slot lock switch to the right to lock.
- microP2 memory cards (sub slot)
- Insert with the label facing up.

## **3 Make sure that the card access LED is lit in orange or green. (Fig. 3) (page 43)**

When two P2 cards are inserted in the card slots, the P2 card with the smaller slot number will be recorded to first. Note, however, that regardless of the slot number, if a P2 card is inserted later, that P2 card will not be accessed until the previously inserted P2 card has been recorded to.

#### f **Example: When expressP2 memory cards are inserted in two slots**

If expressP2 memory cards are inserted into the two slots, the cards are used as expressP2 memory cards in the order of the slot number  $1 \rightarrow 2$ . However, if you remove the expressP2 memory card from slot 1 and then insert it again, recording to the expressP2 memory cards will take place in the order slot  $2 \rightarrow 1$ .

The P2 memory card number to be recorded to is maintained even if the camera is turned off. When the camera is next turned on, recording can be continued to the same P2 memory card as before the camera was turned off.

### **4 Close the cover of the main slot or sub slot.**

# **EXAMPLE**

t The topmost slot on the sub slot side is for the SD memory card used for configuration, etc. Videos and other forms of data cannot be recorded.

- t Be sure to close the card slot cover in order to prevent dropping, dust, and static electricity.
- . Be sure to format P2 cards only on the camera.
- t Operation is not guaranteed if SDHC/SDXC memory cards other than microP2 memory cards are used in the sub slot.
- t If a microP2 memory card is inserted slowly, [FORMAT ERROR!] or [NOT SUPPORTED!] may be displayed. In such a case, insert the card again.
- $\cdot$  In the ProRes format, recording across the cards.

# **Removing a P2 card**

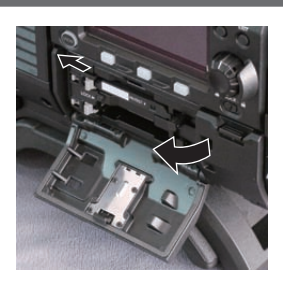

**Fig. 1 Fig. 2**

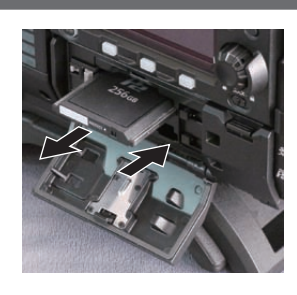

### **1 Open the card slot cover.**

# **2 Remove the card.**

- expressP2 memory cards
- Slide the main slot lock switch to the left to release the lock.
- Lift the eject button (Fig. 1), and press in. (Fig. 2)
- $•$  microP2 memory cards
- Press in the microP2 card further into the camera and let go.
- The microP2 memory card is released from the card slot, and the microP2 memory card can be removed.

# @*NOTE*

- t Do not remove the P2 card after inserting it, while it is being accessed, or being detected (card access LED flashing in orange). Otherwise, it may result in a malfunction.
- If the P2 card is removed while being accessed, [TURN POWER OFF] is displayed on the viewfinder screen, and the camera gives out a warning indication by a warning lamp, etc. Also, all card access LEDs flash rapidly in orange. Turn off the power. (page 165)
- t If the P2 card is removed while being accessed, clips on it may become irregular. Check the clips and restore them, if required.
- t If the P2 card being formatted is removed, formatting of the P2 card is not guaranteed. In this case, [TURN POWER OFF] is displayed on the viewfinder screen displays. Turn off the power and then back on again, and reformat the P2 card.
- t If a P2 card is inserted into another slot during playback, the inserted card is not recognized and the card access LED does not light up. The P2 card will start to be recognized when playback ends.
- t Even if a P2 card is inserted in a vacant card slot during recording, the P2 card may not be recognized immediately in the following instance:
- Immediately after a recording slot is switched

## **Preventing accidental erasure**

In order to prevent erasing the recorded contents of the P2 card by mistake, turn the write protect switch on the P2 card to the Protect side (or the LOCK side).

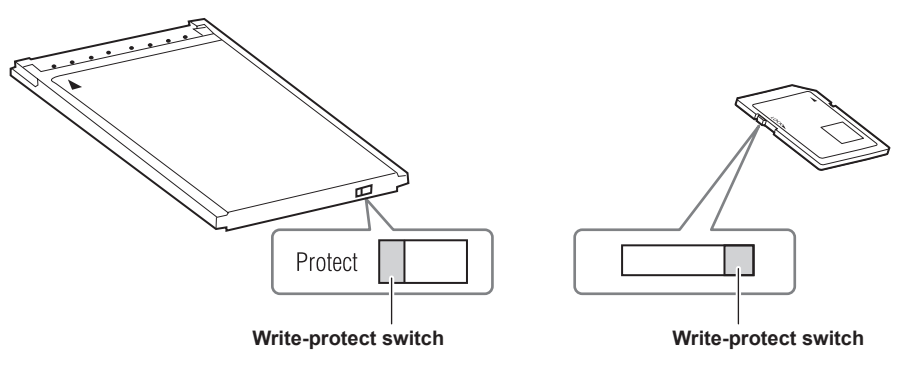

# **图 NOTE**

Write-protect switch can be switched while the card is being accessed (during recording or playback), but does not take effect until accessing of the card stops.

### **Card access LEDs and P2 card status**

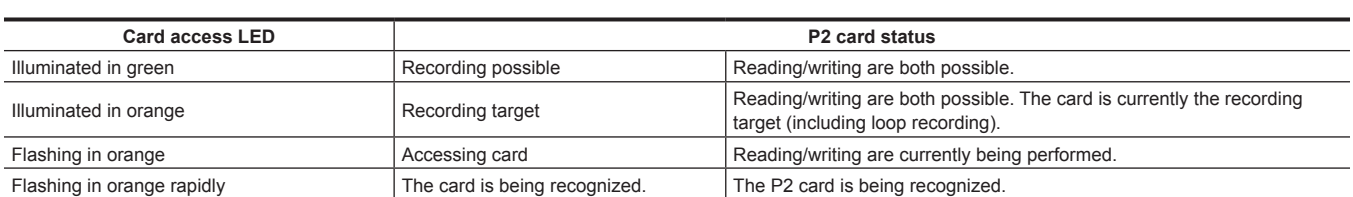

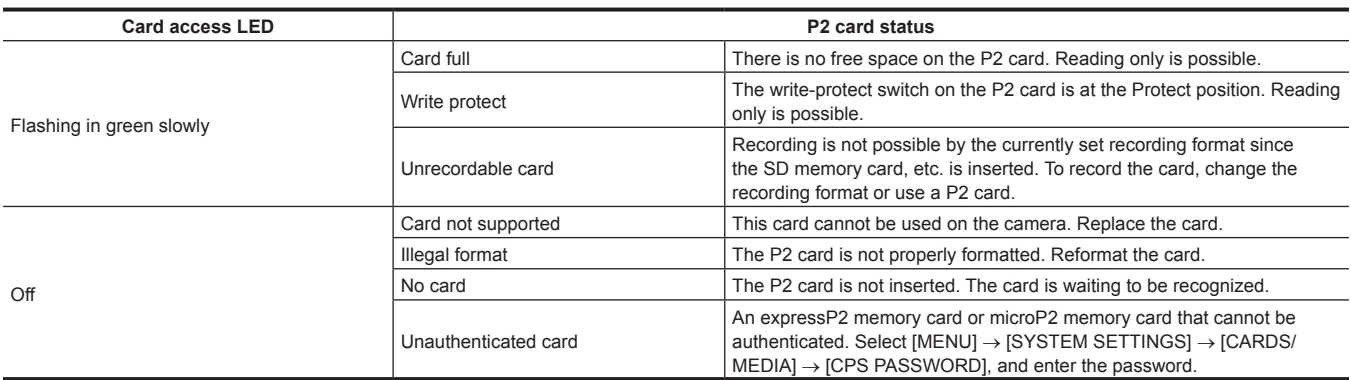

# **P2 card recording time**

#### **P2 cards supported on the camera**

The optional expressP2, P2, and microP2 memory cards can be used with the camera.

# **图** NOTE

· AJ-P2C002SG (2 GB) cards cannot be used.

t Refer to our support desk at the following website for the latest information not included in this document. https://pro-av.panasonic.net/

#### **Main recorder**

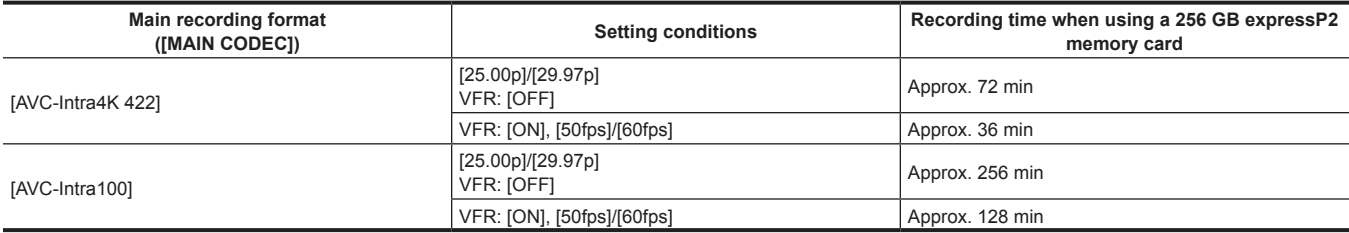

#### $\blacksquare$  Sub recorder

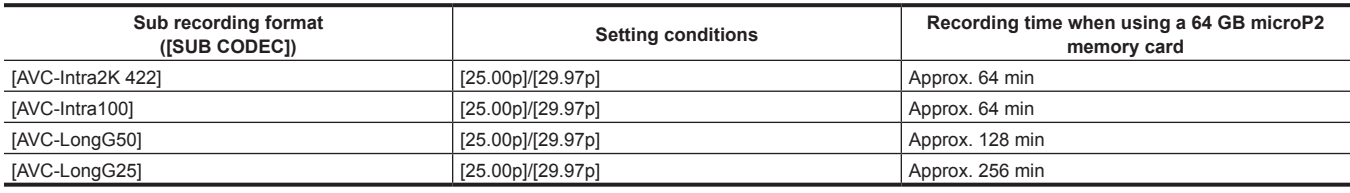

# **图 NOTE**

t Indicated capacities include management and other area, so the space available for recording is less than the values in the table above.

#### **Dividing clips recorded on P2 cards**

If a P2 card with a capacity of 8 GB or more are used with the camera, recording is automatically continued as another clip when a single continuous recording time exceeds the following time. The thumbnail operation (display, delete, restore, etc.) for a clip on the P2 devices can be performed as a operation for a single clip. Clips may be displayed as separate clips in nonlinear editing software and on a computer. When using an expressP2 card in AVC‑Intra 4K 422, and if the recording is performed on a microP2 memory card that exceeds 32 GB in AVC‑LongG 50 or AVC‑LongG 25, the recording can be continued as a same clip by selecting [ONE FILE] from  $[MEM] \rightarrow [REC SETIMGS] \rightarrow [FILE SPIIT]$ .

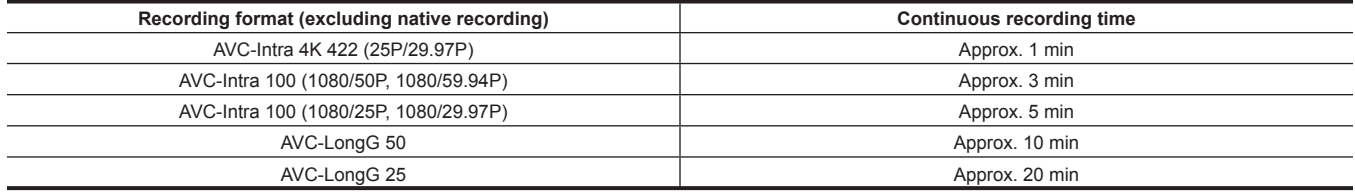

### **CPS (Content Protection System)**

The expressP2 memory card (excluding B series) and the microP2 memory card support the security function "Content Protection System" that allows encryption formatting to prevent data leakage to third party.

This camera supports reading of the CPS formatted expressP2 memory card and microP2 memory card.

To read the CPS formatted card, set the CPS password for the camera, and enable the authentication function and the encryption format function of the expressP2 memory card or the microP2 memory card. Encrypted memory cards will be automatically recognized between devices where the same CPS password is set, and recording and playback of the memory cards will be enabled. For details, refer to "Setting CPS password" (page 45).

# @*NOTE*

- t From [MENU] → [SYSTEM SETTINGS] → [CARDS/MEDIA] → [CPS PASSWORD], set or delete the CPS password.
- Up to 16 characters can be input.
- t When setting the CPS password, insert a CPS formatted expressP2 memory card or microP2 memory card into each slot.
- . The encrypted memory card is not recognized in the SD card slot in a computer.
- If the card is unable to be recognized, authenticate with the correct password or format and use the card as recording media. Recording data on the card failed to be recognized cannot be checked. Do not perform any operation other than manual authentication and formatting with the failed card inserted.

#### **Setting CPS password**

To set a CPS password, either load the password from the SD memory card or use the menu of the camera to enter the password. Only one CPS password can be set on the camera. Loading the CPS password again overwrites the previously saved password.

#### **Loading CPS password from SD memory card**

**1 Download and install the latest P2 Viewer Plus into a computer.**

# **2 With P2 Viewer Plus, generate a CPS password and write it to the SD memory card.**

# **3 Load the CPS password file.**

- 1) Start the camera, and insert the SD memory card into the SD card slot.
- 2) Open the thumbnail screen, and select [LOAD] from [MENU]  $\rightarrow$  [SYSTEM SETTINGS]  $\rightarrow$  [CARDS/MEDIA]  $\rightarrow$  [CPS PASSWORD]. The password file list is displayed.
- 3) Select a file to be used and press the jog dial button.
	- f When loading of the CPS password has succeeded, the message [LOADING PASSWORD COMPLETED!] is displayed.
	- f When loading of the CPS password has failed, a warning message is displayed. For an explanation of warnings, refer to "Warning system" (page 165).

# **图 NOTE**

t The CPS password file generated on the SD memory card is encrypted. When it is not necessary any more, format the SD memory card, etc., for security risk management.

#### **Setting CPS password using the menu of the camera**

**1 Open the thumbnail screen, and select [SET] from [MENU]** → **[SYSTEM SETTINGS]** → **[CARDS/MEDIA]** → **[CPS PASSWORD].** The software keyboard to enter the CPS password is displayed.

### **2 Enter the CPS password with the keyboard.**

Enter [PASSWORD] and [RETRY PASSWORD] for verification, and select [OK] to set the CPS password.

f When entry of the CPS password has succeeded, the message [SETTING PASSWORD COMPLETED!] is displayed.

• When entry of the CPS password has failed, the warning message is displayed. For warnings description, refer to "During thumbnail and menu operation" (page 166).

# @*NOTE*

Up to 16 characters can be input.

- . The entered password cannot be displayed on the device. Do not forget the password.
- t Data in ProRes format cannot be recorded in a card with the CPS function set.

#### **Deleting CPS password**

When the CPS function is no longer used, delete the CPS password.

**1 Open the thumbnail screen, and select [DELETE] from [MENU]** → **[SYSTEM SETTINGS]** → **[CARDS/MEDIA]** → **[CPS PASSWORD].** [DELETING PASSWORD COMPLETED!] is displayed and the CPS password is deleted.

# **MOTE**

t When the CPS password is deleted and becomes unset, the encryption format function and the automatic authentication of the encrypted memory cards are disabled.

# **How to handle data recorded on P2 cards**

P2 cards are semiconductor memory cards that are used as the recording medium in the professional video production and broadcasting devices that make up the DVCPRO P2 series.

f Since data recorded in the P2 format is in a file format, they have excellent compatibility with computers. The file structure is a unique format, which in addition to video and audio data in MXF files contains various other important information items. The folder structure links data recorded in the P2 format as shown below.

**Drive:\**

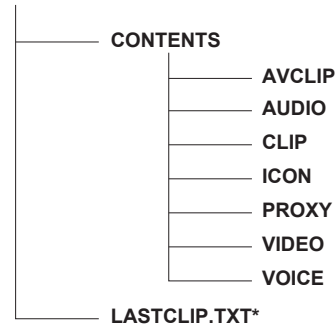

**All these folders are required.**

**If even part of this information is modified or deleted, the data may no longer be recognized as P2 data, or the card may no longer be able to be used with P2 devices.**

**This is the file to which the information of the final clip that was recorded with the P2 device is written.**

# @*NOTE*

- P2 cards formatted on devices other than microP2 memory card compatible devices do not have the AVCLIP folder. For P2 cards without the AVCLIP folder, the folder will automatically be created when recording is performed on microP2 memory card compatible devices.
- When transferring data from a P2 card to a computer, or when rewriting data saved on a computer back to a P2 card, to prevent data loss be sure to download the special "P2 Viewer Plus" software. For details on downloading P2 Viewer Plus and the operating environment, visit the support desk at the following website:
- https://pro-av.panasonic.net/
- Follow the steps below to use general IT tools such as Microsoft Windows Explorer or Apple Finder to transfer the data to a computer. Be sure to use P2 Viewer Plus to write data back to a P2 card.
- Transfer the corresponding CONTENTS folder and LASTCLIP.TXT file together as a set.
- Do not transfer individual files from the CONTENTS folder.
- When copying, copy the LASTCLIP.TXT file at the same time as the CONTENTS folder.
- When transferring the data in multiple P2 cards to a computer, create a folder for each P2 card to prevent clips with the same name from being overwritten.
- Do not delete data from the P2 card.
- Be sure to format P2 cards on the camera or the latest P2 Viewer Plus.

### **Formatting a P2 card**

#### **1 Select the slot for P2 card to format with [MENU]** → **[SYSTEM SETTINGS]** → **[CARDS/MEDIA]** → **[FORMAT MEDIA].**

• Select [EXIT] when you do not wish to format the card.

# **2 Select [YES] using the jog dial button.**

The selected P2 card is formatted.

# @*NOTE*

t Data deleted as a result of formatting cannot be restored. Always check the data before formatting.

t If the CPS password has been set, the confirmation message whether to select the encrypted format [CPS(ENCRYPT)] or normal format [NORMAL] is displayed when a slot with CPS formatted P2 card is selected. Encrypted format is performed when the encrypted format is selected.

# **Special recording functions**

# **Hot swap recording**

When P2 cards are inserted into two card slots, recording can be performed continuously across two cards.

Also, the card other than the one currently being recorded to can be swapped and recording can be continued on three or more cards (hot swap recording).

However, P2 card recognition might slow down depending on the timing (before and after continuous recording across two card slots) that the P2 card is inserted into the vacant card slot. When inserting a P2 card, make sure that there is at least one minute of free space on the card to be recorded to.

# **图 NOTE**

- Hot swap playback is not supported.
- $\cdot$  The hot swap recording is not possible with the ProRes format.
- t The hot swap recording cannot be performed when [CINE] is selected for file name style.

#### **Shot mark recording function**

Shot mark is the mark added to the thumbnail of each clip to distinguish that clip from others. Only clips with shot marks attached can be displayed or played back.

#### **Adding shot marks**

#### **1 From [MENU]** → **[SYSTEM SETTINGS]** → **[USER SWITCHES], set [SHOT MARK] for any setting from [USER1] to [USER4].**

**2 During recording or while a clip is selected in the PLAY screen, press the button to which the shot mark is assigned.**

- [MARK ON] is displayed, and the short mark is added to the recorded clip.
- Another press of the button displays [MARK OFF] and the shot mark disappears.

# @*NOTE*

To add shot marks to combined clips, such as those recorded over multiple P2 cards, or delete them, there are following restrictions.

- All P2 cards constituting clips must be inserted into the slots.
- A shot mark is added only to the top clip among combined clips.

#### **Text memo recording function**

Text memos can be added to any video point.

#### **Adding text memos**

**1 From [MENU]** → **[SYSTEM SETTINGS]** → **[USER SWITCHES], set [TEXT MEMO] for any setting from [USER1] to [USER4].**

### **2 During a pause or while a clip is selected in the PLAY screen, press the button to which the text memo is assigned.**

[TEXT MEMO] is displayed, and the text memo is added to the video clip that was displayed when the button was pressed.

# **图 NOTE**

t Up to 100 text memos can be recorded to a single clip.

#### **Pre-recording**

This function enables recording of video and audio from a fixed amount of time (approximately three seconds) before the operation to start recording is performed.

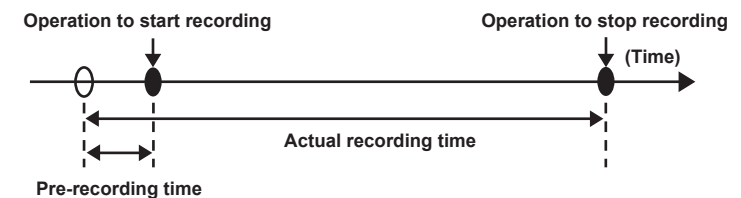

**1 Set [MENU]** → **[REC SETTINGS]** → **[REC FUNCTION]** → **[PRE REC MODE] to [ON].**

• [P-REC] is displayed on the [HOME] screen.

#### **2 Press the <REC> button.**

 $\bullet$  [P-REC] lights up in red on the [HOME] screen.

# @*NOTE*

t Video and audio according to the preset time may not be recorded in the following cases:

- Immediately after the power is turned on

- After recording-related settings have been altered in the setting menu

- Immediately after the P2 card is inserted

- After playback

- When the [VFR] setting has been changed (When [ON]/[OFF] for [VFR] has been switched or the [FPS] setting has been changed)

#### **Chapter 4 Video Recording and Color Grading — Special recording functions**

- Immediately after [WINDOW BURN] has been set and [PREVIEW] has been performed
- During the time from recording stop until completion of writing to a card
- $\cdot$  The pre-recording function does not work in the following cases:
- When [SUB CODEC] is set to [AVC‑LongG50] or [AVC‑LongG25], or when the proxy data recording is selected
- When the interval recording or one-shot recording is set
- When [MAIN CODEC] setting is ProRes format and [HIGH SPEED] setting is [ON].
- When [MAIN CODEC] setting is [ProRes 4444 XQ] or [ProRes 4444]
- When the V-RAW recorder is connected.

### **Interval recording**

Perform recording at the set time intervals. One frame is recorded at a single recording.

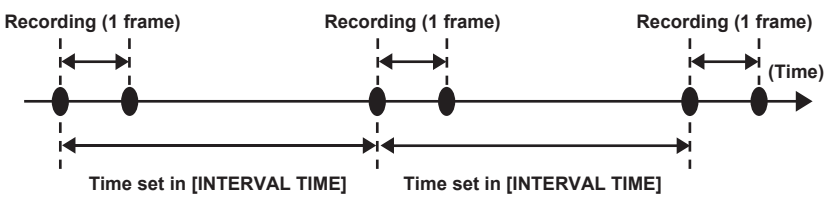

#### **1 Set [MENU]** → **[REC SETTINGS]** → **[REC FUNCTION]** → **[REC MODE] to [INTERVAL].**

#### $2$  Set the following related items from [MENU] → [REC SETTINGS] → [REC FUNCTION].

- f [INTERVAL TIME]: Intermittent time (minimum 2 frames, maximum 1 hour)
- f [START DELAY]: Delay time from the time when the <REC> button is pressed until the time when the first recording starts

### **3 Press the <REC> button.**

- Interval recording starts according to the set intermittent time.
- When [INTERVAL TIME] is set to two minutes or longer, the tally lamp flashes every five seconds to indicate that the camera is on standby.
- To stop recording, press the <REC> button.
- $\bullet$  To clear settings, set [MENU]  $\rightarrow$  [REC SETTINGS]  $\rightarrow$  [REC FUNCTION]  $\rightarrow$  [REC MODE] to [NORMAL].
- The followings are displayed on the [HOME] screen.
- During recording: [i REC] lights up in red
- During pause: [i REC] is inverted in red and white
- When [INTERVAL TIME] is set to less than two seconds, [i REC] lights up in red.
- During stop: [i REC] in black character

# @*NOTE*

- During operation in the interval recording mode, the card access LED of the recording slot flashes in orange. Do not remove this P2 card. If you remove the card, restore the clips. Note that even when the clips are restored, the last three to four seconds of the recording may still be lost (maximum ten seconds in case that the card was removed during recording on multiple P2 cards).
- Pre-recording does not function.
- Audio is not recorded.
- Recorded data (data recorded until the recording was stopped) is included in one file.

### **One-shot recording**

Recording takes place once for the set amount of time.

#### **1 Set [MENU]** → **[REC SETTINGS]** → **[REC FUNCTION]** → **[REC MODE] to [ONE SHOT].**

- f When [SUB CODEC] is set to [AVC‑LongG50] or [AVC‑LongG25], or when the proxy data recording is selected, one-shot recording is not available.
- When [VFR] is set, one-shot recording is not available.

### $2$  Set the following related items from [MENU] → [REC SETTINGS] → [REC FUNCTION].

- [REC TIME]: Duration of each recording
- f [START DELAY]: Delay time from the time when the <REC> button is pressed until the time the first recording starts

### **3 Press the <REC> button.**

- f Recording is performed for the time set in step **2**, and then pauses.
- $\bullet$  To stop recording, perform one of the following operations.
	- Press and hold the <REC> button for at least two seconds. After recording operation is performed once, recording stops.
- Press and hold the <HOME> button for at least two seconds.
- $\bullet$  To clear settings, set [MENU]  $\rightarrow$  [REC SETTINGS]  $\rightarrow$  [REC FUNCTION]  $\rightarrow$  [REC MODE] to [NORMAL].
- The followings are displayed on the top right in the display window and the right side in the viewfinder or LCD monitor.
- During recording: [i REC] lights up in red
- During pause: [i REC] is inverted in red and white
- During stop: [i] in black character

# **图 NOTE**

t During operation in the one-shot recording mode, the card access LED of the recording slot flashes in orange. Do not remove this P2 card. If you remove the card, restore the clips. Note that even when the clips are restored, the last three to four seconds of the recording may still be lost (maximum 10 seconds in case that the card was removed during recording on multiple P2 cards).

 $\cdot$  Pre-recording does not function.

- · Audio is not recorded.
- t Recorded data (data recorded until the recording was stopped) is included in one file.
- . When one-shot recording is continuously performed, the recording operation may be slower.

# **Chapter 5 Control Panel**

This chapter describes how to change each setting and check the setting status using the control panel.

# **Control panel operation**

Basic camera operations can be performed using the control panel.

When the setting is changed in the control panel, the setting in the [MENU] is also changed in conjunction.

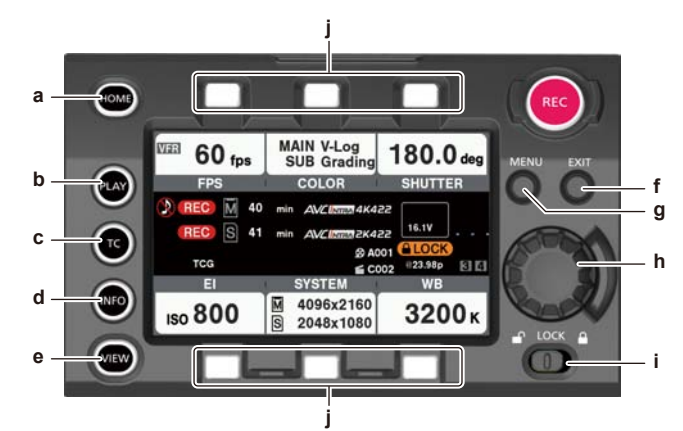

- **a: <HOME> button**
- **b: <PLAY> button**
- **c: <TC> button**
- **d: <INFO> button**
- **e: <VIEW> button**
- **f: <EXIT> button**
- **g: <MENU> button**
- **h: Jog dial button**
- **i: <LOCK> switch**
- **j: Control panel operation buttons**

#### **Camera status display**

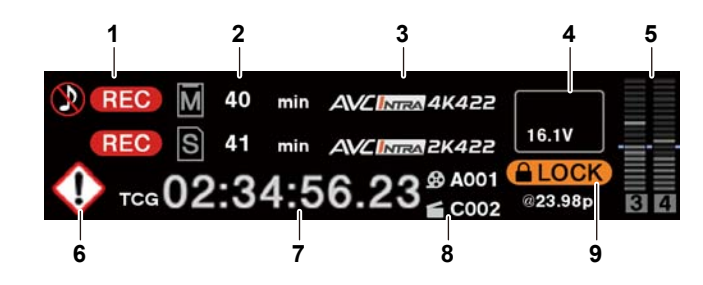

#### **1 Recording status display**

Top: Main slot recording status display

- [REC]: Currently recording
- **(B):** When audio is not being recorded

Bottom: Sub slot recording status display

• [REC]: Currently recording

#### **2 Media free space display**

Top: Main slot media remaining capacity display

- Bottom: Sub slot media remaining capacity display
- [\*\*\*min]: Remaining capacity (0 to 599 minutes)
- [\*\*h]: Remaining capacity (more than 10 hours)
- [END]: No remaining free space
- · [WP]: Write protected
- [OFF]: When [SUB CODEC] is [OFF]

#### **3 Codec display**

Top: Main slot codec display ([MAIN CODEC] setting value) Bottom: Sub slot codec display ([SUB CODEC] setting value)

#### **4 Battery display**

- Changes to  $\boxed{m} \rightarrow \boxed{m} \rightarrow \boxed{m} \rightarrow \boxed{m}$  as the battery charge level gets lower.
- **i** (yellow): Battery charge level is low.
- $\boxed{\phantom{a}}$  (red): Battery charge has run out.
- [\*\*.\*V]: Displays the battery charge level in units of 0.1 V.
- f [\*\*\*%]: Displays the battery charge level with charge level information in %.
- **5 Audio level meter display**

· Channel display [1]/[2] or [3]/[4]

- Level meter display
- Displays the level represented by 19 bars. (2 dB increments)
- Standard level bar

At the −18 dB position or the −20 dB position

The standard is in  $[MENT \rightarrow [SYSTEM SETTINGS] \rightarrow [AUDIO LEVEL] \rightarrow [HEADROOM]$ 

#### **6 Warning/error displays**

: Warning (details are displayed on the time code display in the following cases)

- **[SYSTEM ERROR !]**
- **[TURN POWER OFF !]**
- **IREC WARING !!**
- f [CARD ERROR !] (when recording has stopped)
- **•** [LOW BATTERY !]
- $\bullet$  [MEDIA END !]
- **♦:** Alert

#### **7 Time code display**

- f [TCG 12:59:59:20]: Displays the time code generator value.
- f [TCR 12:59:59:20]: Displays the time code reader value.
- f [UBG AB CD EF 98]: Displays the user bits generator value.
- f [UBR AB CD EF 98]: Indicates the user bits reader value.
- f [Dur.00:59:59:23]: Displays the duration.

#### **8 [USER CLIP NAME]/[TYPE3] display**

Displays the CAM INDEX, REEL number, and clip number.

#### **9 Lock display/network status display**

Displayed when button operations are disabled due to the <LOCK> switch. **TIP:** Displays the network connection status.

# **Using the control panel extension unit**

The control panel can still be used after it is removed. To remove the control panel, set the <POWER> button to <OFF>.

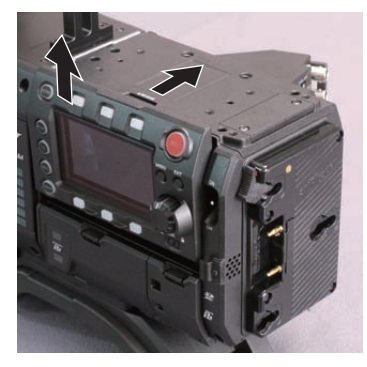

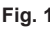

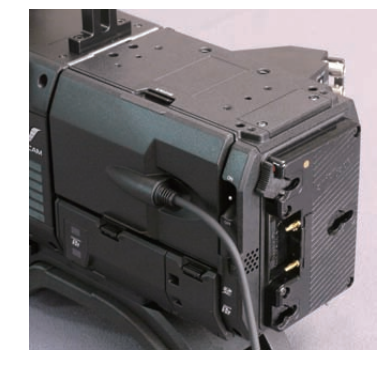

**Fig. 1 Fig. 2**

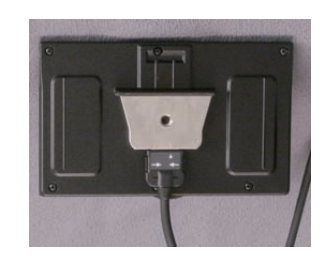

**Fig. 3**

**1 Press the <RELEASE> switch while lifting up the control panel. (Fig. 1)** The control panel will come off.

**2 Attach the control panel extension unit. (Fig. 2)**

**3 Connect the control panel extension unit cable to the control panel. (Fig. 3)**

# **Securing the control panel using the control panel mounting part**

The removed control panel can be secured using the control panel mounting part.

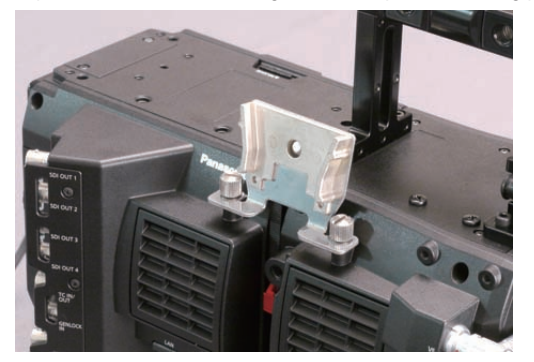

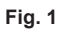

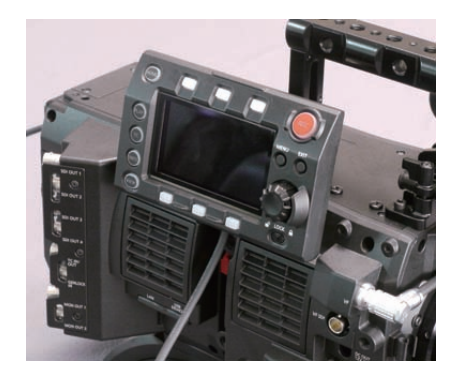

**Fig. 2**

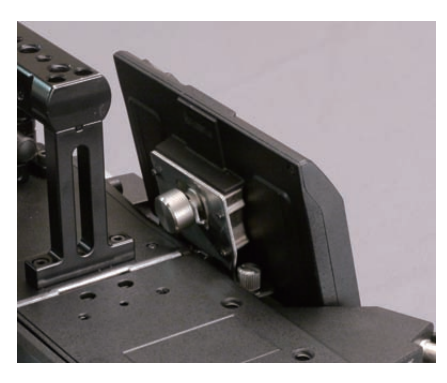

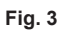

**1 Mount the control panel mounting part. (Fig. 1)**

**2 Mount the control panel onto the control panel mounting part. (Fig. 2)**

**3 Secure the control panel using screws. (Fig. 3)**

# **图 NOTE**

. Use the cable clamp to prevent the cable from getting snagged.

# **HOME screen**

The Home screen displays the basic camera settings and is used to change those settings.

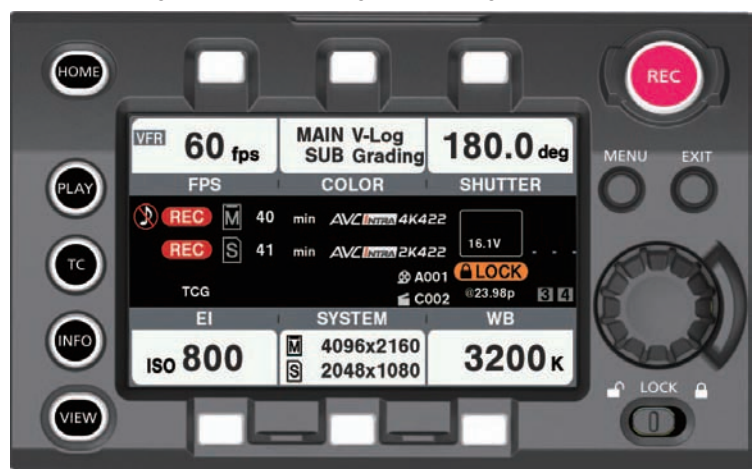

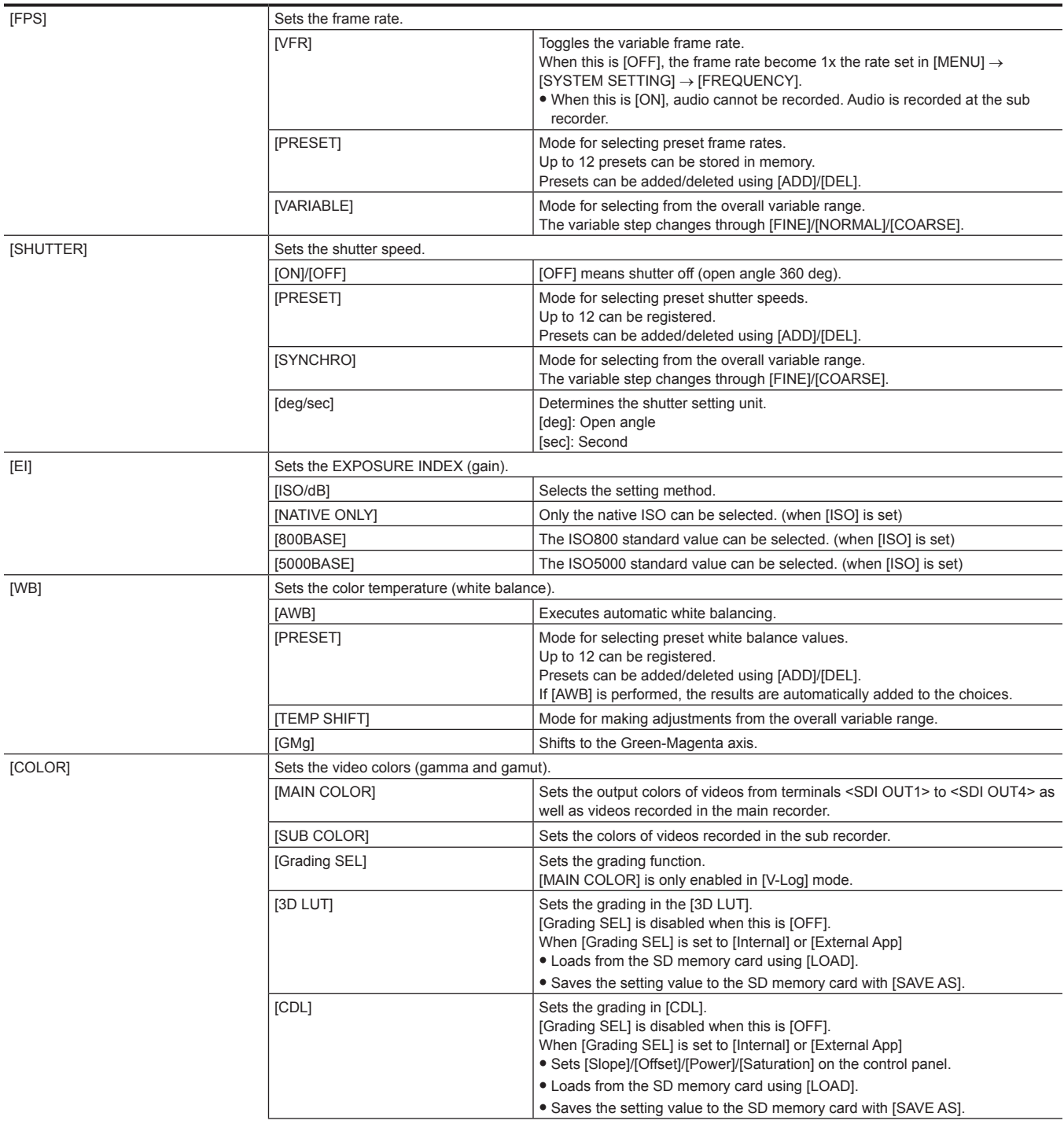

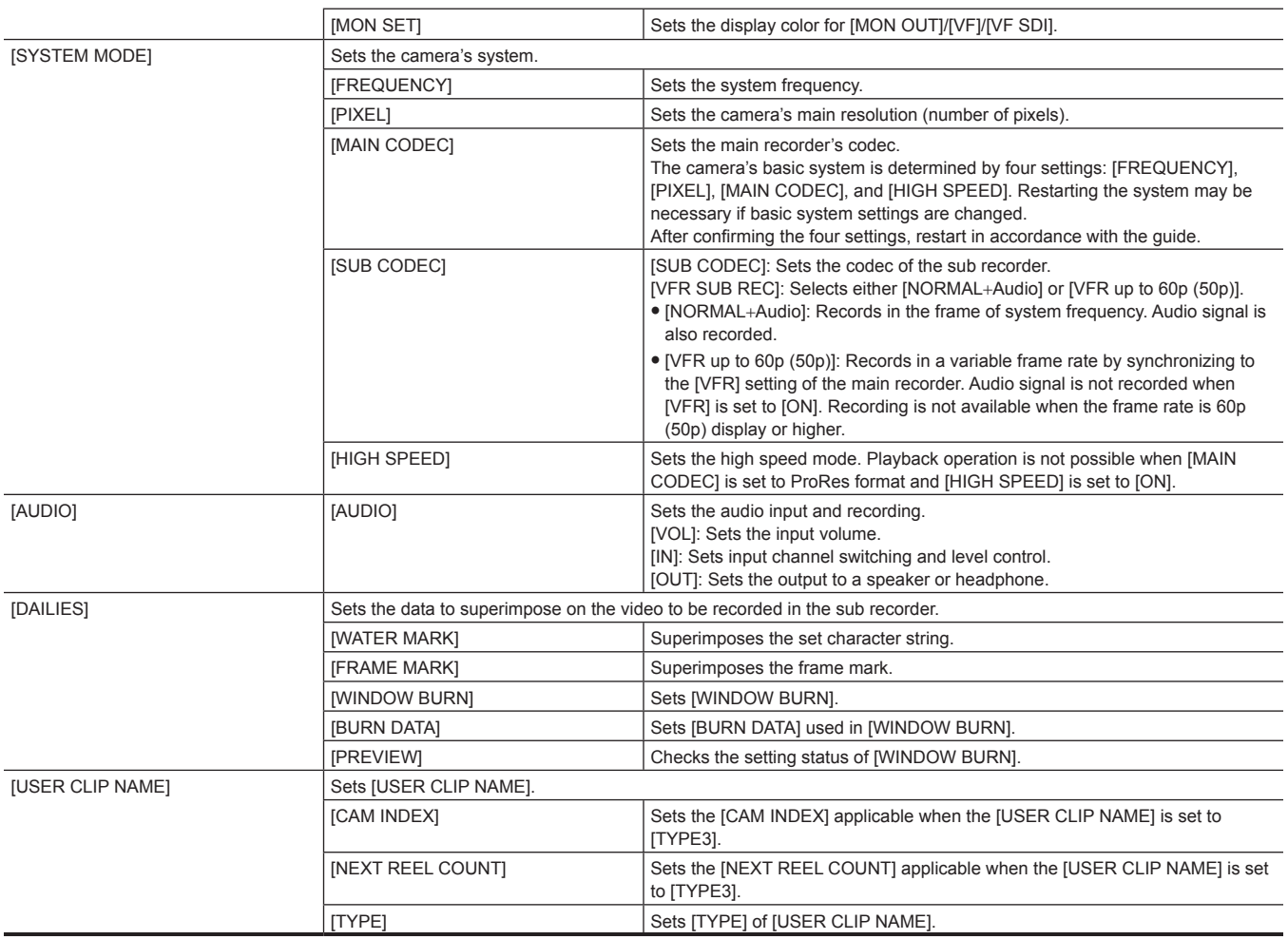

# **PLAY screen**

The Play screen is the screen for playing recorded videos.

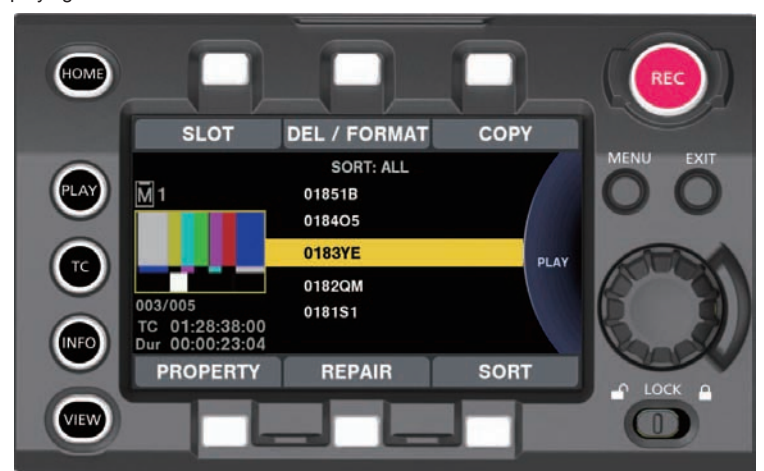

You can select clips by turning the jog dial button.

Play the clip selected in the middle by pressing the jog dial button.

At the end of the clip, the display will return to the list display.

Playback is paused by pressing the jog dial button.

Fast-forward/cue is performed by turning the jog dial button during playback.

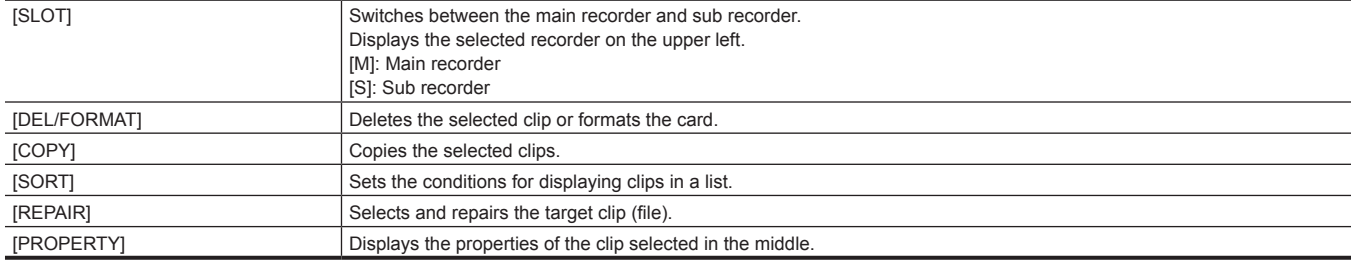

Playback operation is not possible when [MAIN CODEC] is set to ProRes format and [HIGH SPEED] is set to [ON].

The list will display first 15 characters of [USER CLIP NAME] when the [USER CLIP NAME] setting is set to [TYPE3].

# **TC screen**

The TC screen is the screen for setting the time code.

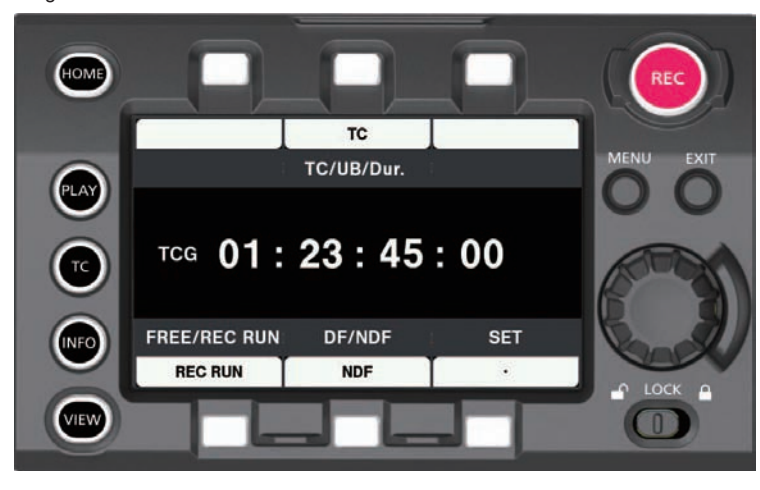

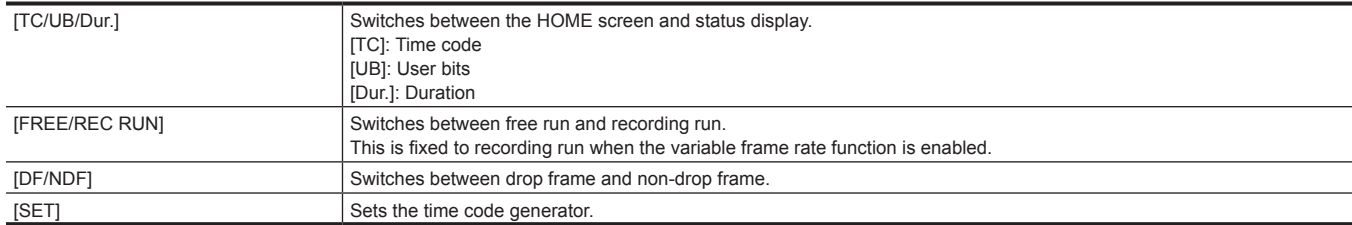

# **INFO screen**

The INFO screen displays information about the camera.

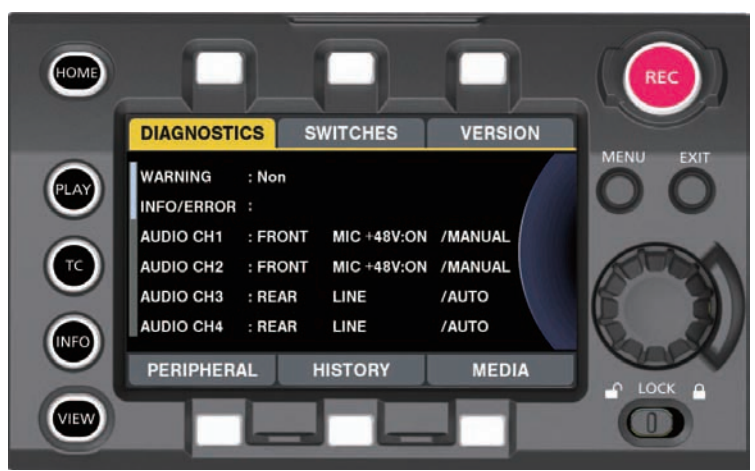

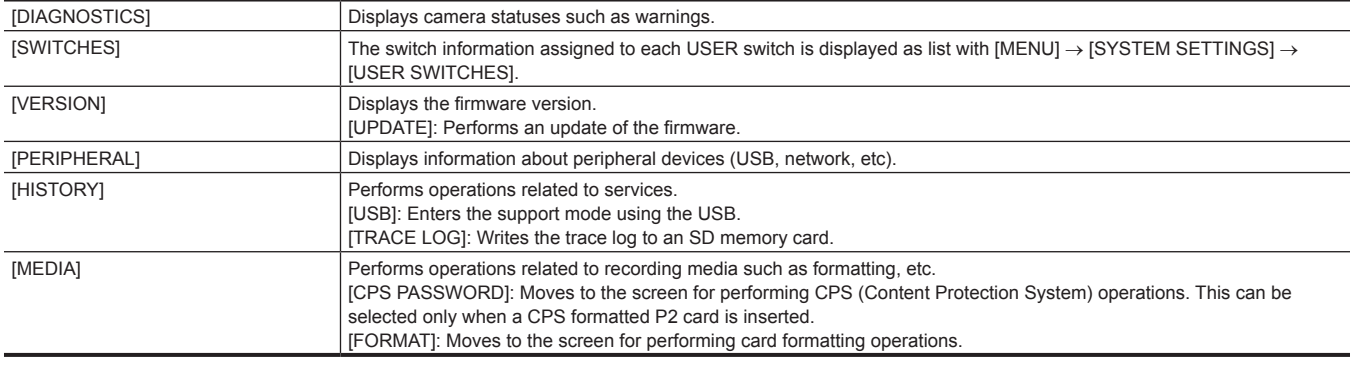

# **VIEW screen**

Displays video. For status display contents, configure [MENU].

# **MENU screen**

#### Displays the [MENU].

Depending on the [MENU] → [SYSTEM SETTINGS] → [MON OUT] → [MENU DISP] setting, [MENU] is displayed for the output from the <MON OUT1> terminal and <MON OUT2> terminal.

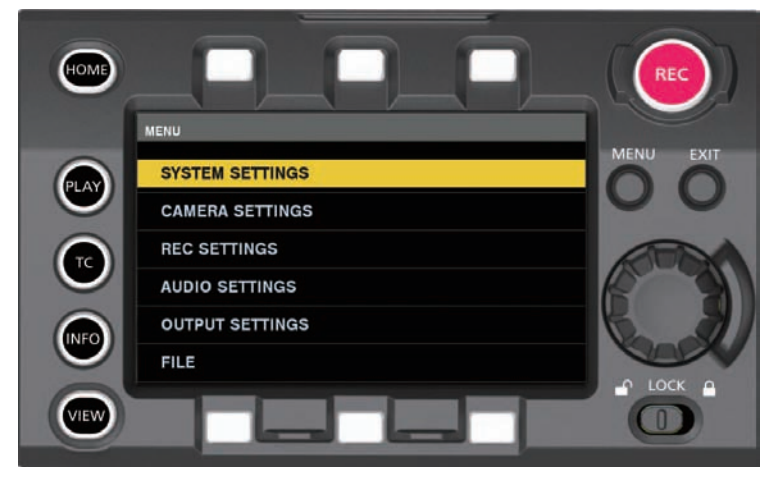

# **Chapter 6 Audio recording**

This chapter describes how to prepare and adjust audio recorded at the time of shooting.

# **Preparing for audio input**

Prepare the camera for connecting audio input devices.

# **Using front microphone**

Microphones such as the stereo microphone kit AJ‑MC900G (optional) can be mounted.

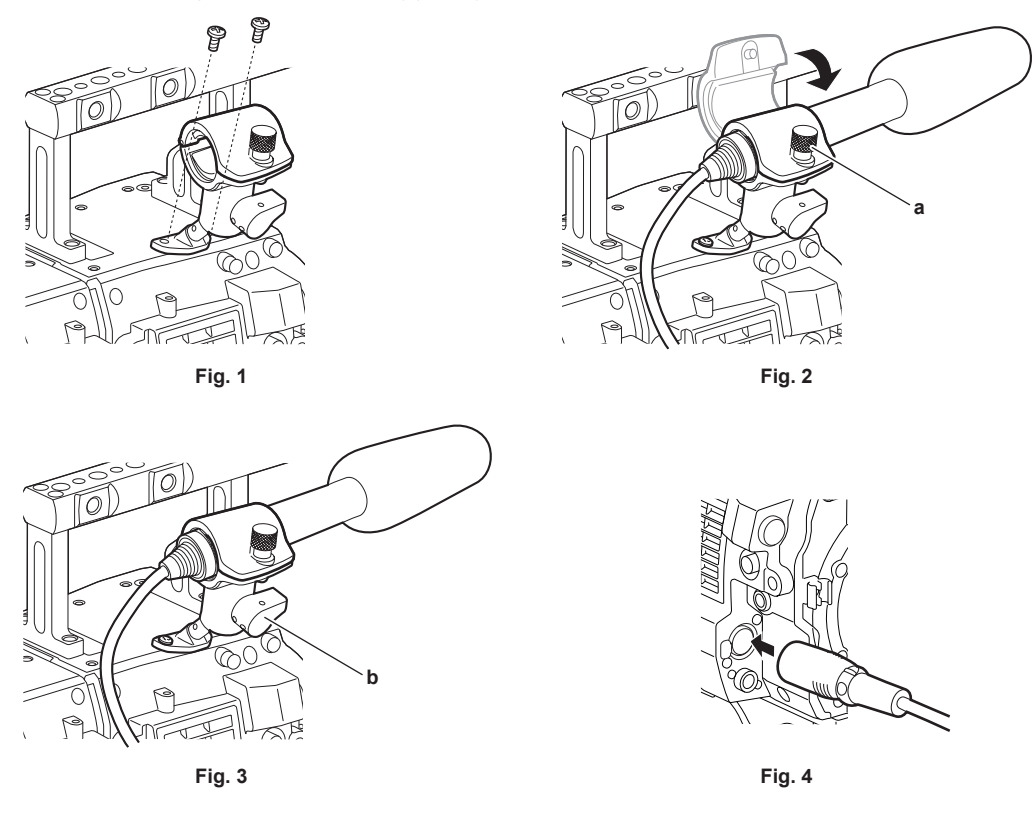

**1 Remove the screws at the microphone holder mounting position and attach the microphone holder AJ-MH800G (optional). (Fig. 1)**

**2 Attach the microphone and tighten the clamping screw (a). (Fig. 2)** 

Mount with the UP indication on the microphone facing up.

**3 Loosen the lock lever (b), adjust the angle of the microphone, and tighten the lock lever. (Fig. 3)** 

**4 Connect the microphone cable to the <MIC IN> terminal on the camera module. (Fig. 4)**

**5 According to the audio channel to be recorded, select [FRONT] in control panel audio input.**

**Setting the audio input using the control panel**

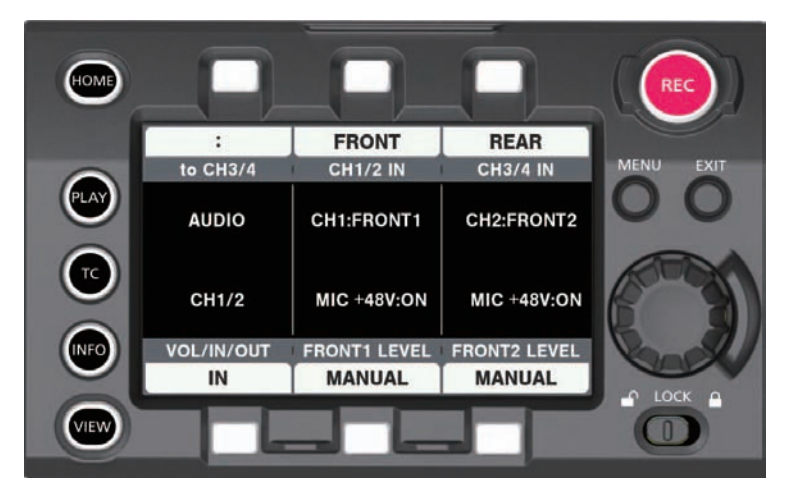

**1 Press the <HOME> button to display the HOME screen.**

**2 From [SYSTEM]** → **[AUDIO], select [AUDIO IN].**

**3 Select [FRONT] in [CH1/2 IN].** [CH3/4 IN] is automatically set to [REAR].

# **Using audio devices**

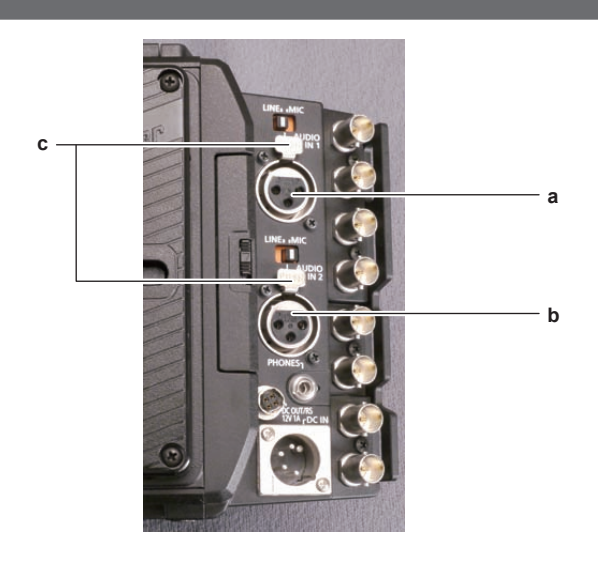

- **a: <AUDIO IN 1> terminal**
- **b: <AUDIO IN 2> terminal**
- **c: <LINE>/<MIC> switch**

**1 Connect the audio device to the <AUDIO IN 1> or <AUDIO IN 2> terminal of the recording module using the XLR cable.**

**2 According to the channel to which the XLR cable is connected, select [REAR] in control panel audio input.**

**3 Switch the <LINE>/<MIC> switch on the <AUDIO IN 1> terminal or <AUDIO IN 2> terminal to <LINE>.**

# **Setting the control panel**

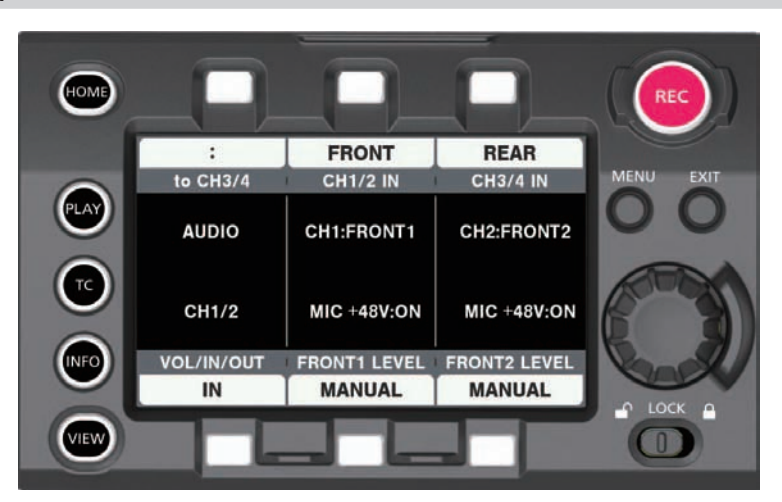

**1 Press the <HOME> button to display the HOME screen.**

**2 From [SYSTEM]** → **[AUDIO], select [AUDIO IN].**

### **3 Select [REAR] in [CH1/2 IN].**

[CH3/4 IN] is automatically set to [FRONT].

# @*NOTE*

t When the input signal is digital audio (AES/EBU format), set [MENU] → [SYSTEM SETTINGS] → [AUDIO INPUT] → [AES/EBU IN] to [ON]. All 4 channels become digital inputs, and audio input setting and level adjustment are disabled.

# **Selecting audio input and adjusting recording levels**

The camera supports independent 4-channel sound recording in all recording formats.

# **Selecting audio input signals**

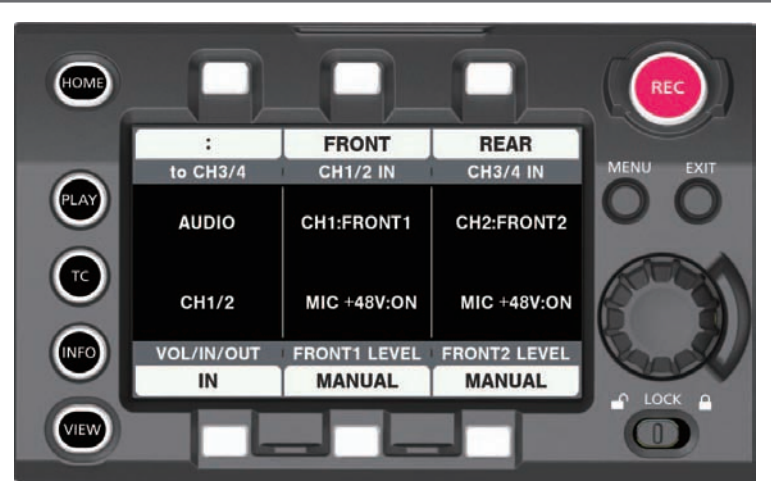

**1 Press the <HOME> button to display the HOME screen.**

**2 From [SYSTEM]** → **[AUDIO], select [AUDIO IN].**

### **3 Select [FRONT] in [CH1/2 IN].**

[CH3/4 IN] is automatically set to [REAR].

# @*NOTE*

- t When the input signal is in AES/EBU format, all 4 channels become AES/EBU input, and audio input signal setting is disabled.
- t The audio signal to be recorded is output straight as SDI signal. The details regarding audio is set in [MENU] → [SYSTEM SETTINGS] → [AUDIO INPUT], [AUDIO LEVEL], and [AUDIO OUTPUT].

# **Adjusting the recording levels**

The camera performs manual adjustment and automatic adjustment of recording levels.

### **Automatic adjustment**

The recording levels in audio channel 1/2 can be automatically adjusted. When audio channels 1/2 are set to [FRONT], audio channels 3/4 can be set in the same manner.

**1 Press the <HOME> button to display the HOME screen.**

**2 From [SYSTEM]** → **[AUDIO], select [AUDIO IN].**

# **3 Select [AUTO] in [FRONT1 LEVEL] or [FRONT2 LEVEL].**

#### **Manual adjustment**

Recording levels in audio channel 1/2 can be manually adjusted. When audio channels 1/2 are set to [FRONT], audio channels 3/4 can be set in the same manner.

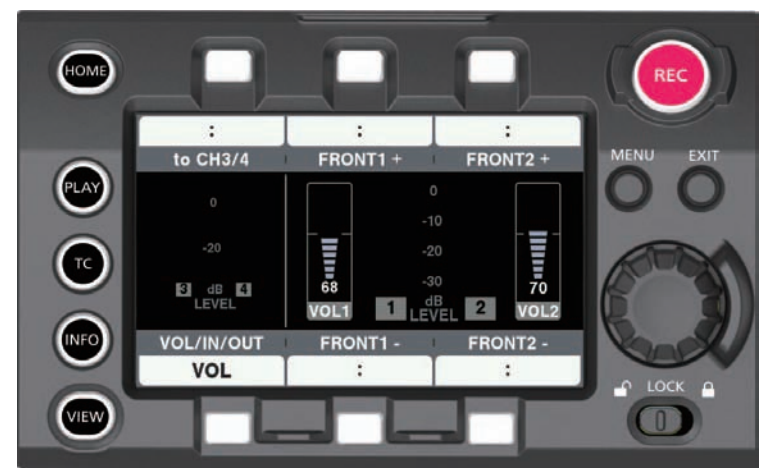

**1 Press the <HOME> button to display the HOME screen.**

# **2 From [SYSTEM]** → **[AUDIO], set [AUDIO IN].**

For [CH3/4], switch to [CH1/2] in [to CH1/2].

### **3 Select [MANUAL] in [FRONT1 LEVEL] or [FRONT2 LEVEL].**

If [AUTO] is selected, [A] is displayed on the [VOL] screen and manual adjustment is not possible.

### **4 Select [AUDIO VOL] in [SYSTEM]** → **[AUDIO].**

#### **5 Adjust with [FRONT1**+**]/[FRONT1**−**] or [FRONT2**+**]/[FRONT2**−**] or turning the jog dial while viewing the display of the audio channel level meter.**

When the topmost bar (0 dB) is exceeded, the red bar display lights up to indicate that input volume is excessive. Adjust the maximum level so that the display does not reach 0 dB.

The levels for both channels will increase or decrease with the jog dial operation. It will not increase or decrease in case of [AUTO].

#### ■ Recording standard level

In [MENU] → [SYSTEM SETTINGS] → [AUDIO LEVEL] → [HEADROOM], [18dB] or [20dB] can be selected.

Common settings for channels 1 through 4.

# **@**<br>图<u>NOTE</u>

.<br>Mhen the level adjustment is set to [MANUAL], set whether to enable [FRONT1 LIMITER]/[FRONT2 LIMITER]/[REAR1 LIMITER] . in [MENU] → [SYSTEM SETTING] → [SYSTEM MODE] → [AUDIO LEVEL]. This is set to [OFF] in the factory settings.

# **Audio monitor (headphones)**

You can listen to the camera's audio using headphones.

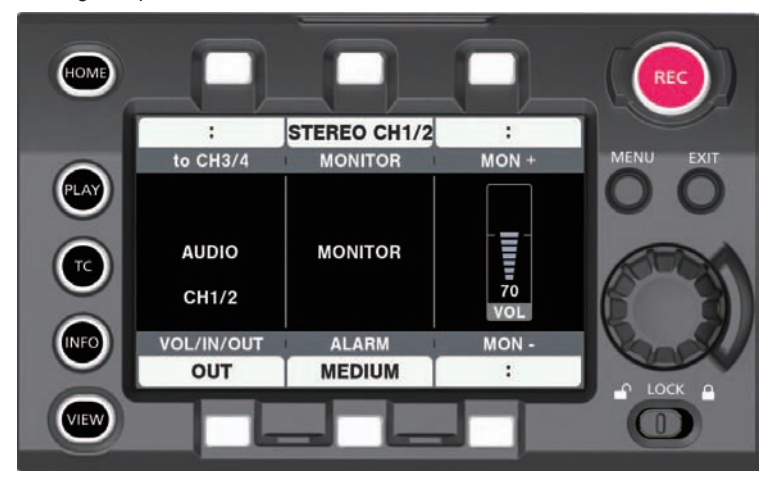

**1 Press the <HOME> button to display the HOME screen.**

- **2 From [SYSTEM]** → **[AUDIO], select [AUDIO OUT].**
- **F** Setting the headphones output audio
- **1 Select the output signal (mono, stereo, mix) in [MONITOR].**
- Adjusting the headphones output audio level
- **1 Adjust with [MON**+**]/[MON**−**] or turning the jog dial.**

# **Chapter 7 Viewfinder**

This chapter describes the viewfinder screen display and how to make adjustments.

# **Adjusting and setting the viewfinder**

The camera's panel is OLED (organic EL).

Positioning your eye near the viewfinder will trigger the eye sensor to automatically display the image.

## **Adjustment method**

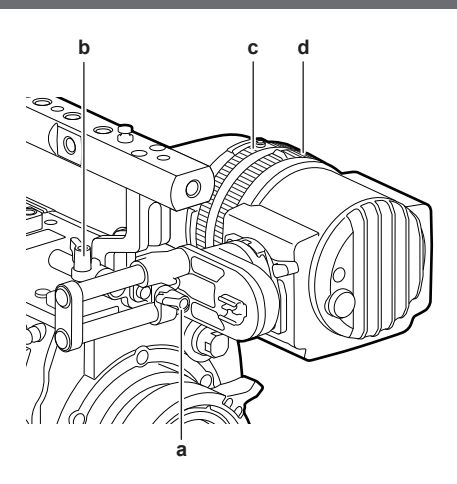

- **a: Lock lever (left/right position)**
- **b: Lock lever (front/back position)**
- **c: Visibility adjustment ring**
- **d: Zoom ring**
- Left/right position adjustment
- **1 Loosen the lock lever (left/right positions).**
- **2 Slide the viewfinder from side to side.** Adjust to a comfortable position.
- **3 Lock the lock lever (left/right position).**
- **Front/back position adjustment**
- **1 Loosen the lock lever (front/rear positions).**
- **2 Slide the viewfinder back and forth.** Adjust to a comfortable position.
- **3 Lock the lock lever (front/back position).**
- $\blacksquare$  Visibility adjustment
- **1 Turn the visibility adjustment ring while pressing holding the upper button.** Visibility adjustment range: −3.6 D - +1.4 D
- Zoom adjustment

#### **1 Adjust by turning the zoom ring.**

Adjust to a comfortable view angle while checking the video. Perform adjustment when adjusting the focus. Vignetting may occur around the screen of the enlarged image.

# **Viewfinder status display**

In addition to video, the viewfinder displays messages, a center marker, safety zone marker, zebra patterns, and other information that indicate the camera settings and operation status.

### **Lamp display**

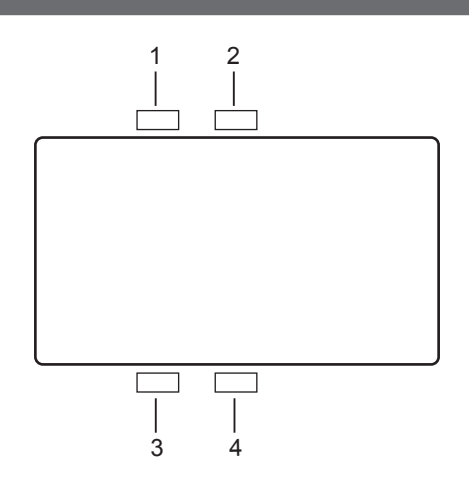

#### **1 Green tally lamp**

Lights up in green when green tally signals are received.

**2 Red tally/recording lamp**

Lights up in red during recording or when red tally signals are received.

- **3 Warning lamp**
	- Flashes or lights up when a warning occurs with the camera.
- **4 Battery lamp**

Starts flashing when the remaining battery level is low. It is illuminated after the battery is completely flat.

# **Status display**

Refer to "Status display (STATUS) in the <MON OUT1>, <MON OUT2>, and <VF SDI> outputs.".

### **Adjusting the screen**

**1 Press the <EVF MENU> button.**

Screen adjustment items are displayed on the upper part of the screen.

- **2 Turn the jog dial button to select the items you want to adjust.**
- **3 Press the jog dial button.**
- **4 Turn the jog dial button to make adjustments.**
- **5 Press the jog dial button.**

#### **6 Press the <EVF MENU> button.**

The screen adjustment items display disappears. This can also be done in  $[EVF MEMU] \rightarrow [DISPLAY SETUP]$ .

#### **Direct camera settings**

The following camera settings can be set directly through viewfinder operation. [FPS]/[SHUTTER]/[EI]/[WB]

#### **1 Press the <CAM MENU> button of the viewfinder.**

Setting items are displayed on the lower part of the screen.

**2 Turn the jog dial button to select the items you want to set.**

**3 Press the jog dial button.**

- **4 Turn the jog dial button to select setting details.**
- **5 Press the <CAM MENU> button.**

#### **[MENU] settings from the viewfinder**

The camera's [MENU] can be directly configured through viewfinder operation.

**1 Press and hold the <CAM MENU> button of the viewfinder for at least two seconds.** The camera [MENU] is displayed.

[MENU] is also displayed on the camera's operation panel.

#### **[EVF MENU] operation**

# **1 Press and hold the <EVF MENU> button for at least two seconds.**

[EVF MENU] is displayed.

#### **[EVF MENU] list**

#### $\blacksquare$  [DISPLAY SETUP]

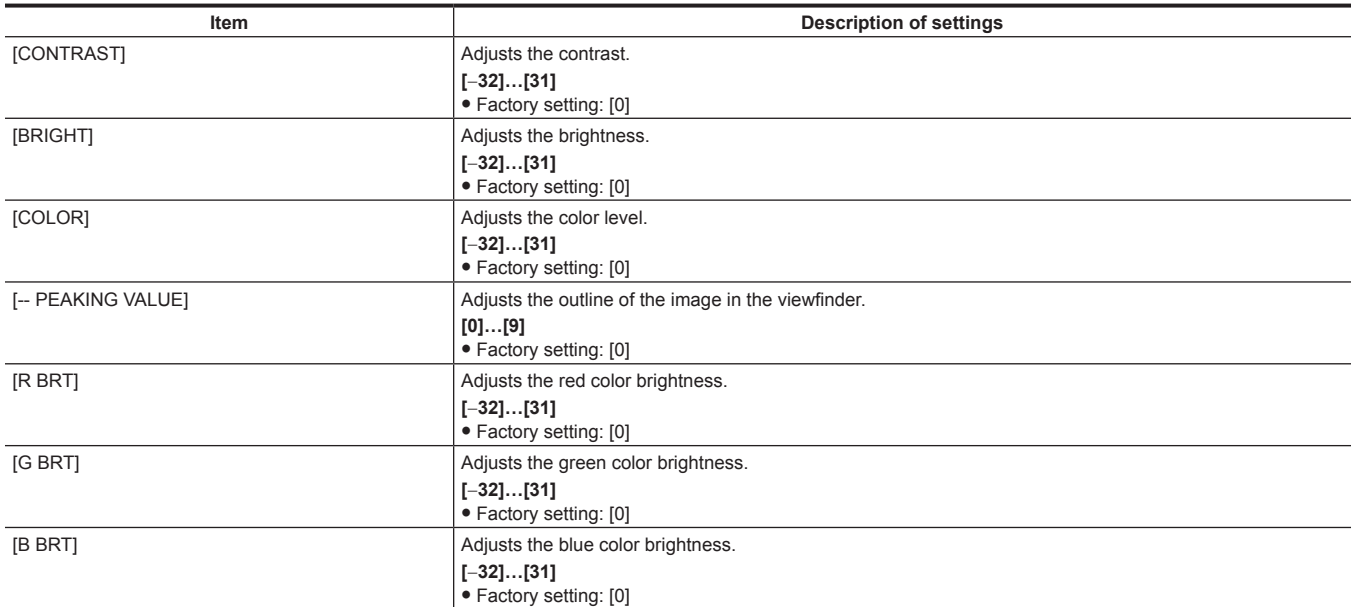

#### $\blacksquare$  [SW MODE]

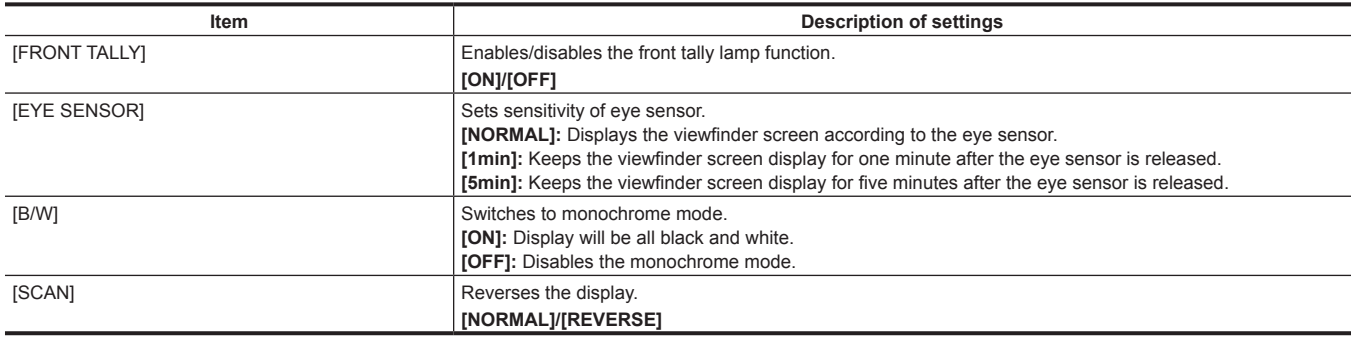

#### r **[USER SW 1]/[USER SW 2]**

Selects the function assigned to the <EVF USER 1>/<EVF USER 2> button.

The setting will be common with the contents displayed and set in the VF related item in [MENU] → [OUTPUT SETTINGS] of the camera. (excluding [FALSE COLOR])

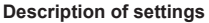

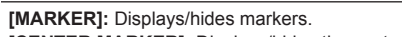

**[CENTER MARKER]:** Displays/hides the center marker.

**[SAFETY MARKER]:** Switches the display/hide of the safety marker. **[FRAME MARK]:** Displays/hides the frame marker.

**[USER BOX]:** Displays/hides the user box.

**[ZEBRA]:** Displays/hides the zebra display. **[EXPAND]:** Enables/disables the display enlargement function.

**[FOCUS ASSIST]:** Enables/disables the focus assist function.

**[IN COLOR/SQ./MONO]:** Enables/disables the advanced assist (focus assist) function.

**[FALSE COLOR]:** Enables/disables false color mode.

**[SURROUND VIEW]:** Enables/disables the surround view function.

**[SURROUND VIEW LINE]:** Displays/hides the surround view area marker display.

**[SMOOTH MODE]:** Enables/disables the smooth mode.

**[WFM]:** Displays/hides waveform monitor.

#### $\blacksquare$  [INFORMATION]

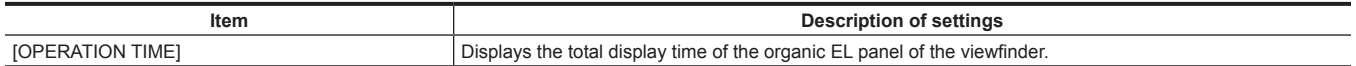

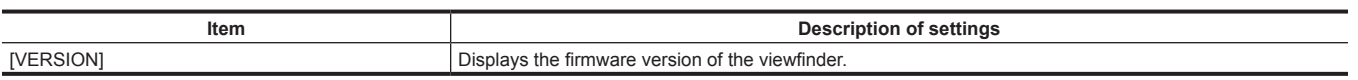

### **False color mode**

Check the exposure using the false color.

Image will be displayed with colors sored by luminosity signals. Images of other levels are displayed in black and white.

The false color can be displayed in the viewfinder and the output image from the <VF SDI> terminal.

# **Display patterns**

# $\blacksquare$  When [MAIN COLOR] is [V-Log]

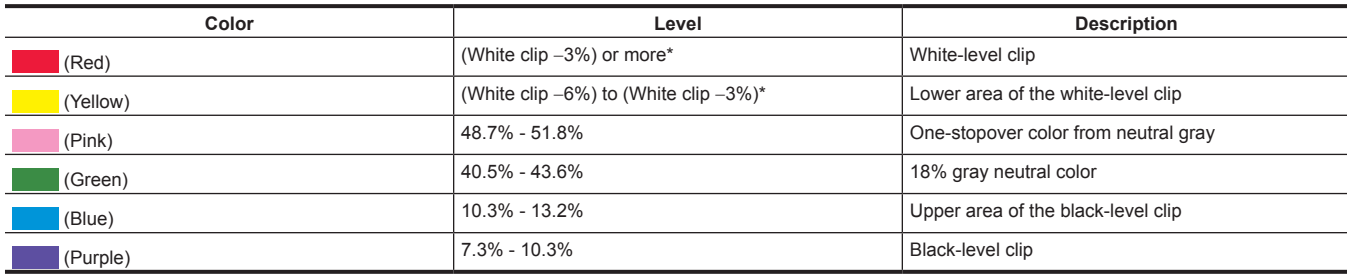

\* The white clip level will differ depending on the [ON]/[OFF] of [EI] and [HIGH SPEED].

### $\blacksquare$  When [MAIN COLOR] is not [V-Log]

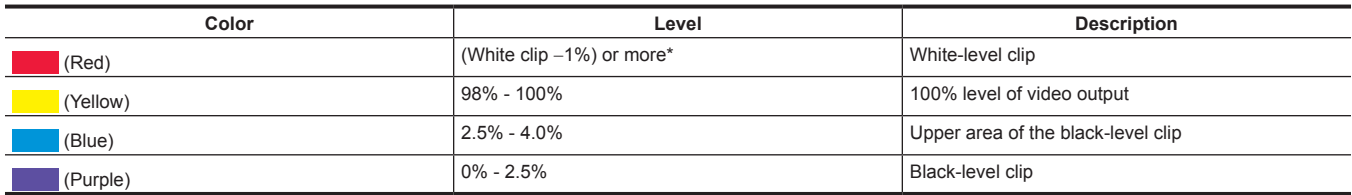

\* The white clip level will differ depending on the [ON]/[OFF] of [EI] and [HIGH SPEED]. The white clip level for [3D LUT] will be the same level as for [V‑709].

# **Convenient shooting functions**

# **Zebra patterns display**

The camera can display two types of zebra patterns.

The level to display the zebra pattern can be set in [MENU] → [OUTPUT SETTINGS] → [VF EI ASSIST] → [ZEBRA].

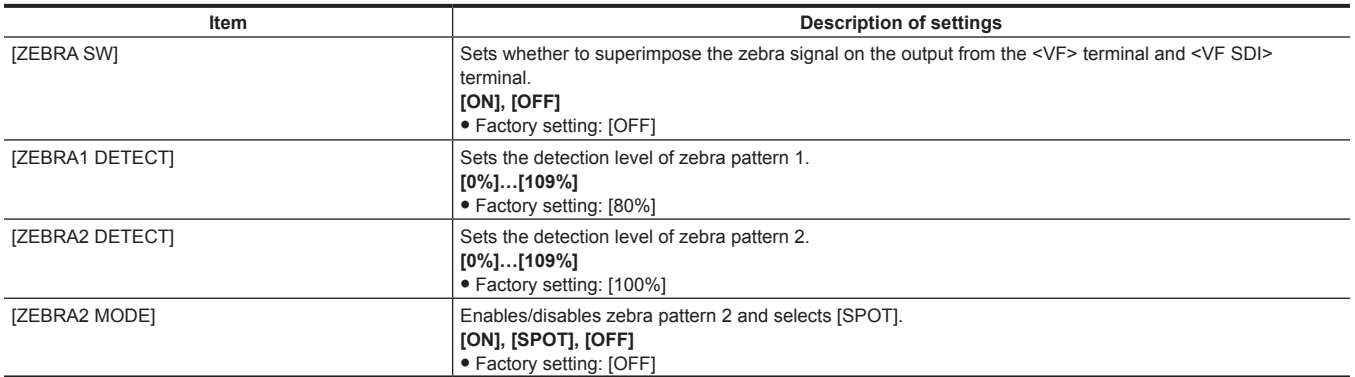

[SPOT]: The image level from the setting value of [ZEBRA1 DETECT] to the setting value of [ZEBRA2 DETECT] is displayed in the zebra pattern.

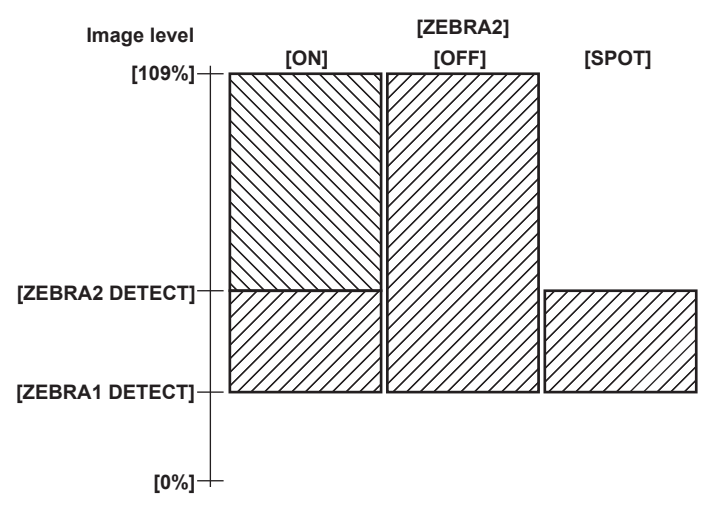

#### **Displaying the center marker**

Displayed when [MENU] → [OUTPUT SETTINGS] → [VF MARKER] → [CENTER MARKER] is set to anything other than [OFF].

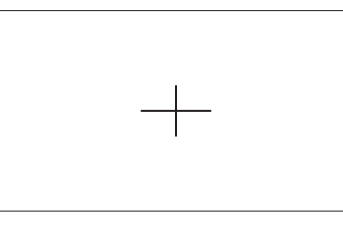

## **Displaying the safety zone marker**

The item selected in  $[MEMU] \rightarrow [OUTPUT SETTINGS] \rightarrow [VF MARKER] \rightarrow [SAFETY MARKER]$  is displayed. The size of the safety zone marker can be changed in [MENU] → [OUTPUT SETTINGS] → [VF MARKER] → [SAFETY AREA].

### **Displaying frame marker**

Displayed when  $[MEMU] \rightarrow [OUTPUT SETINGS] \rightarrow [VF MARKER] \rightarrow [FRAME MARK]$  is set to [ON]. Set the view angle in  $[MENT] \rightarrow [OUTPUT SETTINGS] \rightarrow [VF MARKER] \rightarrow [FRAME SIG].$ Set the color of the frame marker in [MENU] → [OUTPUT SETTINGS] → [VF MARKER] → [FRAME COLOR]. Set the level for outside in [MENU] → [OUTPUT SETTINGS] → [VF MARKER] → [FRAME LEVEL].

#### **Focus assist function**

The focus assist function enables you to focus the target easily.

Enlarged display in the output image from the viewfinder or <VF SDI> terminal, peaking display (display with the contours of the image in red), focus square display (display in the size of a square displayed in each area), and focus bar display are available.

### **Expanded display**

Set [MENU] → [OUTPUT SETTINGS] → [VF FOCUS ASSIST] → [EXPAND SW] to [ON].

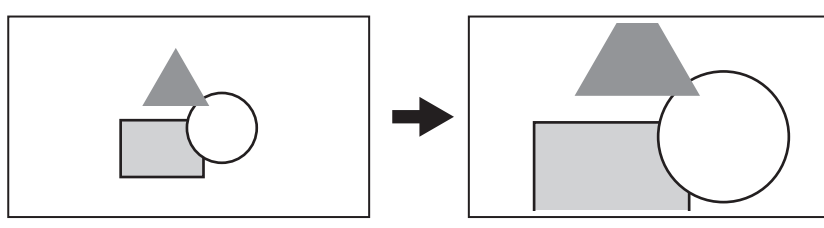

- $\bullet$  In the expanded display, the status display and zebra pattern disappear.
- f The display mode can be set in [MENU] → [OUTPUT SETTINGS] → [VF FOCUS ASSIST] → [‑ POS]/[‑ VALUE]/[‑ MODE].

# **图 NOTE**

- The output video from the viewfinder screen and <VF SDI> terminal are enlarged.
- t Images output from the <SDI OUT1>/<SDI OUT2>/<SDI OUT3>/<SDI OUT4> terminals and the <MON OUT1> terminal are not expanded. t The output from the <MON OUT2> terminal will be the same output as the <VF SDI> terminal when [VF] is selected in [MENU] → [OUTPUT
- SETTINGS] → [MON OUT] → [MON OUT2 SIGNAL SEL].
- t A marker is displayed to see which area is expanded during the expanded display.

#### **Advanced assist function**

#### **Peaking display (focus in red)**

Set  $[MEMU] \rightarrow [OUTPUT SETTINGS] \rightarrow [VF FOCUS ASSIST] \rightarrow [IN COLOR/SQ/MONO SW]$  to  $[ON]$ .

Set [MENU]  $\rightarrow$  [OUTPUT SETTINGS]  $\rightarrow$  [VF FOCUS ASSIST]  $\rightarrow$  [- FOCUS IN COLOR SW] to [ON].

Set  $[MEMJ] \rightarrow [OUTPUT SETTINGS] \rightarrow [VF FOCUS ASSIST] \rightarrow [- COLOR SEL]$  to  $[RED]$ .

Adjust the focus so that the contours of the subject you want to focus on turn red.

 $[GREEN]$  or  $[WHITE]$  can also be selected in  $[MEMU] \rightarrow [OUTPUT SETINGS] \rightarrow [VF FOCUS ASSIST] \rightarrow [-COLOR SEL].$ 

# **图 NOTE**

. Only the output video from the viewfinder screen and <VF SDI> terminal are displayed.

#### **Focus square display**

Set  $[MEMU] \rightarrow [OUTPUT SETTINGS] \rightarrow [VF FOCUS ASSIST] \rightarrow [IN COLOR/SQ/MONO SW]$  to  $[ON]$ . Set [MENU]  $\rightarrow$  [OUTPUT SETTINGS]  $\rightarrow$  [VF FOCUS ASSIST]  $\rightarrow$  [- FOCUS SQUARES SW] to [ON]. Adjust the focus so that the square size displayed in the area of the subject to be focused becomes the largest.

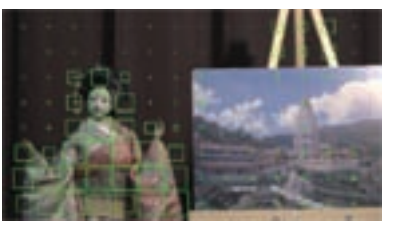

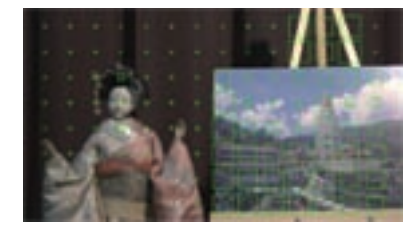

**When focused on the doll When focused on the panel**

# **图 NOTE**

t Only the output video from the viewfinder screen and <VF SDI> terminal are displayed.

#### **Focus bar display**

The focus bar can be displayed by setting [MENU] → [OUTPUT SETTINGS] → [VF FOCUS ASSIST] → [FOCUS BAR SW] to [ON].

The degree of focus is indicated by the length of the bar.

- · White bar: Focus bar display
- **Green line: Peak display**

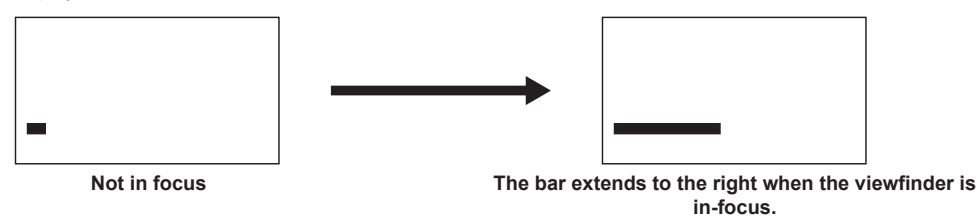

# @*NOTE*

. Only the output video from the viewfinder screen and <VF SDI> terminal are displayed.
# **Chapter 8 Output and Screen Display**

This chapter describes video output.

# **SDI output**

Output format is set in  $[MEMU] \rightarrow [OUTPUT SETINGS] \rightarrow [SDI OUT].$ 

One type of image is output from the four BNC terminals: <SDI OUT1> to <SDI OUT4>.

If the setting does not require all four terminals, there may be terminals that do not provide output. If the output format is  $3G \times 2$ , images are output from the <SDI OUT1> and <SDI OUT2> terminals, and are not output from the <SDI OUT3> and <SDI OUT4> terminals.

Status, markers, etc. cannot be displayed.

During playback with the sub recorder, output is muted and the screen becomes black.

## **Output format list**

— indicates that the item is not affected by the settings.

\*\*P becomes the setting value of [SYSTEM MODE] → [FREQUENCY].

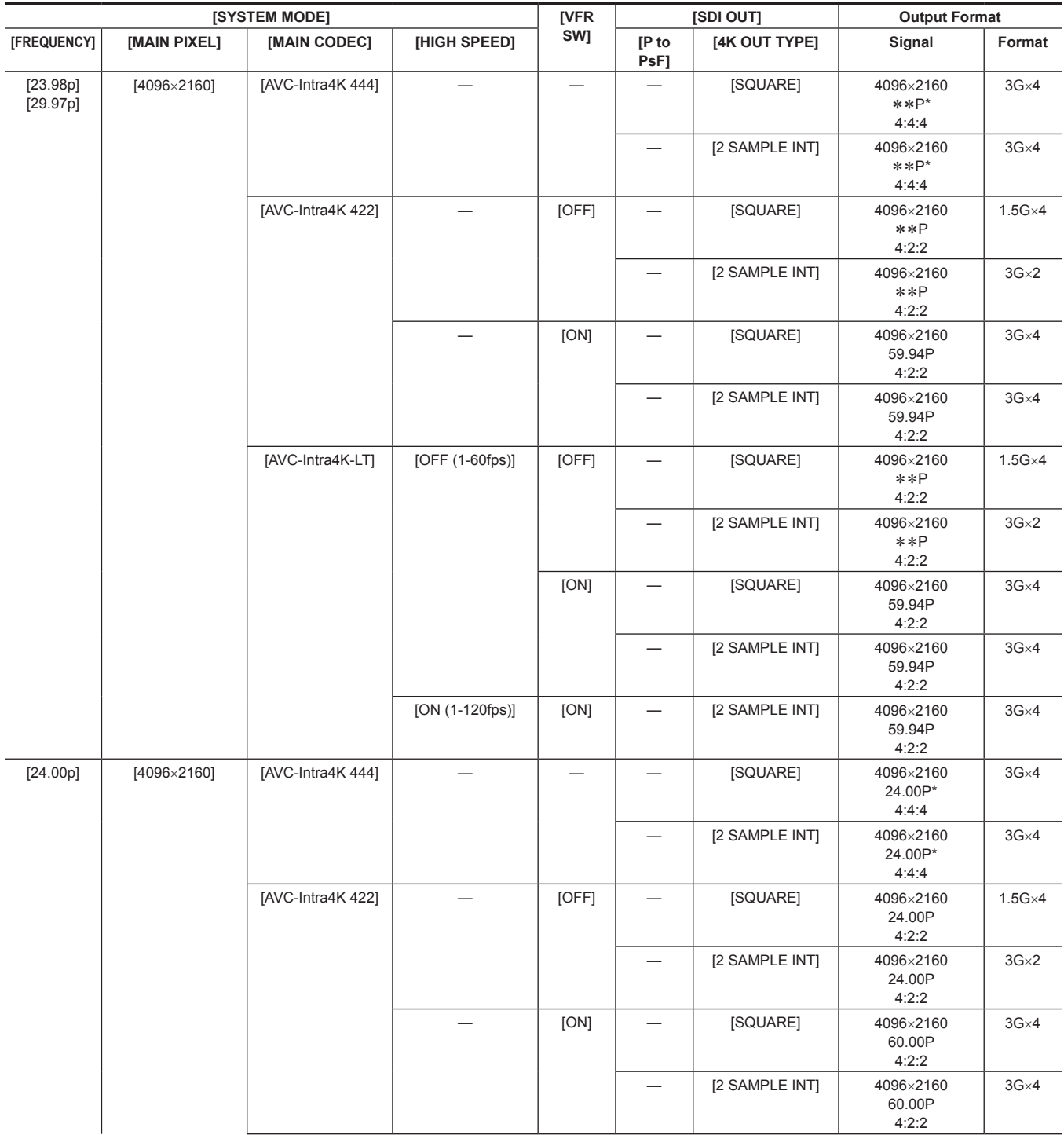

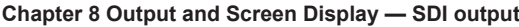

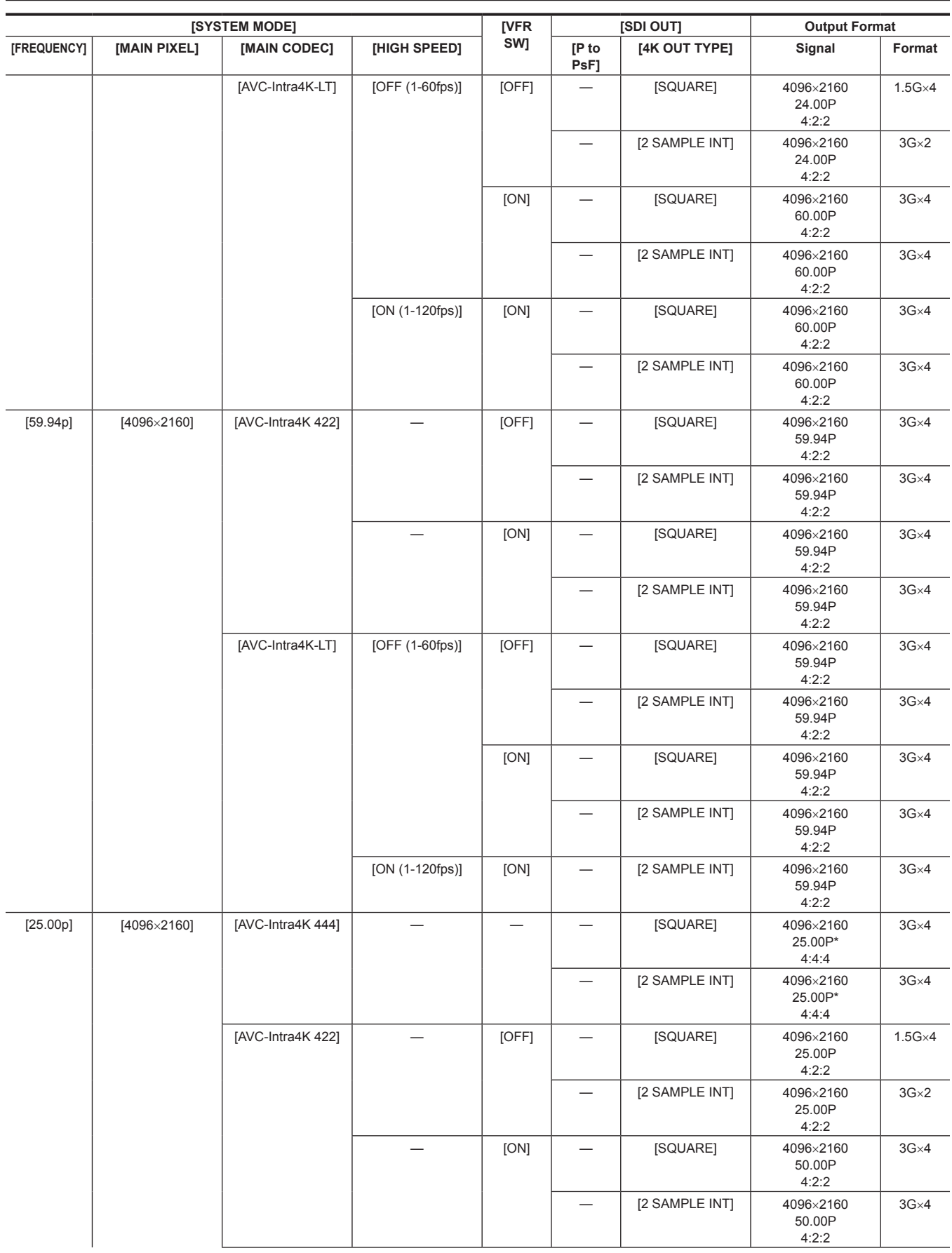

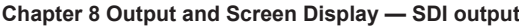

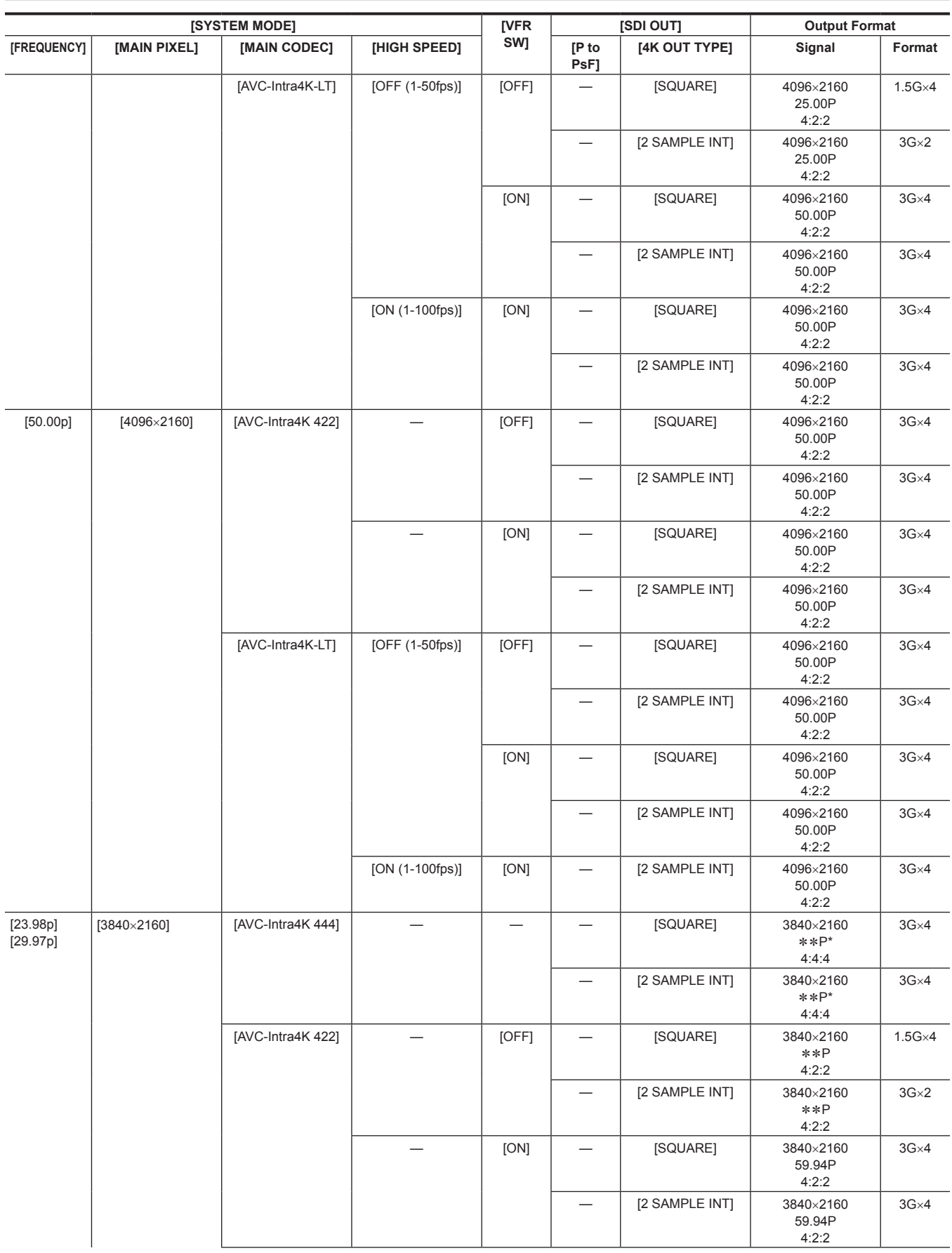

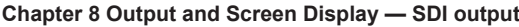

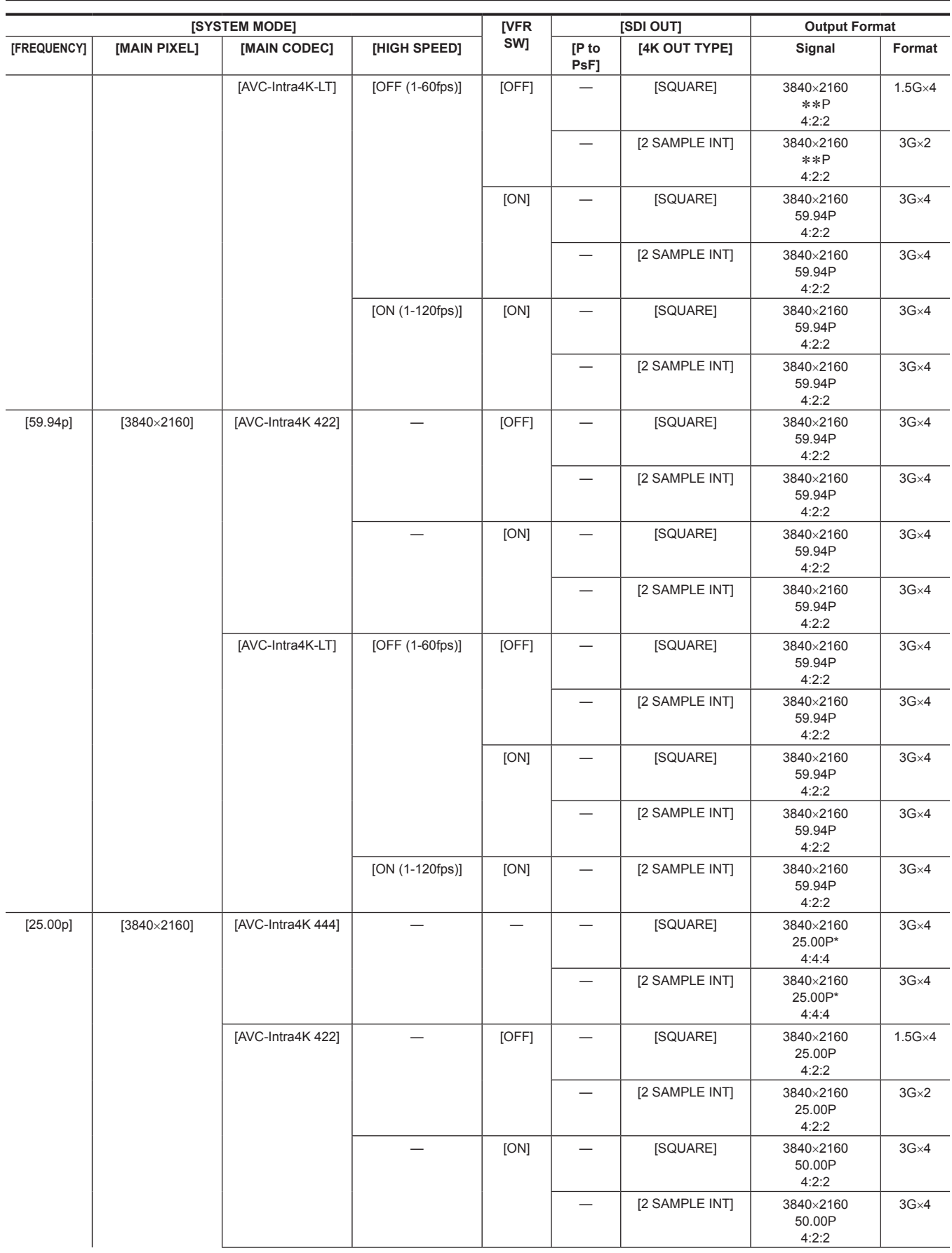

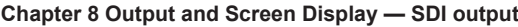

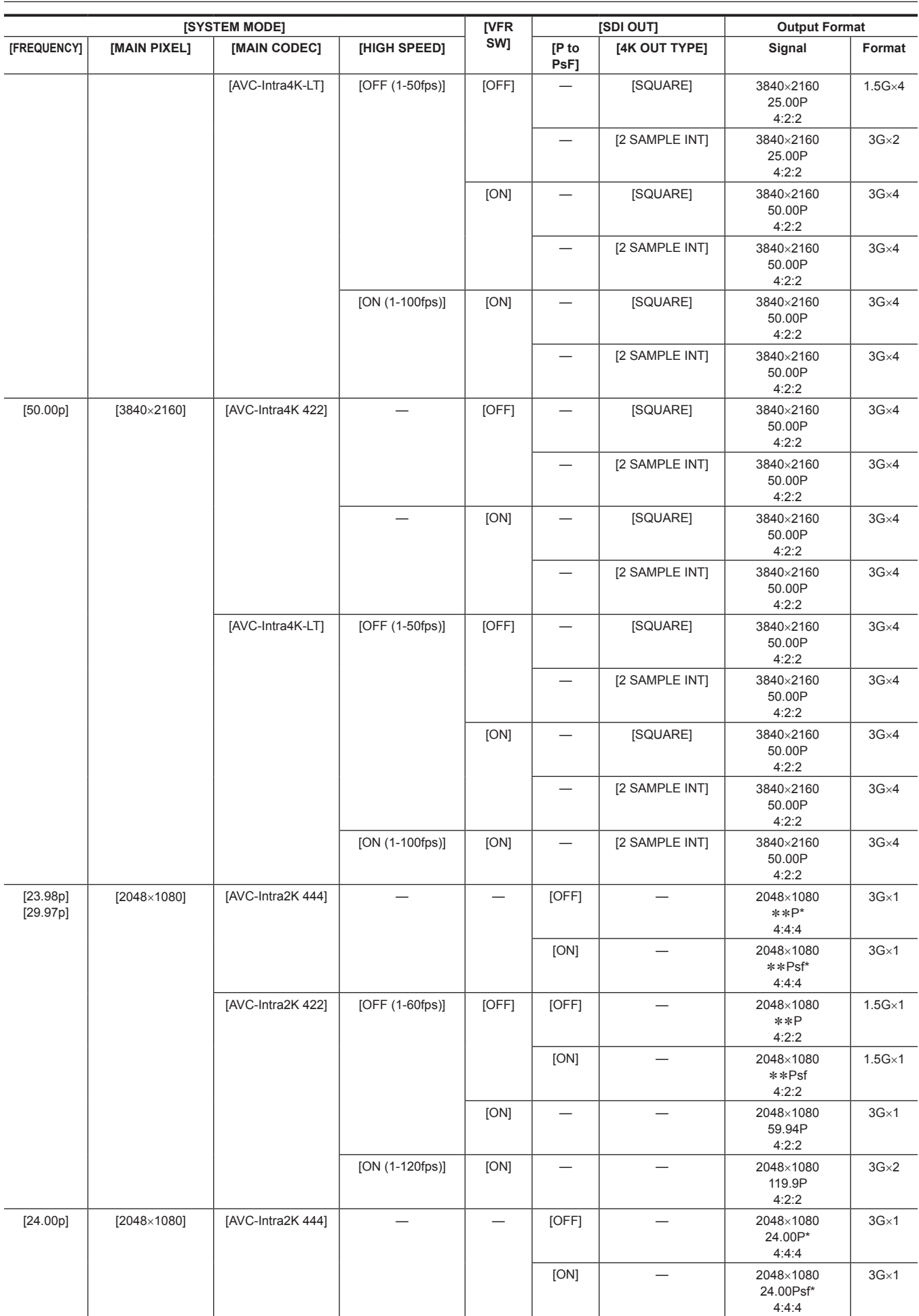

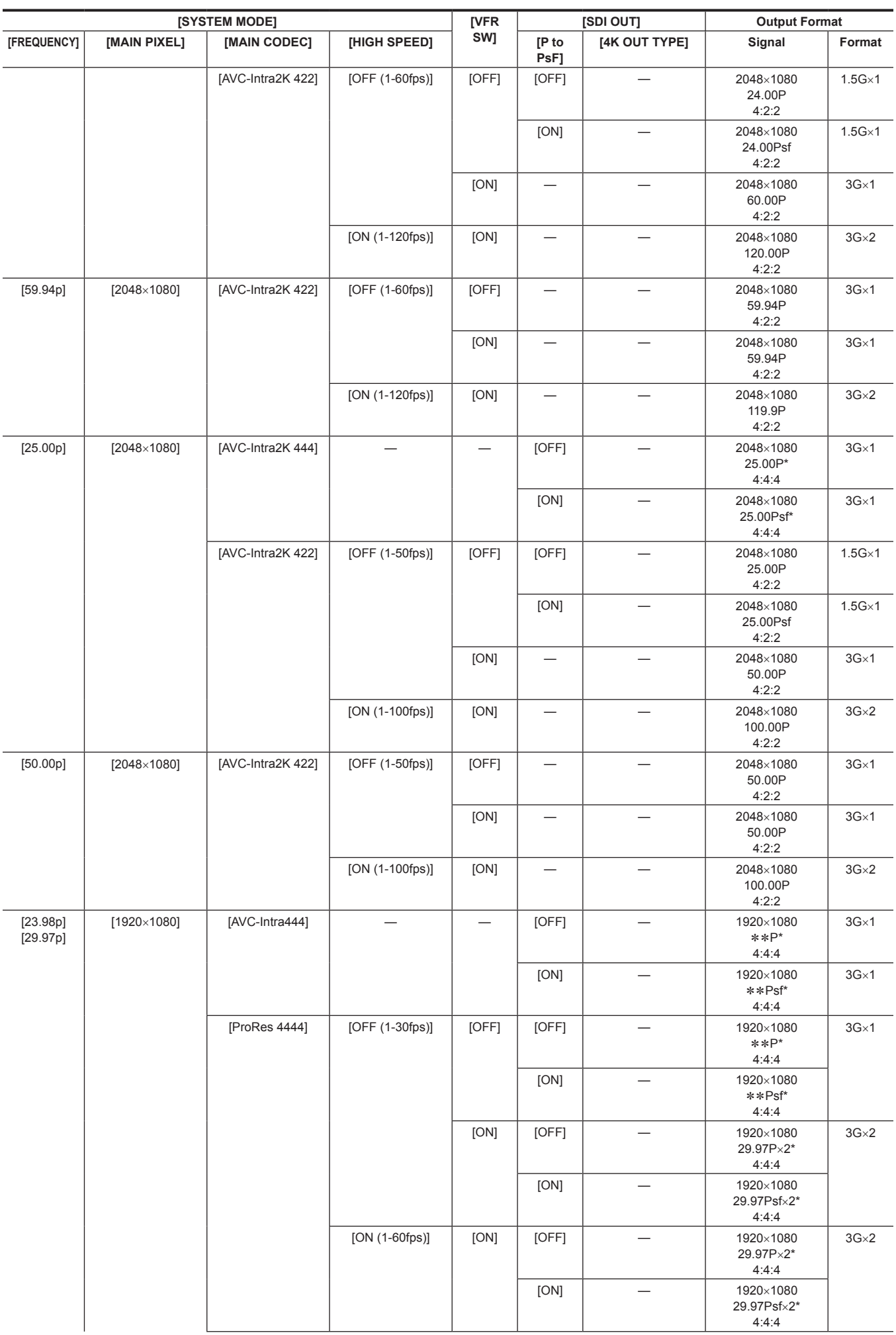

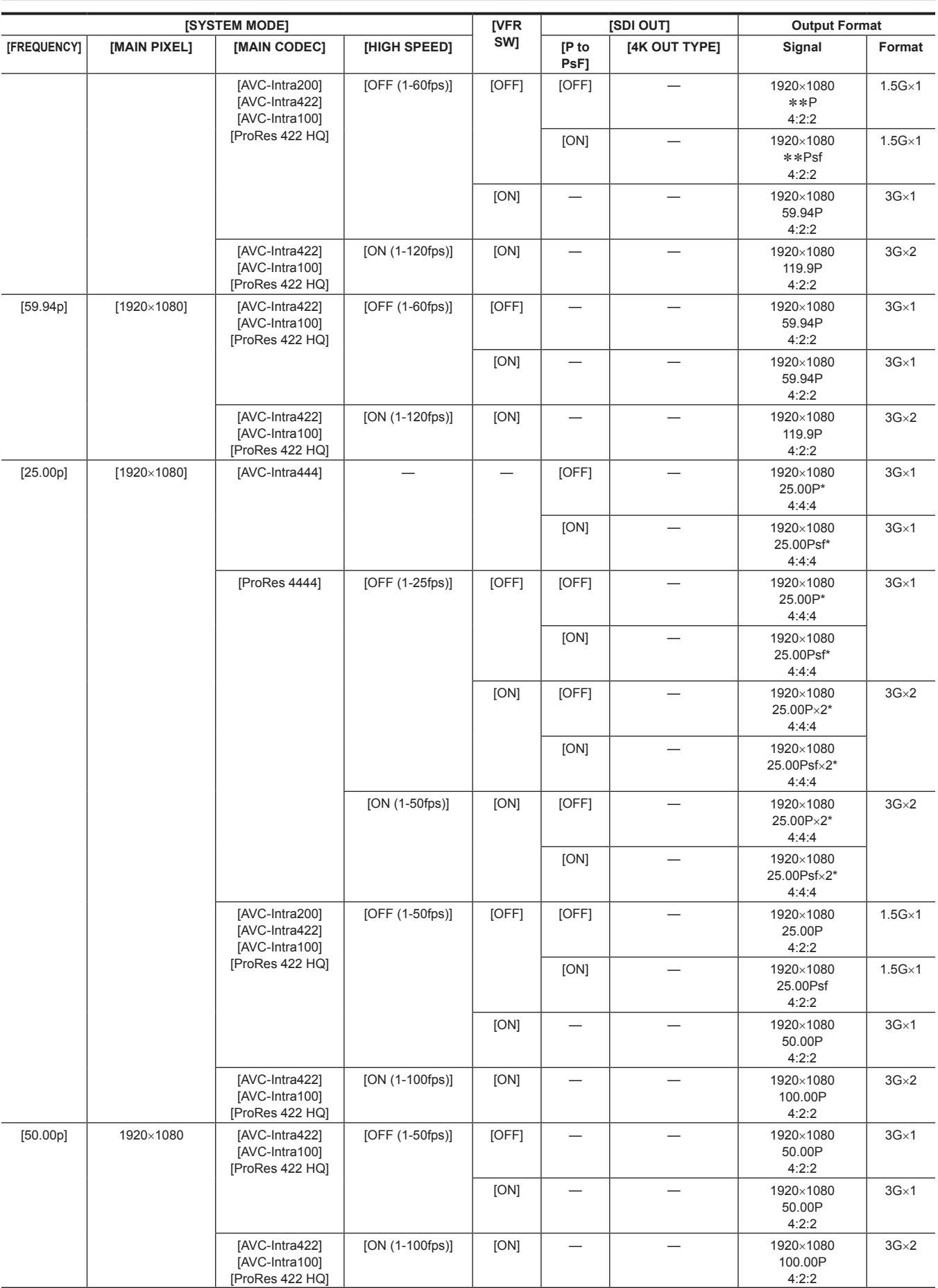

\* 12 bit

# **<MON OUT1> output**

Output format is set in  $[MEMU] \rightarrow [OUTPUT SETTINGS] \rightarrow [MON OUT].$ Status display is set in [MENU] → [OUTPUT SETTINGS] → [MON OUT INDICATOR]. Marker display is set in [MENU] → [OUTPUT SETTINGS] → [MON OUT MARKER].

# **Output format list**

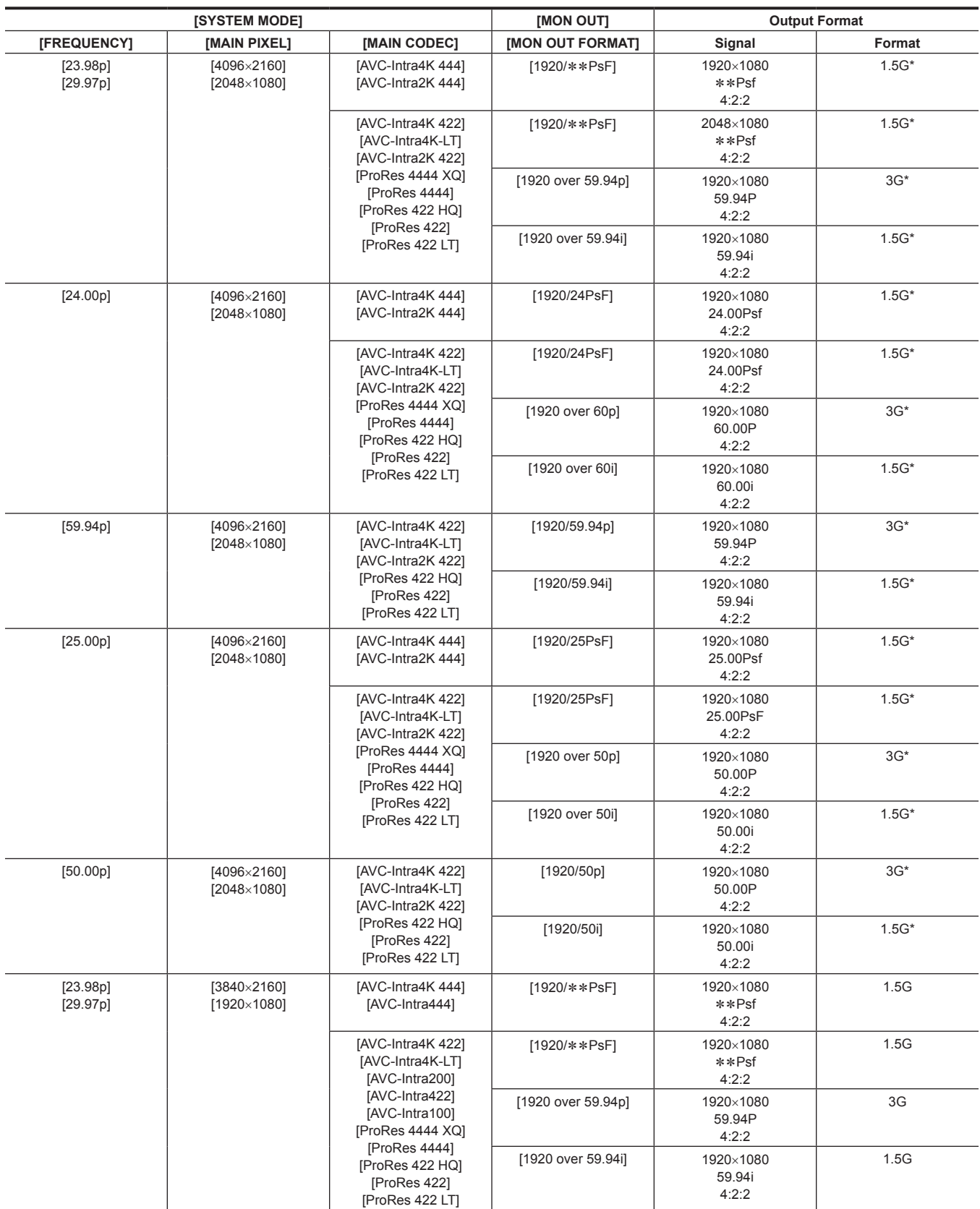

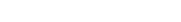

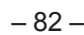

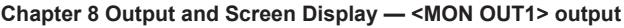

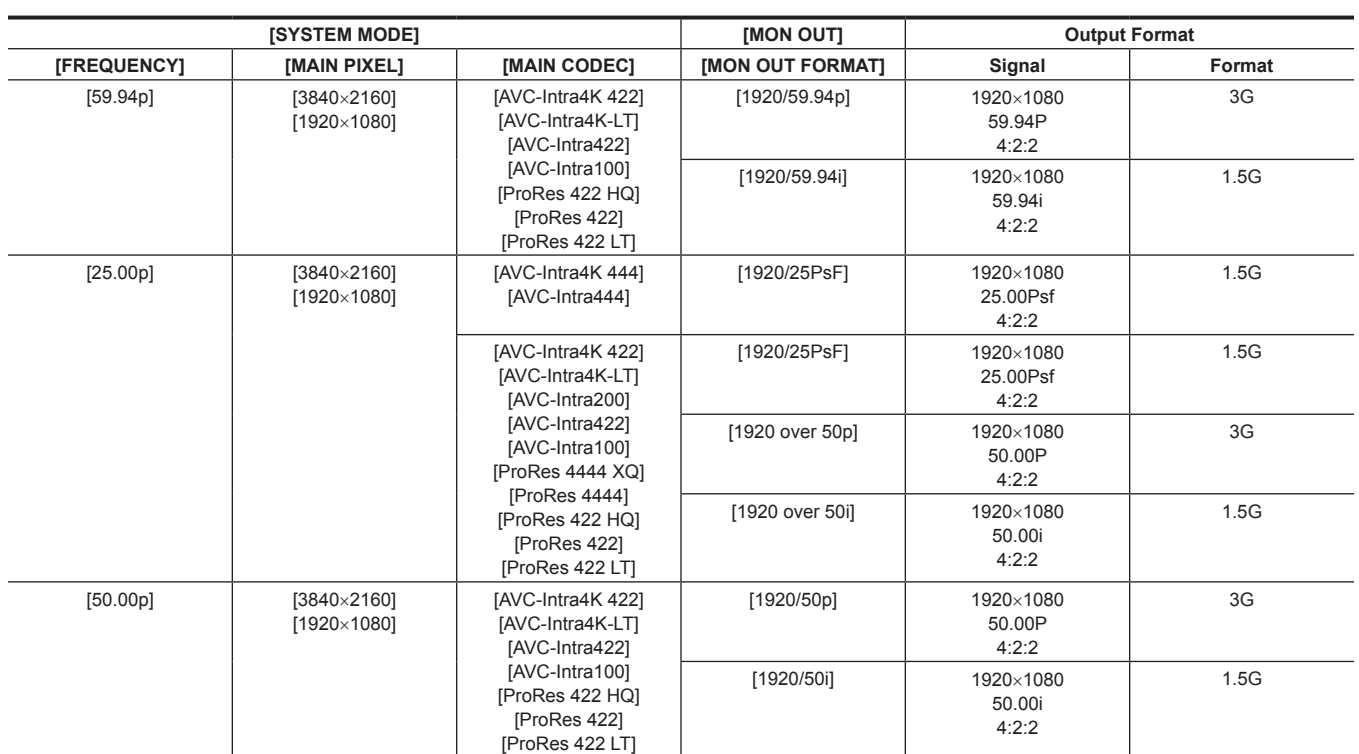

\* Displayed in letterbox format.

# **<MON OUT2> output**

Output format is set in [MENU] → [OUTPUT SETTINGS] → [MON OUT].

The setting details of the status display and marker display are the same as the details for the <MON OUT1> terminal. Each can be set to be displayed or hidden.

 $\bullet$  Output signal can be switched in [MENU]  $\rightarrow$  [OUTPUT SETTINGS]  $\rightarrow$  [MON OUT]  $\rightarrow$  [MON OUT2 SIGNAL SEL]. [MON OUT1]: The image (output image, etc.) becomes the same image as the output from the <MON OUT1> terminal. [VF SDI (1080p)]/[VF SDI (1080i)]: The image (output image, marker, status, enlargement, etc.) will be the same as the output from the <VF SDI> terminal. Regardless of the [MON OUT FORMAT] setting, it is output in the selected format (1080P or 1080i), and it will be LEVEL-A signal when 1080P is selected.

## **Output format list**

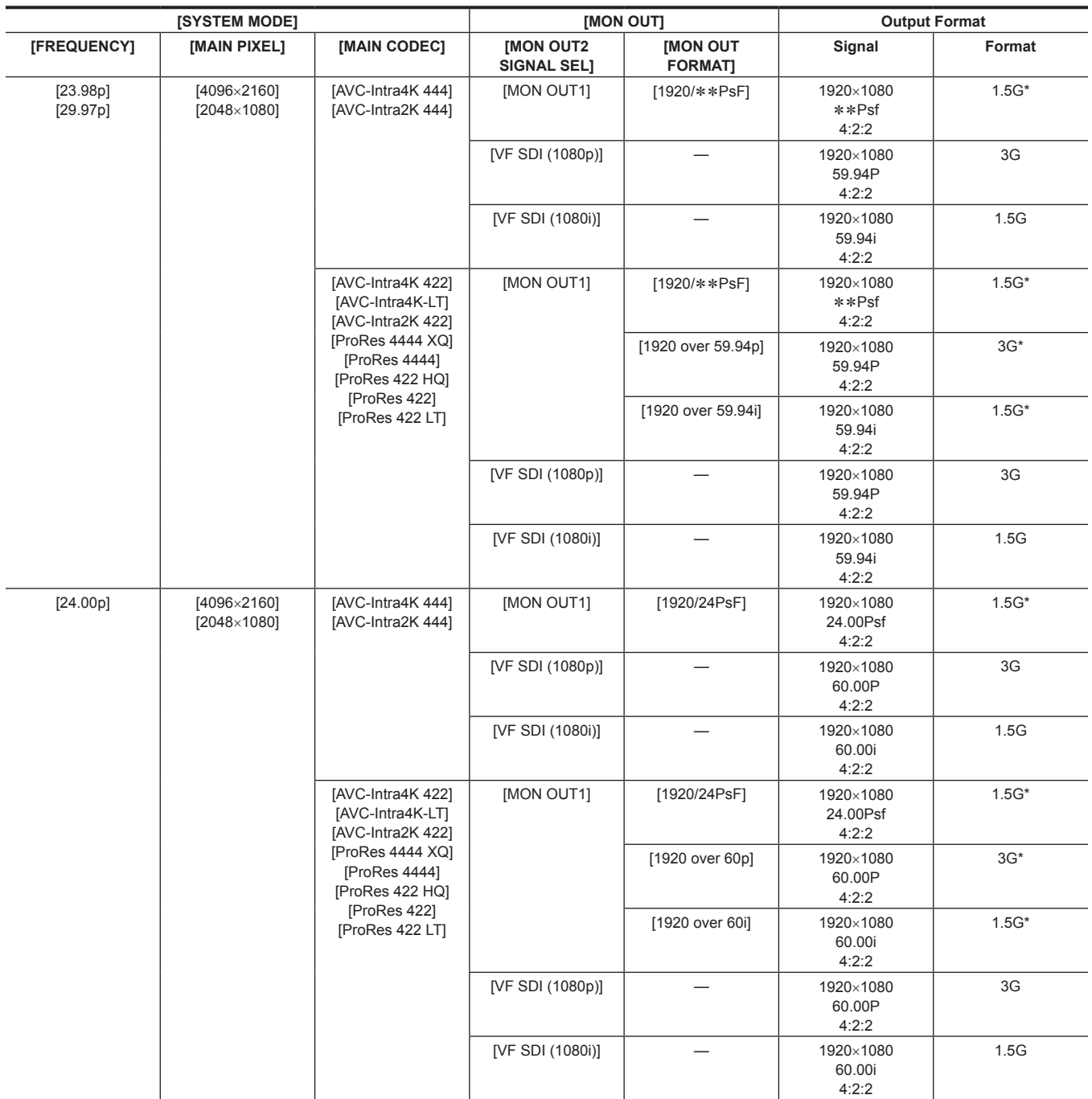

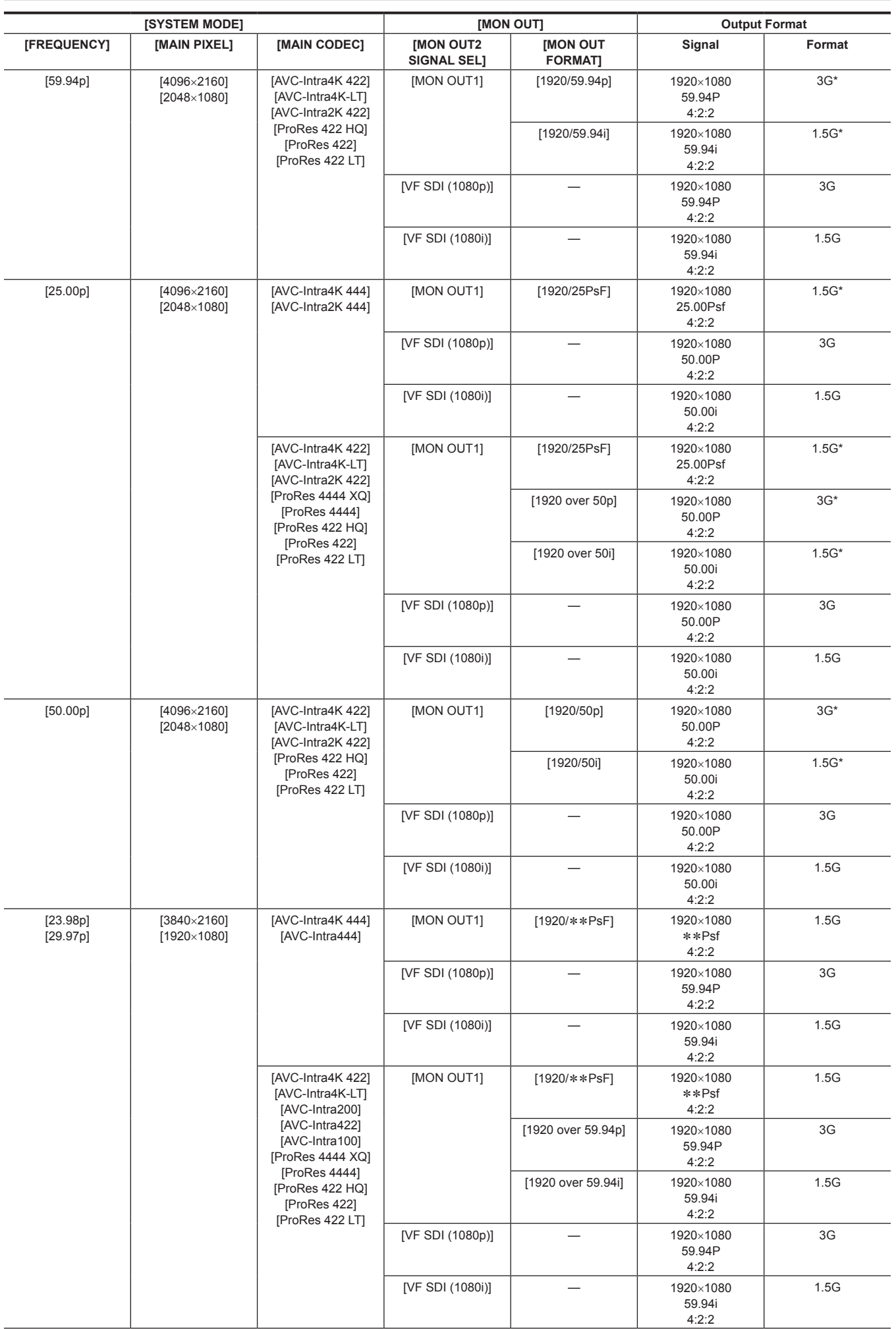

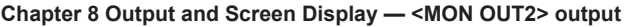

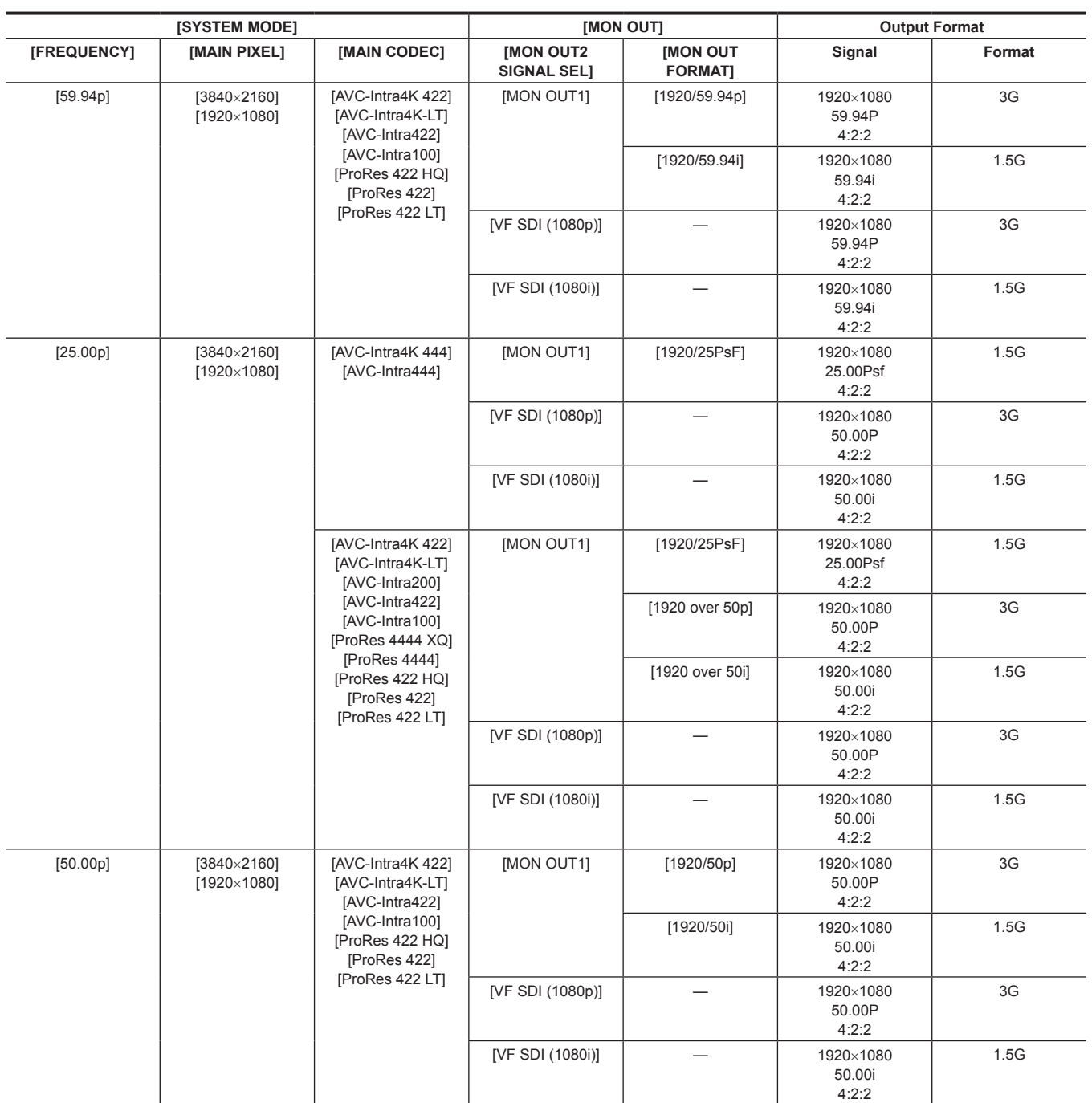

\* Displayed in letterbox format.

# **<VF SDI> output**

This output outputs the same image as the viewfinder display.

Set the output format, surround view function, and smooth mode function in [MENU] → [OUTPUT SETTINGS] → [VF OUT].

Set the status display in  $[MEMU] \rightarrow [OUTPUT SETTINGS] \rightarrow [VF INDICATOR].$ 

Set the marker display in  $[MENT \rightarrow [OUTPUT SETTINGS] \rightarrow [VF MARKER]$ .

Set the focus assist function in [MENU] → [OUTPUT SETTINGS] → [VF FOCUS ASSIST].

Set the EXPOSURE INDEX assist function in [MENU] → [OUTPUT SETTINGS] → [VF EI ASSIST].

Image from the camera is output during playback when [MENU] → [OUTPUT SETTINGS] → [VF OUT] → [PLAYBACK VF IMAGE] is set to [CAMERA]. The setting details of the status display and marker display are the same as the details for the viewfinder.

## **Output format list**

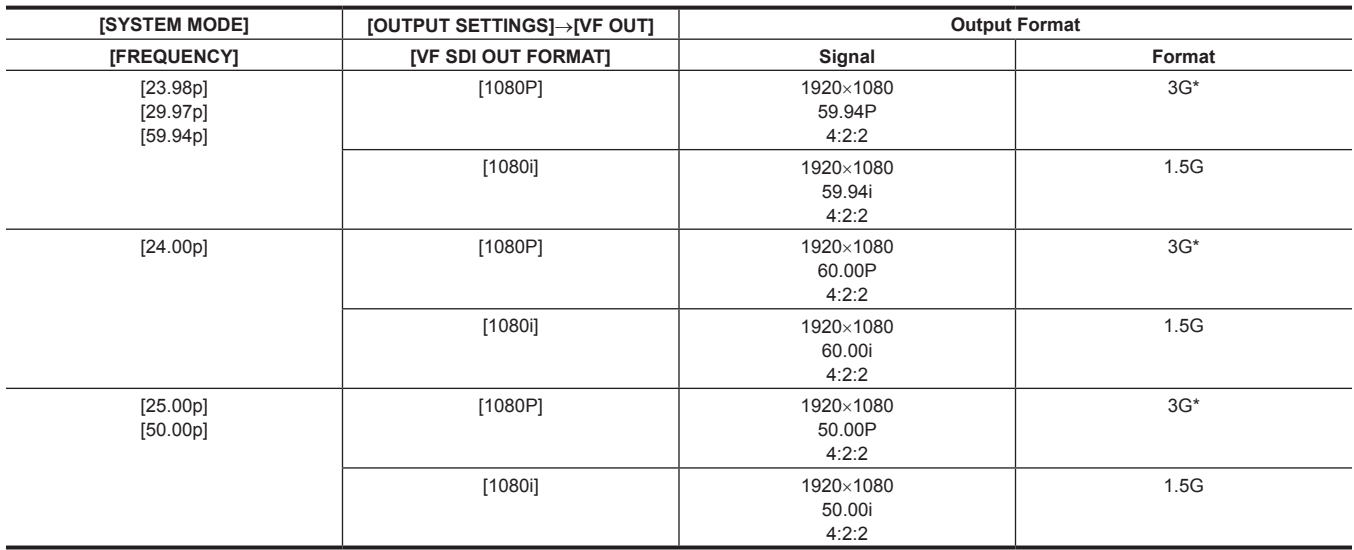

\* With 3G SDI output, LEVEL‑A signal is output.

# **Screen status display**

# **Status display (STATUS) in the <MON OUT1>, <MON OUT2>, and <VF SDI> outputs.**

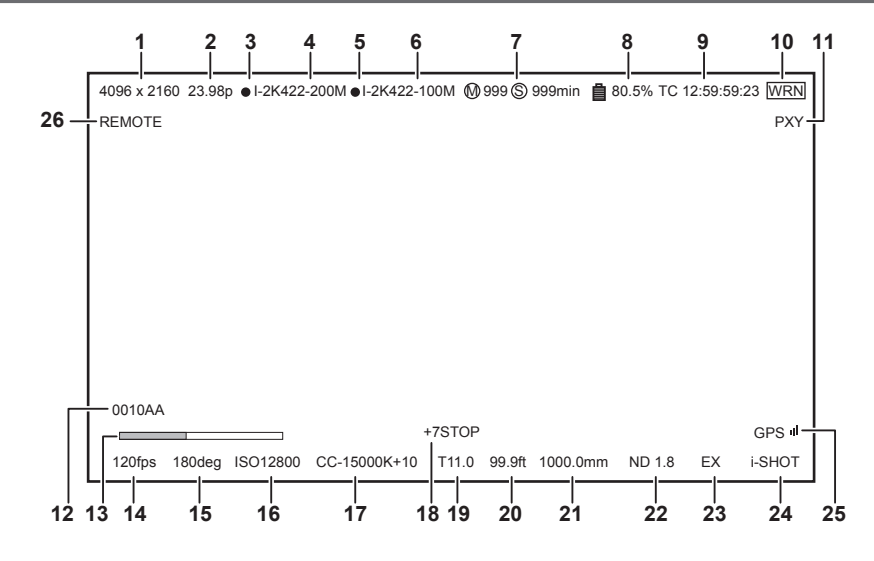

- **System pixel**
- **System frequency**
- **Main recorder recording status**
- **Main codec**
- **Sub recorder recording status**
- **Sub codec**
- **Card remaining free space**
- **Battery charge level**
- **Time code**
- **Warning**
- **Proxy**
- **Clip name**
- **Focus bar (only output from <VF SDI> terminal)**
- **FPS**
- **Shutter**
- **EXPOSURE INDEX**
- **White balance**
- **Y GET**

**Iris**

- **Focus position**
- **Zoom**
- **ND filter**
- **Extender**
- **Recording mode (to be supported)**
- **GPS status**
- **ROP app control status**

# **Control panel status display (VIEW screen)**

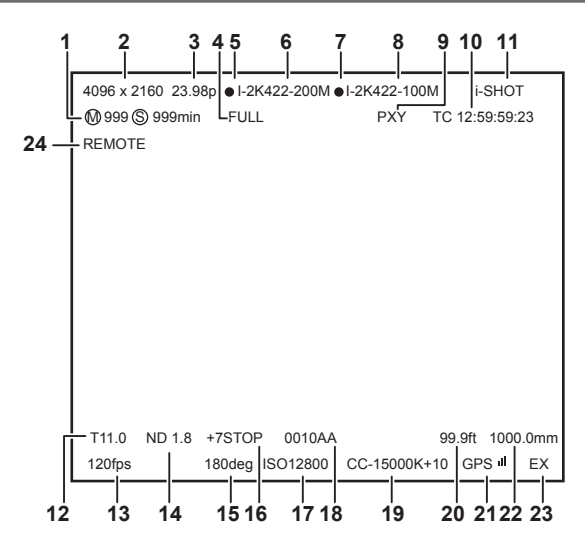

- **Card remaining free space**
- **System pixel**
- **System frequency**
- **Battery charge level**
- **Main recorder recording status**
- **Main codec**
- **Sub recorder recording status**
- **Sub codec**
- **Proxy**
- **Time code**
- **Recording mode (to be supported)**
- **Iris**
- **FPS**
- **ND filter**
- **Shutter**
- **Y GET**
- **EXPOSURE INDEX**
- **Clip name**
- **White balance**
- **Focus position**
- **GPS status**
- **Zoom**
- **Extender**
- **ROP app control status**

# **Chapter 9 Other Useful Functions**

This chapter describes other useful features such as function buttons, etc.

# **Getting position information using the GPS**

The camera has a built-in GPS. Positioning information can be recorded through GPS.

The GPS antenna is placed on top of the camera module.

When using the GPS function, do not cover the top of the camera module with metallic objects.

- f [GPS] flashes in the viewfinder screen when positioning preparation is being performed.
- When positioning is complete, [GPS] lights up and GPS signal reception strength is indicated by 4-level bars.
- f If the time is received using GPS, the time of the internal clock is maintained accurately based on the time received (Greenwich mean time) and the time zone.
- f If the date and time display is different from the local time, the time zone setting may be incorrect. Recheck the time zone settings.

# **图** NOTE

- t If it cannot position even after waiting several minutes, it means that the GPS signals are weak and difficult to receive.
- · Position in the open space with a clear view of the sky.
- . Detecting altitude may take more time than detecting latitude and longitude.
- t The followings are locations where the signals from the GPS satellite cannot be properly received. Thus, you may not be able to position or you have large margin of errors.
- Indoors
- Near buildings or a canyon of buildings
- In underground shopping areas
- In forests
- While moving in trains or automobiles

- Inside tunnels

# **Assigning functions to the USER buttons**

Selected functions can be assigned to the USER buttons <1> to <4> and the control panel operation buttons. Set each function to be assigned to [USER1] to [USER10] in [MENU] → [SYSTEM SETTINGS] → [USER SWITCHES]. There are no functions assigned to the USER button in the factory settings.

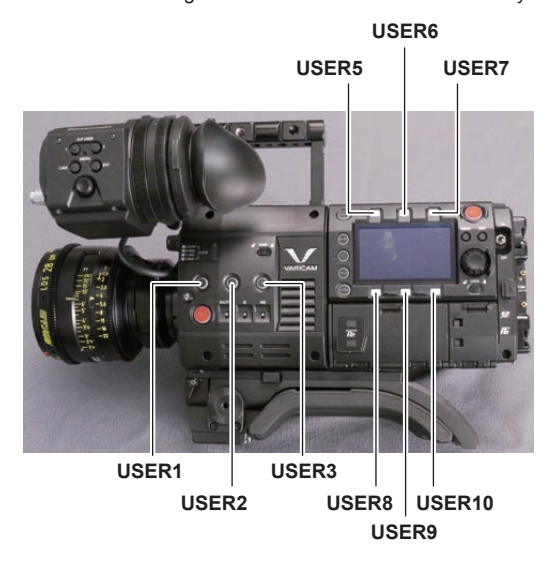

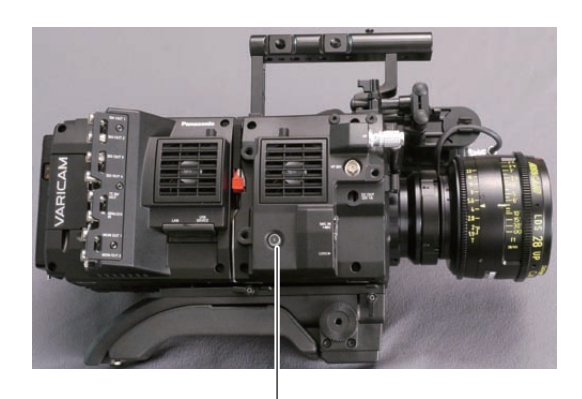

**USER4**

# **Selectable functions**

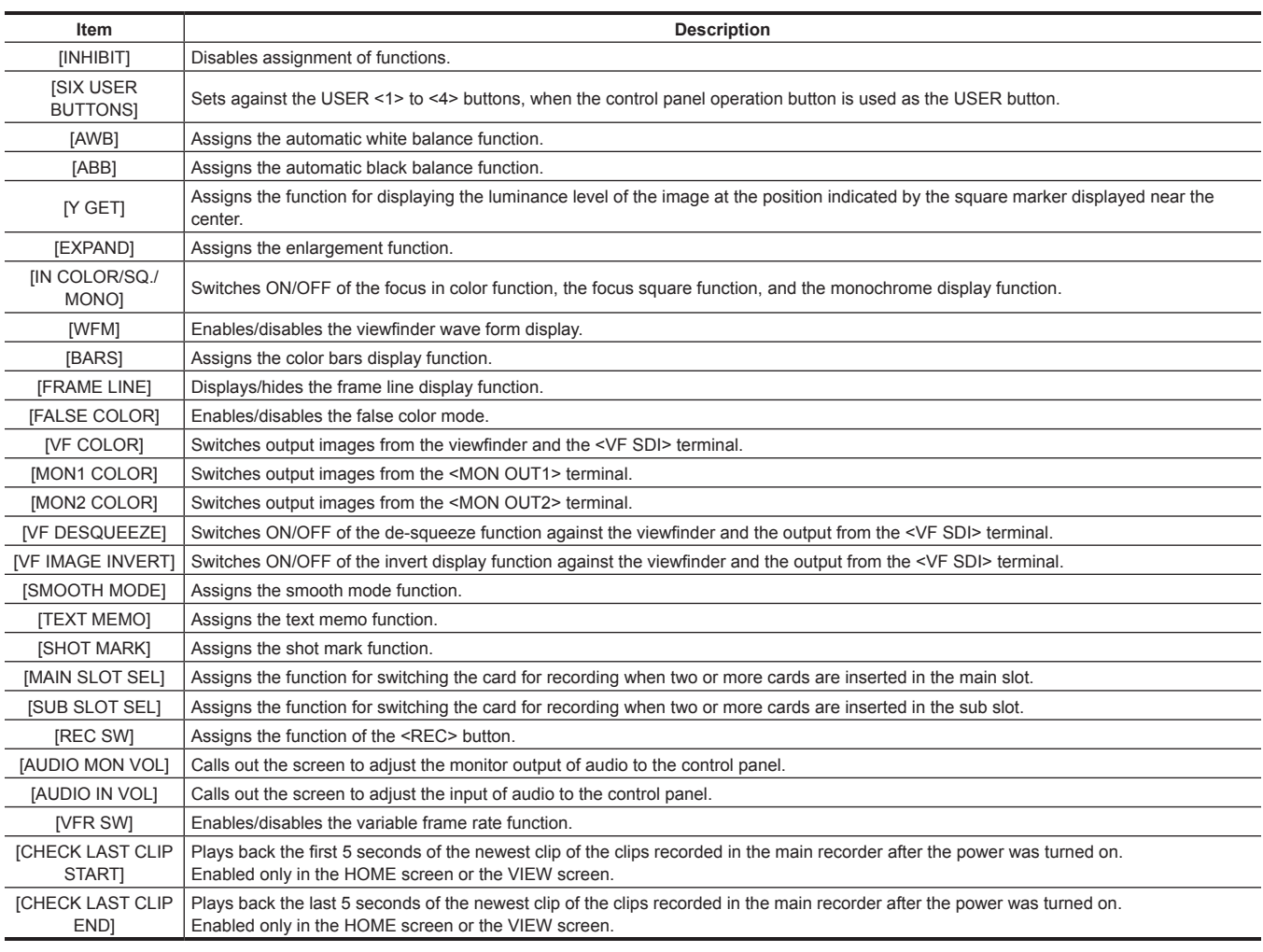

# **图 NOTE**

. Only the following functions can be assigned to [USER5] to [USER10].

[INHIBIT], [EXPAND], [IN COLOR/SQ./MONO], [FRAME LINE], [VF COLOR], [MON1 COLOR], [MON2 COLOR], [SMOOTH MODE], [VFR SW]

# **Handling setting data**

Each setting data can be saved to and read from an SD memory card.

## **File types**

#### $\blacksquare$  Setup file

All menu data

• Target setting

#### All [MENU] (except the following)

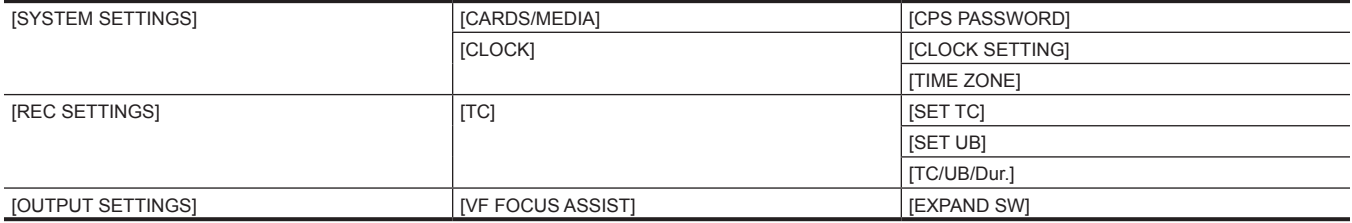

#### • File extension

.p2s

#### $\blacksquare$  Lens file

Individual lens correction data

• Number of files that can be saved in the camera

64

- File extension
- .ins

#### $\blacksquare$  **3D LUT file**

- 3D LUT data for in-camera grading
- File extension

.vlt

## $\blacksquare$  **CDL file**

CDL data for in-camera grading

### • File extension

.cdl

#### $\blacksquare$  Metafile

Metadata for setting [REC META DATA] (only reading from the SD memory card)

• File extension

.p2

# **Handling SD memory cards**

The SD memory card can be removed and inserted, either before or after the power is turned on.

#### **Inserting SD memory cards**

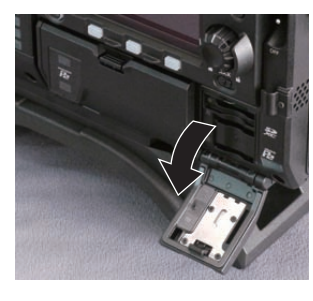

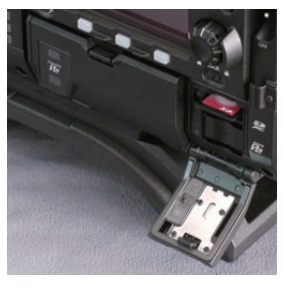

**Fig. 1 Fig. 2**

**1 Open the slot cover. (Fig. 1)** 

**2 Insert the SD memory card into the SD memory card slot with the label side of the card upward, and close the slot cover. (Fig. 2)**

## **图 NOTE**

t The SD memory card must be inserted with the correct side facing the SD card slot. If the SD memory card is hard to insert, it may be reversed or upside-down. Do not force it into the slot. Check the orientation of the card before reinserting it.

. Cautions when using SD memory cards

- On the camera, use SD memory cards that conform to the SD standard, SDHC standard, or the SDXC standard.

#### **Chapter 9 Other Useful Functions — Handling setting data**

- MMC (Multi Media Card) cannot be used. (Bear in mind that taking pictures may no longer be possible if you use them.)
- When using miniSD/microSD cards with the camera, always install the adaptor specially designed for miniSD/microSD cards. (The camera will not work properly if only the miniSD/microSD adaptor is installed. Make sure that the card has been inserted into the adaptor before use.)
- Use of Panasonic SD memory cards and miniSD/microSD cards is recommended. Be sure to format cards on the camera before use.
- Refer to our support desk at the following website for the latest information not included in this document.
- https://pro-av.panasonic.net/
- SDHC memory cards are a standard that was established in 2006 by the SD Association for large-capacity memory cards that exceed 2 GB.
- SDXC memory cards are a standard that was established in 2009 by the SD Association for large-capacity memory cards that exceed 32 GB.

#### **Removing SD memory cards**

After opening the card slot cover and making sure that the card access LED is not illuminated, push the SD memory card further into the camera and then release. The SD memory card is released from the card slot, so pull out the SD memory card and close the card slot cover.

#### **Note the following points when using or storing memory cards.**

- Avoid high temperature and humidity.
- Avoid water droplets.
- Avoid charging with electricity.

Store the SD memory card with the card still inserted into the camera and with the slot cover closed.

#### **Performing operations on SD memory cards**

If the SD memory card that was formatted in a standard other than the SD/SDHC/SDXC standards on a device other than the camera is inserted, [LOAD] or [SAVE] operation of the file cannot be performed. Format the SD memory card again.

#### **Formatting SD memory cards**

- **1 From [MENU]** → **[SYSTEM SETTINGS]** → **[CARDS/MEDIA]** → **[FORMAT MEDIA] select [SD CARD], and press the jog dial button.** The confirmation screen is displayed.
- **2 Select [YES] on the confirmation screen, and press the jog dial button.**

When not formatting, select [NO], and press the jog dial button.

#### **3 When the completion message is displayed, select [OK], and press the jog dial button.**

For details on error messages, refer to "During thumbnail and menu operation" (page 166).

## **图 NOTE**

t Data deleted as a result of formatting cannot be restored. Always check the data before formatting.

# **Setting the time data**

The camera provides time codes, user bits, and date and time (real time) data as time data, and they are recorded in the frame in sync with video. They are also recorded as data for clip metadata files.

## **Definition of time data**

#### **Time code**

You can switch to [REC RUN] and [FREE RUN] with the control panel.

f **[FREE RUN]:** The time code always advances even when the power is turned off, and it can be handled in the same way as time. It can also be recorded slaved to the time code input to the <TC IN/OUT> terminal.

**• [REC RUN]:** Can be regenerated and recorded into the time code of clips recorded to P2 cards as a continuous value.

# **@**<br>图<br>NOTE

 $\cdot$  In the following case, the values are not continuous.

- When deleting recorded clips
- When switching to 24PN and 30PN (25PN)
- When recording is interrupted due to a malfunction of [REC WARNING], etc. during recording.

#### $\blacksquare$  User bits

Two types of user bits are built in.

f LTC UB: Recorded as LTC and output from the <TC IN/OUT> terminal. It is also output as LTC of the SDI signal.

• VITC UB: Recorded as VITC. It is also output as VITC of the SDI signal.

LTC UB can select and record user set values, time, year/month/day, the same value as time codes, camera frame rate information, and input value of external signals from the <TC IN/OUT> terminal, etc.

VITC UB records the camera frame rate information.

The LTC UB value of the recording start time can be recorded on the user bits of the clip metadata.

#### $\blacksquare$  Duration (clip length) counter

This counter counts from 0 each time recording starts.The duration of the recorded clip is displayed after recording.

#### ■ Date/time (real time)

- f Based on the internal clock, year, month, day, and time can be displayed on the viewfinder/LCD monitor and on the image output from the <VF SDI> terminal, etc.
- The internal clock is used for measuring the free run time code while the power is off and as time and year/month/day data of the user bits. It is also used as the reference for file generation times during clip recording, which determine the sorting order of thumbnails and the order of playback.
- $\bullet$  It is also used to generate clip metadata and UMID (Unique Material Identifier).

For details, refer to "Setting the date/time of the internal clock" (page 31).

#### **User bits settings**

Sets the user bits to be recorded in the sub code area with the control panel.

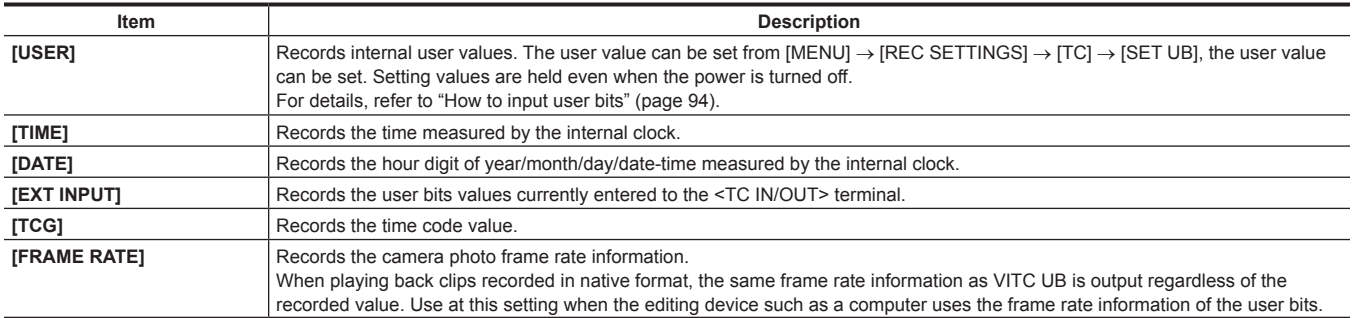

#### **How to input user bits**

By setting user bits, information such as memos (date, time) up to eight digits long (hexadecimal) can be recorded.

**1 Press the <TC> button to display the TC screen.**

# **2 From the user bits display, select [User] in [UB MODE].**

#### **3 Select [SET].**

The [TC SET] screen is displayed.

**4 Set the user bits using the jog dial button.**

**5 Press the jog dial button to confirm the user bits setting value.**

## **图 NOTE**

t If you exit the user bits setting screen without pressing the jog dial button, the set values will be disabled.

#### **Retention of user bits in memory**

User bit settings are automatically recorded and are retained even if the power is turned off.

#### **Frame rate information**

**Verification** 

The relationship between frame rates, image pull-down, and time codes/user bits is as follows

・**60i**:**600** ・**60P**:**608** ・**30P**:**308** ・**24P**:**248** ・**24PN**:**24C** ・**50i**:**502** ・**50P**:**50A** ・**25P**:**25A** ・ \*\***P**:\*\***9** ・ \*\***P**:\*\***1** ・ \*\***P**:\*\***D** ・ \*\***P**:\*\***B** ・ ・ **Fixed values Sequence No. 24P: 0-4 Other than above: F-fixed Media management information Updated frame flags and valid frame flags REC mark Camera image mode Example) (During shooting) (VFR 30PN or over 60P) (VFR over 60P) (VFR 24PN during shooting) (VFR 25PN or over 50P)**

#### **Setting the time code**

#### **1 Press the <TC> button to display the TC screen.**

#### **2 From the time code display, select [DF] or [NDF] in [DF/NDF].**

Set [DF] to advance the time code in the drop frame mode, and set [NDF] to advance it in the non-drop frame mode. Note, however, that the time code always runs in [NDF] in the 24p (23.98P) mode.

#### **3 Select [SET].**

The [TC SET] screen is displayed.

#### **4 Set the time code using the jog dial button.**

#### **5 Press the jog dial button to confirm the time code setting value.**

#### **Settable time code range**

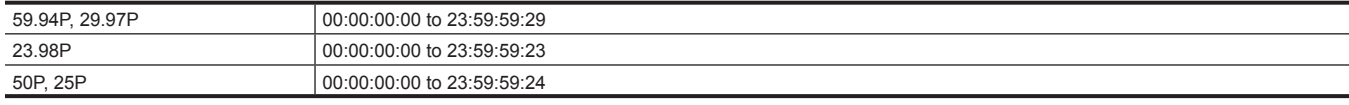

# **图 NOTE**

t If you exit the time code setting screen without pressing the jog dial button, the set values will be disabled.

#### **Time code function during battery replacement**

Even during battery replacement, the backup mechanism functions, allowing the time code generator to continue operating. When each item of the system mode has been changed, the time code of free run may shift. Turn on the power again, check the time code, and reset it, if necessary.

#### **Time codes in variable frame rate**

- $\bullet$  In 24PN, recording is 24 frames, output is 30 frames, which matches 2:3 pull-down images.
- The advance rate of the recording and output time code matches real time only when the image frame rate is 24P. When 60P, recording advance rate is 60/24 times. In this case, the camera switches to [REC RUN] fixed operation and the time code value that is output when recording starts matches the recording time code.
- f It is the same when shooting in modes other than 30P when in 30PN and shooting in modes other than 25P when in 25PN.

## **Externally locking the time code**

The internal time code generator of the camera can be locked to an external generator.

#### **Example of connections for external locking**

As shown in the figure, connect both the reference video signal and the reference time code.

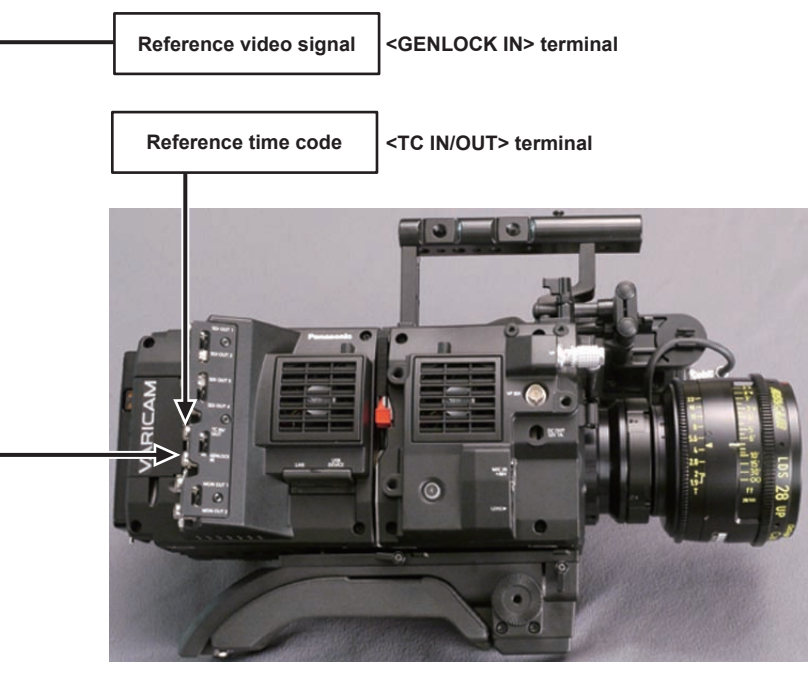

#### **External lock operation procedure**

To externally lock the time code, follow the steps below.

**1 Press the <TC> button to display the TC screen.**

## **2 From the time code display, select [Free Run] in [Free/Rec].**

#### $\bf{3}$  <code>From [MENU]</code>  $\rightarrow$  [REC SETTINGS]  $\rightarrow$  [TC]  $\rightarrow$  [TC IN/OUT SEL], select [TC IN].

#### **4 Enter the external time code from the <TC IN/OUT> terminal.**

[SLAVE] is displayed on the TC screen.

- The [TCG] characters on the HOME screen are displayed in black and white inversion.
- f For the reference video signal, enter the SDI signal which is the same format as the system signal format ([FREQUENCY], [PIXEL]).
- When the system frequency is 59.94p or 50p, the time code may be out of sync by one field.
- f When the input reference signal of generator lock is disrupted, recording cannot be performed normally. [TEMPORARY PAUSE IRREGULAR SIG] is displayed in the viewfinder screen, and the clip is divided. The synchronization with the time code is also not guaranteed. Recording will resume when the signal returns to normal.
- f When the time code is externally locked, the time code is instantaneously locked to the external time code, the same value as the value of the external time code is output to the counter display area. Do not set to the recording mode for several seconds until the sync generator has stabilized. Furthermore, lock the time code to the <TC IN/OUT> terminal signal.
- f If you execute the slave once, even if there is no longer <TC IN/OUT> terminal and <GENLOCK IN> terminal input, the slave status is maintained. However, in the following cases, the slave status will be released.
- When [TC SET] is executed
- When the power is turned off
- When switched [DF]/[NDF]
- When set to [Rec Run]
- When a variable frame rate is applied
- The SDI input time code cannot be slave-locked (synchronized).
- f If [EXT INPUT] is selected in [UB MODE] of the UB screen, regardless of the time code slave status, the user bits can be matched with the user bits input in the <TC IN/OUT> terminal. In this case, [UBG] characters are black and white inverted.

#### **Cautions when switching the power supply from the battery to the external power supply while an external lock is active**

To keep on the time code generator power supply continuously, connect an external power supply to the <DC IN> terminal and then remove the battery pack. If the battery pack is removed first, there is no guarantee that the time code will stay externally locked.

## **Supplying the time code externally**

You can supply the output time codes to an external recording device from the camera by matching the camera images or the replayed images.

#### **Connection example for supplying to external device**

■ When locking external devices to the camera

# **<SDI OUT1>/<SDI OUT2>/<SDI OUT3>/<SDI OUT4> terminal**  $\bullet$ **VIDEO IN terminal SDI IN terminal HD SDI IN terminal VTR, etc. TC IN terminal** ര

**<TC IN/OUT> terminal**

#### ■ When two cameras are connected and one is used as a reference camera

When using two cameras in which one is used as a reference camera to slave the time code, make the connection as follows.

#### **Reference camera Slave camera**

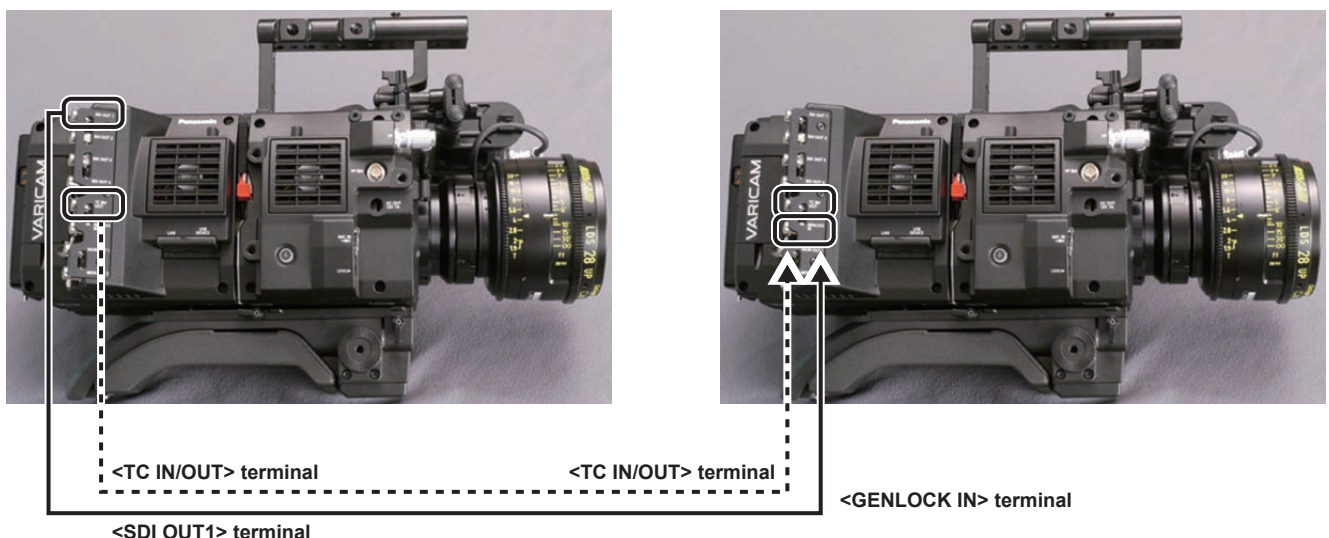

# @*NOTE*

t Sets the <TC IN/OUT> terminal to output or input in [MENU] → [REC SETTINGS] → [TC] → [TC IN/OUT SEL].

t By setting [MENU] → [REC SETTINGS] → [TC] → [TC OUT REF] to [RECORDING] on both cameras, the two cameras will be able to record with the same time code on the video at the same time.

### **Operating procedure**

#### **1** From [MENU]  $\rightarrow$  [REC SETTINGS]  $\rightarrow$  [TC]  $\rightarrow$  [TC IN/OUT SEL], set [TC OUT].

- $\bullet$  To match the time code output from the <TC IN/OUT> terminal to the SDI output and monitor output image, set [MENU]  $\rightarrow$  [REC SETTINGS]  $\rightarrow$  $[TC] \rightarrow [TC$  OUT REF] to [SDI OUT].
- $\bullet$  To output TCR during playback, set [MENU]  $\rightarrow$  [REC SETTINGS]  $\rightarrow$  [TC]  $\rightarrow$  [TC OUT] to [TCG/TCR]. These settings are not required, if the internal device uses LTC or VITC output multiplexed to the SDI output.

# **Connection through the <USB DEVICE> terminal**

# **Connecting to a computer in the USB device mode**

### **Connecting to a computer**

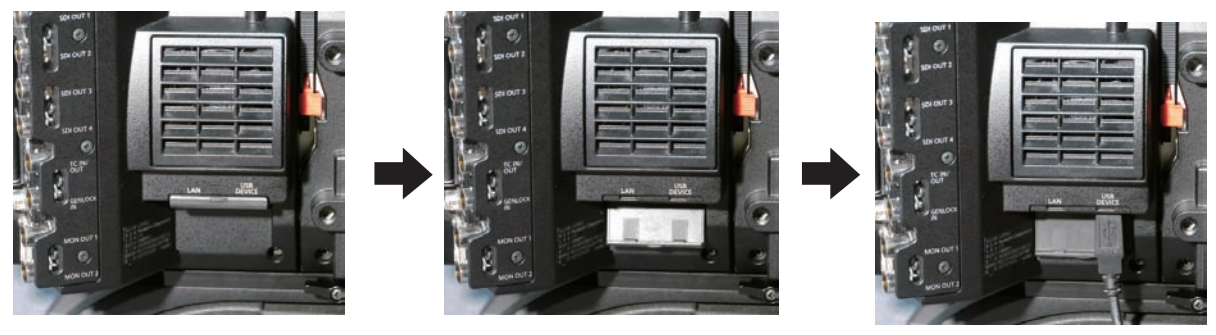

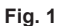

# **1 Connect the USB cable to the <USB DEVICE> terminal (device). (Fig. 1)**

# **2 Set the [MENU]** → **[SYSTEM SETTINGS]** → **[INFORMATION] to [USB].**

For details, refer to "Setting menu basic operations" (page 101). During USB connection, [USB DEVICE CONNECTED] is displayed in the center of the control panel. If it is not connected properly, [USB DEVICE DISCONNECTED] is displayed.

#### **3 Exit the USB device mode.**

There are following two methods:

- Turn the power switch of the camera to <OFF>.
- Press the <HOME> button.

# **图** NOTE

- t The USB 2.0 cable is not supplied with the camera. Prepare a commercial USB 2.0 cable (double-shielded for noise suppression).
- t A USB connection cable of up to 5 m is supported, however, a cable of 3 m or shorter is recommended as preferable.
- t When the camera is operating in the USB device mode, no camera shooting, recording/playback operation or clip thumbnail operation is allowed. . When the camera is operating in the USB device mode, the P2 card remaining capacity and status are not displayed. Also, video/audio cannot be
- output or displayed.

# **Chapter 10 Menu Operations**

This chapter describes how to operate the camera menus, the structure, and details of the setting menu.

# **Setting menu structure**

## **Menu configuration**

The setting menu is configured as follows.

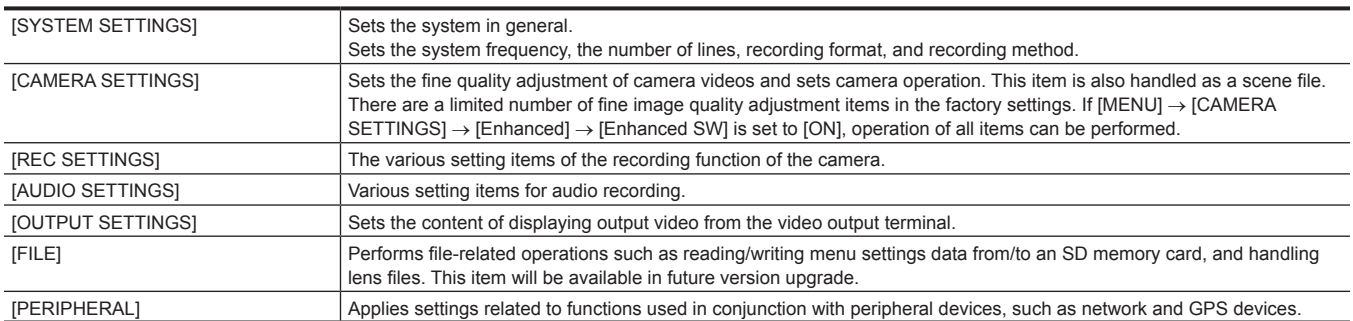

#### **[Enhanced] menu**

The camera has an extended ([Enhanced]) menu that can be used to perform fine image quality adjustment for camera videos.

The extended menu is not displayed by default in the factory settings. To display extended menu items, set [MENU] → [CAMERA SETTINGS] → [Enhanced] → [Enhanced SW] to [ON].

The presence of items marked with **ENHANCED** in the menu list indicates that you are viewing the extended menu.

When [MAIN COLOR] is set to [V-Log] or [3D LUT], the setting in [MENU] → [CAMERA SETTINGS] → [Enhanced] → [Enhanced SW] is fixed to [OFF].

# **Setting menu display**

## **Setting menu basic operations**

You can change camera settings using the setting menu according to the shooting scene and recording details. Set data are written and saved in the internal memory of the camera.

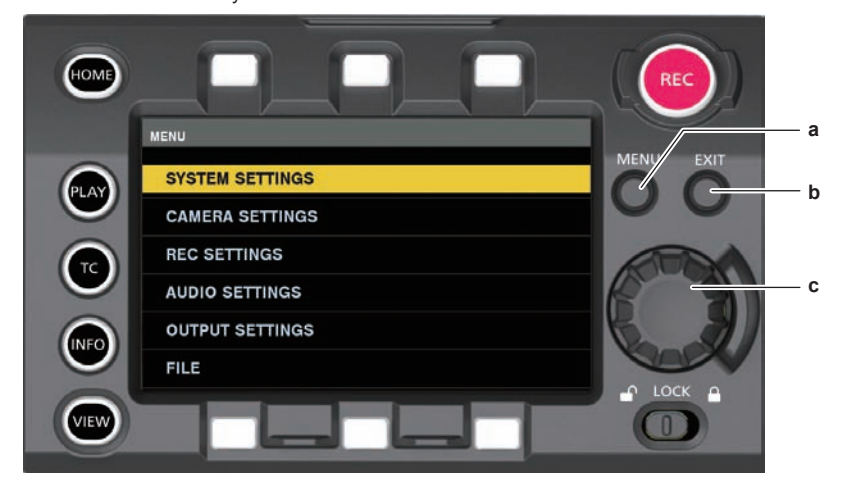

- **a: <MENU> button**
- **b: <EXIT> button**
- **c: Jog dial button**

#### **1 Press the <MENU> button when not recording.**

• The [MENU] screen is displayed on the control panel.

# **2 Turn the jog dial button to place the cursor on the desired menu item.**

• Turn the jog dial button to move the cursor vertically.

# **3 Press the jog dial button.**

- The next level of screen is displayed.
	- If there is another level, press the jog dial button again to display it.
- The current setting value of the item selected on the right is displayed.

#### **4 Turn the jog dial button to place the cursor on the desired item.**

#### **5 Press the jog dial button.**

The item is in the setting status. If there are two items, the setting value selection frame may be displayed on the right.

**6 Turn the jog dial button to place the cursor on the desired item.**

#### **7 Press the jog dial button.**

Setting is completed.

**8 Press the <EXIT> button to close the menu.**

## **Setting menu initialization**

The values set in the setting menu can be reset to the factory setting.

## **1 Select [LOAD FACTORY DATA] from [MENU]** → **[SYSTEM SETTINGS]** → **[INITIALIZE].**

[MENU] setting values are reset to factory settings.

# **Menu list**

# **[SYSTEM SETTINGS]**

#### Sets the system in general.

**• ENHANCED** is the extended menu. Set [MENU] → [CAMERA SETTINGS] → [Enhanced] → [Enhanced SW] to [ON] to display the extended menu.

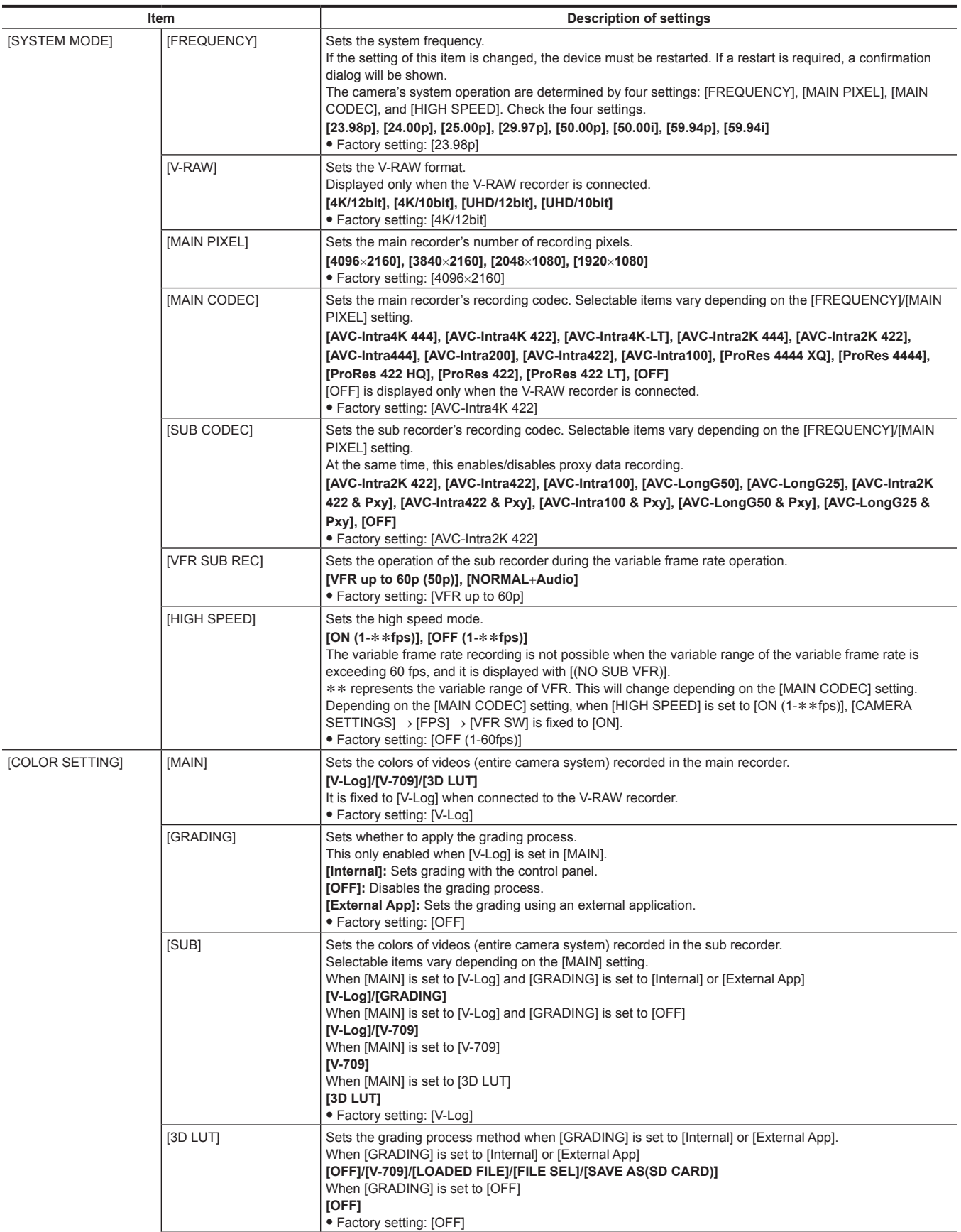

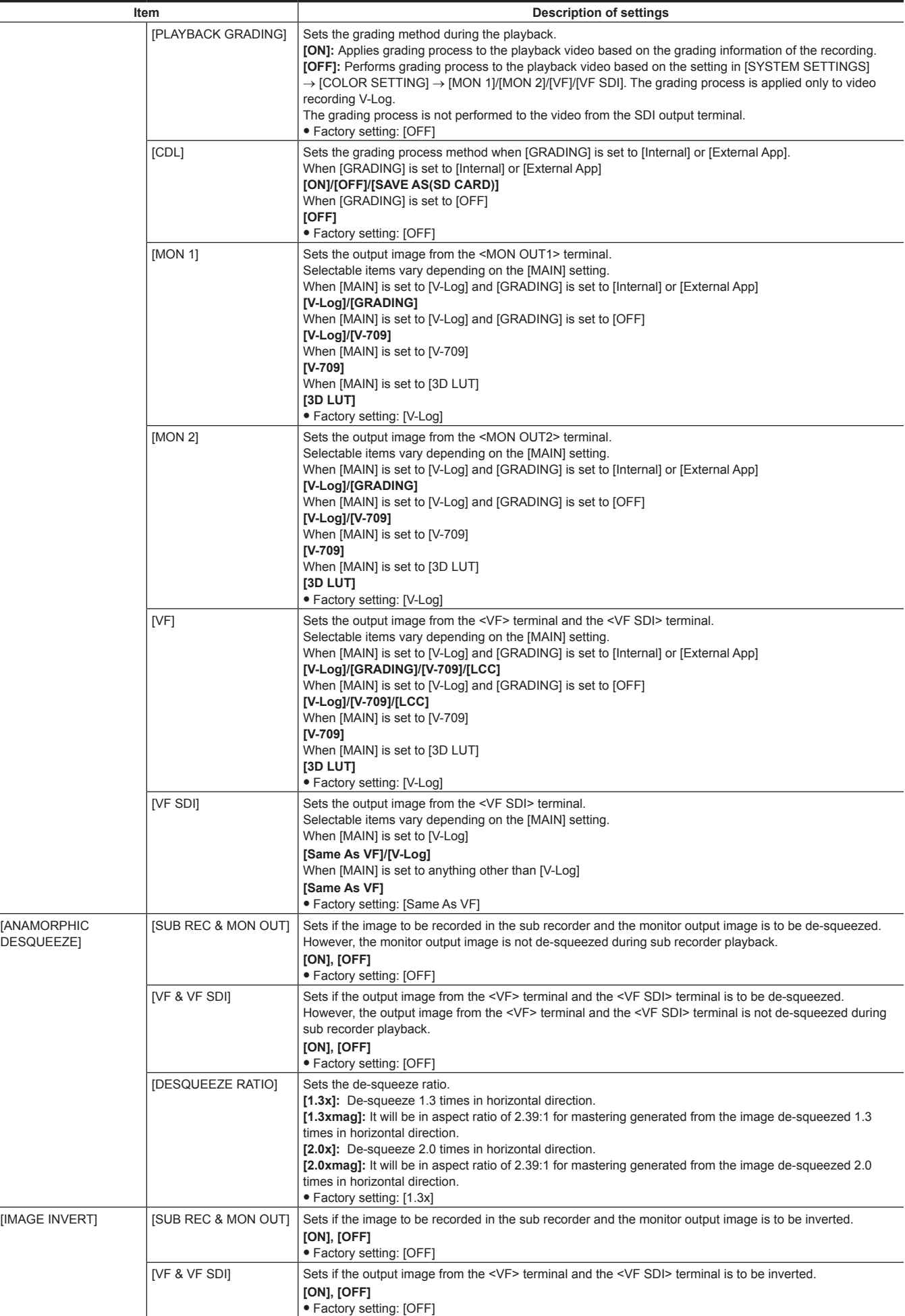

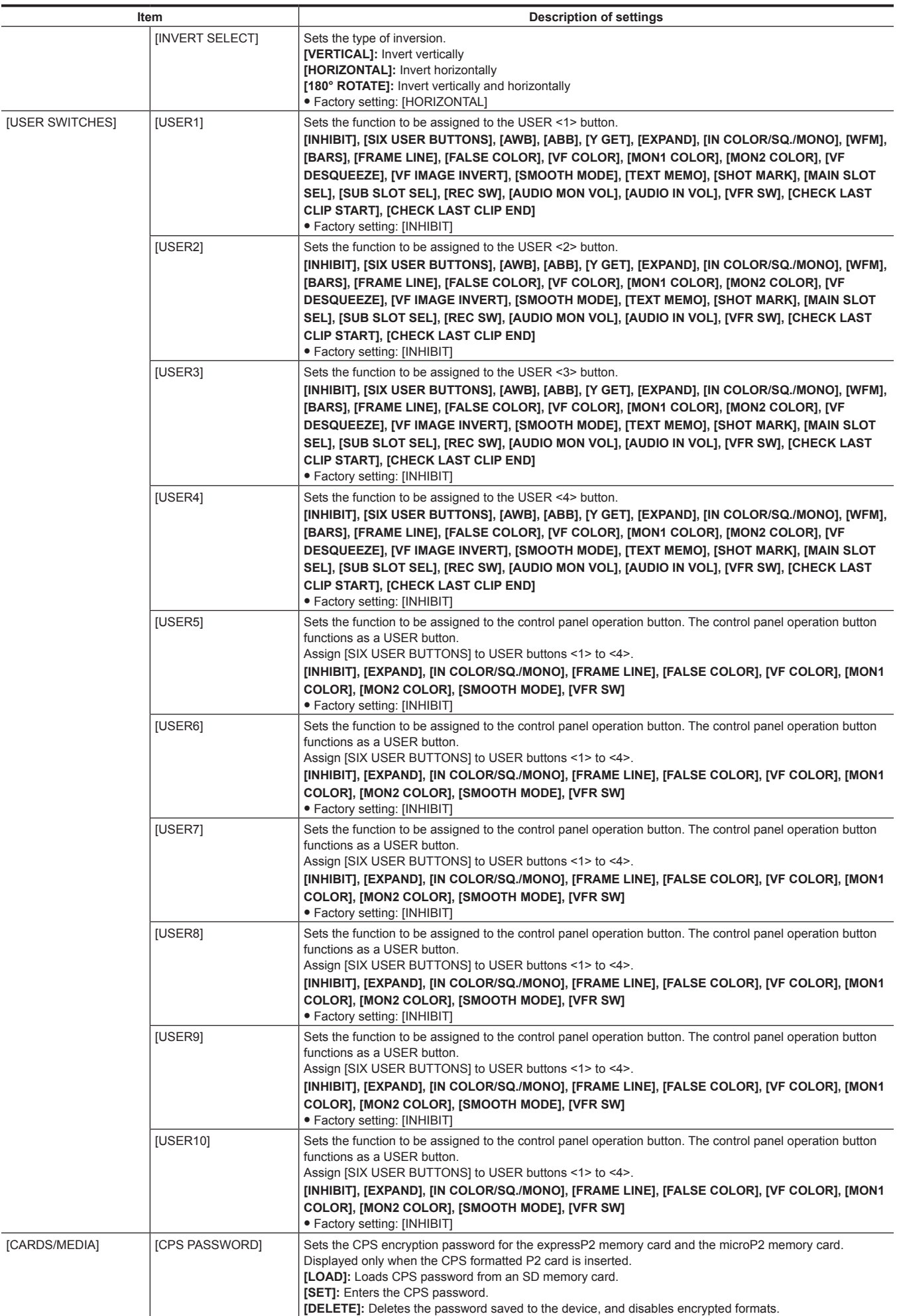

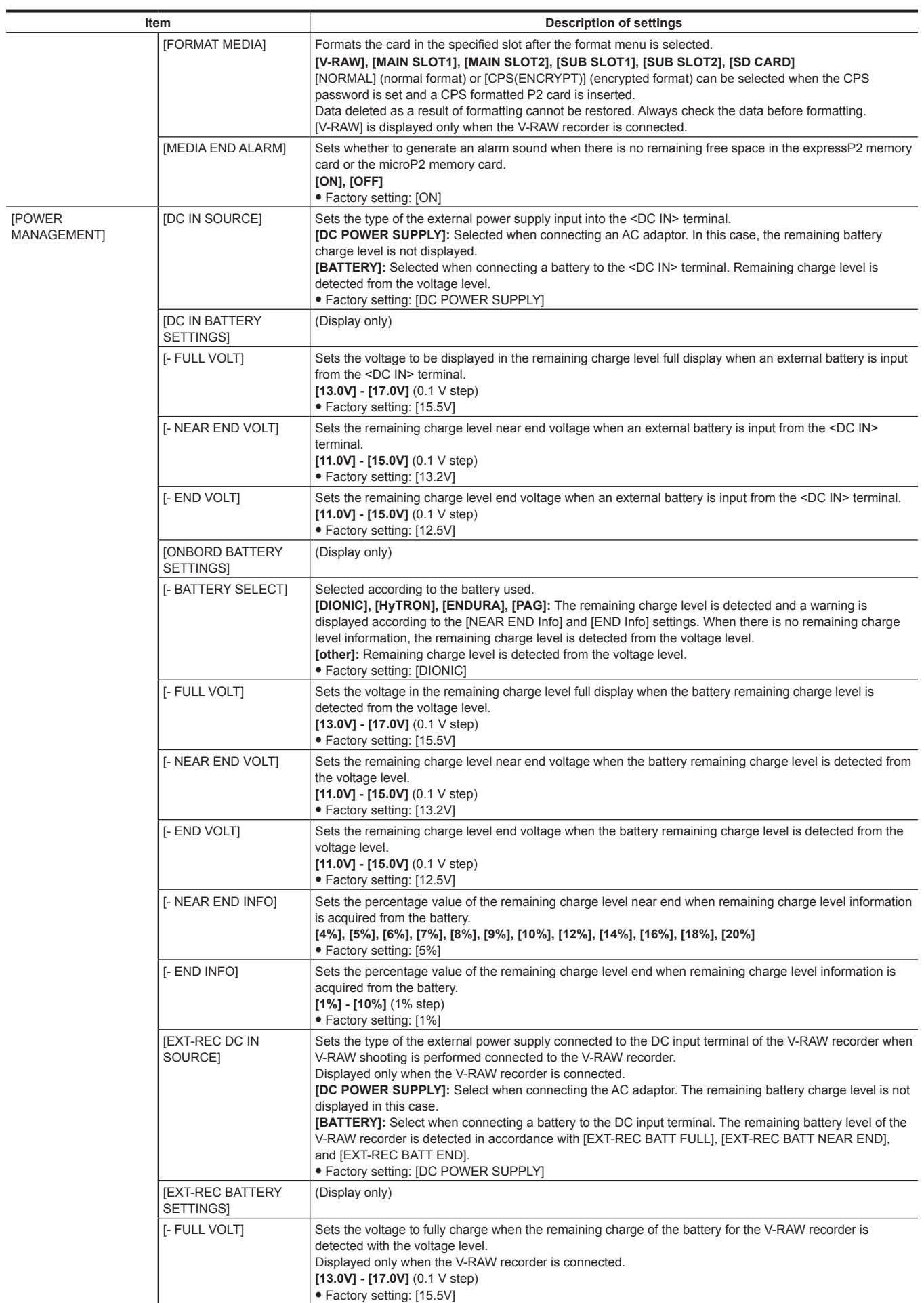

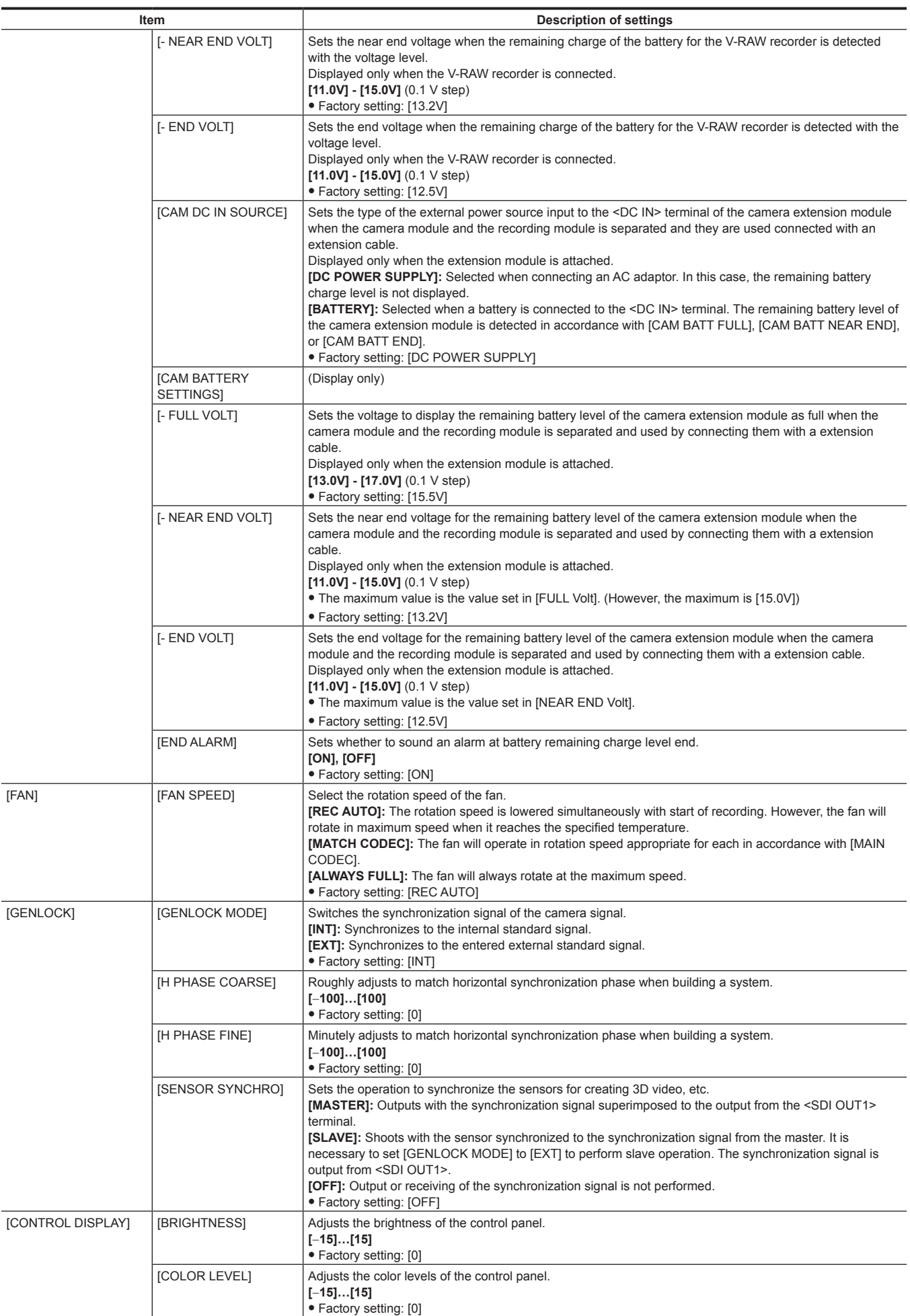

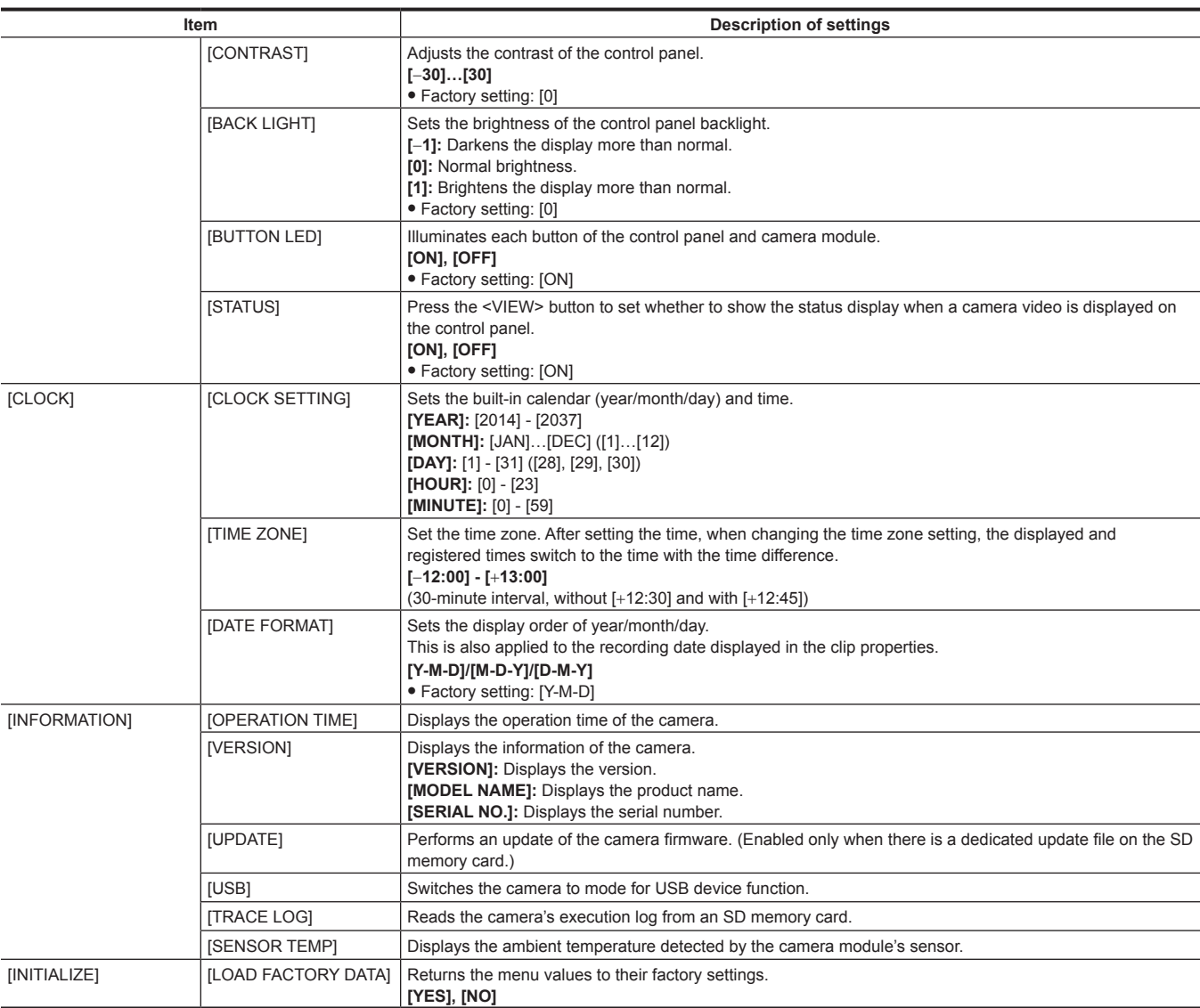

# **[CAMERA SETTINGS]**

Sets the fine quality adjustment of camera videos and camera operation. **ENHANCED** is the extended menu. Set [MENU] → [CAMERA SETTINGS] → [Enhanced] → [Enhanced SW] to [ON] to display the extended menu.

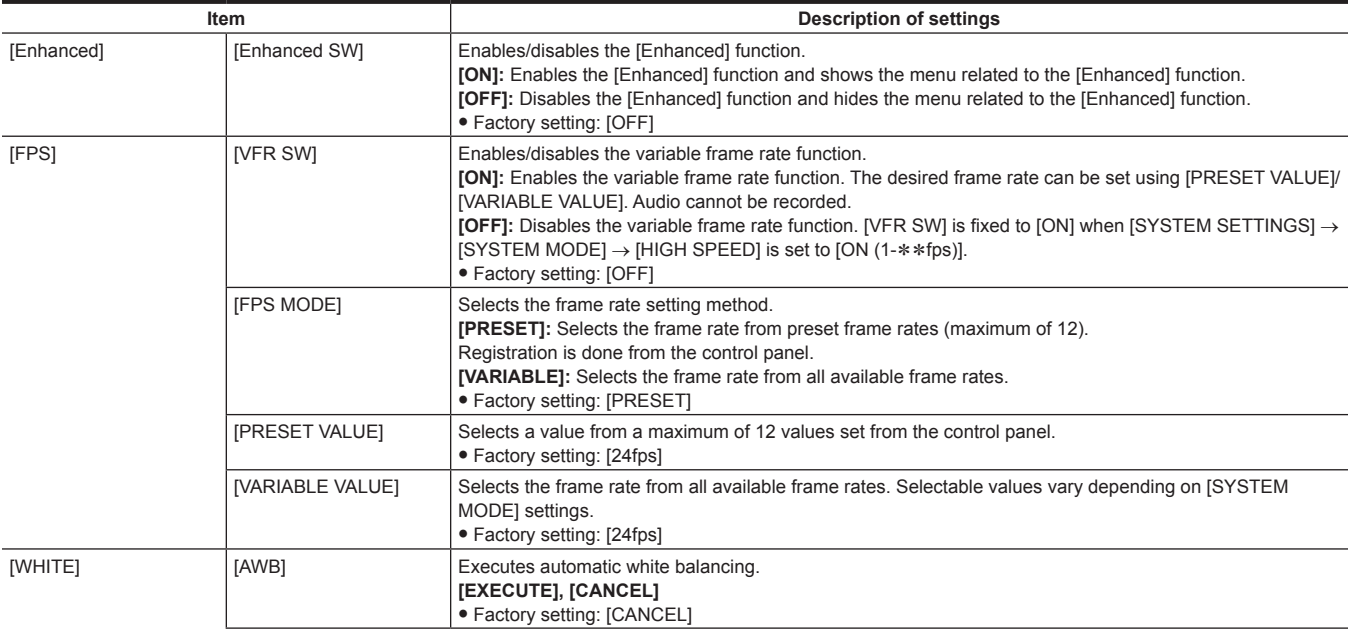

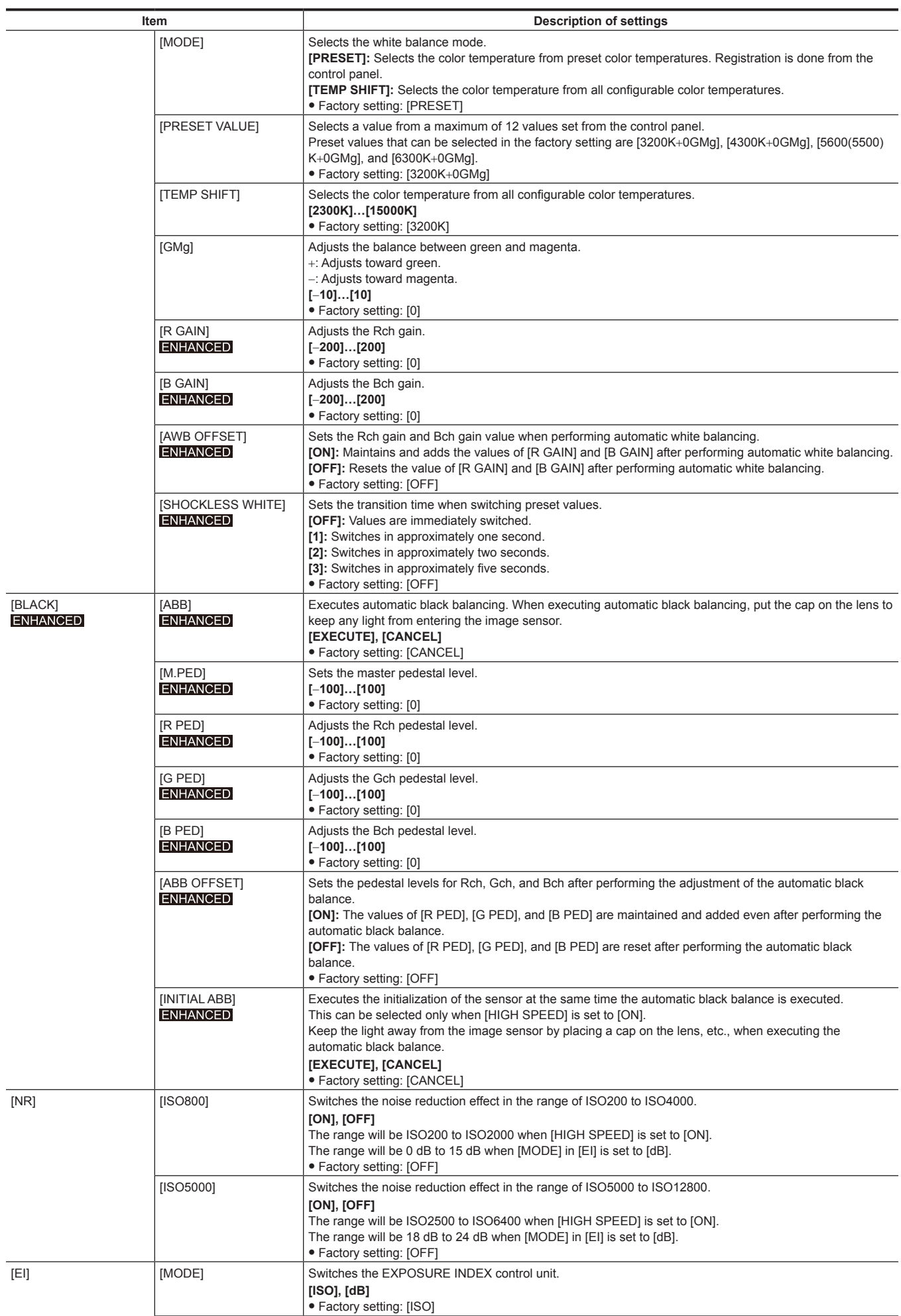
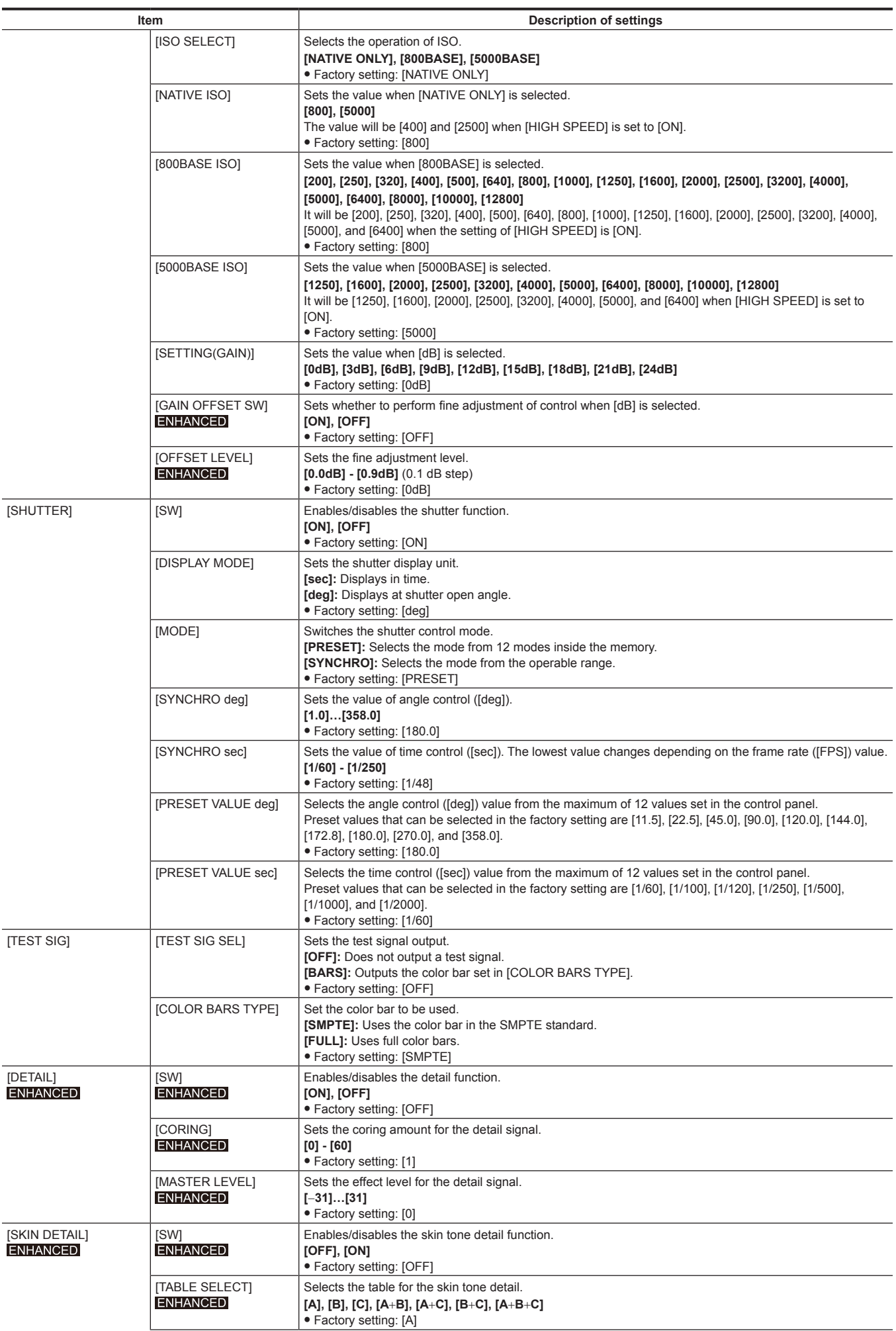

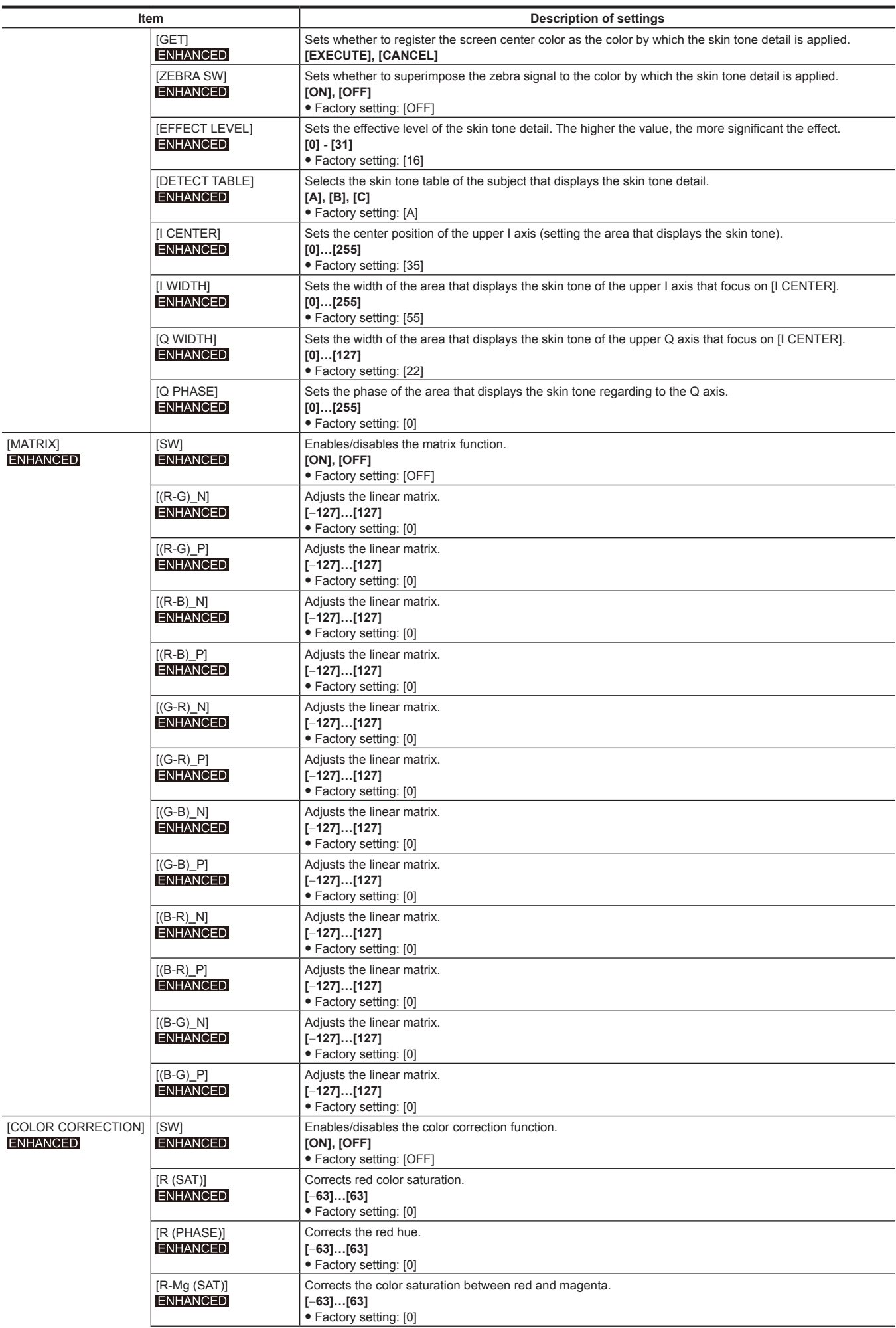

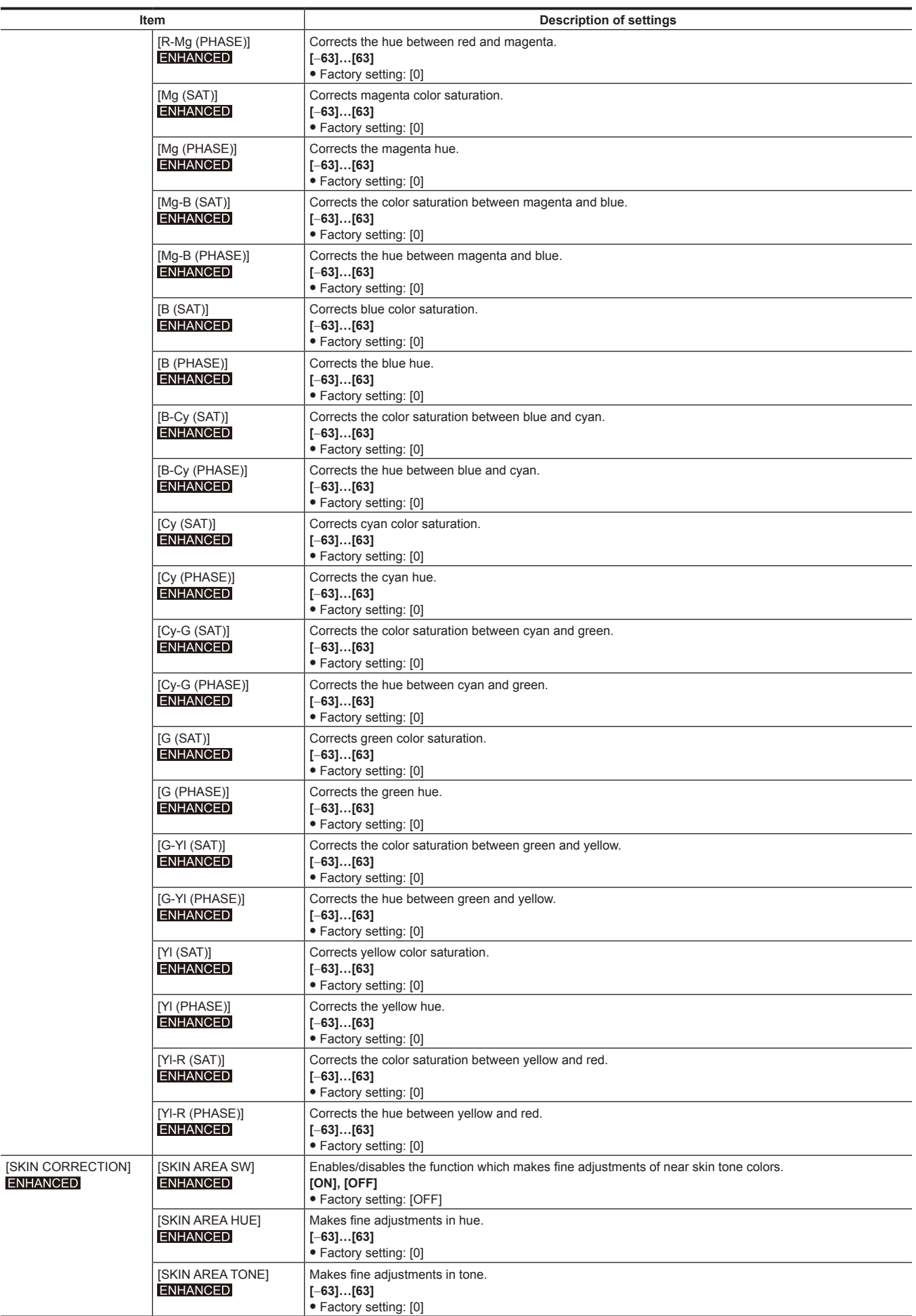

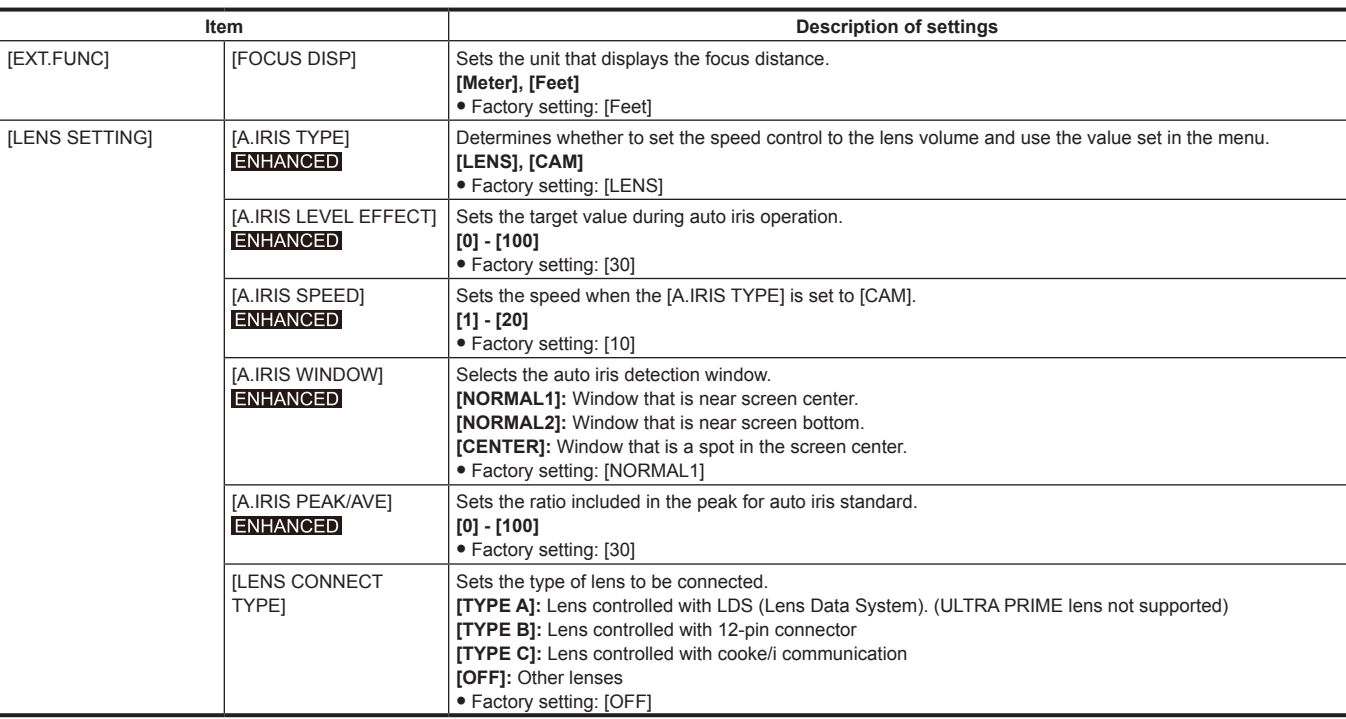

## **[REC SETTINGS]**

The various setting items of the recording function of the camera.

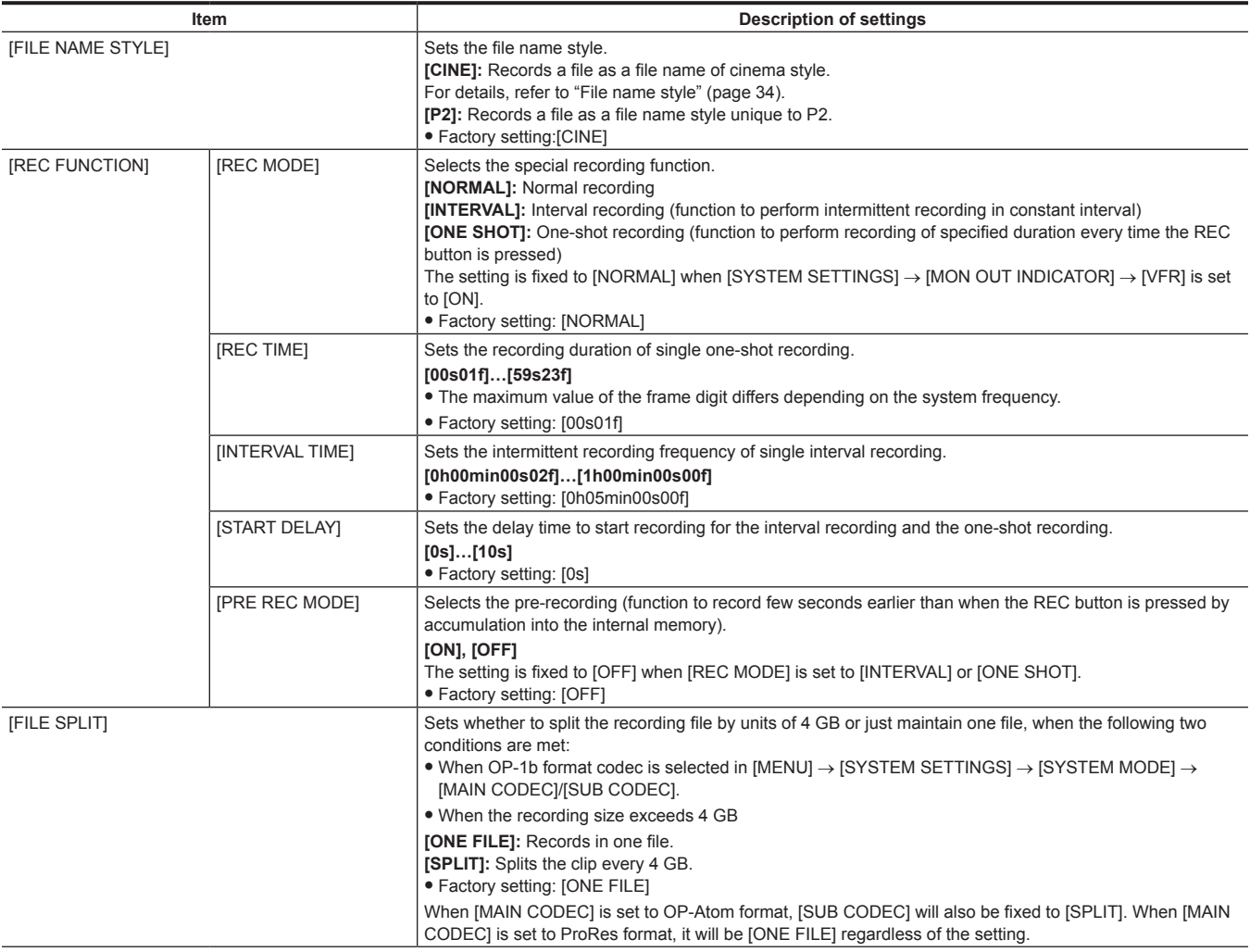

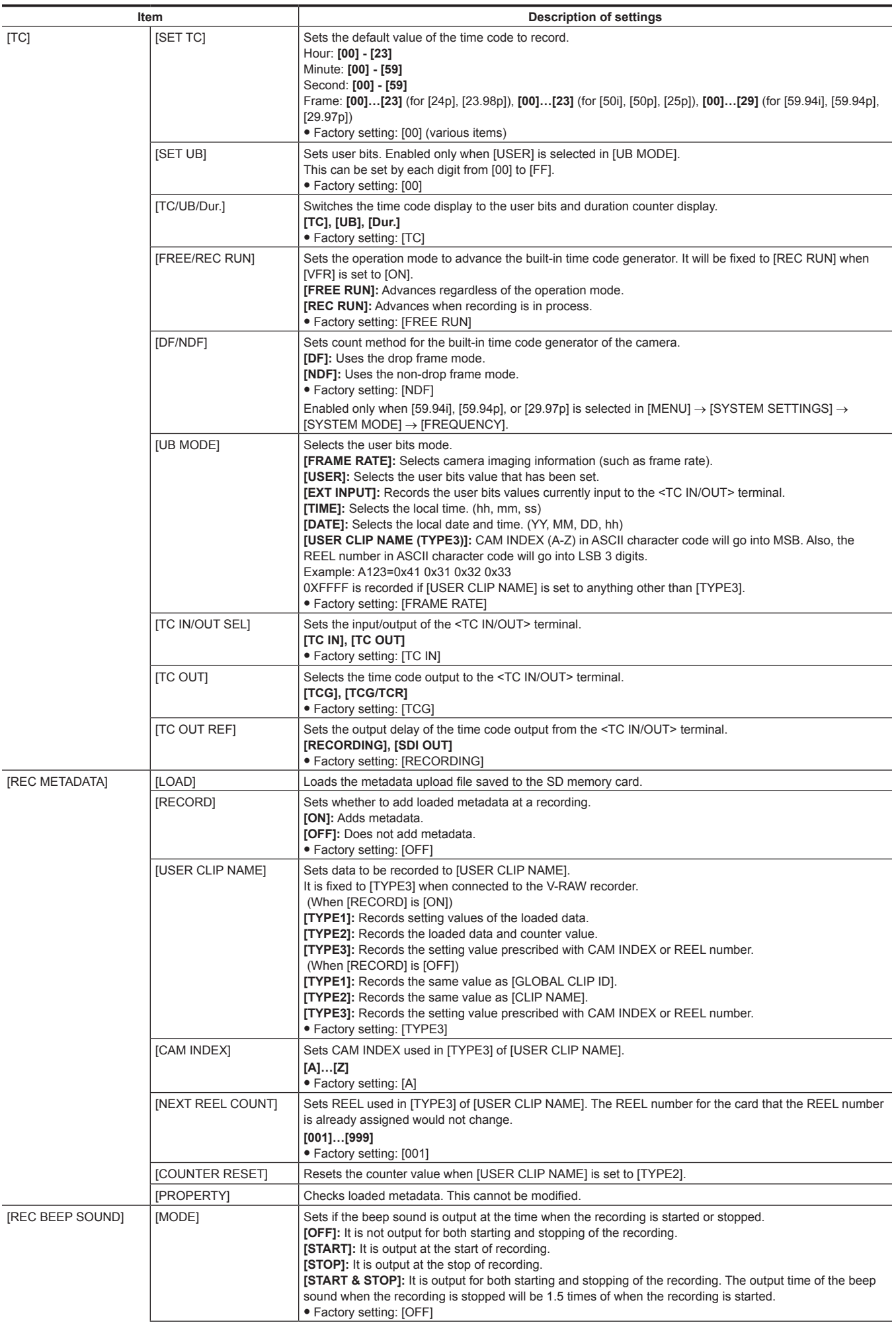

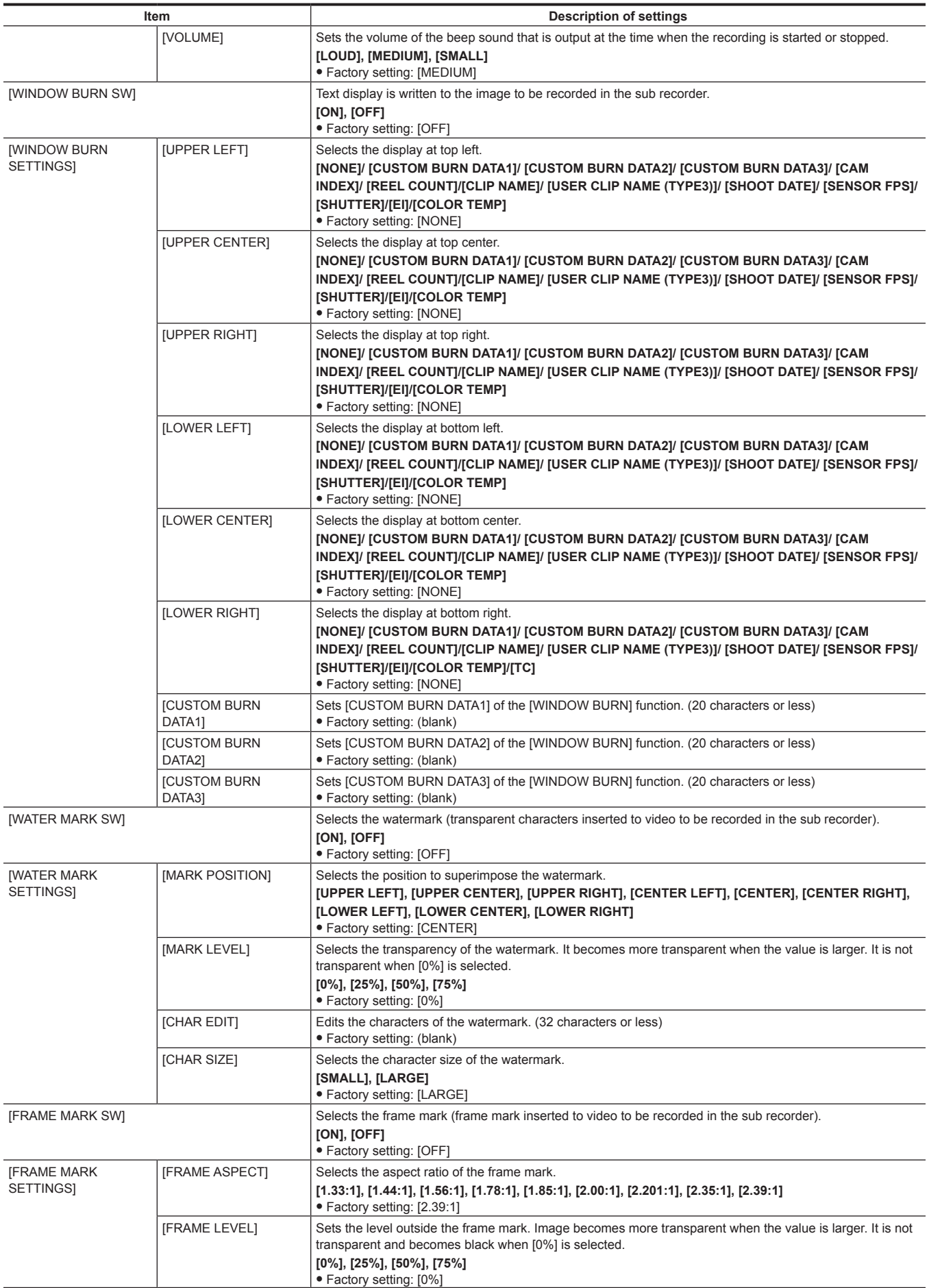

## **[AUDIO SETTINGS]**

Various setting items for audio recording.

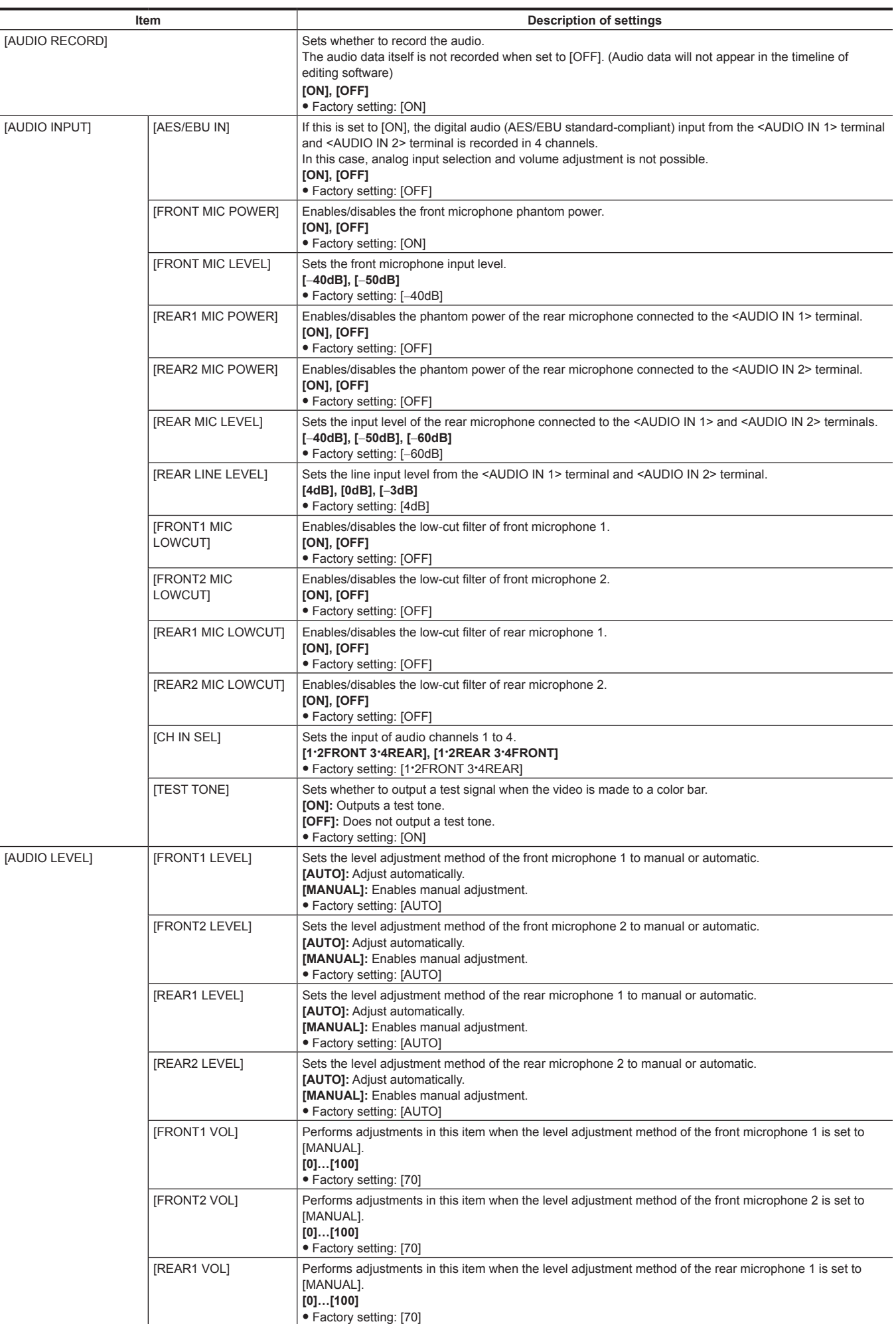

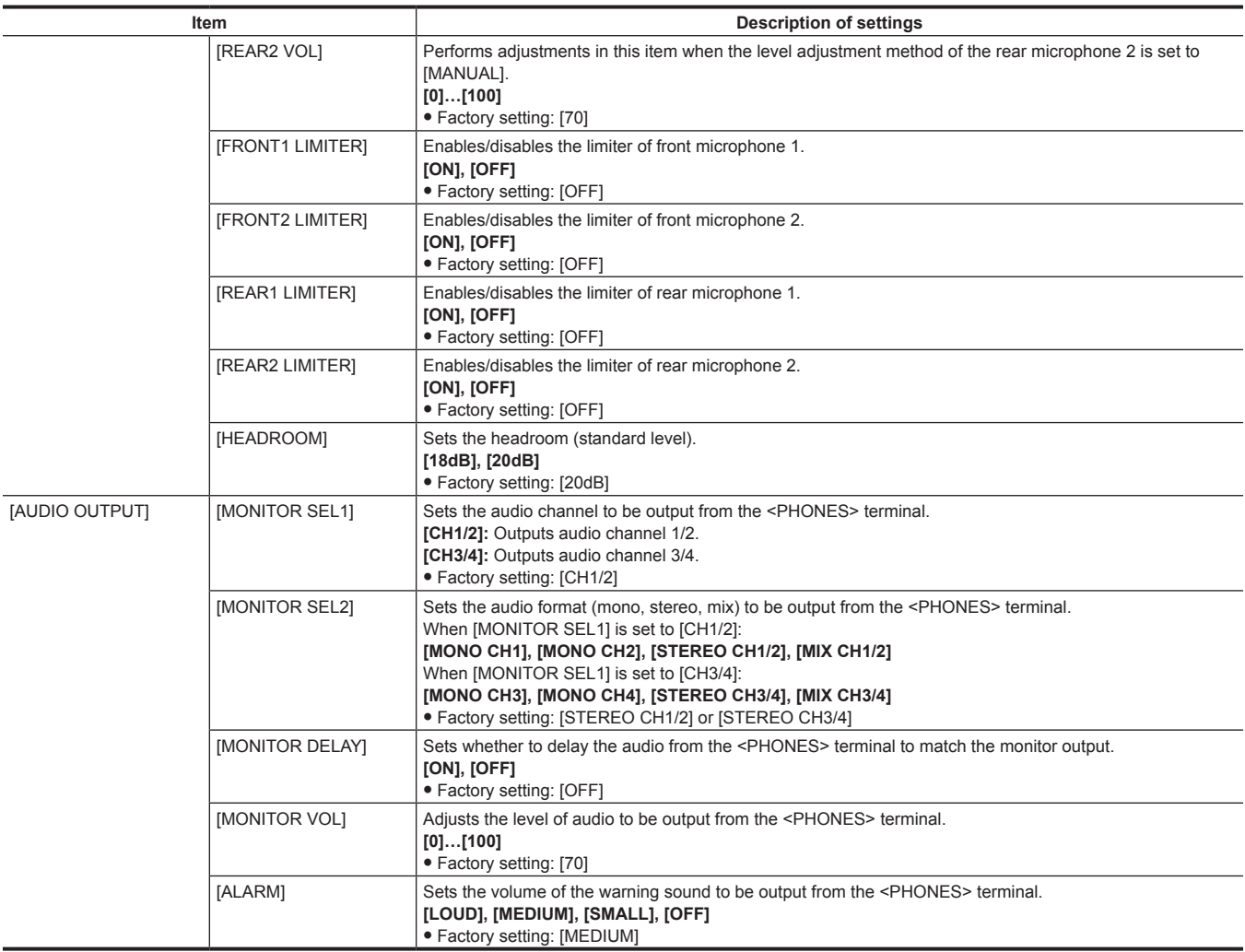

## **[OUTPUT SETTINGS]**

Sets the display content of the output video from the viewfinder and <VF SDI> terminal.

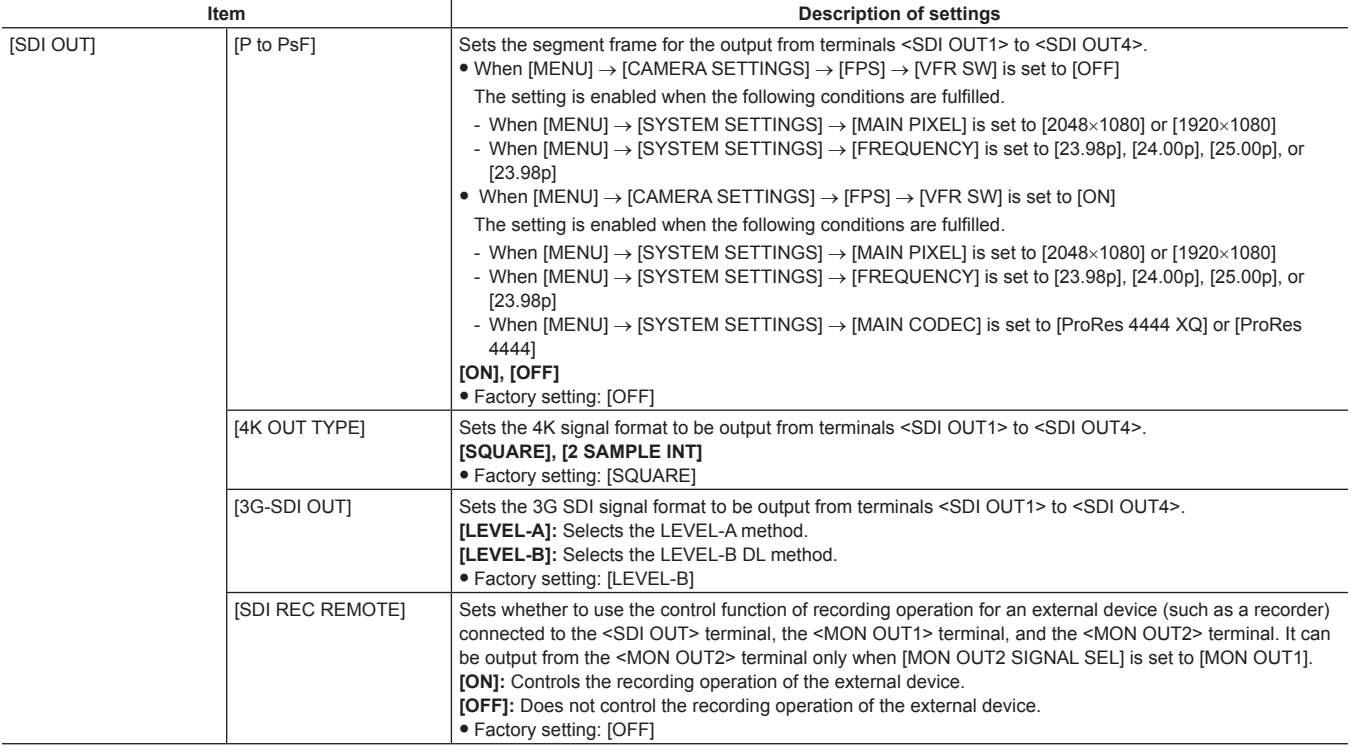

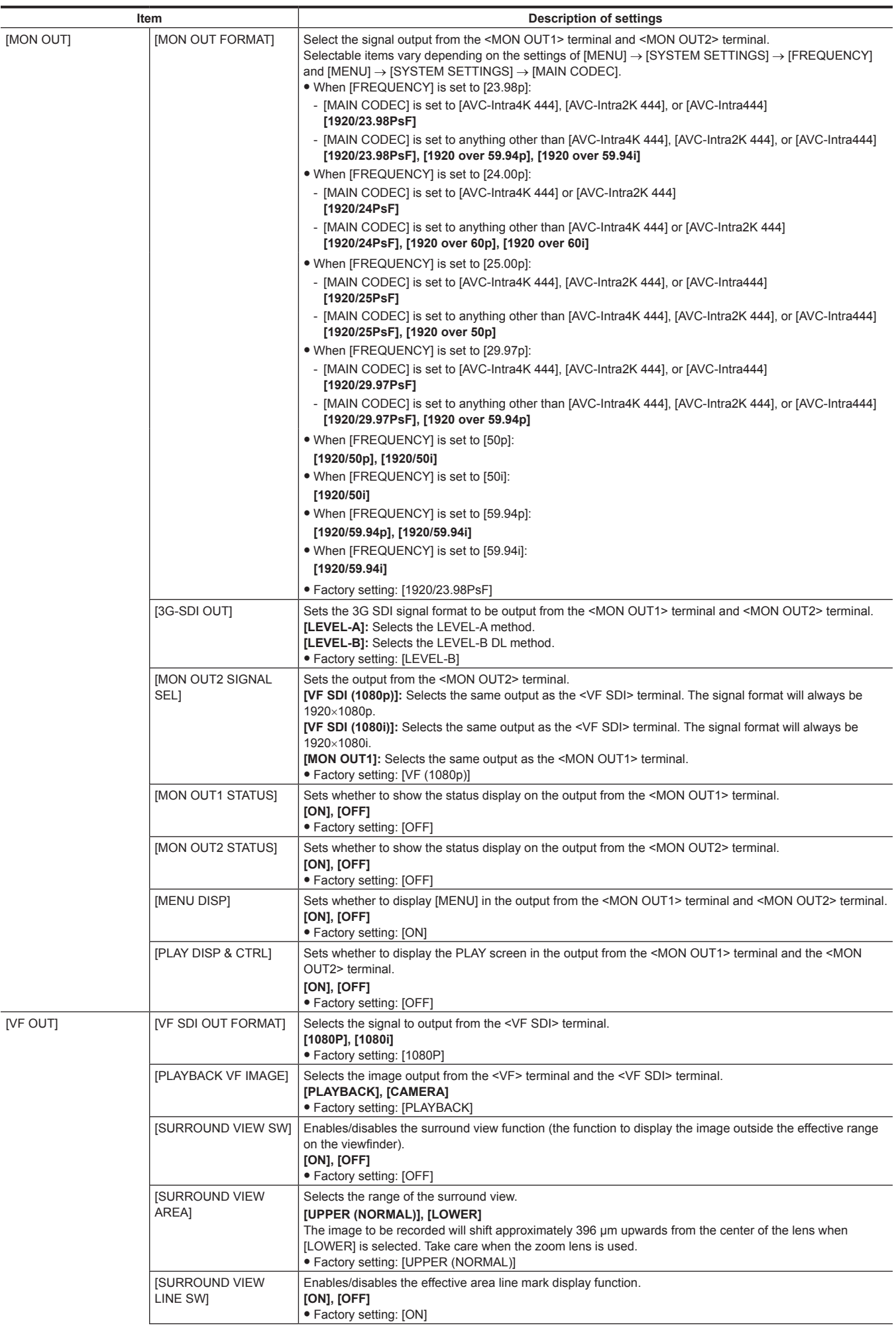

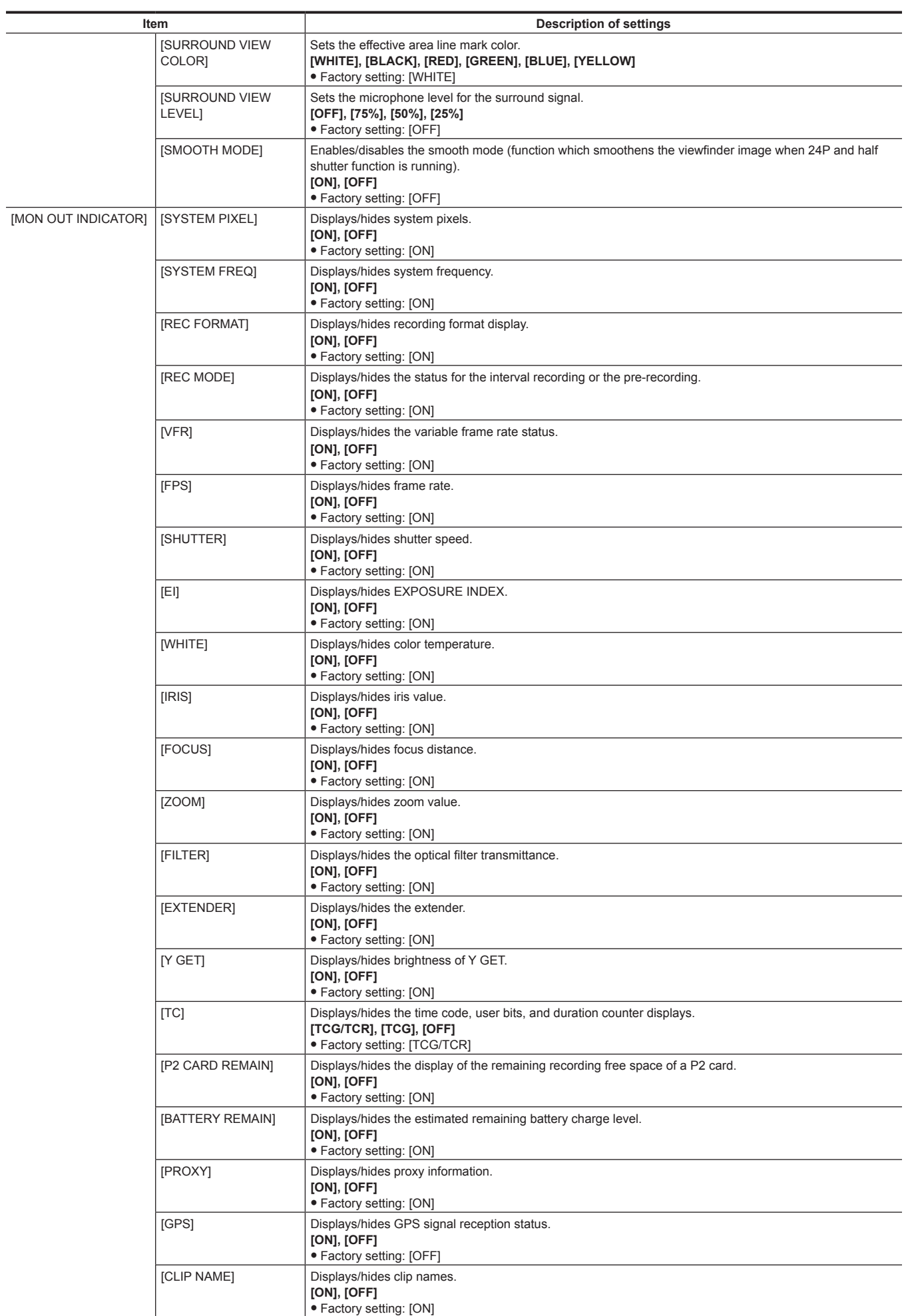

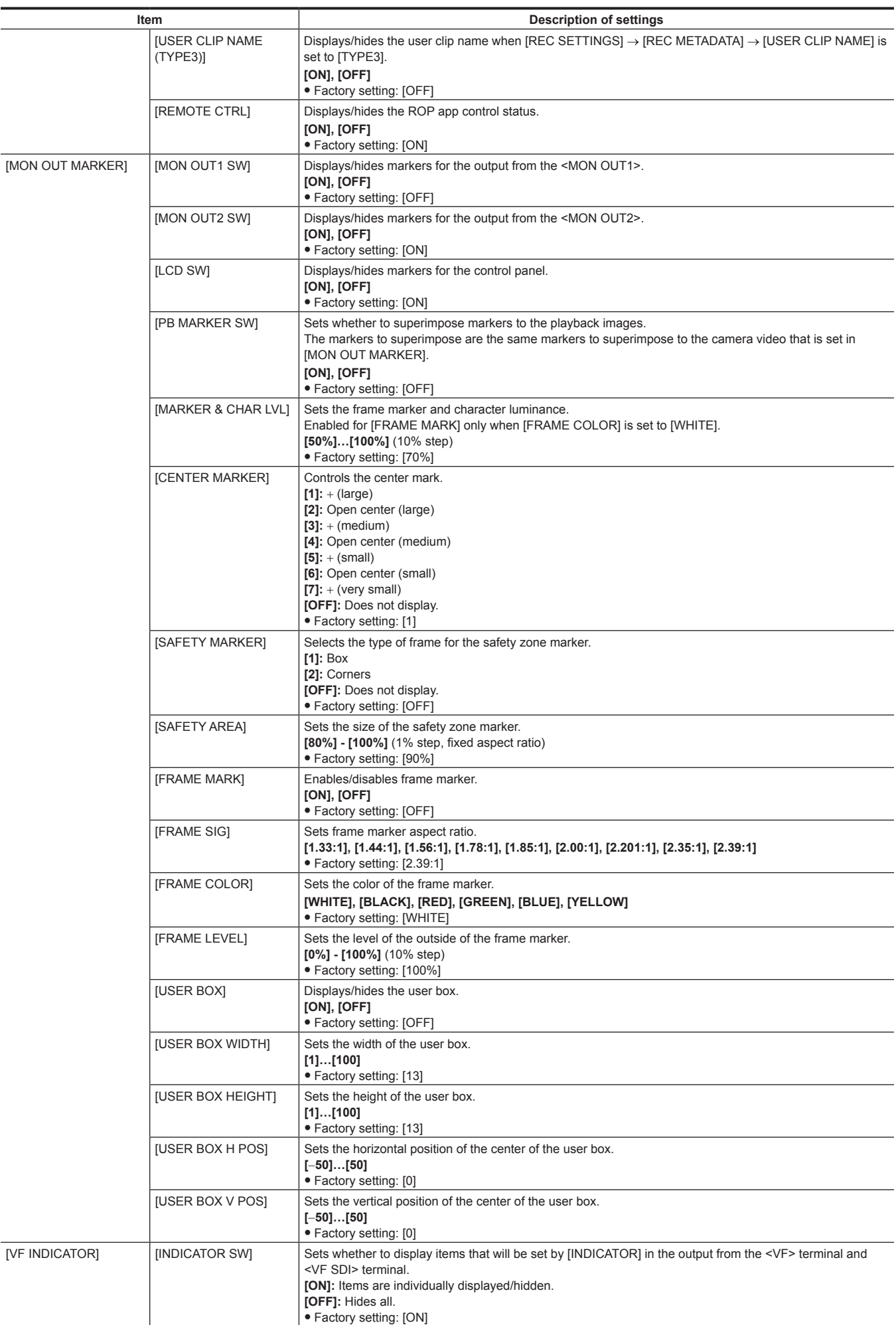

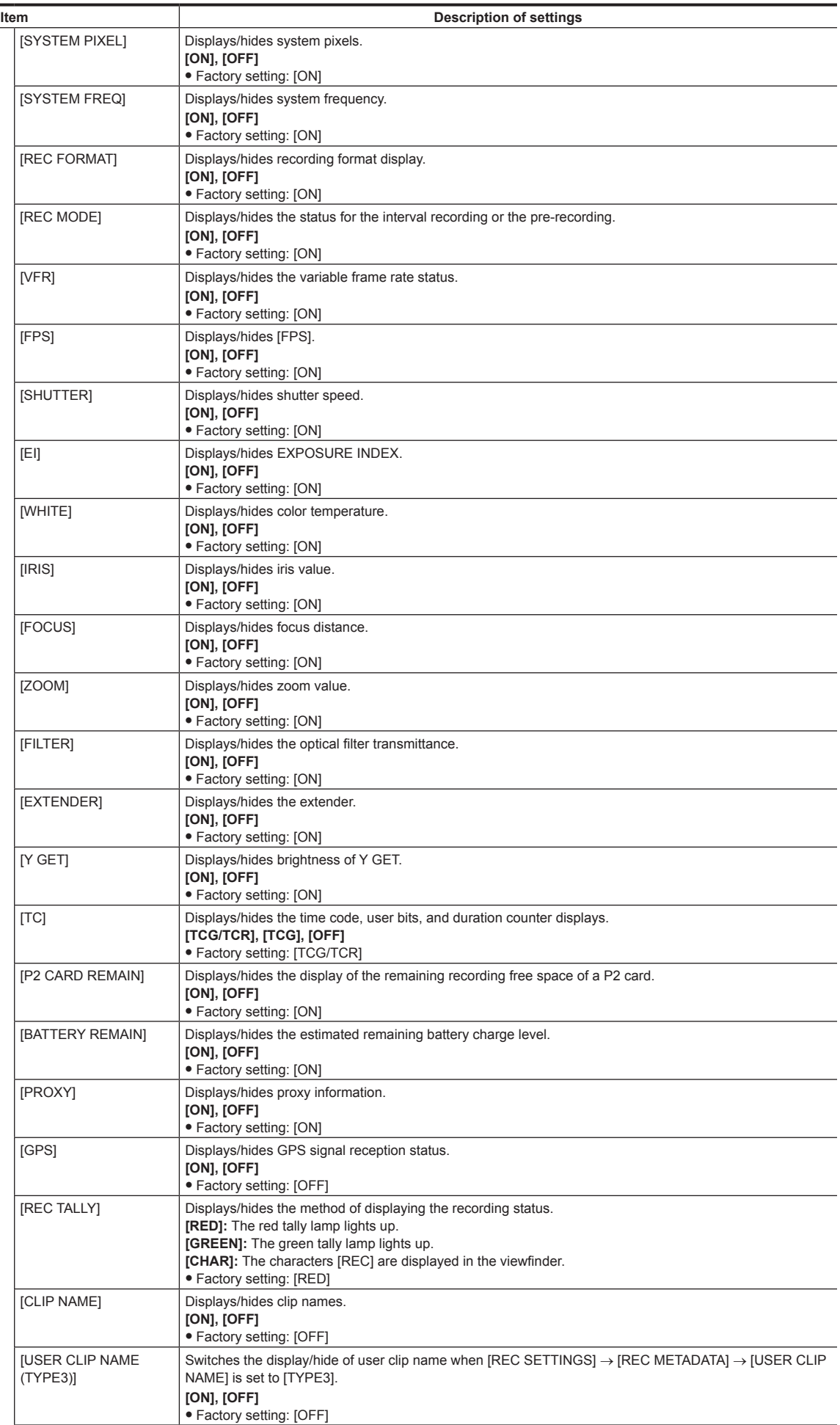

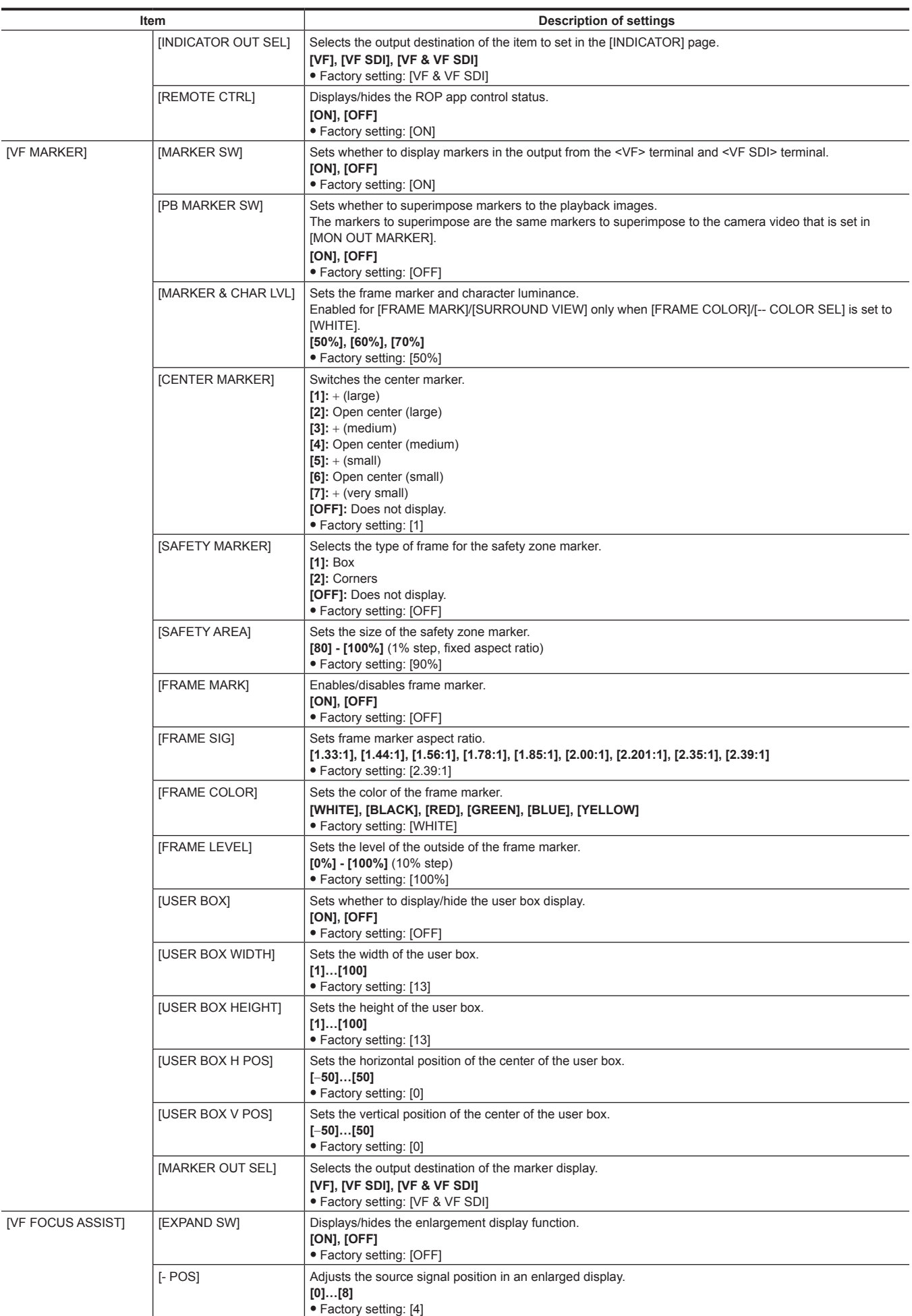

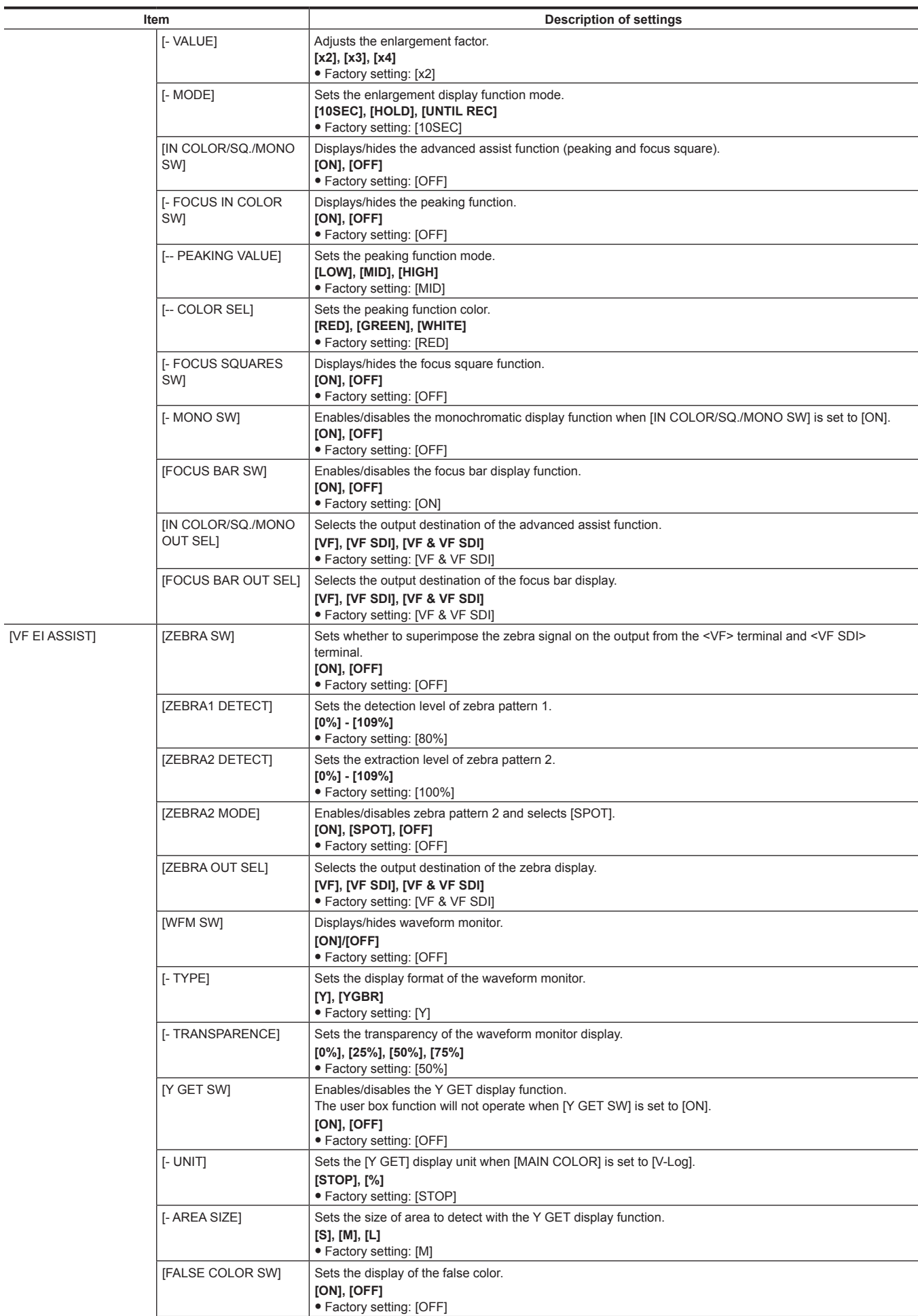

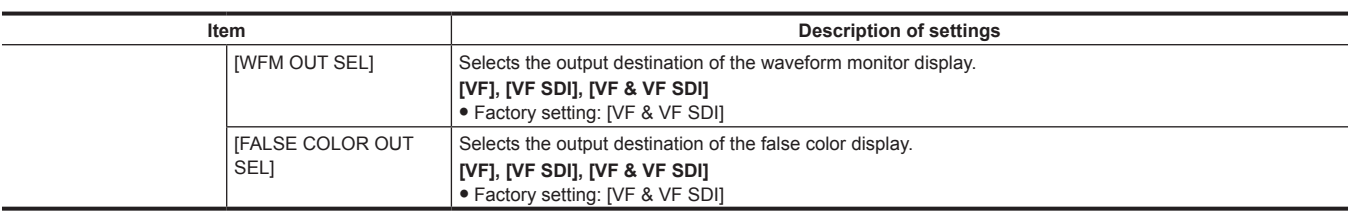

## **[FILE]**

Performs file-related operations such as reading/writing menu settings data from/to an SD memory card.

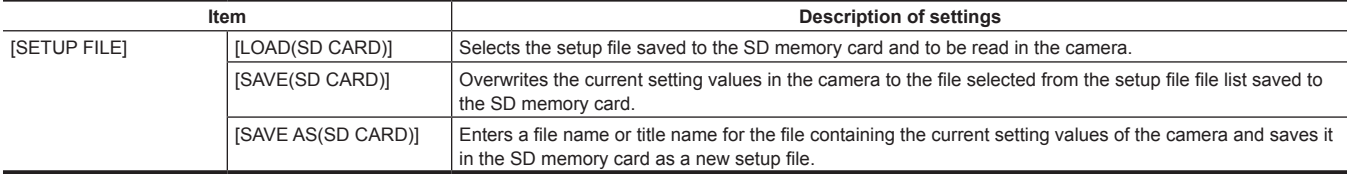

## **[PERIPHERAL]**

Applies settings related to functions used in conjunction with peripheral devices, such as network and GPS devices.

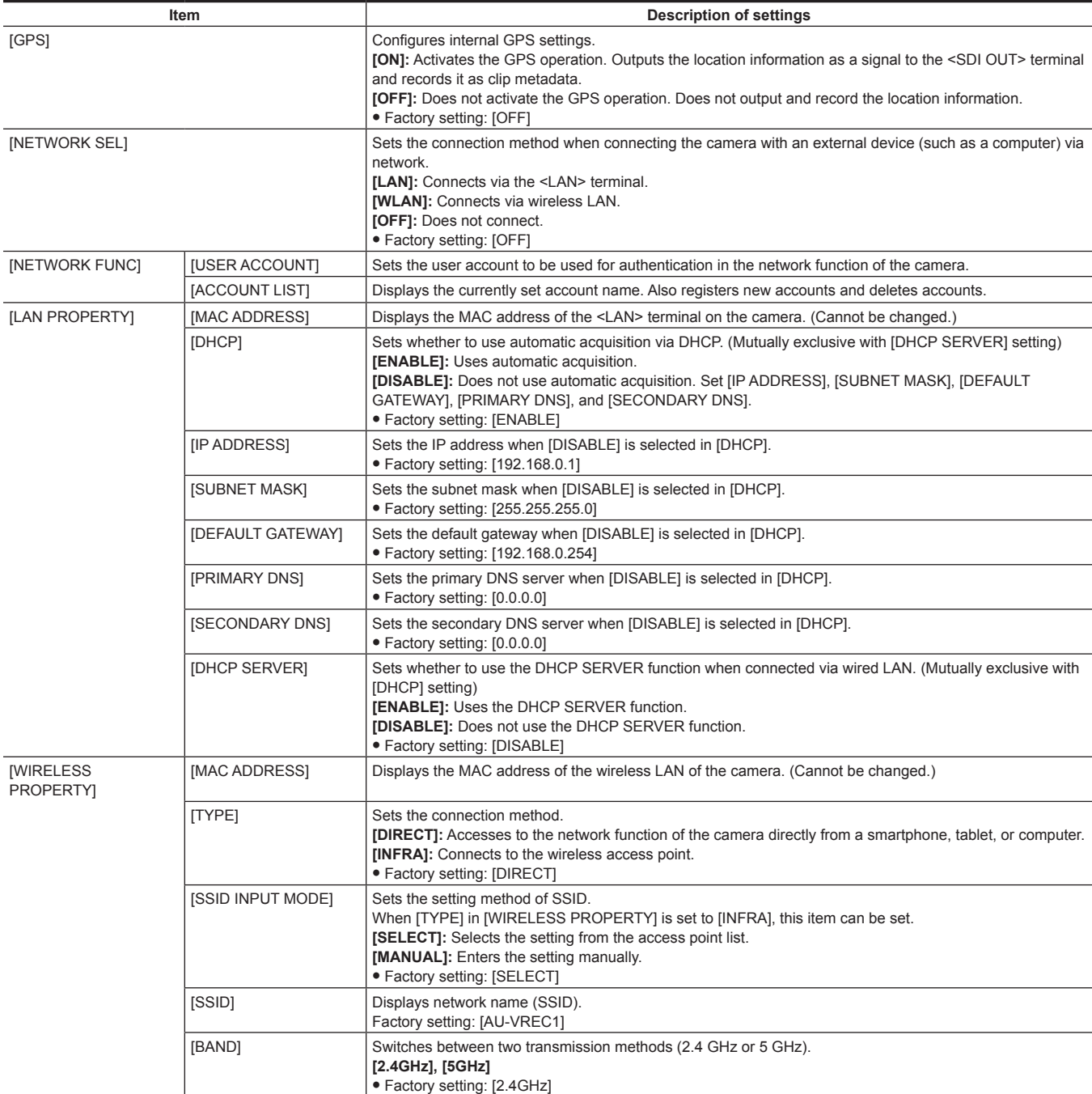

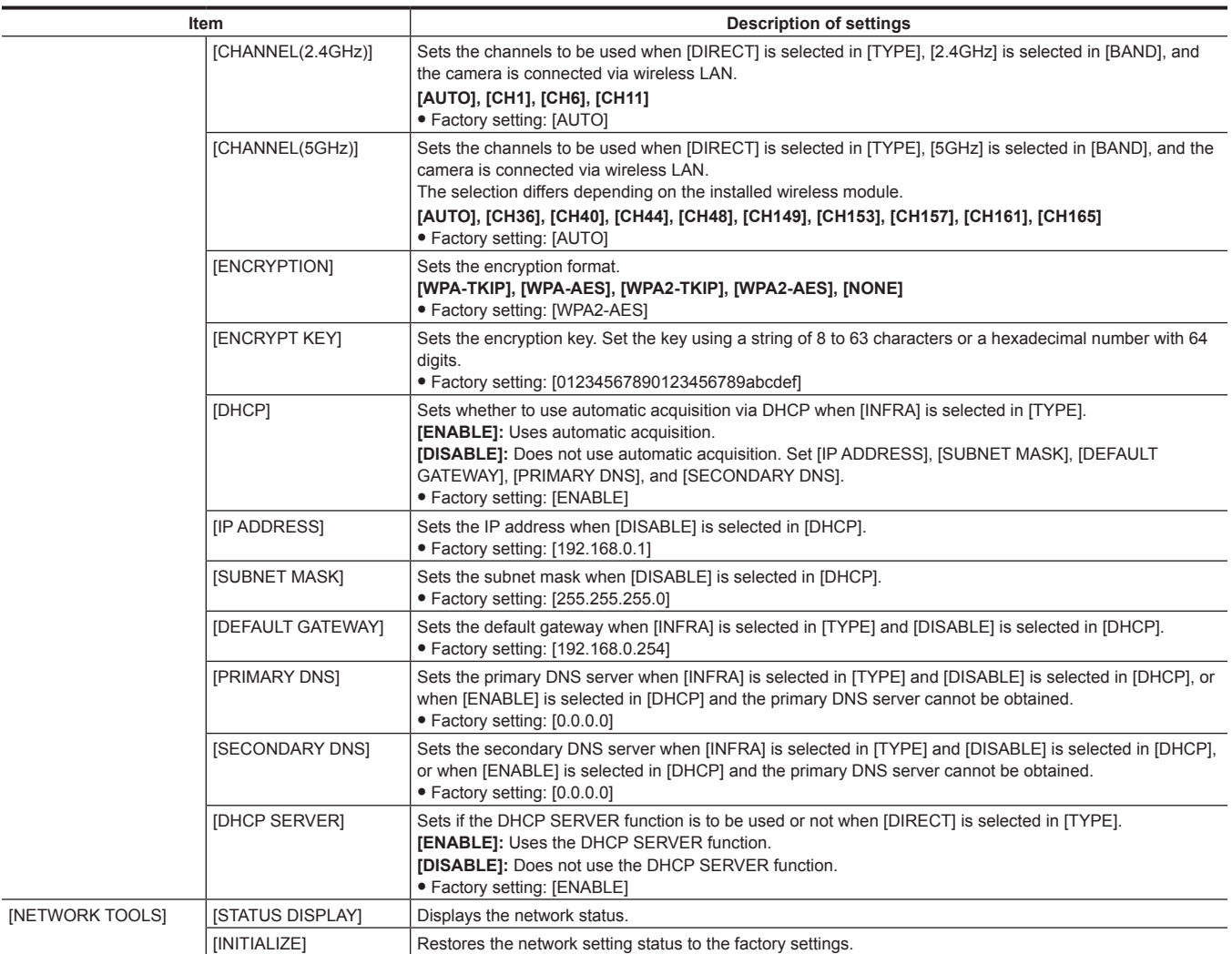

## **Menu operations**

## $\blacksquare$  Operation

- $\bullet$  UI: Settings can be performed using the control panel
- SW: Settings can be performed using switches and buttons
- VF: Settings can be performed using viewfinder menu and buttons.
- $\bullet \checkmark$ : Items for operation.
- -: Non-operation items.

## **[SYSTEM SETTINGS]**

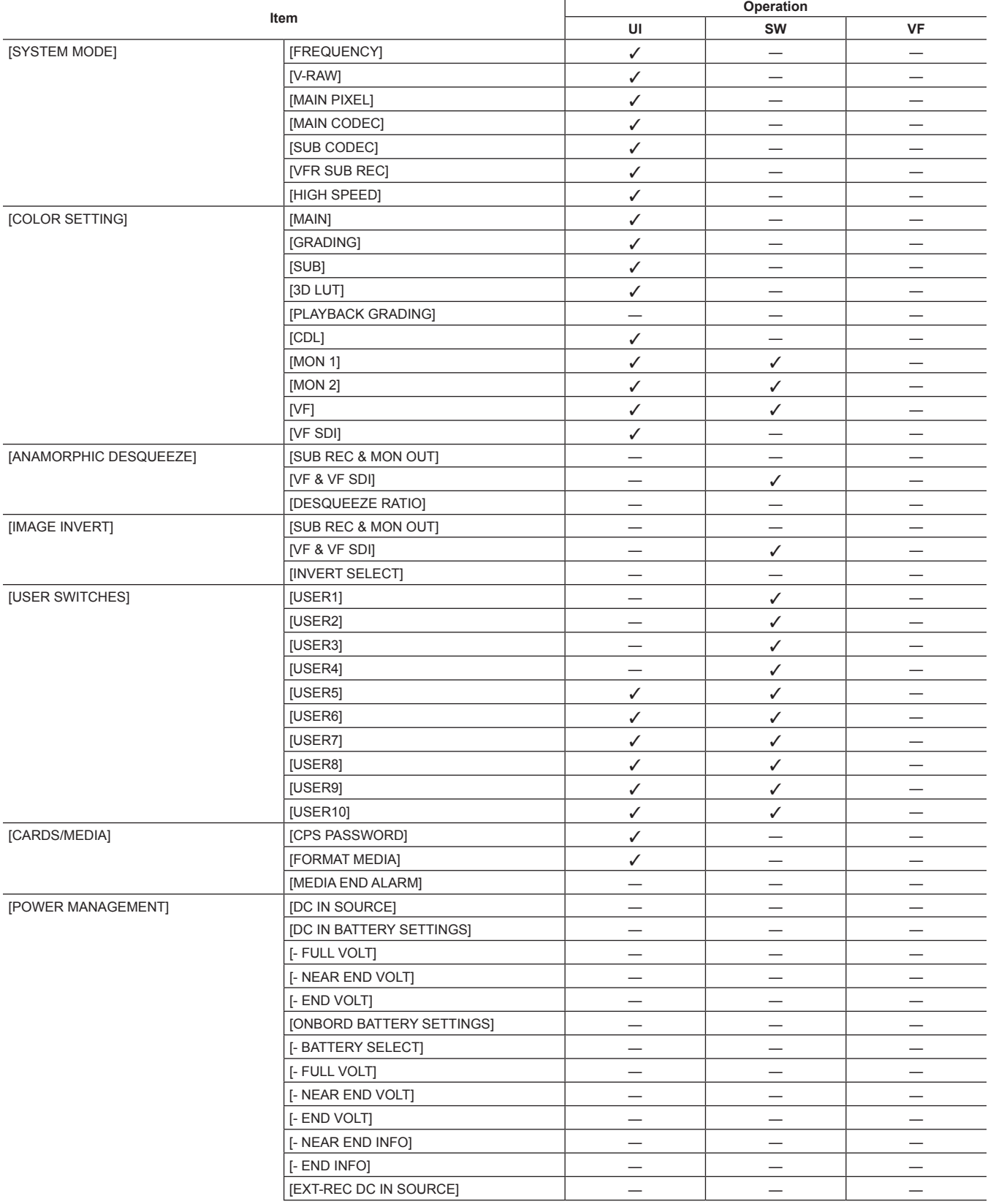

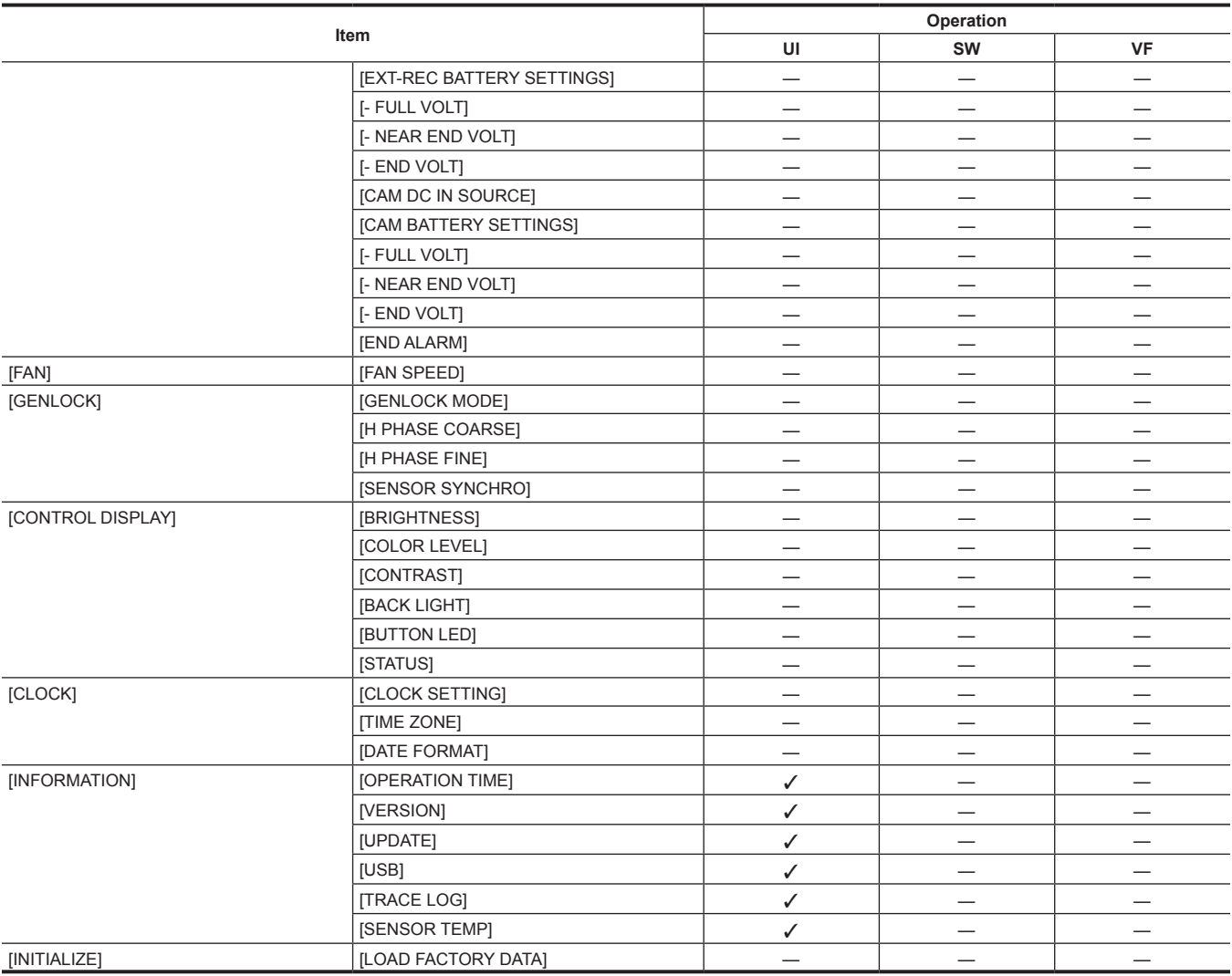

## **[CAMERA SETTINGS]**

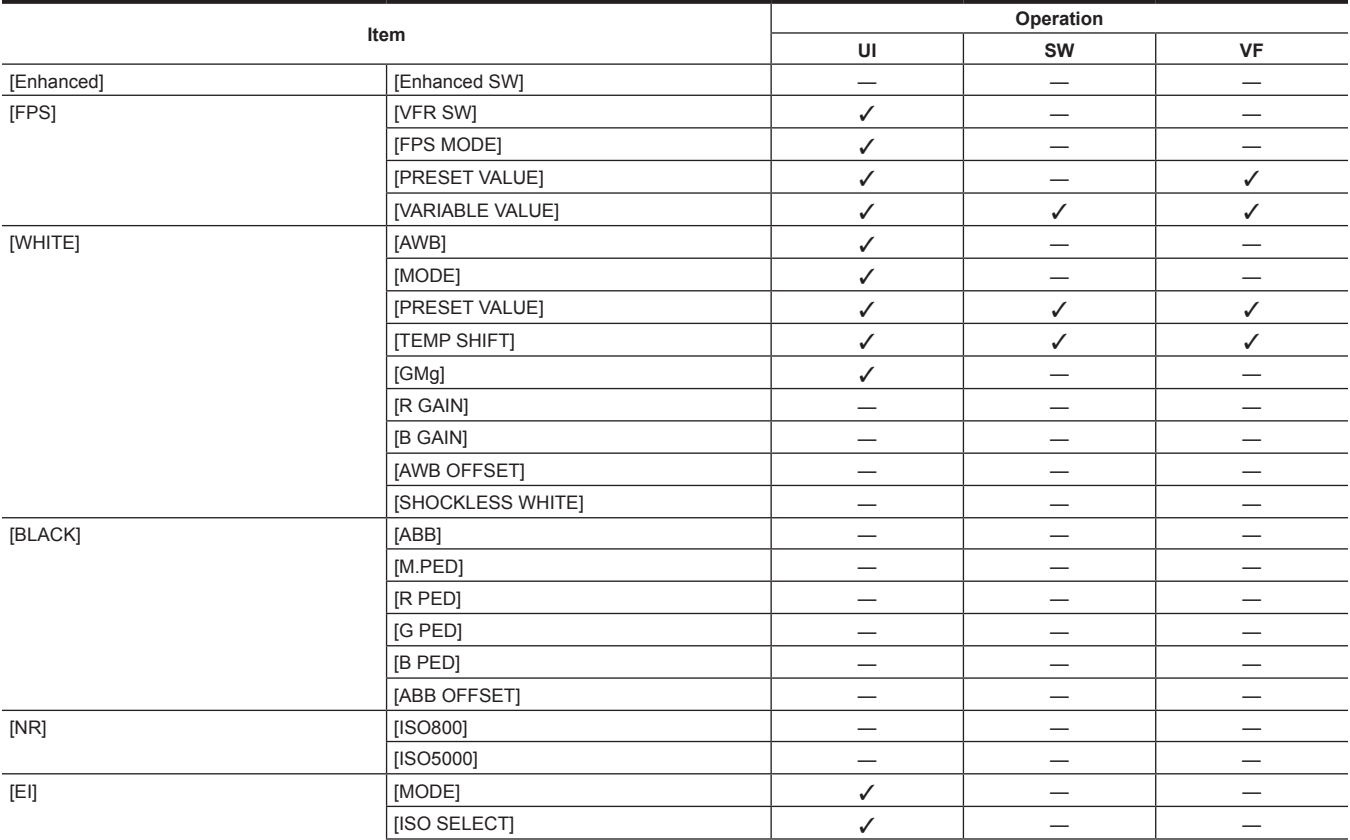

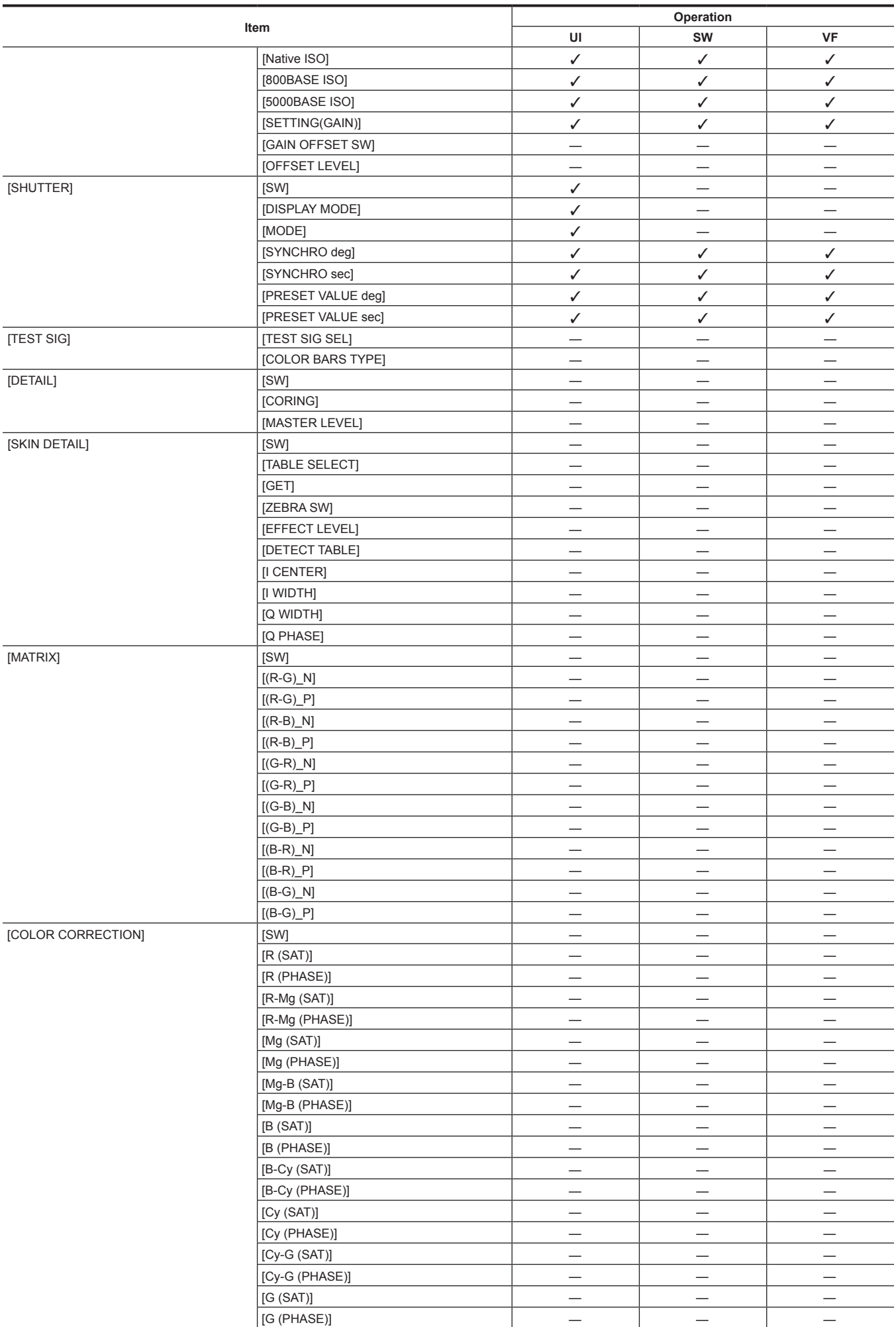

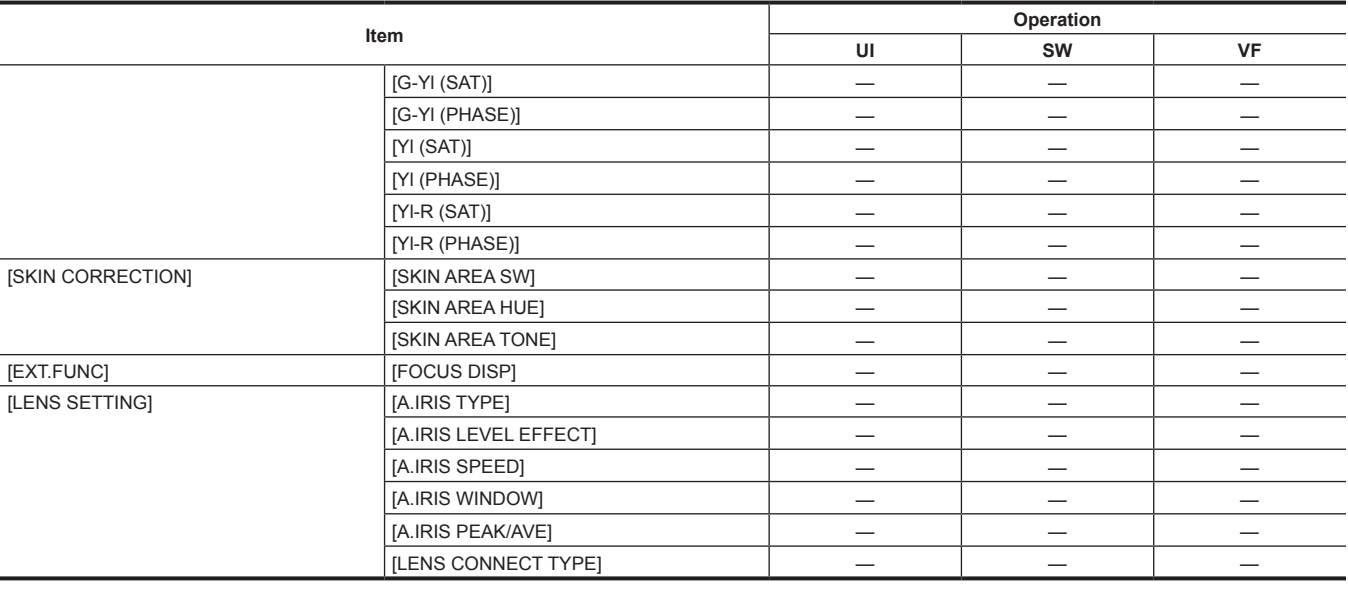

## **[REC SETTINGS]**

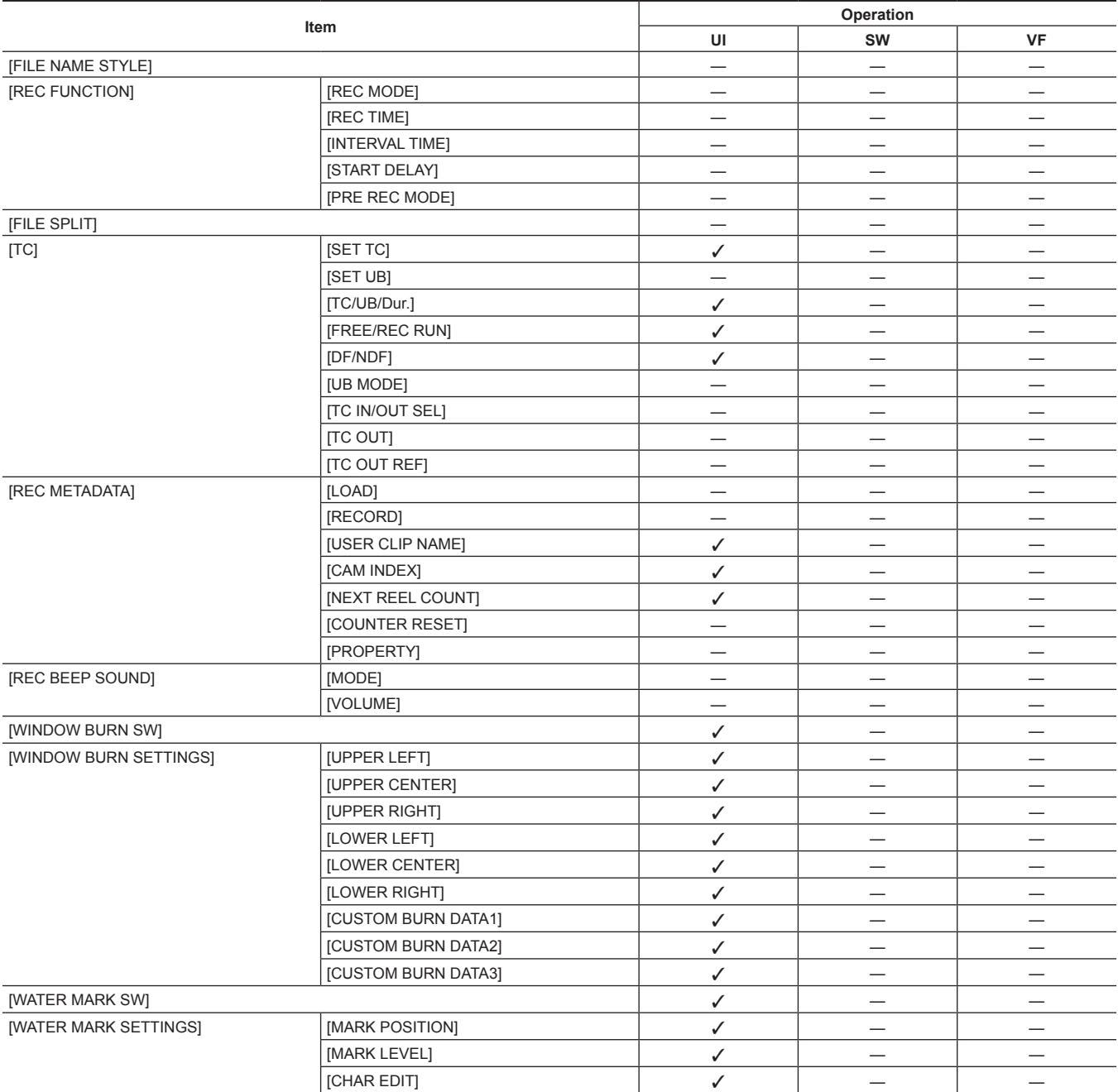

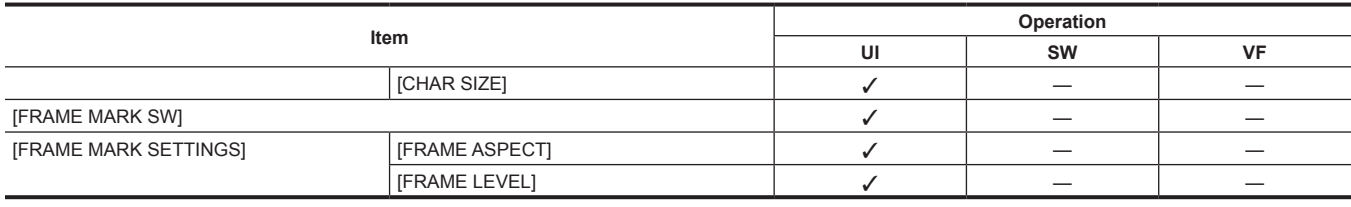

## **[AUDIO SETTINGS]**

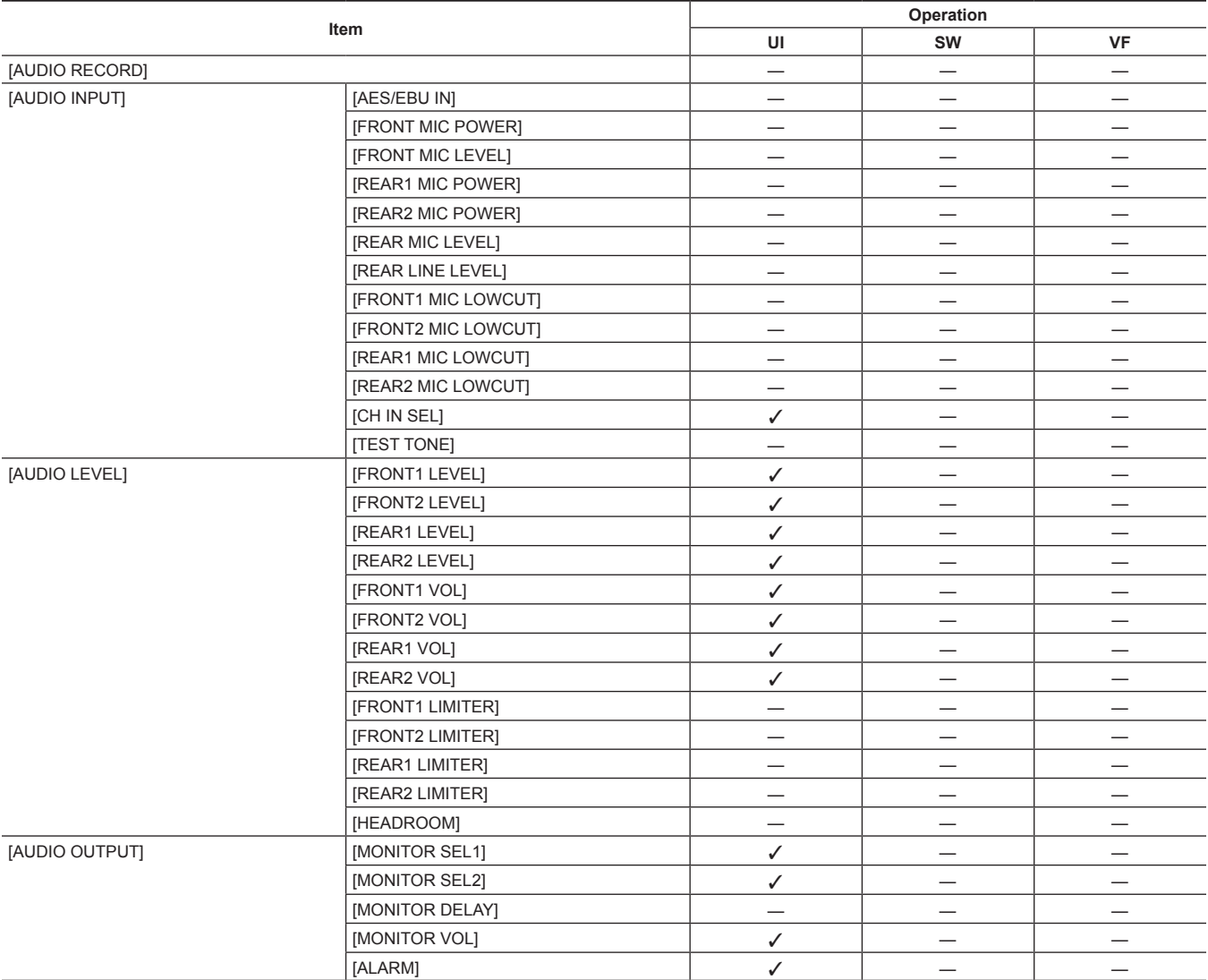

## **[OUTPUT SETTINGS]**

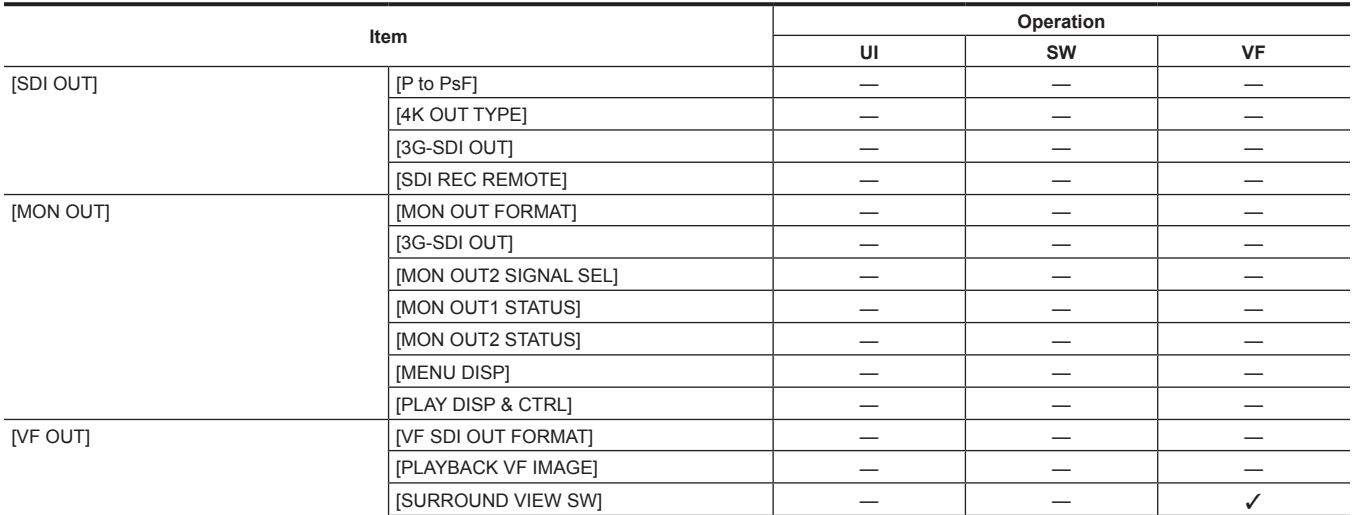

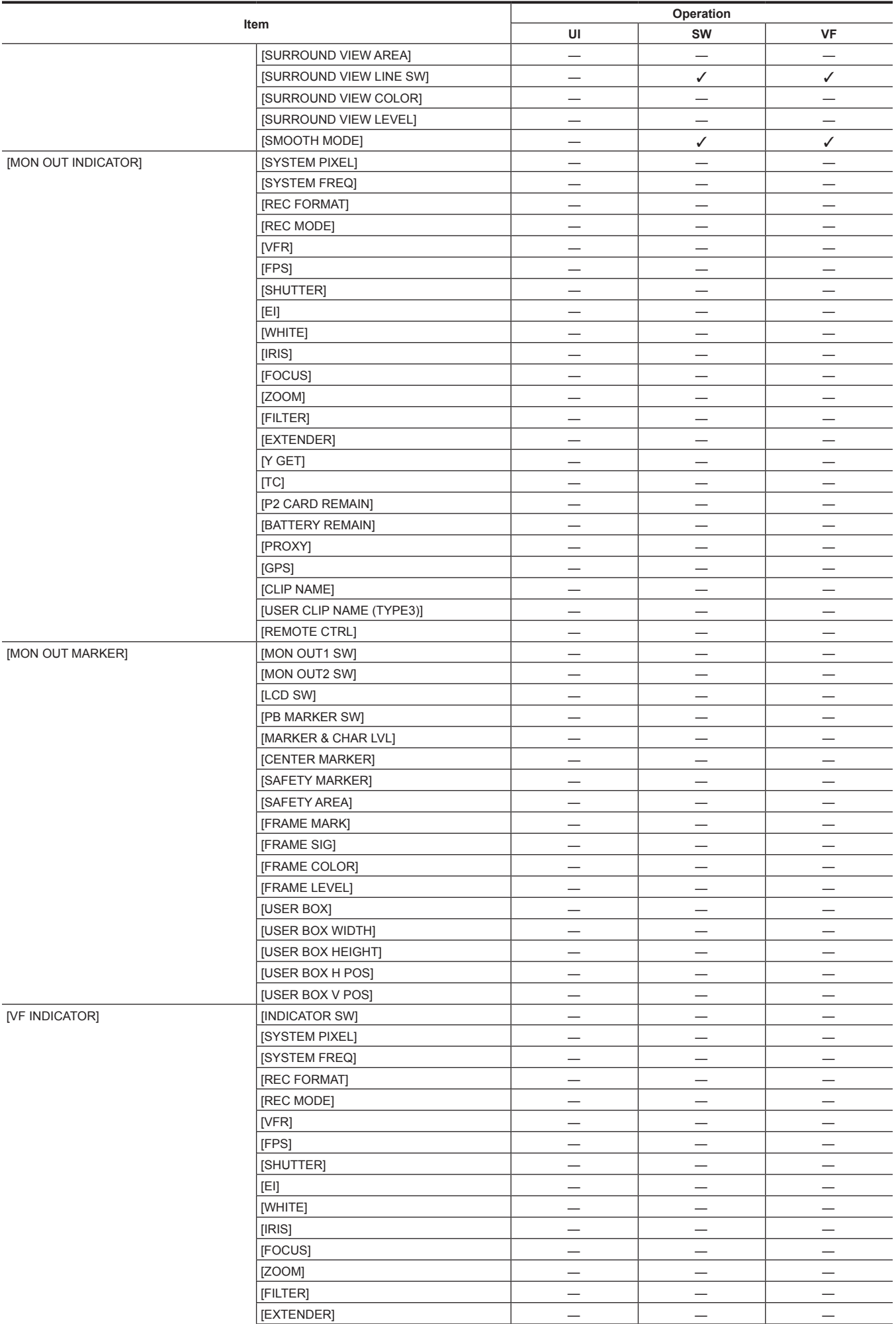

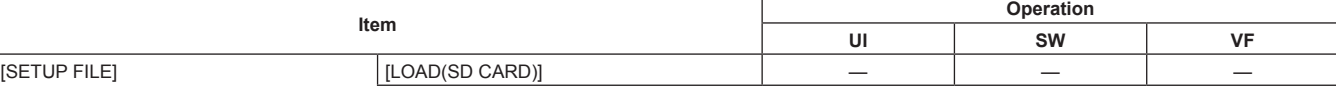

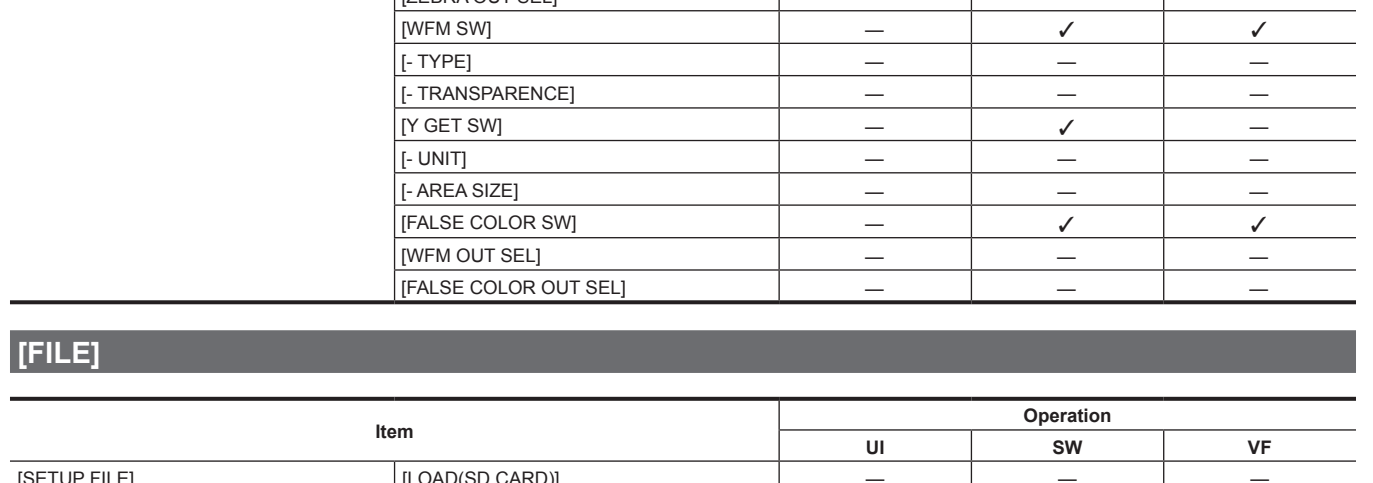

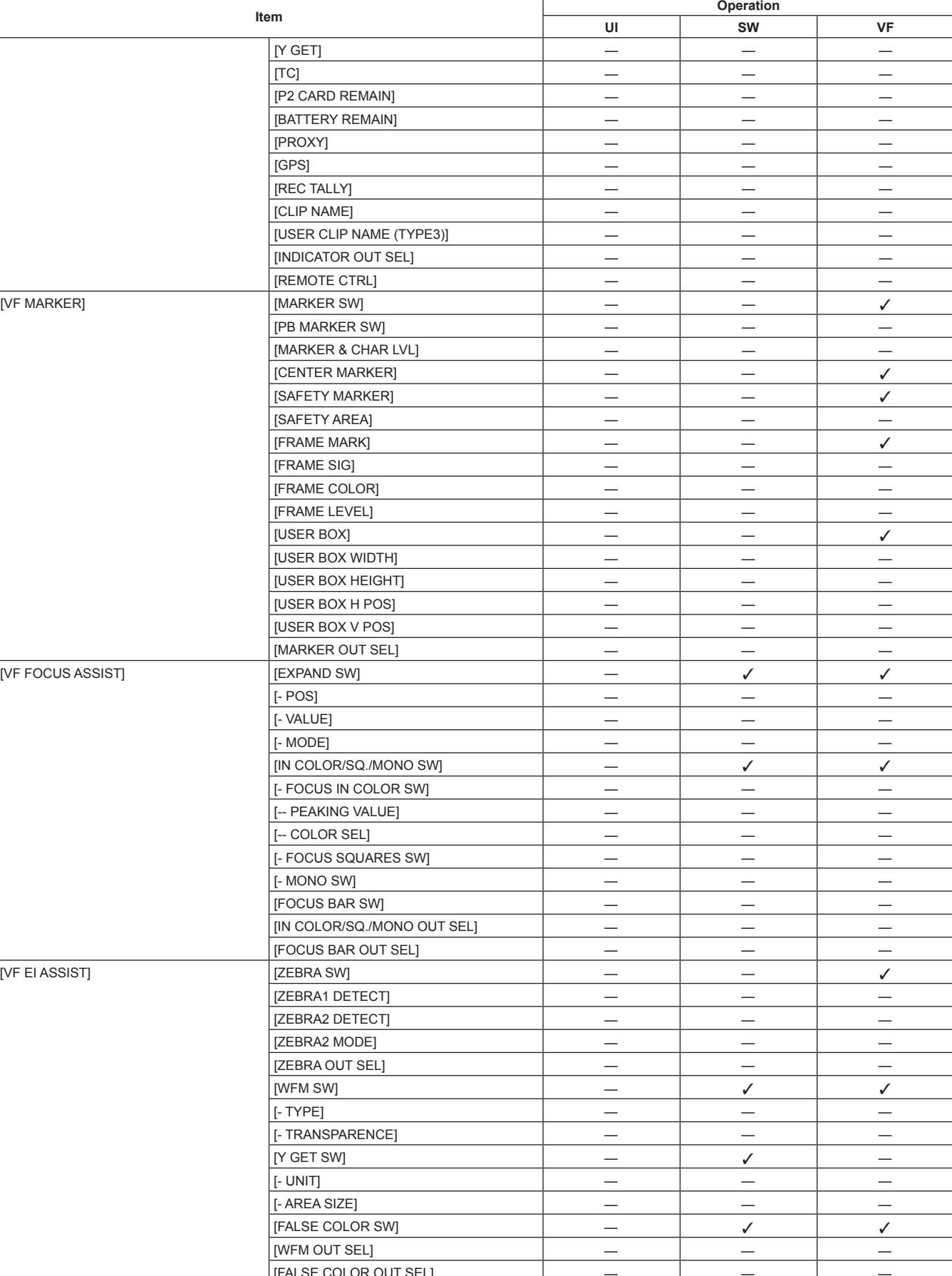

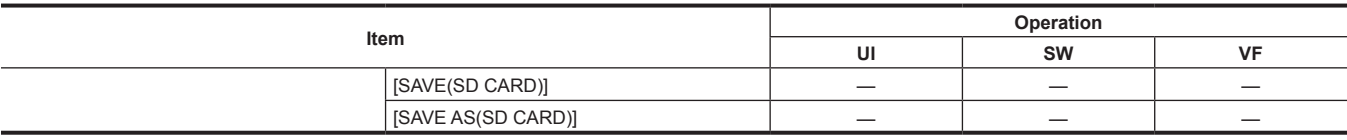

## **[PERIPHERAL]**

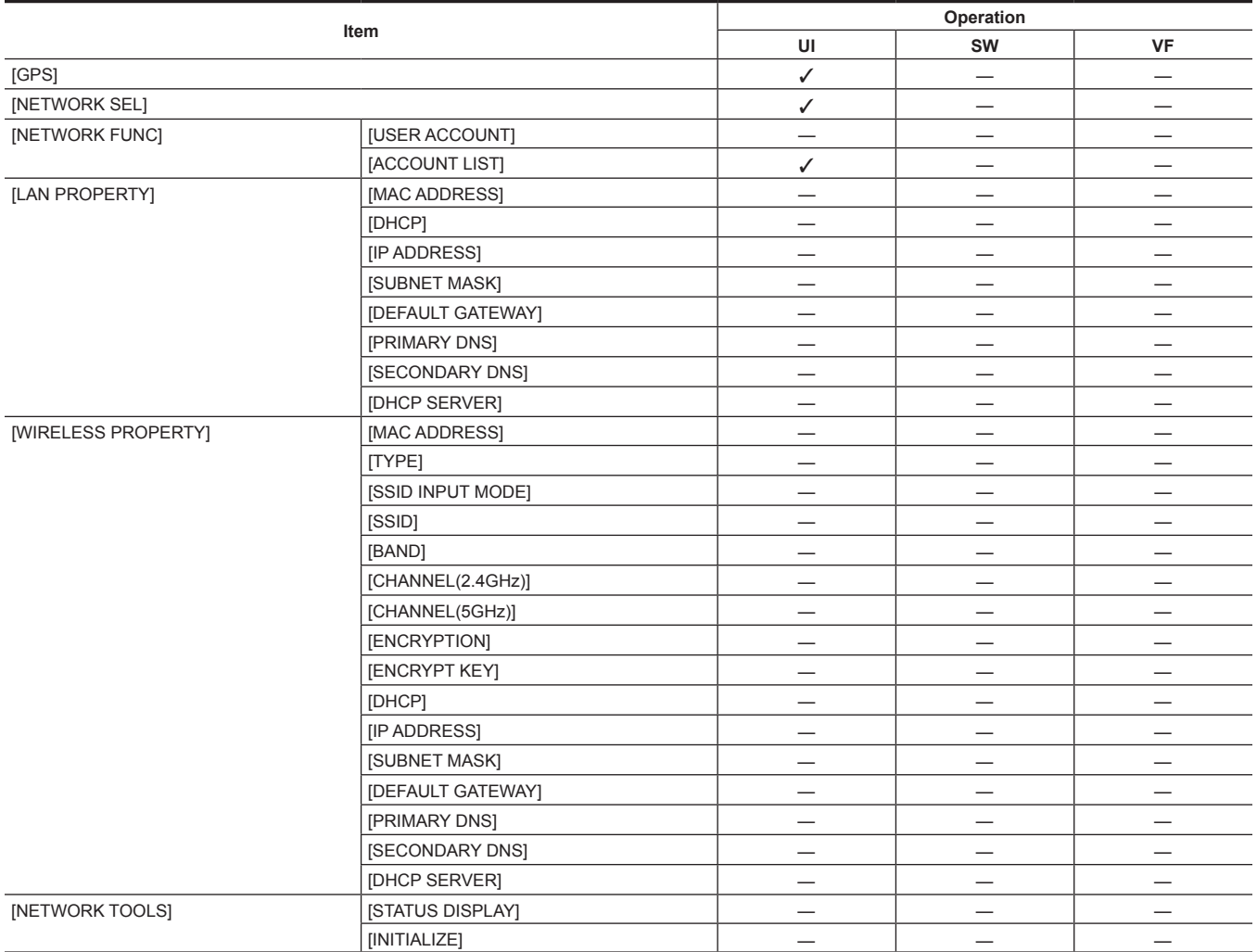

# **Chapter 11 Network Connection**

This chapter describes how to use the camera by connecting to network.

## **Network connection**

The camera can be connected to the network via wireless LAN or wired LAN. To use wireless LAN, attach AJ‑WM30/AJ‑WM50 (optional) to the <USB HOST> terminal. To use wired LAN, connect a LAN cable to the <LAN> terminal on the right side.

 $\frac{\sqrt{2}}{3}$ 

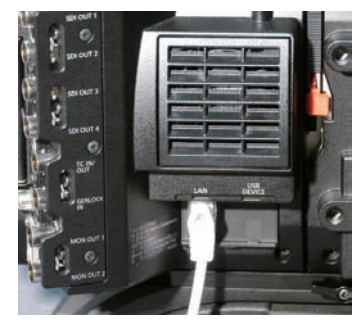

**IEEE802.11g/n**

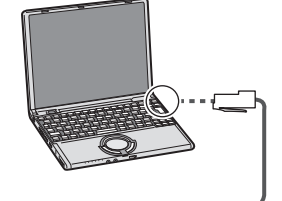

**100BASE-TX/10BASE-T**

## **Available functions**

When the camera is connected to network, the following functions are available.

- Third party color grading application
- f Remote control with the remote operation panel AK‑HRP200G (optional)

## @*NOTE*

 $\cdot$  For the latest information, visit the following website. https://pro-av.panasonic.net/

## **Preparing for connection**

## **For wireless LAN**

Attach the wireless module AJ‑WM30/AJ‑WM50 (optional) to the camera.

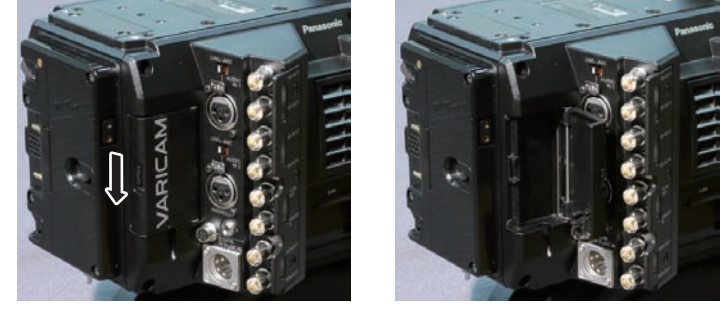

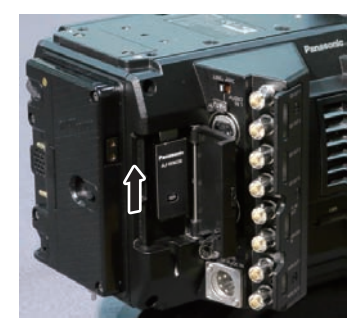

**Fig. 1 Fig. 2 Fig. 3**

**1 Push the lever down, and open the cover. (Fig. 1, Fig. 2)**

**2 Connect the wireless module to the <USB HOST> terminal. (Fig. 3)** Insert it all the way.

**3 Close the cover.**

## **图 NOTE**

. When removing the wireless module, pull it down straight.

t When connected with the wireless LAN, attach the wireless module securely and close the cover.

## **Cautions when using wireless module AJ-WM30/AJ-WM50**

Read the operating manual of the wireless module thoroughly and understand it before using. For the latest information, visit the following website:

https://pro-av.panasonic.net/

## **For wired LAN**

### Connect a LAN cable (optional).

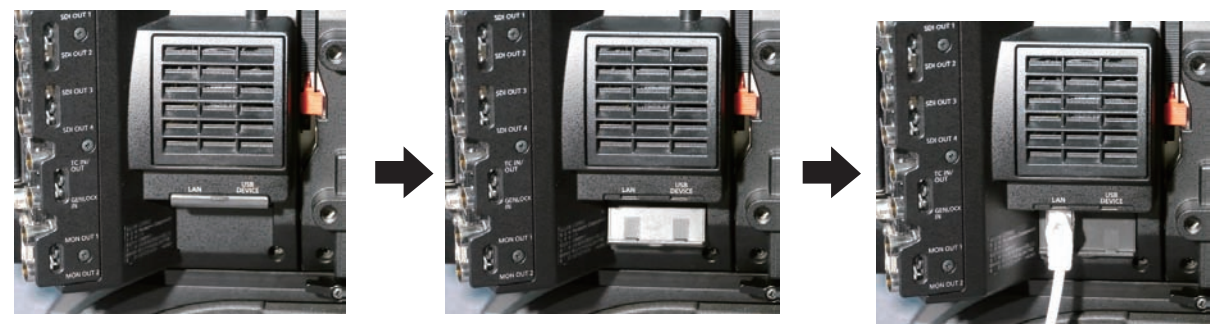

**1 Connect the LAN cable to the <LAN> terminal on the right side.**

## **Network settings**

Configuration of various settings are required to use the wireless LAN or the wired LAN. Configure the settings according to the function to use.

## **Wireless LAN settings**

This section describes the settings to connect the camera to mobile devices (iPad/iPhone), computers, or wireless access point via wireless LAN.

#### **[DIRECT] mode**

Use the following procedures when accessing to the network function of the camera directly from a smartphone, tablet, or computer. The camera may restart as necessary when the setting is changed.

#### **1 Select [DIRECT] in [MENU]** → **[PERIPHERAL]** → **[WIRELESS PROPERTY]** → **[TYPE].**

### **2 Set each item in [MENU]** → **[PERIPHERAL]** → **[WIRELESS PROPERTY] as necessary.**

**[MAC ADDRESS]:** MAC address of wireless LAN (cannot be changed)

**[SSID]:** Network name of the camera (SSID) ([AU-VREC1])

**[BAND]:** Setting for switching between two transmission methods (2.4 GHz or 5 GHz) (Factory setting: [2.4GHz]) (for AJ‑WM30: [2.4GHz], for AJ‑WM50: [2.4GHz] or [5GHz])

**[CHANNEL(2.4GHz)]:** Channel used when set to 2.4 GHz (Factory setting: [AUTO])

**[CHANNEL(5GHz)]:** Channel used when set to 5 GHz (Factory setting: [AUTO])

**[ENCRYPTION]:** Encryption to be used (Factory setting: [WPA2-AES]) (cannot be set)

**[ENCRYPT KEY]:** WPA2 encryption key (Factory setting: [01234567890123456789abcdef])

**[DHCP]:** Setting whether to use automatic acquisition via DHCP (**[ENABLE]:** Use automatic acquisition/**[DISABLE]:** Does not use automatic acquisition) (Factory setting: [ENABLE]) (cannot be set)

**[IP ADDRESS]:** IP address of the camera (Factory setting: [192.168.0.1]).

**[SUBNET MASK]:** Subnet mask (Factory setting: [255.255.255.0])

**[DEFAULT GATEWAY]:** Default gateway (Factory setting: [192.168.0.254]) (cannot be set)

**[PRIMARY DNS]:** Primary DNS server setting (Factory setting: [0.0.0.0]) (cannot be set)

**[SECONDARY DNS]:** Secondary DNS server setting (Factory setting: [0.0.0.0]) (cannot be set)

**[DHCP SERVER]:** Setting whether to use DHCP SERVER function (**[ENABLE]:** Use DHCP SERVER function/**[DISABLE]:** Does not use DHCP SERVER function) (Factory setting: [ENABLE])

#### **3 From [MENU]** → **[PERIPHERAL]** → **[NETWORK SEL], select [WLAN].**

The changed setting will be valid after rebooting the camera.

#### **4 Select SSID from the list of the access points for mobile devices or computers and enter the password (encryption key).**

Display the access point list screen in wireless setting and select [SSID] of the camera.

• Factory setting: [AU-VREC1]

When the password confirmation screen appears, enter the password (encryption key).

f Factory setting: [01234567890123456789abcdef]

### **5 Check the network connection.**

When the setting is completed, confirm that network connection of mobile devices (iPad/iPhone) or computers is made properly. The application using the network can be used when it is correctly connected to the network.

## **图** NOTE

AJ-WM30 can only operate when the communication method is 2.4 GHz. It will operate after automatically setting to CH1 of 2.4 GHz when [BAND] is set to [5GHz].

The startup time after turning on the power may be longer due to starting of the network.

- . When you change the settings of [NETWORK SEL], the changes will not be reflected until the camera is restarted. After the settings have been
- changed, the setting screen termination may take time due to the restart of the network service. . All of the IP address, subnet mask, and default gateway must be correctly set.
- Contact the network administrator if the [CANNOT ACCESS GATEWAY!] warning is displayed when closing the setting screen.
- t If you do not use default gateway and DNS, set them to [0.0.0.0].
- t DHCP and DNS may not function properly depending on the network environment.

#### **[INFRA] mode (when SSID is manually entered)**

This is the setting to manually connect to the wireless access point.

### **1 Select [INFRA] in [MENU]** → **[PERIPHERAL]** → **[WIRELESS PROPERTY]** → **[TYPE].**

#### **2 Set each item in [MENU]** → **[PERIPHERAL]** → **[WIRELESS PROPERTY] as necessary.**

**[MAC ADDRESS]:** MAC address of the wireless LAN (cannot be changed)

**[BAND]:** Setting for switching between two transmission methods (2.4 GHz or 5 GHz) (Factory setting: [2.4GHz]) (cannot be set)

**[CHANNEL(2.4GHz)]:** Channel used when set to 2.4 GHz (Factory setting: [AUTO]) (cannot be set)

**[CHANNEL(5GHz)]:** Channel used when set to 5 GHz (Factory setting: [AUTO]) (cannot be set)

**[DHCP]:** Setting whether to use automatic acquisition via DHCP (**[ENABLE]:** Use automatic acquisition/**[DISABLE]:** Does not use automatic acquisition) (Factory setting: [ENABLE])

**[IP ADDRESS]:** IP address of the camera (Factory setting: [192.168.0.1])

**[SUBNET MASK]:** Subnet mask (Factory setting: [255.255.255.0])

**[DEFAULT GATEWAY]:** Default gateway (Factory setting: [192.168.0.254])

**[PRIMARY DNS]:** Primary DNS server setting (Factory setting: [0.0.0.0]) (When [DHCP] is set to [ENABLE] and the value can be acquired from the DNS server, the DNS server value which is acquired externally is overwritten. When the value is [0.0.0.0], the server is not set.)

**[SECONDARY DNS]:** Secondary DNS server setting (Factory setting: [0.0.0.0]) (When [DHCP] is set to [ENABLE] and the value can be acquired from the DNS server, the DNS server value which is acquired externally is overwritten. When the value is [0.0.0.0], the server is not set.)

### **3 Select [WLAN] in [MENU]** → **[PERIPHERAL]** → **[NETWORK SEL].**

If the setting is changed, the camera will restart as necessary.

#### **4 Enter the information of the destination wireless access point in [MENU]** → **[PERIPHERAL]** → **[WIRELESS PROPERTY].**

#### Select [MANUAL] in [SSID INPUT MODE].

Enter SSID of the destination wireless access point for destination in [SSID] of the camera.

Select the encryption method to be used from [ENCRYPTION] of the camera.

• Factory setting: [WPA2-AES]

Enter a password of the wireless access point for destination in [ENCRYPT KEY] of the camera.

#### **5 Check the network connection.**

When the setting is completed, confirm that network connection between the camera and the wireless access point is made properly. The network status display in the camera status display area of the HOME screen will turn into yellow when the network is correctly connected.

## **图 NOTE**

The startup time after turning on the power may be longer due to starting of the network.

- . When you change the settings of [NETWORK SEL], the changes will not be reflected until the camera is restarted. After the settings have been changed, the setting screen termination may take time due to the restart of the network service.
- All of the IP address, subnet mask, and default gateway must be correctly set.
- If a warning [CANNOT ACCESS GATEWAY!] appears at the termination of the setting screen, contact the administrator of the network you use. t If you do not use default gateway and DNS, set them to [0.0.0.0].
- . DHCP and DNS may not function properly depending on the network environment.

## **[INFRA] mode (when SSID is selected from the list)**

Use the following procedures when the wireless access point to connect to is selected from a list.

### **1 Select [INFRA] in [MENU]** → **[PERIPHERAL]** → **[WIRELESS PROPERTY]** → **[TYPE].**

### **2 Set each item in [MENU]** → **[PERIPHERAL]** → **[WIRELESS PROPERTY] as necessary.**

**[MAC ADDRESS]:** MAC address of the wireless LAN (cannot be changed)

**[BAND]:** Setting for switching between two transmission methods (2.4 GHz or 5 GHz) (Factory setting: [2.4GHz]) (cannot be set)

**[CHANNEL(2.4GHz)]:** Channel used when set to 2.4 GHz (Factory setting: [AUTO]) (cannot be set)

**[CHANNEL(5GHz)]:** Channel used when set to 5 GHz (Factory setting: [AUTO]) (cannot be set)

**[DHCP]:** Setting whether to use automatic acquisition via DHCP ([ENABLE]: Use automatic acquisition/[DISABLE]: Does not use automatic

acquisition) (Factory setting: [ENABLE])

**[IP ADDRESS]:** IP address of the camera (Factory setting: [192.168.0.1])

**[SUBNET MASK]:** Subnet mask (Factory setting: [255.255.255.0])

**[DEFAULT GATEWAY]:** Default gateway (Factory setting: [192.168.0.254])

**[PRIMARY DNS]:** Primary DNS server setting (Factory setting: [0.0.0.0]) (When [DHCP] is set to [ENABLE] and the value can be acquired from the DNS server, the DNS server value which is acquired externally is overwritten. When the value is [0.0.0.0], the server is not set.) **[SECONDARY DNS]:** Secondary DNS server setting (Factory setting: [0.0.0.0]) (When [DHCP] is set to [ENABLE] and the value can be acquired from the DNS server, the DNS server value which is acquired externally is overwritten. When the value is [0.0.0.0], the server is not set.) **[DHCP SERVER]:** Setting to use the DHCP SERVER function (**[ENABLE]:** Use the DHCP SERVER function/**[DISABLE]:** Does not use the DHCP SERVER function) (Factory setting: [ENABLE]) (cannot be set)

## **3 Select [WLAN] in [MENU]** → **[PERIPHERAL]** → **[NETWORK SEL].**

If the setting is changed, the camera will restart as necessary.

#### **4 Enter the information of the destination wireless access point in [MENU]** → **[PERIPHERAL]** → **[WIRELESS PROPERTY].**

- 1) Select [SELECT] in [SSID INPUT MODE].
- 2) Select SSID with the jog dial button and press the jog dial button.
	- "SSID connection destination list screen" (page 138) is displayed.
	- The delete list is displayed when the SSID is selected and the jog dial button is pressed and held, which allows to delete the selected SSID or all the connection history from the connection history.
	- The selected SSID connection history can be deleted by selecting [DELETE HISTORY] and pressing the jog dial button.
	- All the SSID connection history can be deleted by selecting [DELETE ALL HISTORY] and pressing the jog dial button.
- 3) Enter the password of the wireless access point for destination to connect to the [ENCRYPT KEY] of the camera.

### **5 Check the network connection.**

When the setting is completed, confirm that network connection between the camera and the wireless access point is made properly. The network status display in the camera status display area of the HOME screen will turn into yellow when the network is correctly connected.

## @*NOTE*

- . The startup time after turning on the power may be longer due to starting of the network.
- . When you change the settings of [NETWORK SEL], the changes will not be reflected until the camera is restarted. After the settings have been changed, the setting screen termination may take time due to the restart of the network service.
- All of the IP address, subnet mask, and default gateway must be correctly set.
- If a warning ICANNOT ACCESS GATEWAY!I appears at the termination of the setting screen, contact the administrator of the network you use. t If you do not use default gateway and DNS, set them to [0.0.0.0].
- DHCP and DNS may not function properly depending on the network environment.
- A maximum of 20 connections will be saved in the connection history. When this number is exceeded, the oldest entries are deleted.
- t The status of SSID connection destination list is current at the time the list was displayed and is not automatically refreshed.
- t Connections to all routers are not guaranteed. For the routers that the connection was verified, visit the following website:
- https://pro-av.panasonic.net/
- SSID connection destination list screen

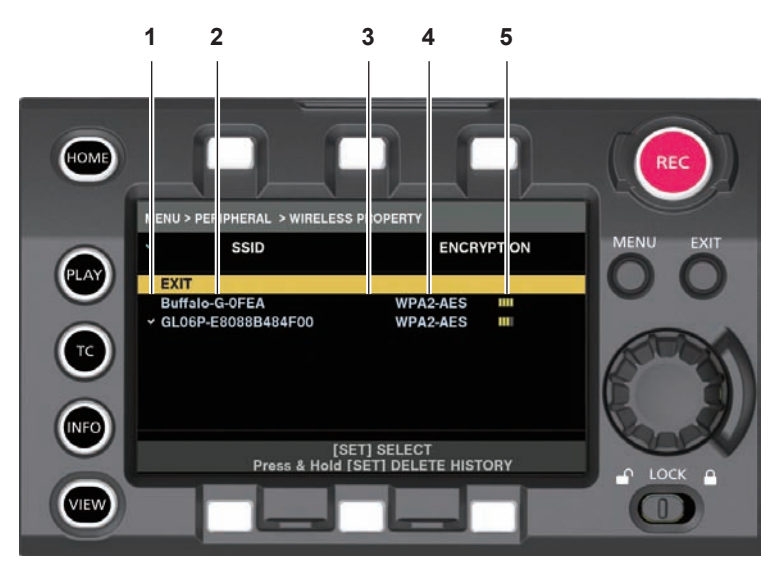

#### **1 Selection status**

A checkmark  $\mathcal{U}$  is displayed on the currently selected SSID. (This does not show the connection status).

#### **2 SSID**

Detected SSIDs and SSIDs registered in the connection history is displayed in a list. SSIDs are displayed in order from the one with the strongest signal

### **3 Connection history status**

[H] is displayed in the SSID that has a past connection history. SSIDs with past connection histories are displayed even if the camera is outside the service area.

#### **4 Encryption format**

This is the encryption method used by the access point.

#### **5 Radio wave strength**

This shows the signal strength of the access point.

### **Wired LAN settings**

The settings to connect to computers using the wired LAN are as follows.

### **1 Set each item in [MENU]** → **[PERIPHERAL]** → **[LAN PROPERTY] as necessary.**

[DHCP] and [DHCP SERVER] are mutually exclusive.

**[MAC ADDRESS]:** MAC address of wired LAN (cannot be changed)

**[DHCP]:** Setting whether to use automatic acquisition via DHCP (**[ENABLE]:** Use automatic acquisition/**[DISABLE]:** Does not use automatic acquisition (Factory setting: [ENABLE])

**[IP ADDRESS]:** IP address (Factory setting: [192.168.0.1]) (cannot be set when [DHCP] is set to [ENABLE])

**[SUBNET MASK]:** Subnet mask (Factory setting: [255.255.255.0]) (cannot be set when [DHCP] is set to [ENABLE])

**[DEFAULT GATEWAY]:** Default gateway (Factory setting: [192.168.0.254]) (cannot be set when [DHCP] is set to [ENABLE])

**[PRIMARY DNS]:** Primary DNS server setting (Factory setting: [0.0.0.0])

**[SECONDARY DNS]:** Secondary DNS server setting (Factory setting: [0.0.0.0])

**[DHCP SERVER]:** DHCP SERVERSetting whether to use the function (**[ENABLE]:** Use the DHCP SERVER function/**[DISABLE]:** Do not use the DHCP SERVER function) (Factory setting: [DISABLE]) (cannot set when [DHCP] is set to [ENABLE])

## **2 Select [LAN] in [MENU]** → **[PERIPHERAL]** → **[NETWORK SEL].**

## **3 Configure the settings of wired LAN of your computer.**

(For Windows)

Display [Properties] in [Internet Protocol Version 4 (TCP/IPv4)] and configure the settings. For details on how to display the screen, refer to [Start]  $\rightarrow$ [Help and Support].

• When [DHCP SERVER] is set to [ENABLE] on the camera

Select [Obtain an IP address automatically] and [Obtain DNS server address automatically] in the [General] tab. Select [Automatic private IP address] in the [Alternate Configuration] tab.

#### • When [DHCP SERVER] is set to [DISABLE] on the camera

Select [Use the following IP address] in the [General] tab.

- [IP address]: Enter the same address as that of the camera.
- [Subnet mask]: Enter the same value as that of the camera.
- [Default gateway]: Enter the same address as that of the camera.
- [Preferred DNS server]/[Alternate DNS server]: Not necessarily to be entered.

(For Mac OS)

- When [DHCP SERVER] is set to [ENABLE] on the camera [Configure IPv4]: Select [Using DHCP]. [Configure IPv6]: Select [Automatically].
- When [DHCP SERVER] is set to [DISABLE] on the camera [Configure IPv4]: Select [Manually] and enter the following items.
- [IP Address]
- [Subnet Mask]
- Entering [Router] is not required. Leave it blank.
- [Configure IPv6]: Select [Automatically].

## @*NOTE*

t [IP ADDRESS] cannot be set between [192.168.155.1] and [192.168.155.255], inclusive.

## **Checking network setting**

## **Check in the MENU screen**

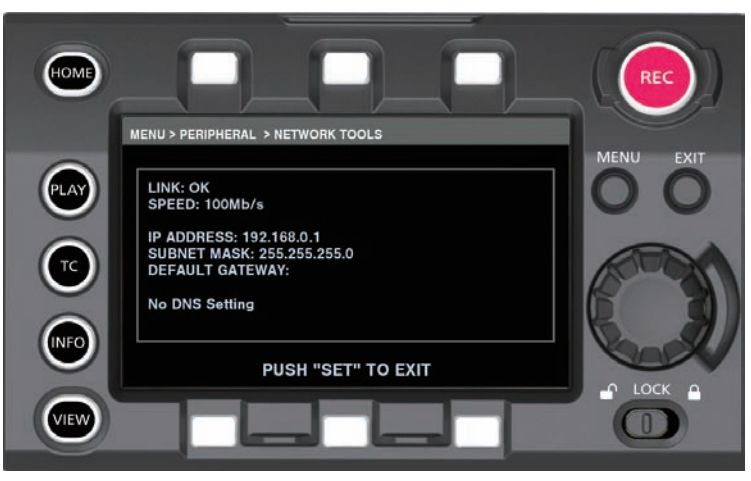

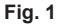

## **1 Select [STATUS DISPLAY] in [MENU]** → **[PERIPHERAL]** → **[NETWORK TOOLS].**

Displays the current status of the network device. (Fig. 1)

## **Check in the INFO screen**

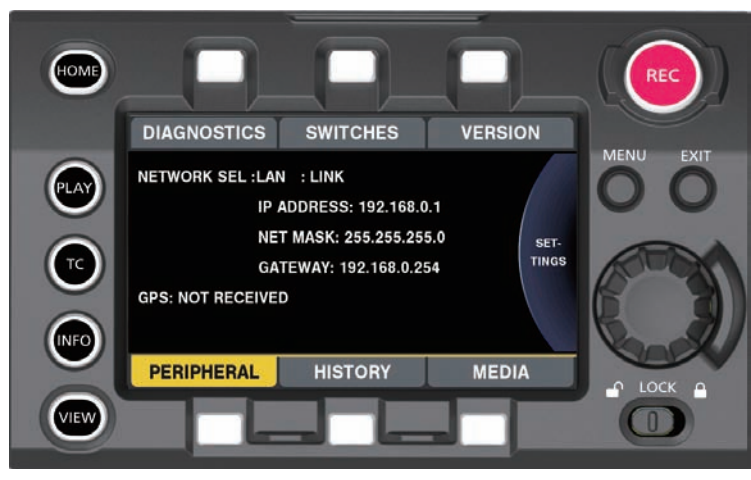

**Fig. 1**

**1 Press the <INFO> button to display the INFO screen.**

## **2 Select [PERIPHERAL].**

Displays the current status of the network device. (Fig. 1)

## **Changing network setting**

## **Switching network**

Switches wireless LAN and wired LAN.

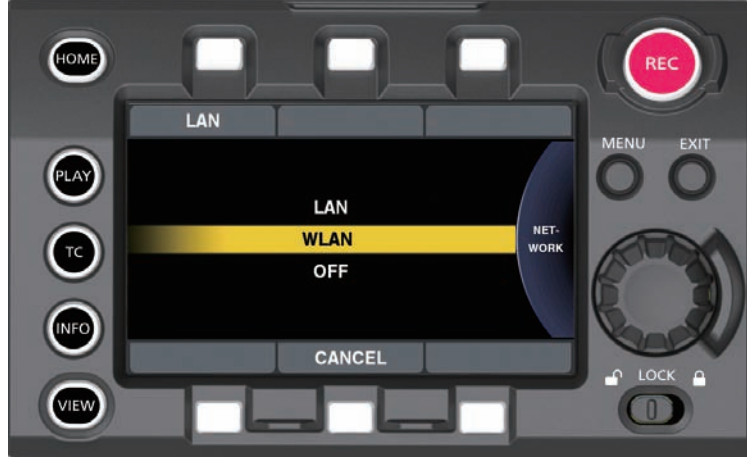

**Fig. 1**

**1 Press the <INFO> button to display the INFO screen.**

**2 Select [NETWORK] in [PERIPHERAL].**

## **3 Select [LAN], [WLAN], or [OFF].**

The setting is switched. (Fig. 1) **[LAN]:** Wired LAN **[WLAN]:** Wireless LAN **[OFF]:** The network function is not used.

#### **Operating user account**

Registration of user account can be performed.

**F** Setting user account

### **1 Select [MENU]** → **[PERIPHERAL]** → **[NETWORK FUNC]** → **[USER ACCOUNT].**

### ■ Checking user account

### **1 Select [MENU]** → **[PERIPHERAL]** → **[NETWORK FUNC]** → **[ACCOUNT LIST].**

Checking and deleting of the user account list can be performed. To delete, select the user account to delete by turning the jog dial button, and press the jog dial button.

## @*NOTE*

t [guest] for [USER NAME] and [p2guest] for [PASSWORD] are the factory setting values.

t Password cannot be changed. To change, delete the account once and perform new register again.

 $\cdot$  The upper limit for user account registration is 3.

## $\blacksquare$  Initializing network settings

#### **1 Select [INITIALIZE] in [MENU]** → **[PERIPHERAL]** → **[NETWORK TOOLS].**

Initialize is completed.

**LAN cable (optional)**

## **Connecting the remote operation panel (AK-HRP200G)**

Part of the function can be remotely controlled by connecting the remote operation panel AK-HRP200G (optional) via IP connection. Playback operation is not possible from the remote operation panel AK‑HRP200G. Playback can only be performed from the camera.

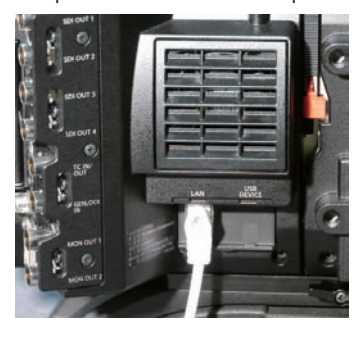

nnnnnn 000000 ------ $000$  $000$ .<br>, 888 8  $00000$  $0 \square$  $\circ$  $\circledcirc$  $\Box$ **DO AK-HRP200G**

## **Setting for connection with the remote operation panel (AK-HRP200G)**

To connect AK‑HRP200G via network to set the camera to the remote control mode, configure the settings in the following procedure.

### **1 Set each item in [MENU]** → **[PERIPHERAL]** → **[LAN PROPERTY] in the camera.**

**[IP ADDRESS]:** Sets the address set at AK‑HRP200G. **[DHCP]:** Sets to [DISABLE].

### **2 Set each item in [MENU]** → **[PERIPHERAL]** → **[NETWORK FUNC]** → **[USER ACCOUNT] in the camera.**

**[USER NAME]:** Sets the user account name. (Factory setting: [guest]) **[PASSWORD]:** Sets the password. (Factory setting: [p2guest]) Enter up to 31 characters for a user account, and characters between 6 and 15 for a password.

## **3 Configure the network settings of AK-HRP200G.**

For the network settings, use the ROP setup software application supplied with AK-HRP200G.

## **Limitation with the remote control**

There are following limitations when controlling from the remote operation panel.

#### r **When the [MENU]** → **[CAMERA SETTINGS]** → **[Enhanced]** → **[Enhanced SW] is set to [ON]**

- Camera power button <HEAD POWER>: Control is not possible
- Automatic white balance button <WHITE>: Aborting during adjustment is not possible
- Automatic black balance button <BLACK>: Aborting during adjustment is not possible
- f Automatic setup button <SETUP>: Not used
- 5600 K button <5600 K>: Not used
- f Knee off button <KNEE OFF>: Disabled
- Scene/user file switching button <SHIFT>: Disabled
- f Scene/user file selection buttons <SCENE1/USER1> <SCENE3/USER3>/<SCENE4>: Disabled
- Scene/user file registration button<STORE>: Disabled
- f Volume lock button <VR LOCK>: Enabled
- f R flare/pedestal volume <FLARE/PED R>: Disabled
- f B flare/pedestal volume <FLARE/PED B>: Disabled
- f Dataset buttons <UP>/<DOWN>: Enabled
- Adjusted value display area (4 digits): Enabled
- f Camera number display area <No.>: Enabled
- f Camera selection button <SELECT>: Enabled
- Memory card slot: Disabled
- f Red/green tally display area, call button <TALLY/CALL>: Disabled
- f Iris/master pedestal lock button <IRIS/M.PED LOCK>: Enabled
- Iris lever <IRIS>: Enabled when the lens can operate
- **Sense volume <SENSE>: Disabled**
- Coarse volume <COARSE>: Disabled
- Auto iris button <AUTO>: Enabled when the lens can operate
- Iris close button <CLOSE>: Enabled when the lens can operate
- Fader full button <FULL>: Disabled
- Alarm display area <ALM>: Warning is displayed
- Light alarm display area <OPT>: Disabled
- Lens extender display <EXT>: Enabled when the lens can operate

f Digital extender display <D.EXT>: Disabled

### r **When the [MENU]** → **[CAMERA SETTINGS]** → **[Enhanced]** → **[Enhanced SW] is set to [OFF]**

Following buttons are disabled in addition to limitation when [Enhanced SW] is set to [ON].

- · Matrix button <MATRIX>
- Skin tone detail button <SKINDTL>
- Detail off button <DTL OFF>
- · Detail volume <DTL>
- RGain volume <GAIN R>
- BGain volume <GAIN B>
- f RFlare/pedestal volume <FLARE/PED R>
- f BFlare/pedestal volume <FLARE/PED B>
- $\bullet$  Master pedestal volume <M.PED>

## **About adjusted value display area (4 digits)**

Zoom, focus, and auto focus are not supported.

When the VFR is set to [ON], it is displayed as [ $**P$ ] ( $***$  is the frame rate value).

When the VFR is set to [OFF], it is displayed as [FroF].

When the setting of the camera is set to [Native ISO] or [ISO], it is displayed as [iSo].

## **图 NOTE**

- t To connect the camera and AK-HRP200G directly, use a crossover LAN cable.
- t For details, refer to the Operating Instructions of AK‑HRP200G.
- The following information is required to connect to AK-HRP200G.
	- User account name
- Password
- IP address - Port number: 49152
- 
- For AK-HRP200G, use Ver.4.01.00 or later versions.
- t For details on the operations of ROP setup software application, refer to the Operating Instructions of AK-HRP200G.
- t For the ROP setup software application, use Ver.3.0.0.0 or later versions.

# **Chapter 12 Extension module**

This chapter describes how to connect the extension module and the names, functions, and operations of each of its parts.

## **Before using the extension module**

■ This device is a module that extends the distance between the camera module (optional) and the recording module (optional).

The distance between the camera module and the recording module can be extended by using the extension cable (optional).

#### **A** power supply to the camera extension module and recording module (optional) is required.

When using the device, a power supply to both the camera extension module and recording module is required.

#### ■ To use the extension module, update to the latest firmware that is compatible with the extension module.

Update the firmware of the camera module (optional) and recording module (optional) before using the device. An error will be displayed if an incompatible firmware is used. For details on how to update the firmware of the camera module and recording module, refer to "Updating the camera firmware" (page 168).

#### ■ You cannot update the firmware of the camera module (optional) and recording module (optional) if the extension module is **connected.**

To update the firmware, remove the extension module and perform the update with the camera module directly connected to the recording module.
## **Description of parts**

## **Left side**

- CAM: Camera extension module
- **REC**: Recording extension module

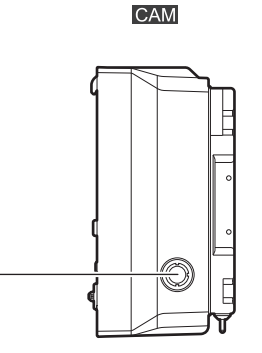

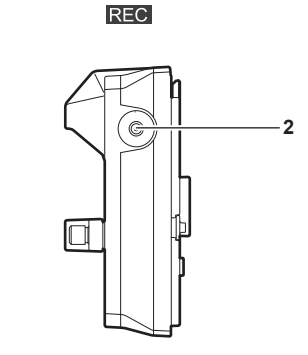

#### **1 <DC OUT> terminal**

This is the DC12 V output terminal. The DC output provides a maximum current of 1.0 A.

#### **2 <SIX USER BUTTONS> button**

**1**

This button sets the control panel operation buttons of the recording module (optional) to be used as USER buttons. You can operate the functions allocated from [USER5] to [USER10] in [MENU]  $\rightarrow$  [SYSTEM SETTINGS]  $\rightarrow$  [USER SWITCHES].

#### **Right side**

**CAM**: Camera extension module

**REC**: Recording extension module

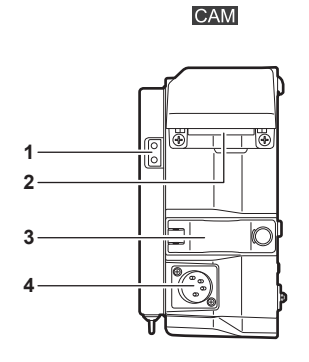

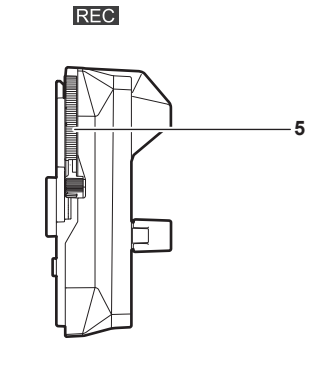

#### **1 Light output terminal**

Power supply terminal for connecting a light.

**2 <EXT> terminal**

This is the terminal to connect the extension cable (optional). This connects to the recording extension module.

- **3 Extension cable securing fitting** Secures the extension cable connected to the <EXT> terminal.
- **4 <DC IN> terminal** Input terminal for connecting an external DC power supply.
- **5 Recording extension module release lever**
	- Lever for removing the recording module (optional) from the recording extension module.

#### **Front**

- CAM: Camera extension module
- **REC**: Recording extension module

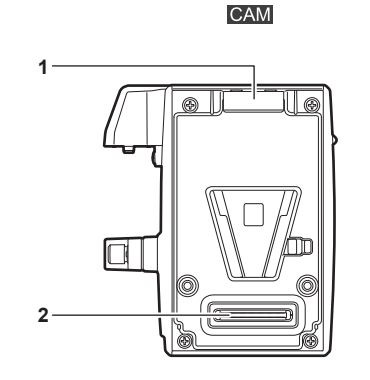

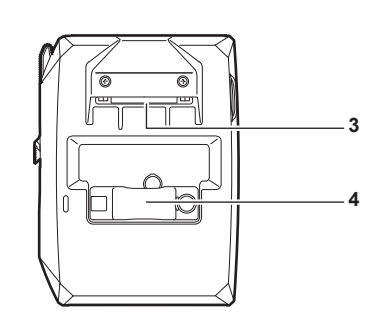

**REC** 

#### **1 Lock angle**

Fitting which secures the camera module (optional) in place when connected.

**2 Camera module connection terminal** Terminal for connecting the camera module (optional).

**3 <EXT> terminal**

This is the terminal to connect the extension cable (optional). This connects to the camera extension module.

**4 Extension cable securing fitting** Secures the extension cable connected to the <EXT> terminal.

#### **Rear**

- CAM: Camera extension module
- **REC**: Recording extension module

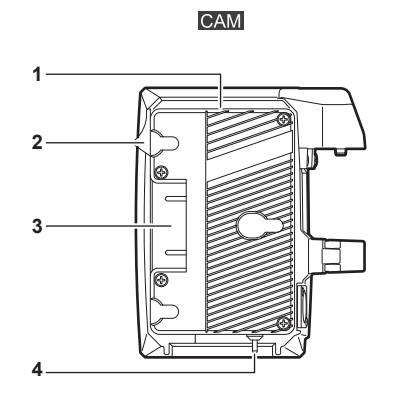

#### **1 Battery holder**

For mounting Anton/Bauer batteries.

- **2 Battery release lever** Pull this lever down to release the battery.
- **3 Battery contact terminals** Contact terminals for the battery.
- **4 <LIGHT CONTROL> switch** Control switch when light is connected to the light output terminal.
- **5 Lock plate**

Fitting which secures the recording module (optional) in place when connected.

**6 Recording module connection terminal** Terminal for connecting the recording module (optional).

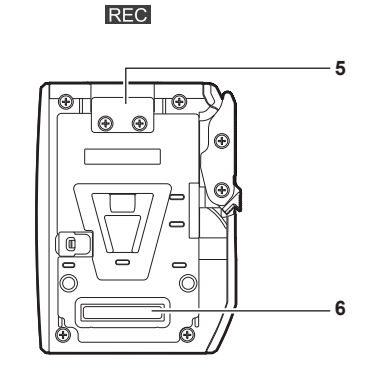

## <span id="page-146-0"></span>**Assembling Extension Modules**

#### **Removing the camera extension module and recording extension module**

Before assembly, remove the 2 modules.

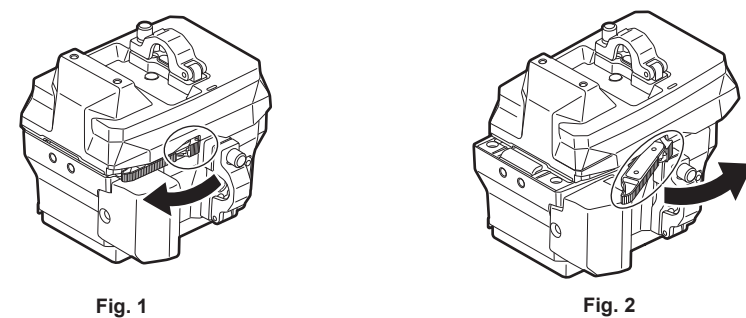

**1 While raising the lock knob (red) of the recording extension module release lever (Fig. 1), pull the recording extension module release lever. (Fig. 2)**

The rear part of the recording extension module will slightly come up.

- **2 Lift the recording extension module.**
- **3 Remove the lock angle of the camera extension module from the lock plate of the recording extension module.**

#### **Assembling the camera module and the camera extension module**

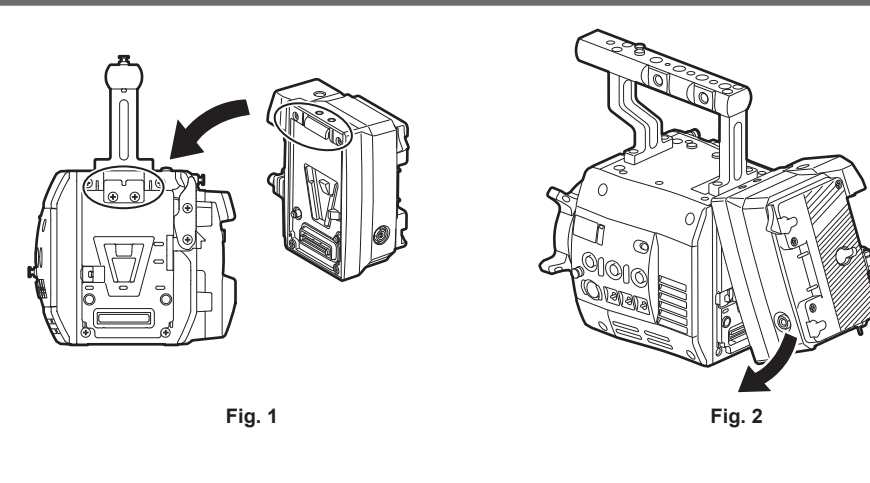

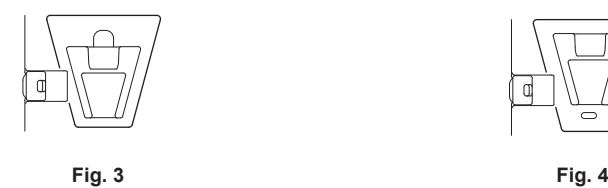

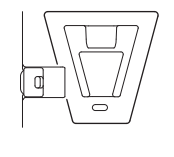

- **1 Align the upper lock angle at the front of the camera extension module with the upper lock plate at the rear of the camera module. (Fig. 1)**
- **2 Firmly push in the camera extension module and connect the connection terminals of the camera module and camera extension module. (Fig. 2)**

#### **图 NOTE**

t Do not touch the mechanical parts near the V edge. The V edge will move quickly, which may cause injury.

You cannot join the modules together if the V edge of the camera module is down. (Fig. 3) Push down the recording module release lever of the camera module to raise the V edge. (Fig. 4)

#### <span id="page-147-0"></span>**Disassembling**

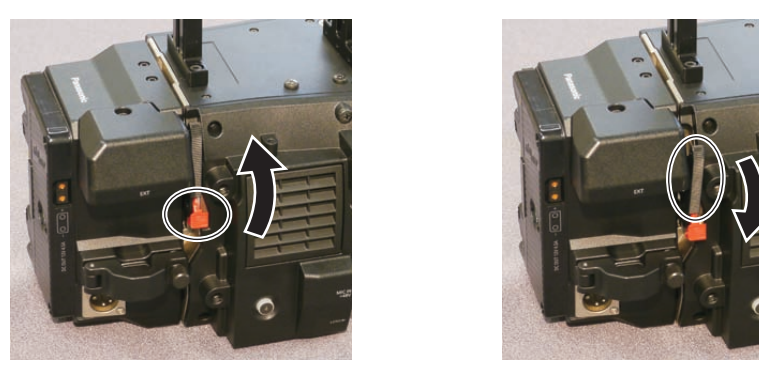

**Fig. 1 Fig. 2**

**1 Push down the recording module release lever (Fig. 2) while pulling up the lock knob (red) of the recording module release lever (Fig. 1).**

The rear part of the camera extension module will come up.

It will be difficult for the rear part to come up when heavy items such as batteries are mounted.

**2 Lift the camera extension module.**

**3 Remove the upper lock angle in front of the camera extension module from the upper lock plate at the rear of the camera module.**

#### **Assembling the recording module and the recording extension module**

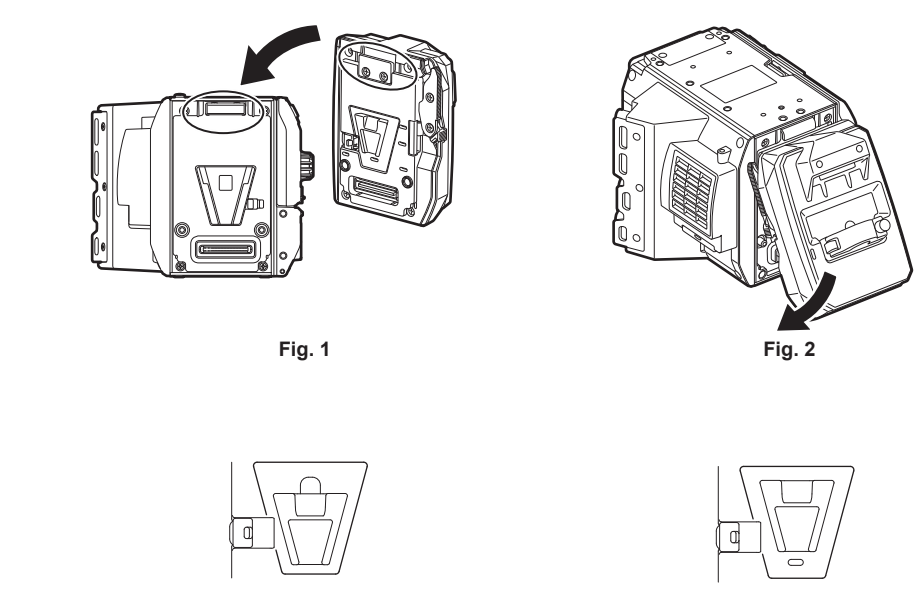

**Fig. 3 Fig. 4**

- **1 Align the upper lock angle at the front of the recording module with the upper lock plate at the rear of the recording extension module. (Fig. 1)**
- **2 Firmly push in the recording module and connect the connection terminals of the recording extension module and recording module. (Fig. 2)**

@*NOTE*

You cannot join the modules together if the V edge of the recording extension module is down. (Fig. 3) Push down the recording extension module release lever of the recording extension module to raise the V edge. (Fig. 4)

<sup>.</sup> Do not touch the mechanical parts near the V edge. The V edge will move quickly, which may cause injury.

#### **Disassembling**

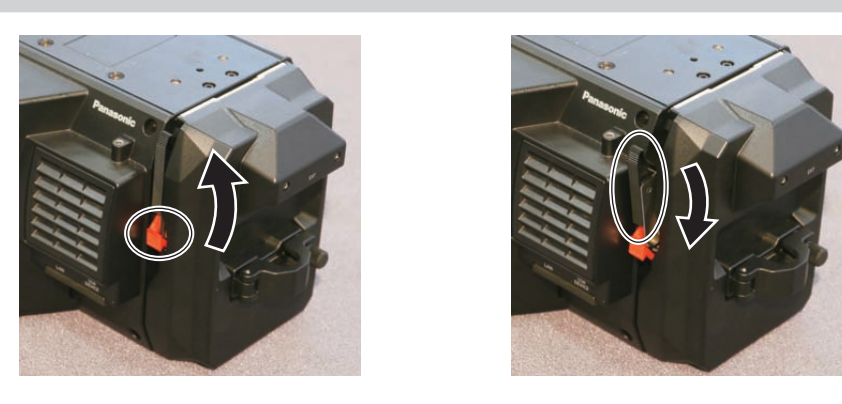

**Fig. 1 Fig. 2**

**1 Push down the recording extension module release lever (Fig. 2) while pulling up the lock knob (red) of the recording extension module release lever. (Fig. 1)**

The rear part of the recording module will slightly come up.

It will be difficult for the rear part to come up when heavy items such as batteries are mounted.

#### **2 Lift the recording module.**

Do not hold the control panel part. Doing so may cause the control panel to detach and fall.

 $3$  Remove the upper lock angle at the front of the recording module from the upper lock plate at the rear of the recording extension **module.**

#### **Mounting extension cables**

How the extension cable is connected is the same for the camera extension module and the recording extension module.

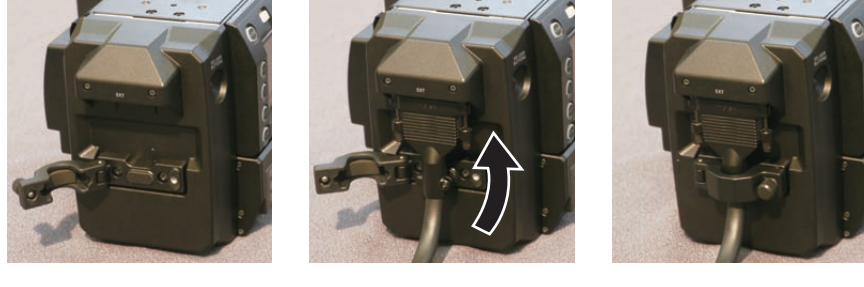

**Fig. 1 Fig. 2 Fig. 3**

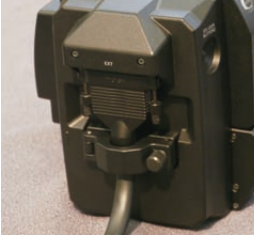

- **1 Loosen the screw on the extension cable securing fitting. (Fig. 1)**
- **2 Connect the extension cable to the <EXT> terminal. (Fig. 2)** Confirm the shape of the connector and insert the extension cable. Securely tighten the screw on the extension cable after inserting.
- **3 Tighten the screw on the extension cable securing fitting. (Fig. 3)**

## <span id="page-149-0"></span>**Power supply**

A battery or external DC power supply can be used as the camera extension module's power supply.

This section describes the power supply to the camera extension module.

For details on the power supply of the recording module, refer to "Power supply" (page 26). After supplying power to the camera extension module and recording module, set the <POWER> switch of the recording module to <ON>. After setting the <POWER> switch to <ON> to supply power to the recording module, an error may occur if power is supplied to the camera extension module.

#### **Using batteries**

Connection of the following batteries to the device has been verified.

#### $\blacksquare$  Anton/Bauer batteries

HYTRON140

DIONIC HC/DIONIC HCX/DIONIC HD

#### $\blacksquare$  **IDX batteries**

ENDURA HL9

**图 NOTE** 

- You can also use other batteries. Use of batteries that are already verified as connectable to the device is recommended.
- t Before you use a battery, charge it with a battery charger. (For details on charging, refer to each operating instructions.)
- $\cdot$  The percent (%) display will not be available for batteries with a battery level indicator function.

## **Battery attachment and setting**

#### **Using Anton/Bauer batteries**

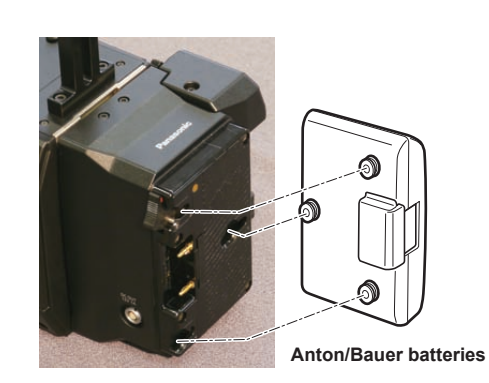

**Release lever**

### **1 Mount the Anton/Bauer battery.**

## **2 Insert the battery terminal and slide in the direction of the arrow.**

#### **3 Set the battery features.**

Select [CAM BATT FULL]/[CAM BATT NEAR END]/[CAM BATT END] in [MENU] → [SYSTEM SETTINGS] → [BATTERY] to set the voltage at which the battery level and warning will be displayed.

#### **图 NOTE**

t To remove the battery, keep the release lever of the battery holder completely down, slide the battery in the opposite direction when you mounted it.

#### **Using V-mount type batteries**

Mount the V-mount type battery plate. As shown in the illustration, insert and slide in the direction of the arrow.

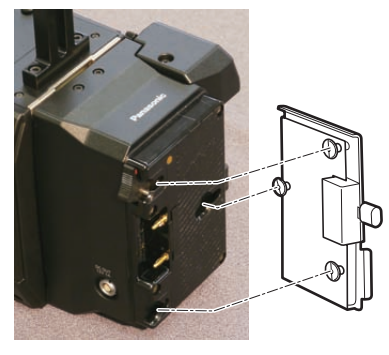

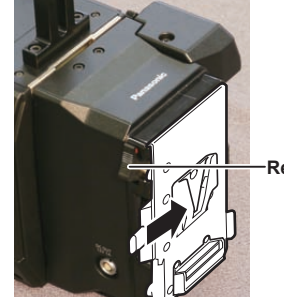

**Release lever**

- **1 Mount the V-mount type battery plate.**
- **2 Slide in the direction of the arrow.**

#### <span id="page-150-0"></span>**3 Set the battery features.**

f Select [CAM BATT FULL]/[CAM BATT NEAR END]/[CAM BATT END] in [MENU] → [SYSTEM SETTINGS] → [BATTERY] to set the voltage at which the battery level and warning will be displayed.

#### **图 NOTE**

- Contact your dealer for information about the V-mount type battery plate.
- . When removing the plate, remove by sliding the release lever.

#### **Using the external DC power supply**

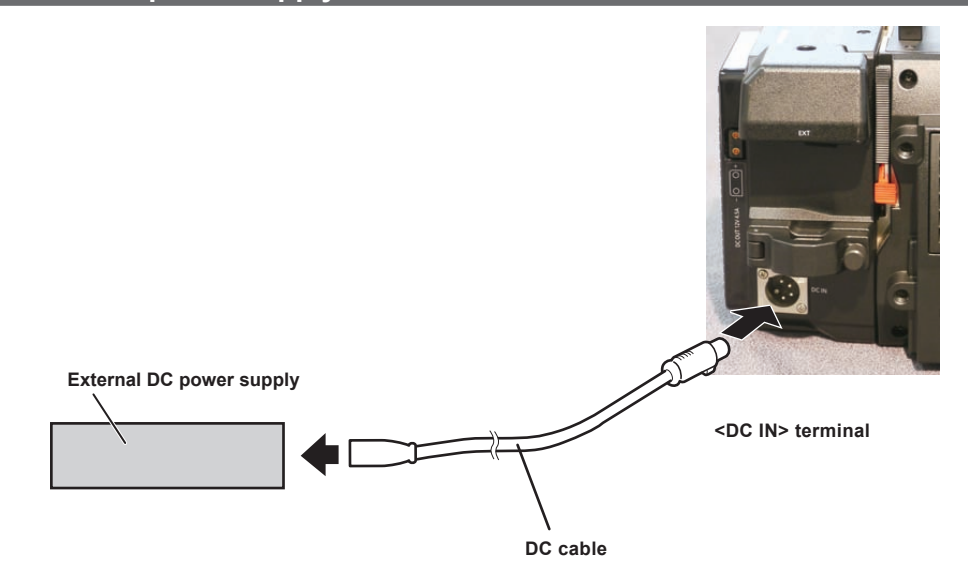

**1 Connect the external DC power supply to the <DC IN> terminal of the camera extension module.**

**2 Turn on the power switch of the external DC power supply (if the external DC power supply has a power switch).**

**3 Supply power to the recording module.**

**4 Set the <POWER> of the recording module to <ON>.**

#### ■ External DC power supply

Connect after making sure that the output voltage of the external DC power supply is compatible with the rated voltage of the device.

Select an output amperage for the external DC power supply with a margin above the total amperage of the connected devices.

The total amperage of connected devices can be calculated with the following formula.

Total power consumption ÷ voltage

When the power of the camera is turned on, inrush current is generated. Insufficient power supply when turning on the power may cause a malfunction. We recommend that you use an external DC power supply that can assure double the capacity of the total power consumption of this device and connected devices that are turned on by interlock when the power of the device is turned on (such as lenses). For the DC cable, use a dual-core shielded wire of AWG16 (nominal cross section area 1.309 mm2) or thicker.

f Make sure of the pin alignment of the DC output terminal of the external DC power supply and the <DC IN> terminal of the device, and connect the polarity correctly.

Making the mistake of connecting a +12 V power supply to the GND terminal may cause fire or malfunction.

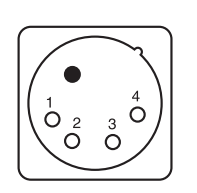

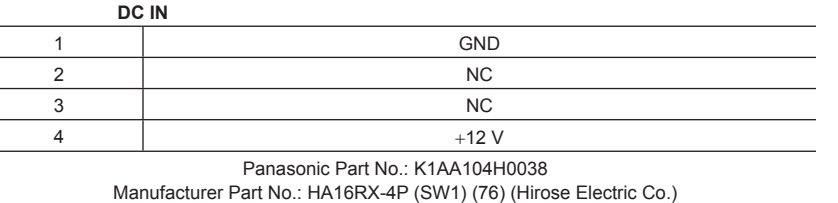

# **@**<br>图<u>NOTE</u>

- When both the battery and the external DC power supply are connected, the power supply from the external DC power supply has priority. The battery may be removed while using the external DC power supply.
- When using an external DC power supply, always turn the power switch of the external DC power supply on before setting the <POWER> switch of the recording module to <ON>. If the operations are performed in reverse, the camera may malfunction because the external DC power supply output voltage rises too slowly.
- . When switching the power supply from an external DC power supply to the battery, carefully remove the DC cable from the <DC IN> terminal. Removing the cable quickly may temporarily stop the operation of the device.
- When power is supplied from the <DC IN> terminal, the light circuit does not function. The light circuit can be used only when power is supplied from the Anton/Bauer battery plate.

#### **Chapter 12 Extension module — Power supply**

 $\cdot$  When a battery is connected to the <DC IN> terminal, set [MENU]  $\to$  [SYSTEM SETTINGS]  $\to$  [BATTERY]  $\to$  [CAM EXT DC IN SEL] to [BATTERY], then set [CAM BATT END], [CAM BATT NEAR END], and [CAM BATT FULL] according to the features of the battery. The percent (%) display will not be available for batteries with a battery level indicator function.

## **Displaying of the power supply condition**

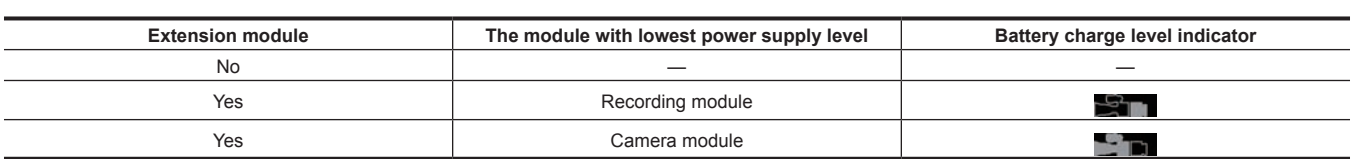

# **Connecting to the DC output terminal**

## **Connecting to the <DC OUT> terminal**

It is possible to get a 1.0 A current from the <DC OUT> terminal of the camera extension module.

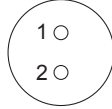

Cable connector 0B.302 LEMO **1 GND 2** +**12 V**

# @*NOTE*

t Make sure that polarity is correct before connecting an external device. Otherwise, it may result in a malfunction.

## **Specifications**

## **Dimensions**

**CAM** 

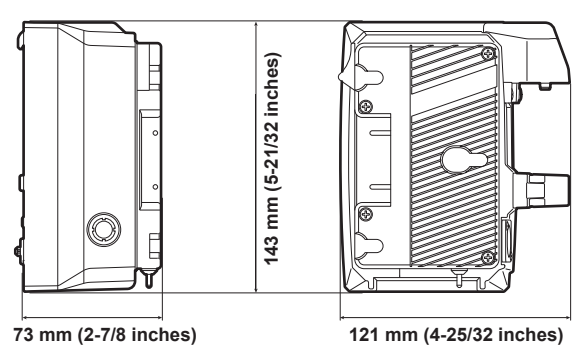

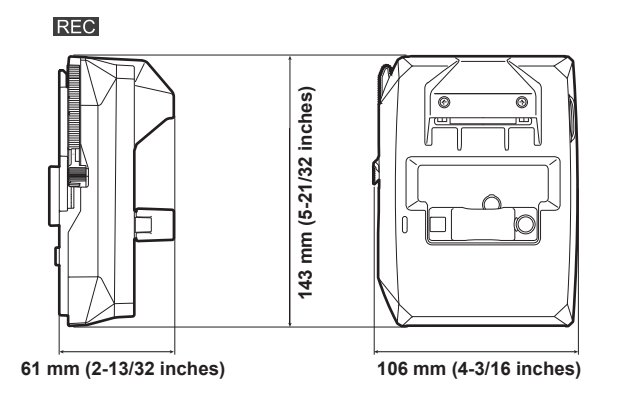

#### **Specifications**

#### **General**

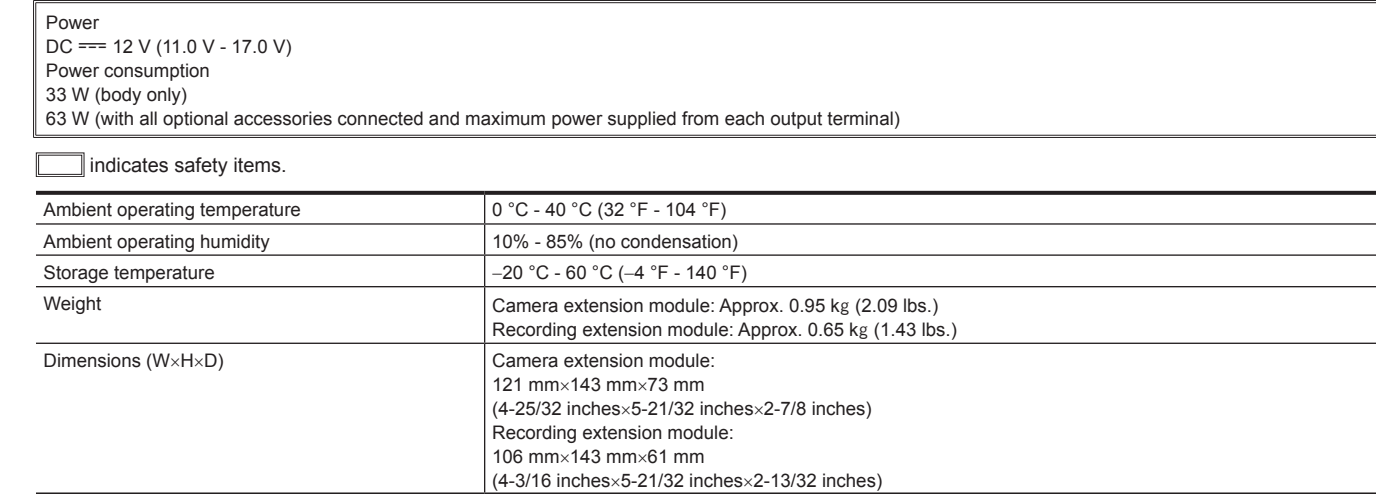

f Make sure that the total current from the <DC OUT> terminal, <VF> terminal, and <LENS> terminal of the camera module (optional), and the <DC OUT> terminal of the camera extension module does not exceed 30 W.

# **Chapter 13 V-RAW recorder**

This chapter describes how to use the camera by connecting to the Codex V‑RAW recorder.

## **V-RAW recorder**

The V-RAW (VariCam RAW) recording is possible when connected to the Codex V-RAW recorder.

#### **Attaching the V-RAW recorder**

V‑RAW recorder is attached to the battery holder and the external unit connection terminal of the recording module.

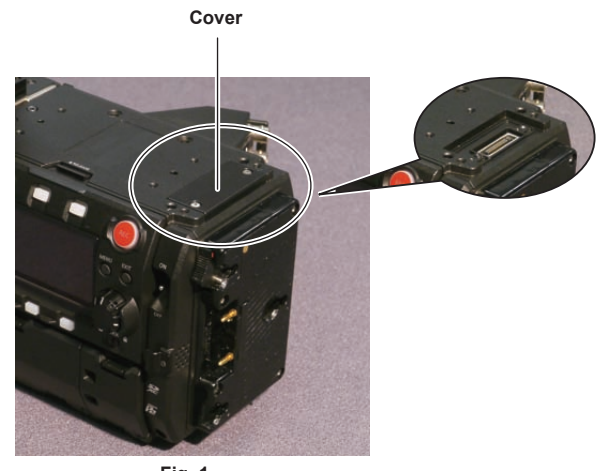

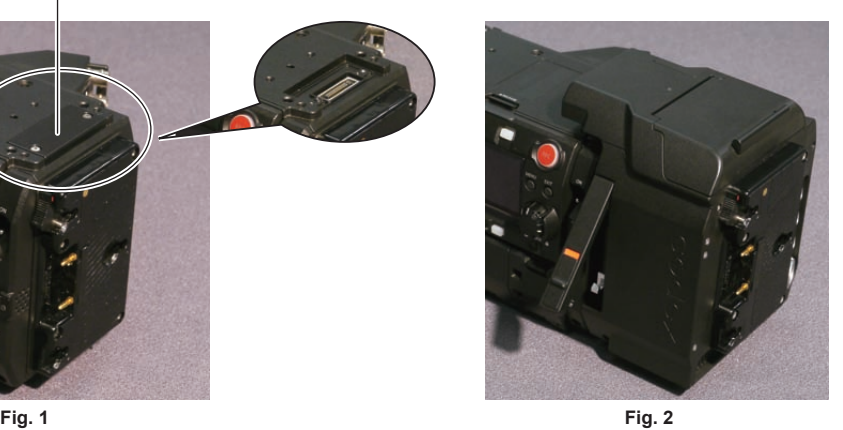

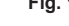

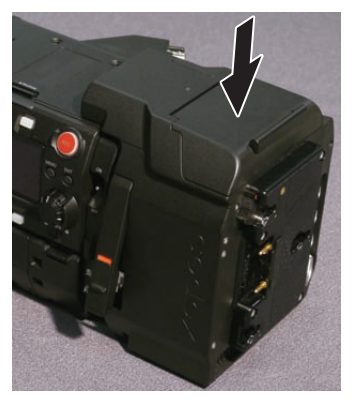

**Fig. 3**

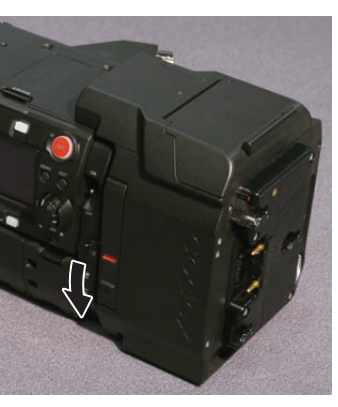

**Fig. 4**

**1 Loosen the screw on the external unit connection terminal at the rear of the recording module and remove the cover. (Fig. 1)**

**2 Attach the V-RAW recorder. (Fig. 2)**

- **3 Slide the V-RAW recorder downward. (Fig. 3)**
- **4 Fold down the release lever of the V-RAW recorder. (Fig. 4)**

#### **Disassembling**

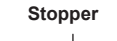

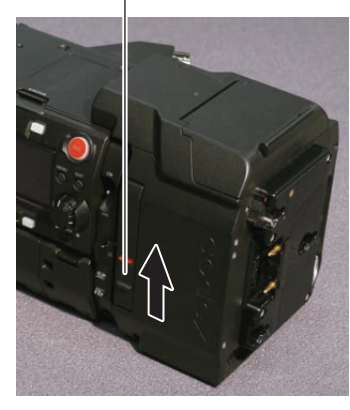

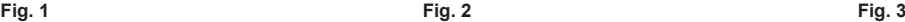

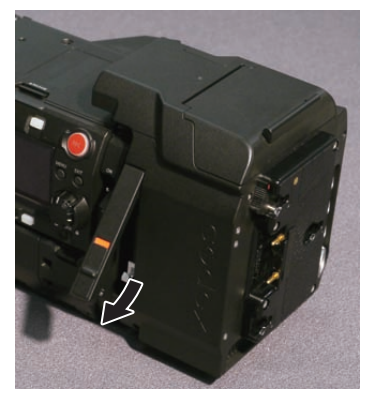

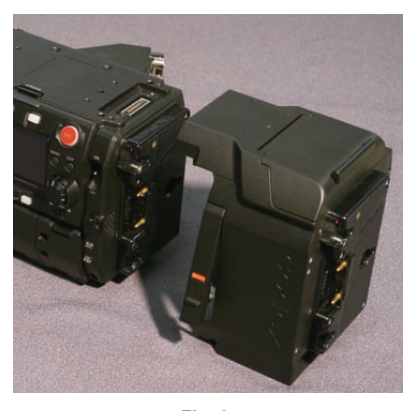

**1 Slide the stopper on the release lever on the V-RAW recorder, and pull up the release lever. (Fig. 1, Fig. 2)** The V-RAW recorder will lift.

## **2 Remove the V-RAW recorder. (Fig. 3)**

## **HOME screen on the control panel**

The HOME screen in the control panel will be as follows when the V-RAW recorder is connected.

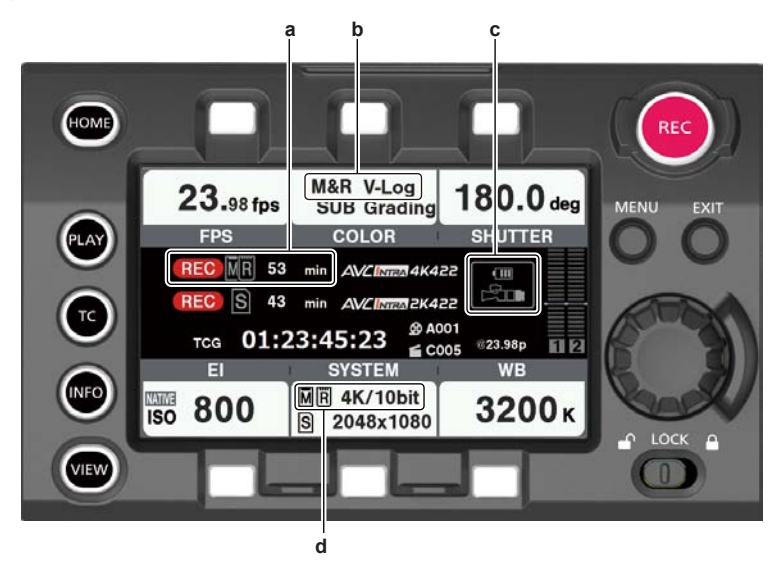

- **a: Recording condition display and media remaining space indicator for the V-RAW recorder and the main slot.**
- **b: Color space for the V-RAW recorder and the main slot.** It is fixed to [V-Log] when connected to the V-RAW recorder.
- **c: Battery charge level indicator for the V-RAW recorder.**
- **d: Recording format for the V-RAW recorder and the main slot.**

## **Power supply**

The power can be supplied to the camera main unit from the V-RAW recorder. The DC power supply for the V-RAW recorder is 24 V. A separate power supply can be supplied to the camera simultaneously. The DC power supply for the camera main unit is 12 V. A power cannot be supplied from the camera main unit to the V‑RAW recorder.

The power is not automatically supplied to the camera main unit from the V-RAW recorder when the power supply from the external DC power supply to the camera main unit is disconnected. Disconnect the connector for the external DC power supply to the camera main unit once.

#### **Turning on the power**

- $\blacksquare$  When turning on the power
- **1 Connect the V-RAW recorder.**
- **2 Connect the battery or the external DC power supply to the V-RAW recorder.**
- **3 Set the <POWER> switch of the recording module to <ON>.**
- $\blacksquare$  When removing the V-RAW recorder
- **1 Set the <POWER> switch of the recording module to <OFF>.**
- **2 Remove the V-RAW recorder.**

## @*NOTE*

t When attaching or removing the V‑RAW recorder, always turn off the power of the camera main unit before performing. It will cause a system error when the V-RAW recorder is removed with the power turned on.

#### $\blacksquare$  Displaying of the power supply condition

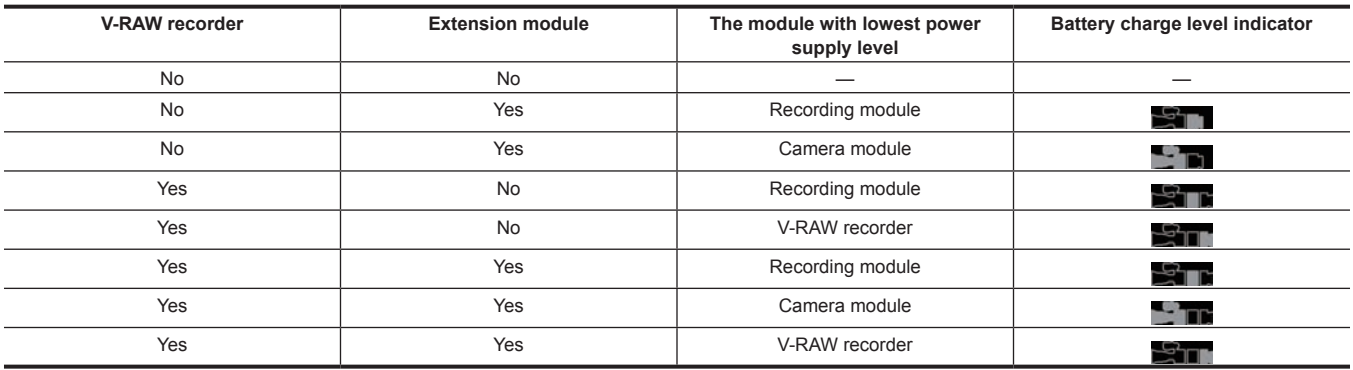

## **Operation with the control panel**

#### **System setting and recording**

The camera main unit and the V‑RAW recorder will operate as a single system. All the operations of the V‑RAW recorder can be operated on the control panel of the recording module. The recording can also be started/stopped with the <REC> button on the recording module.

#### ■ [SYSTEM] setting screen

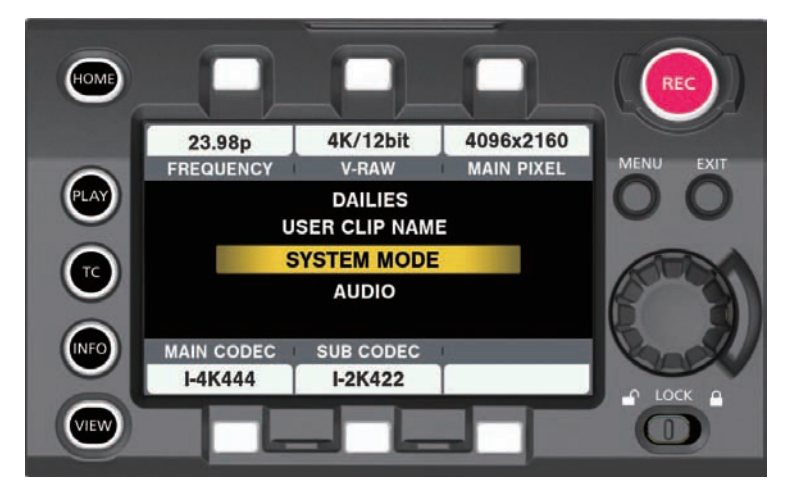

■ **[V-RAW]** format setting screen

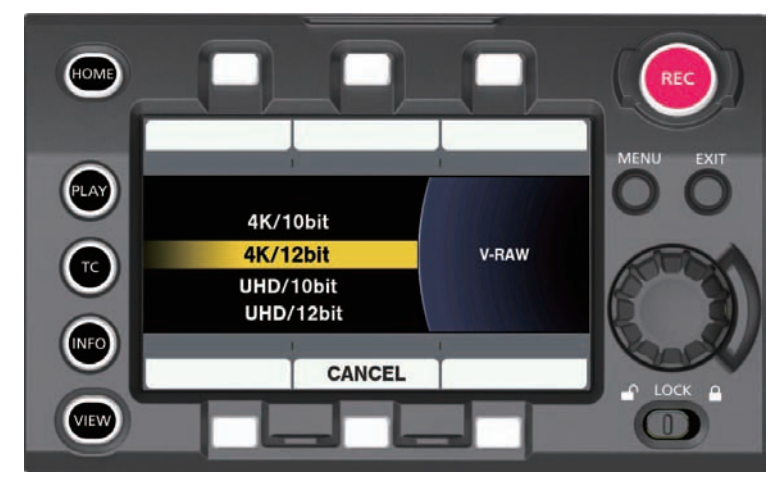

Priority of the setting is as follows.

- **1 [FREQUENCY]**
- **2 [V-RAW]**
- **3 [MAIN PIXEL]**
- **4 [MAIN CODEC]**

#### **5 [SUB CODEC]**

The setting value for lower order is also changed when the setting value of higher order is changed.

Example)

f When [FREQUENCY] is set to 30p or less, all [V‑RAW] ([4K/12bit], [UHD/12bit], [4K/10bit], and [UHD/10bit]) can be selected.

. When [FREQUENCY] is set higher than 30p, the setting that can be selected will be restricted to [4K/10bit] and [UHD/10bit].

[MAIN CODEC] can be set to [OFF] when the V-RAW recorder is connected. It is also not possible to record in the main slot or sub slot when [HIGH SPEED] is set to [ON].

The Look file (.cdl/.vlt) linked to the clip will also be recorded with the same name as the V-RAW in accordance to the in-camera color grading function in the camera main unit.

## **图** NOTE

• UHD cannot be selected when [FREQUENCY] is set to 24p.

#### ■ Recordable setting

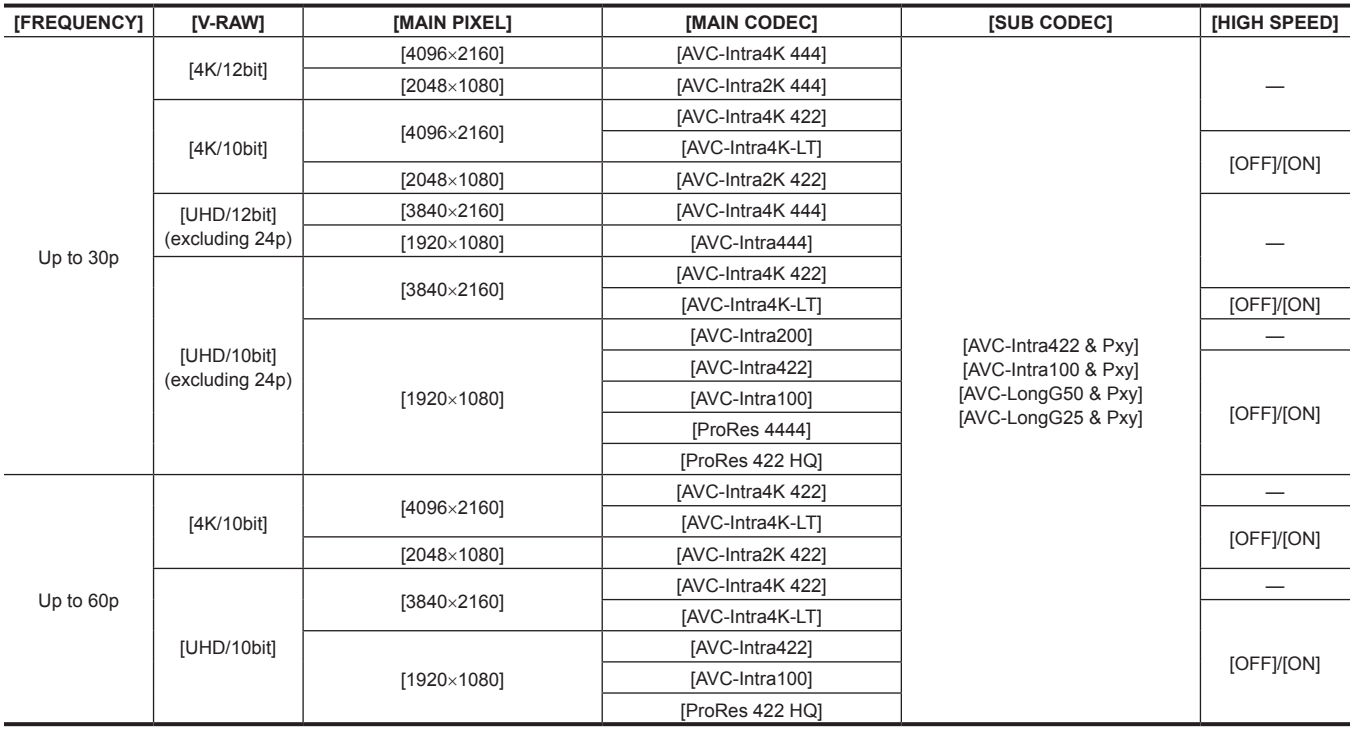

## **Playback**

The V-RAW that is recorded to Capture Drive can be played in the control panel of the recording module. There are no functions for [DELETE], [COPY], and [REPAIR].

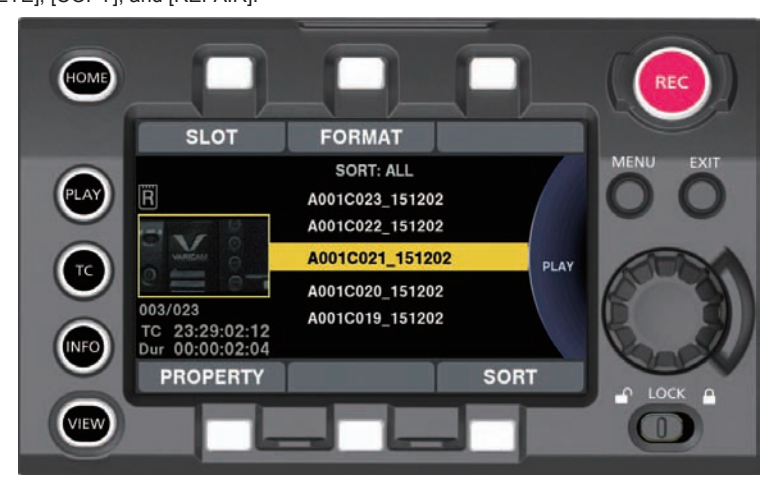

#### **1 Select [RAW] in [SLOT] from the PLAY screen.**

The thumbnail screen is displayed.

## **2 Select a clip.**

The selected clip is played.

#### **Media**

The Codex media (Capture Drive) is used for the V-RAW recording. Displaying of the various information from the HOME screen, and confirmation of the media status and media format from the INFO screen can be executed from the control panel of the recording module.

#### **Insertion method of the Capture Drive**

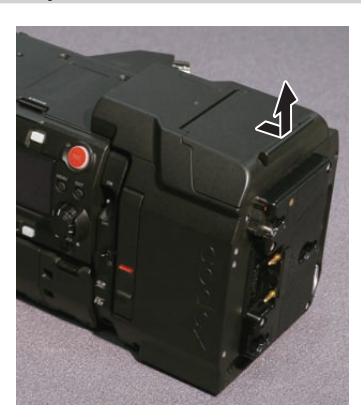

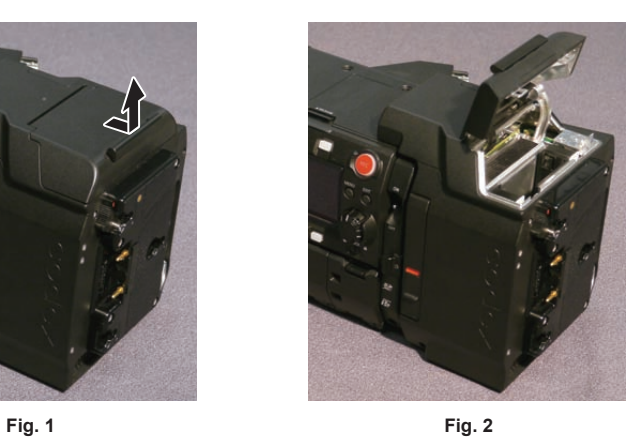

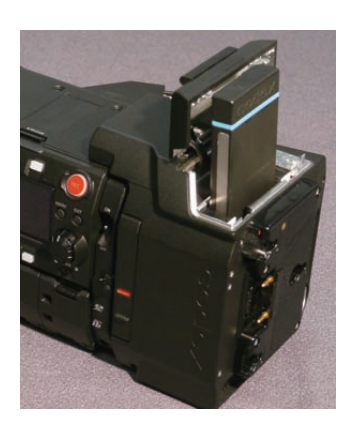

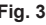

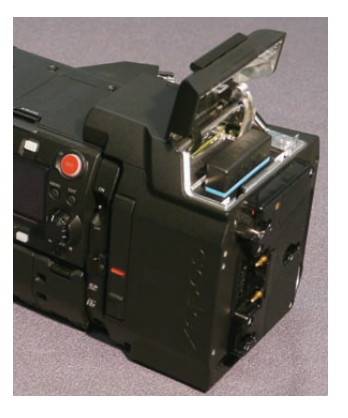

**Fig. 3 Fig. 4 Fig. 5**

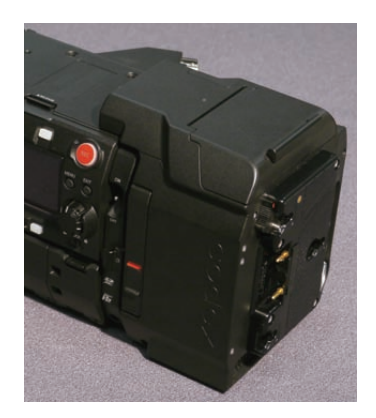

- **1 Open the drive slot cover. (Fig. 1, Fig. 2)**
- **2 Insert the Capture Drive. (Fig. 3, Fig. 4)**
- **3 Close the drive slot cover. (Fig. 5)**
- **To remove**

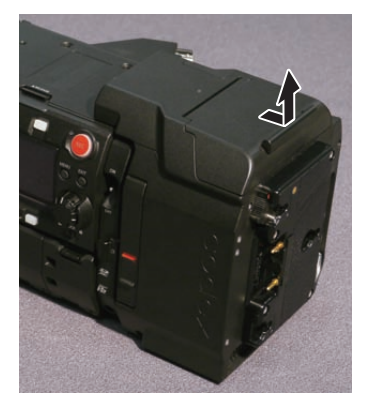

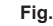

**1 Open the drive slot cover. (Fig. 1, Fig. 2)**

**2 Remove the Capture Drive. (Fig. 3)**

# @*NOTE*

t Do not remove the Capture Drive while the Capture Drive is being accessed or when the Capture Drive is inserted and being recognized (access LED flashing in blue). Otherwise, it may result in a malfunction.

#### **Access LED**

There is a access LED on the V‑RAW recorder and the Capture Drive.

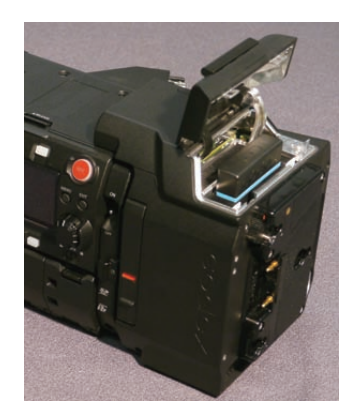

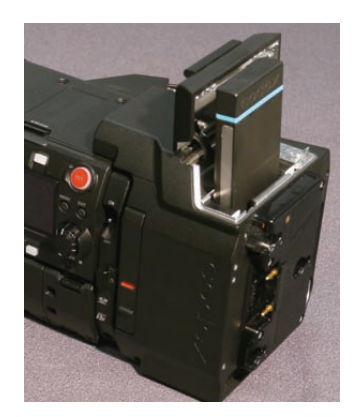

**Fig. 1 Fig. 2 Fig. 3**

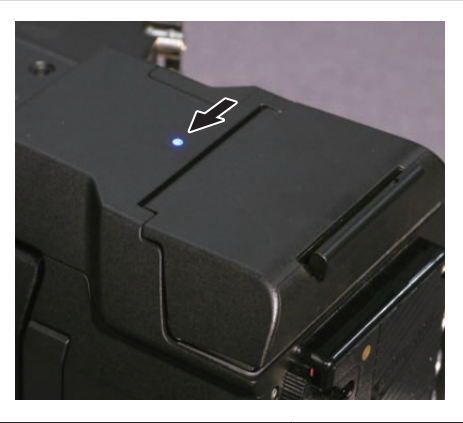

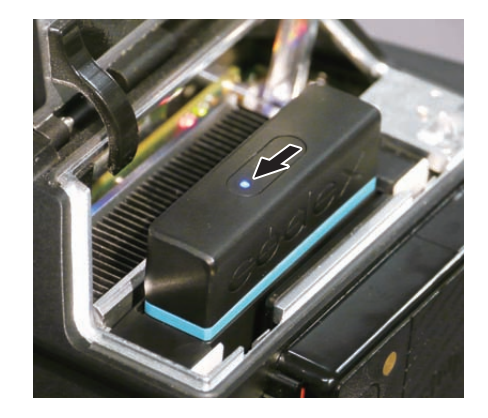

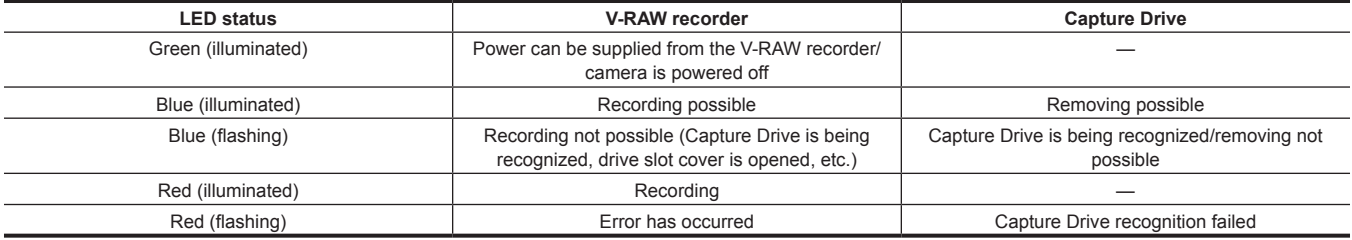

# @*NOTE*

t It may take some time until the access LED for the Capture Drive starts to flash when the Capture Drive is inserted.

t Do not remove the Capture Drive when the access LED is flashing in blue. Otherwise, it may result in a malfunction. The Capture Drive can be removed when the blue flashing turns into blue illumination.

#### **Recording time of the Capture Drive**

The recording time of single Codex Capture Drive 2.0 (2 TB) is as follows.

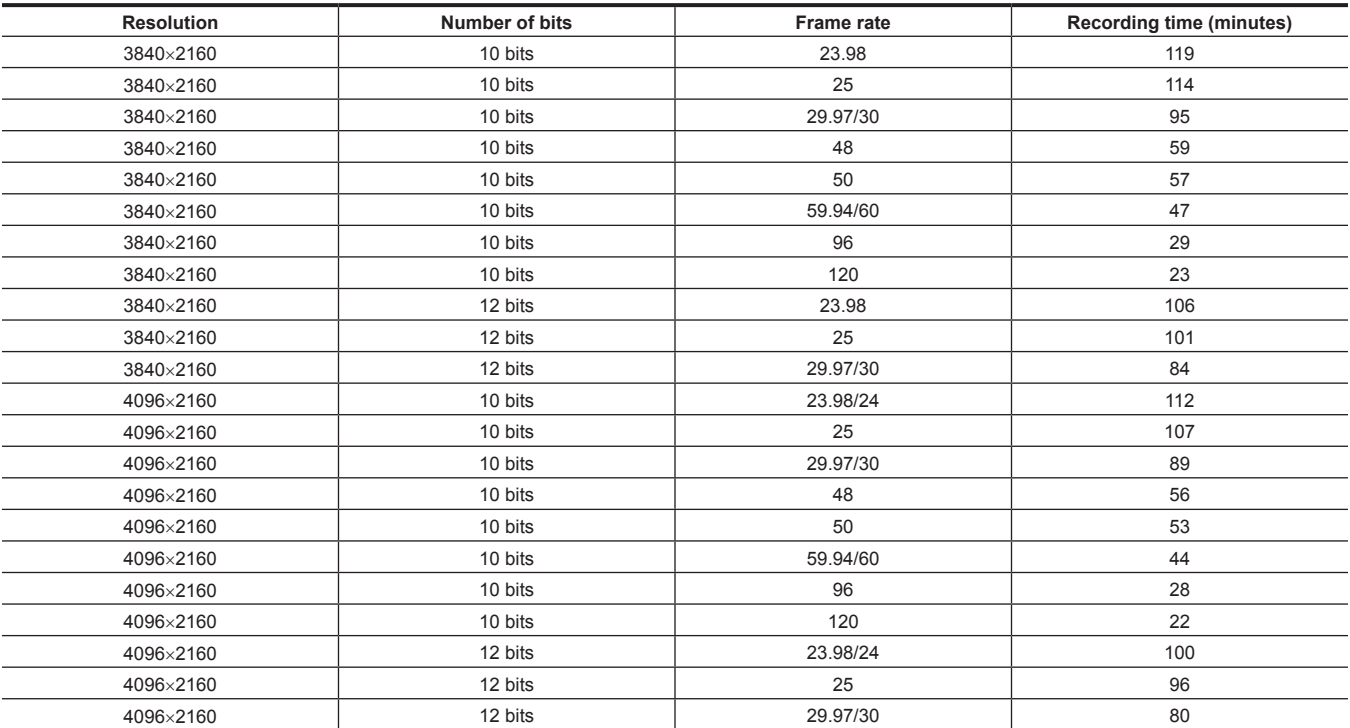

#### **Formatting of the Capture Drive**

Perform from the INFO screen in the control panel.

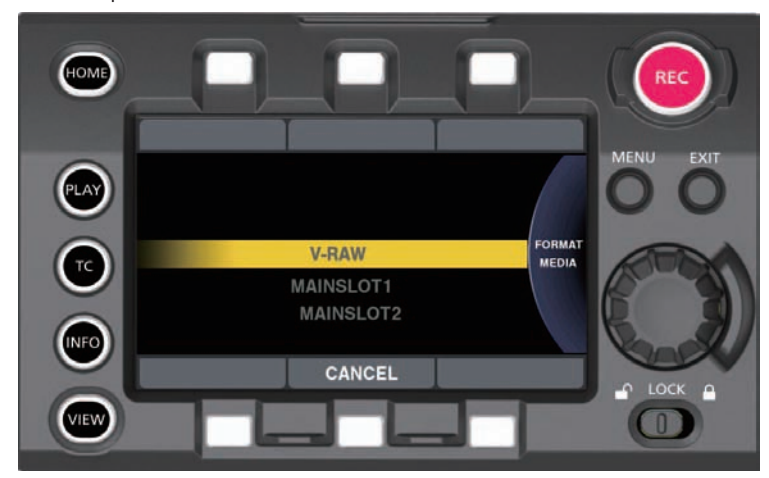

#### **To operate from MENU**

## **1 Select [V-RAW] in [MENU]** → **[SYSTEM SETTINGS]** → **[CARDS/MEDIA]** → **[FORMAT MEDIA].**

## **2 Select [YES] using the jog dial button.**

## @*NOTE*

t Data deleted as a result of formatting cannot be restored. Always check the data before formatting.

#### **Version update**

The update of the firmware for the V-RAW recorder is performed from the control panel using a SD memory card in the same manner as the camera main unit.

The firmware for version update for the V-RAW recorder is released from Codex or from Panasonic integrated with the firmware for the camera main unit. Visit the support desk at the following website.

https://pro-av.panasonic.net/

# **Chapter 14 Maintenance**

Maintenance and warning system of the camera are described.

# <span id="page-164-0"></span>**Warning system**

If an error is detected immediately after the camera is turned on or during operation, the viewfinder and warning lamp indicate the error. Deal with the error by following the indications.

## **Cases indicated by error codes**

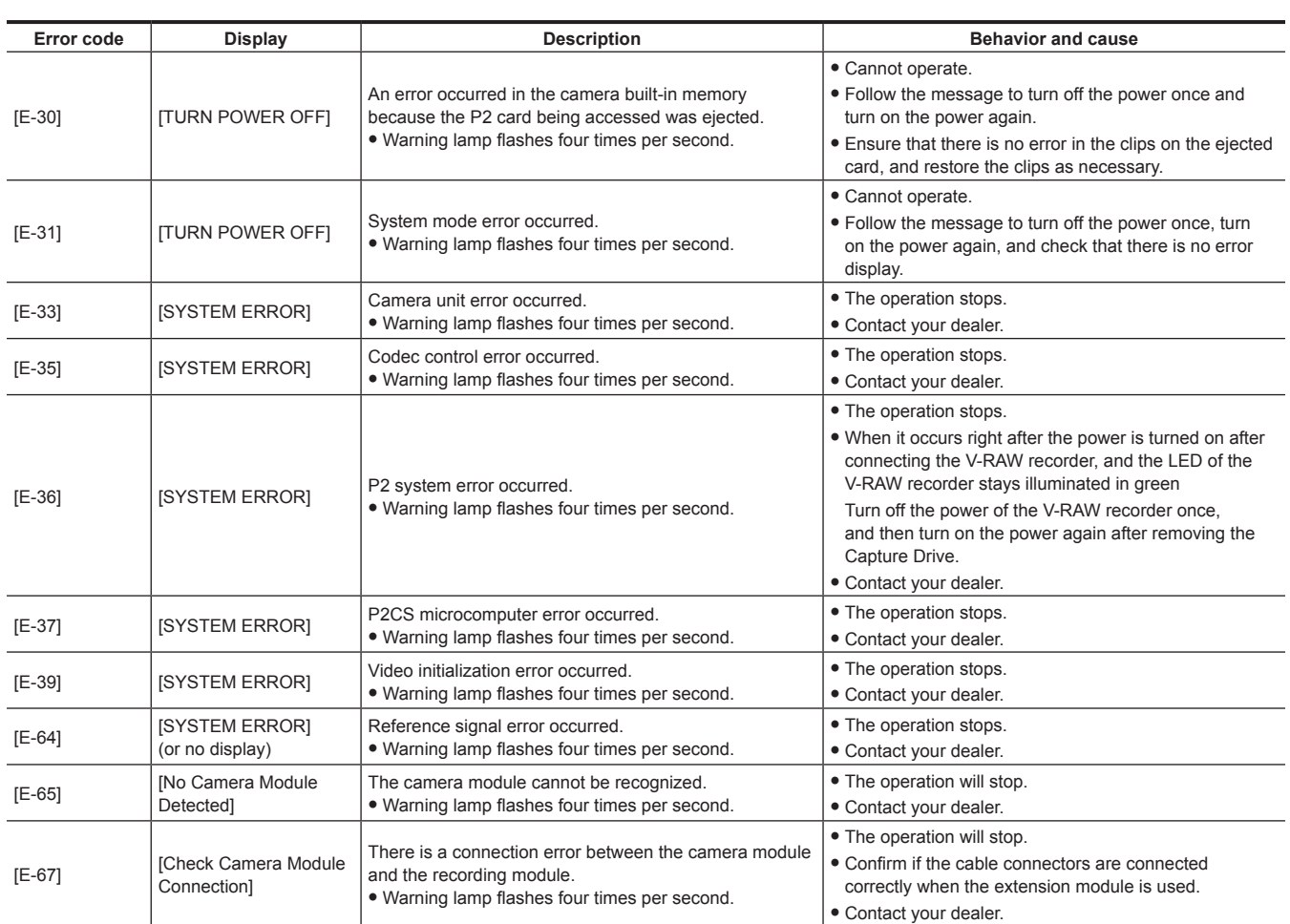

## **Cases indicated by error messages**

## **During recording/playback**

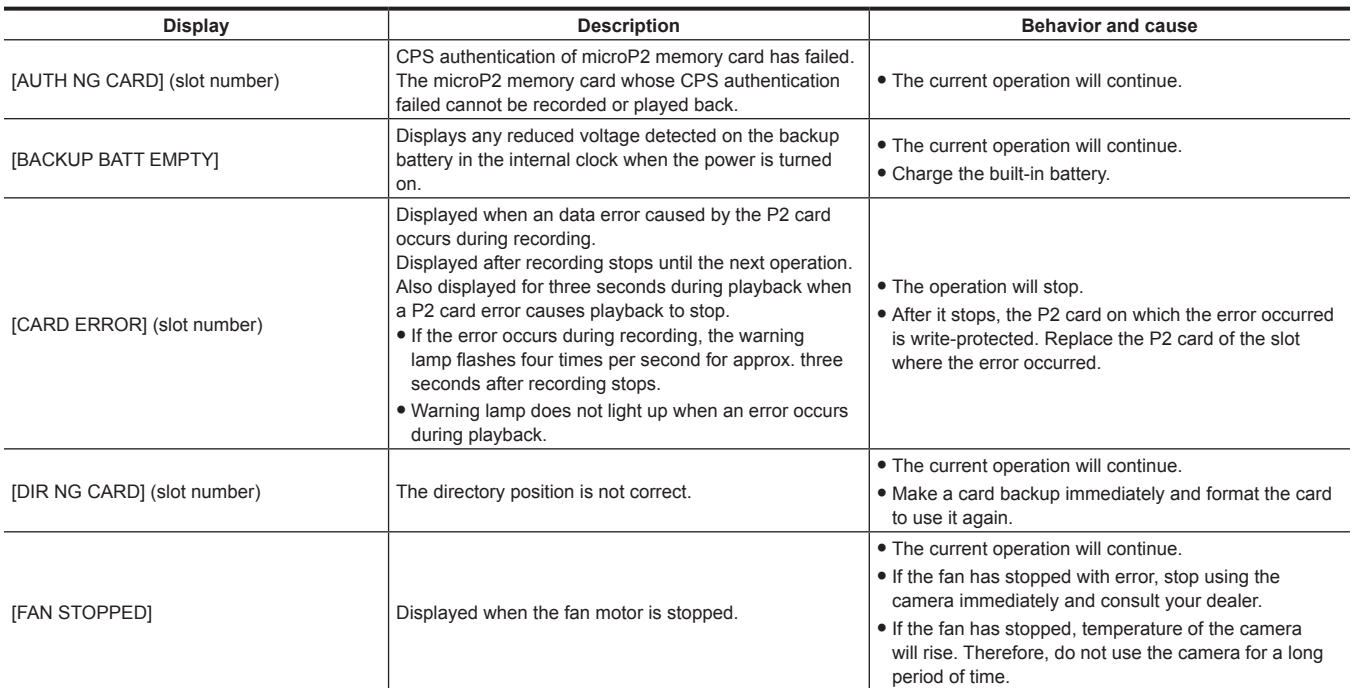

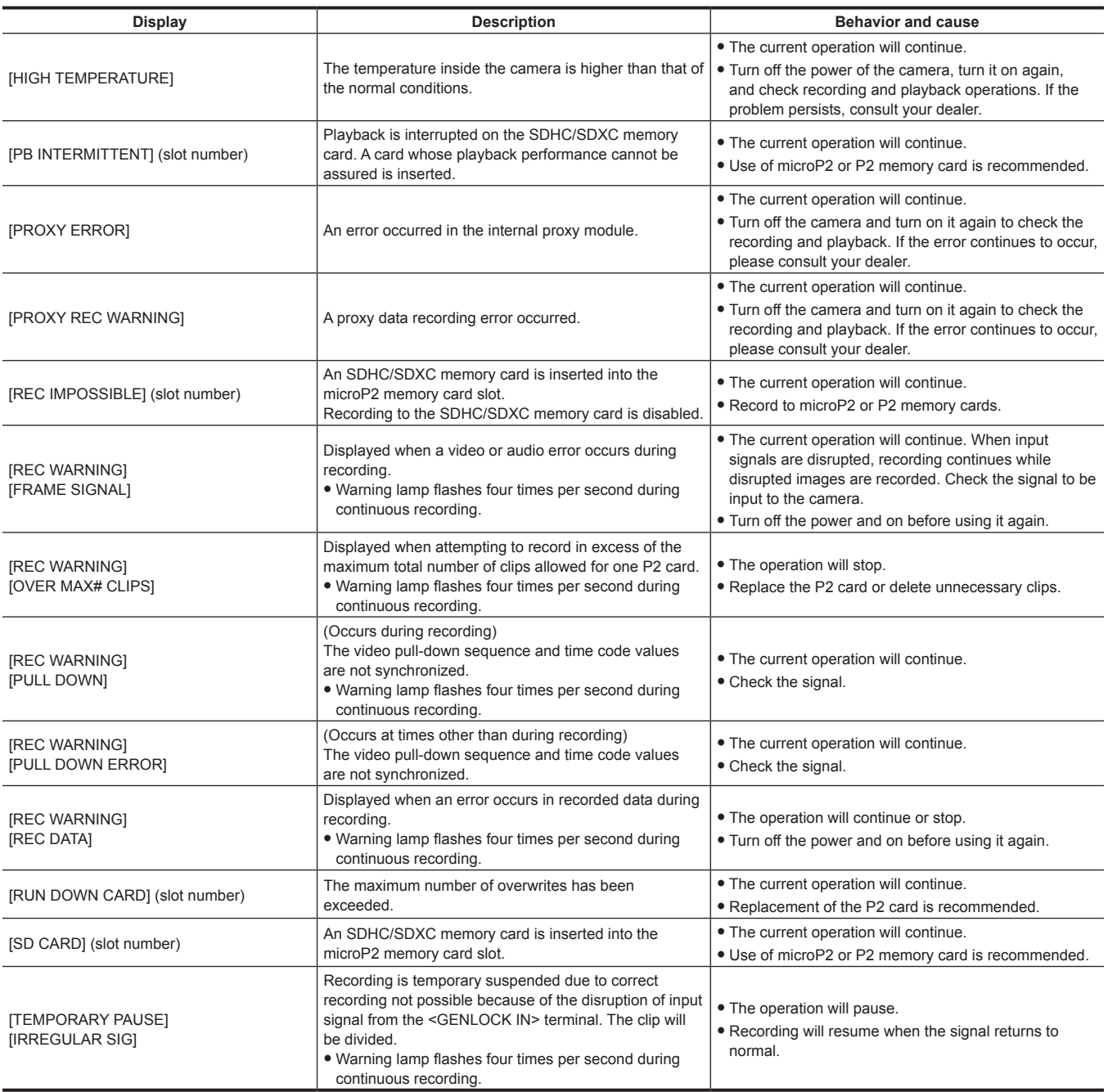

## **During thumbnail and menu operation**

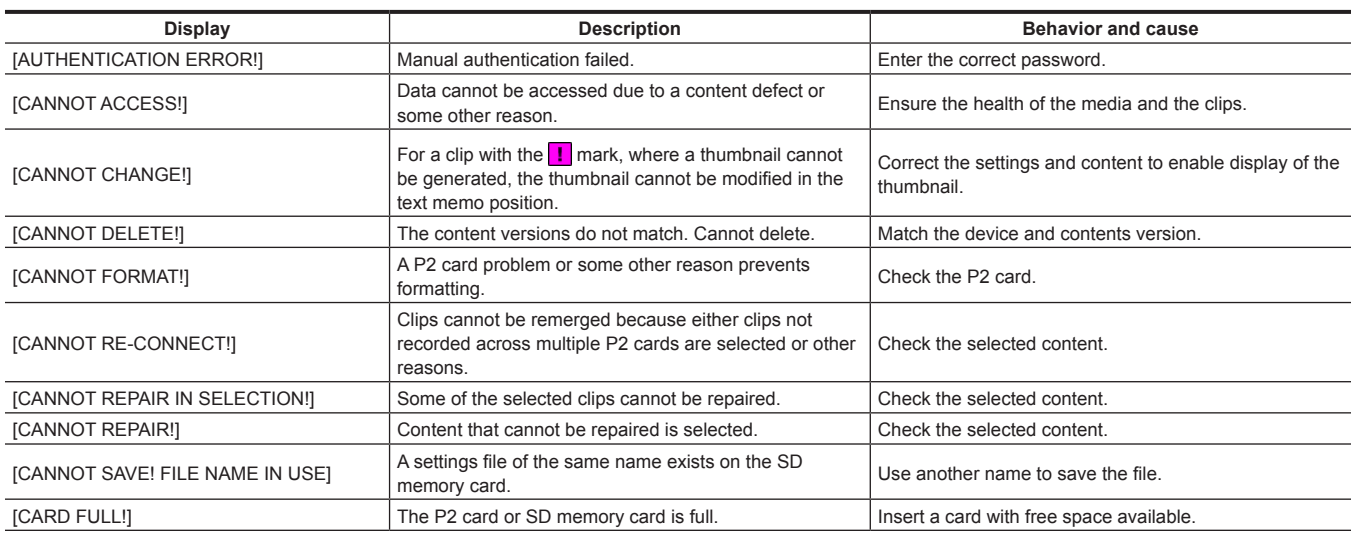

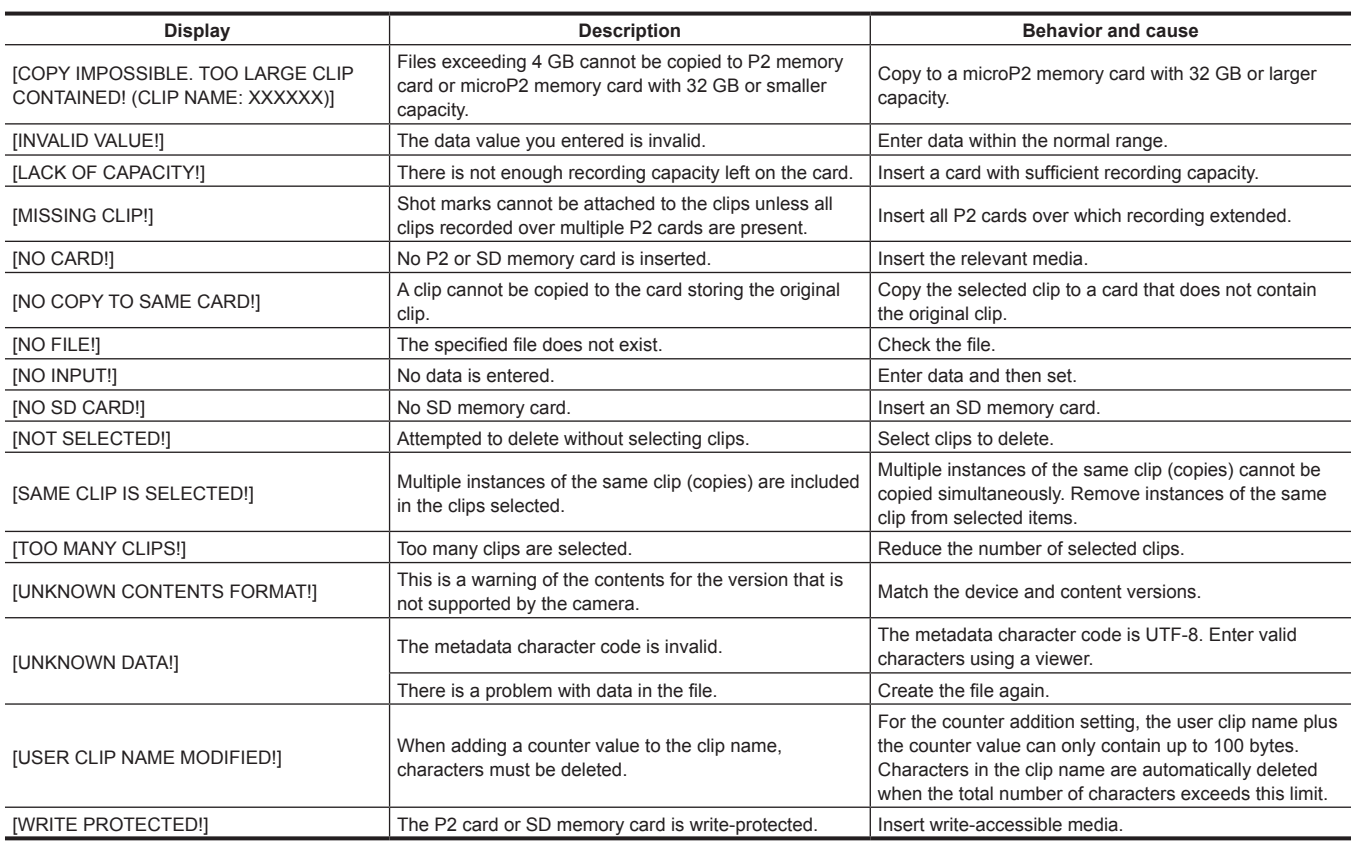

## **During soft keyboard operation**

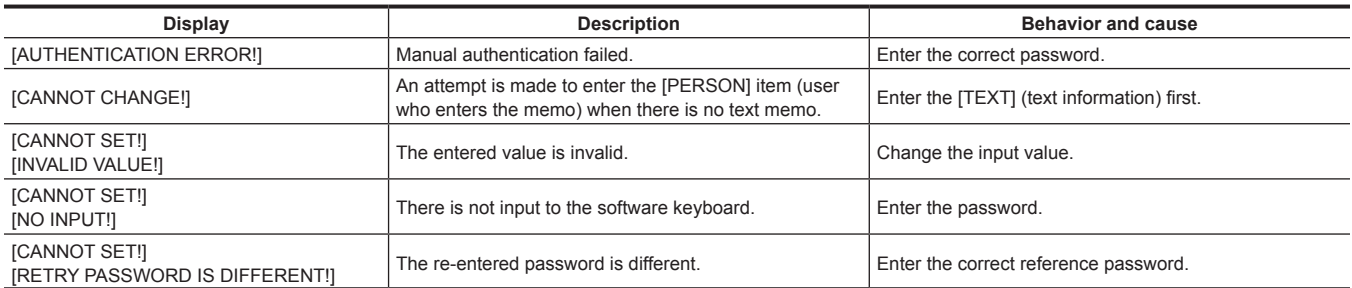

## <span id="page-167-0"></span>**Updating the camera firmware**

The firmware versions of the camera module and the recording module must match to operate this system.

If they do not match, update the firmware before using the camera. Firmware of the camera module can be updated only when the recording module is connected.

#### **Updating the firmware**

To update the firmware, an SD memory card is required.

Use the camera or P2 Viewer Plus to format the SD memory card.

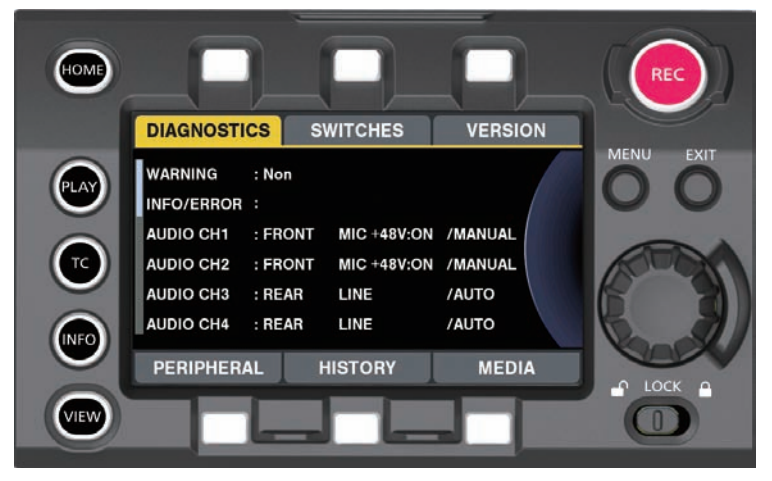

**Fig. 1**

**1 Download the firmware from the website.**

https://pro-av.panasonic.net/

- **2 Save the downloaded firmware to an SD memory card.**
- **3 Insert the SD memory card containing the firmware into the SD memory card slot of the recording module.**
- **4 Turn the power on.**
- **5 Press the <INFO> button to display the INFO screen. (Fig. 1)**
- **6 Select [VERSION].**
- **7 Press the jog dial button.**

## **8 When [UPDATE] appears, select [UPDATE]** → **[OK].**

This starts the firmware update. Do not turn the power off until the update is completed.

## @*NOTE*

t Disconnect the connection cable of the viewfinder when updating the camera module and the recording module.

t The time required for update is approximately 60 minutes. It is necessary to supply power without interruption during the update. Use the external DC power supply instead of battery.

Do not remove the SD memory card during the update (while the card access LED is flashing). The communication with the camera may be discontinued, which may cause malfunction to the camera.

## **Cleaning and storing**

#### **Cleaning the camera recorder**

- $\bullet$  Either remove the battery or disconnect the DC cable from the power outlet before cleaning.
- f Do not use benzine or thinner to clean the camera. Using benzine or thinner may cause deformation or peeling off of the paint of the camera recorder body.
- f Wipe the camera recorder with a soft and clean cloth. If there is heavy dirt attached, wipe the camera recorder using a cloth soaked in kitchen detergent diluted with water, and then wipe it with a dry cloth.

#### **Cautions when storing the camera recorder**

Remove the battery when storing the camera recorder. Store them in a place where humidity is low and temperature is relatively constant.

#### ■ Camera body

• Wrap the camera recorder with a soft cloth so that dust does not get into it.

#### $\blacksquare$  Battery

- The battery life shortens where the temperature is extremely high or low.
- f Storing in a place where there is heavy oil smoke or dust may lead to malfunctions due to rust on terminal connectors, etc.
- f Do not let the battery terminal contact a metal object (such as a necklace or hairpin). Short circuit may occur between terminals and it may lead to heat generation. Touching on a heated part may cause severe burns.
- Store the battery with electrically discharged. If you store it for a long period of time, it is recommended that you charge it once a year, use the camera recorder until the battery runs out, and then storing it again.

#### ■ expressP2 memory card, P2 memory card

- f If you remove it from the camera recorder, be sure to attach the dedicated cap so that sand and dust do not adhere to the connector part. Also, put it in the dedicated case when storing or carrying it.
- $\bullet$  Do not place it in a place where there is corrosive gas.

#### $\blacksquare$  microP2 memory card, SD memory card

- $\bullet$  If you remove it from the camera recorder, be sure to put it in its case.
- $\bullet$  Do not place it in a place where there is corrosive gas.
- $\bullet$  Do not place it in a place where temperature gets high, such as in a car or under direct sunlight.
- Do not place it in a dusty place or where humidity is high.

# **Chapter 15 Specification**

This chapter describes the specifications of this product.

# <span id="page-170-0"></span>**Specifications**

## **Dimensions**

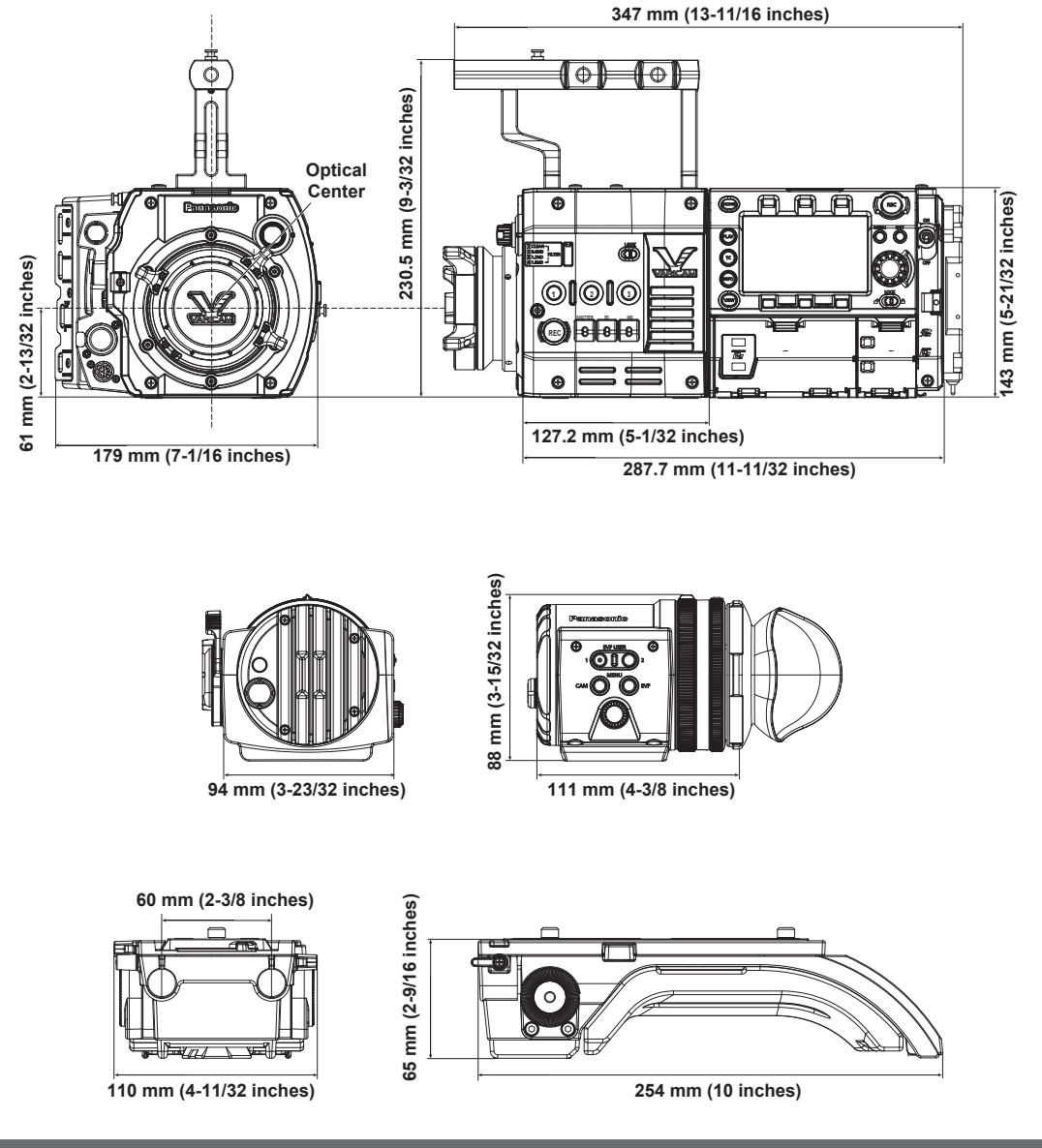

## **Specifications**

#### **General**

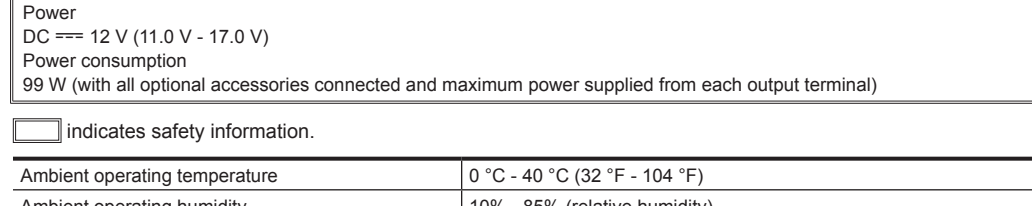

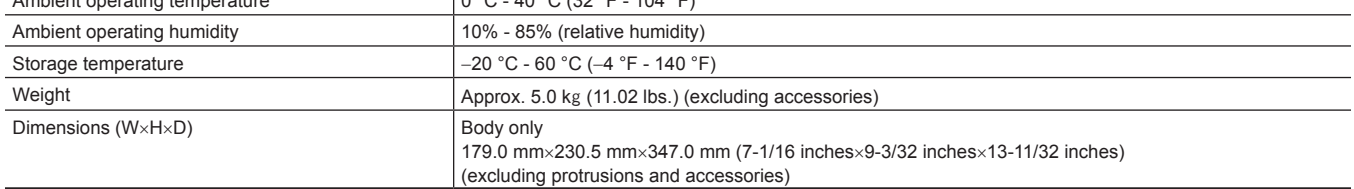

f Ensure that the total current from the <DC OUT> terminal, <VF> terminal, and <LENS> terminal of the camera module, and the <DC OUT/RS> terminal and <USB HOST> terminal of the recording module does not exceed 30 W.

#### **Camera unit**

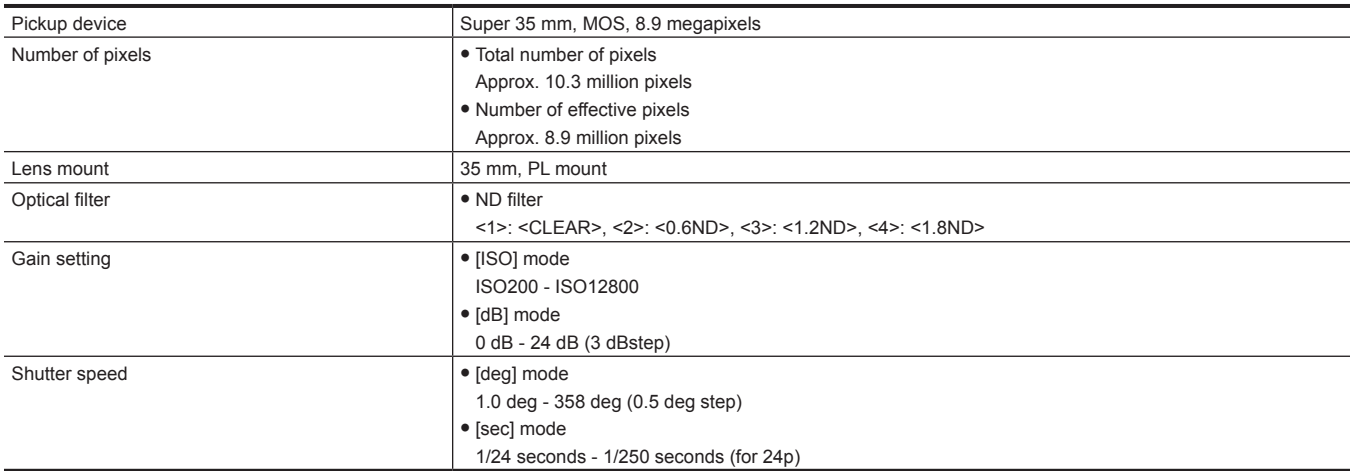

## **Memory card recorder**

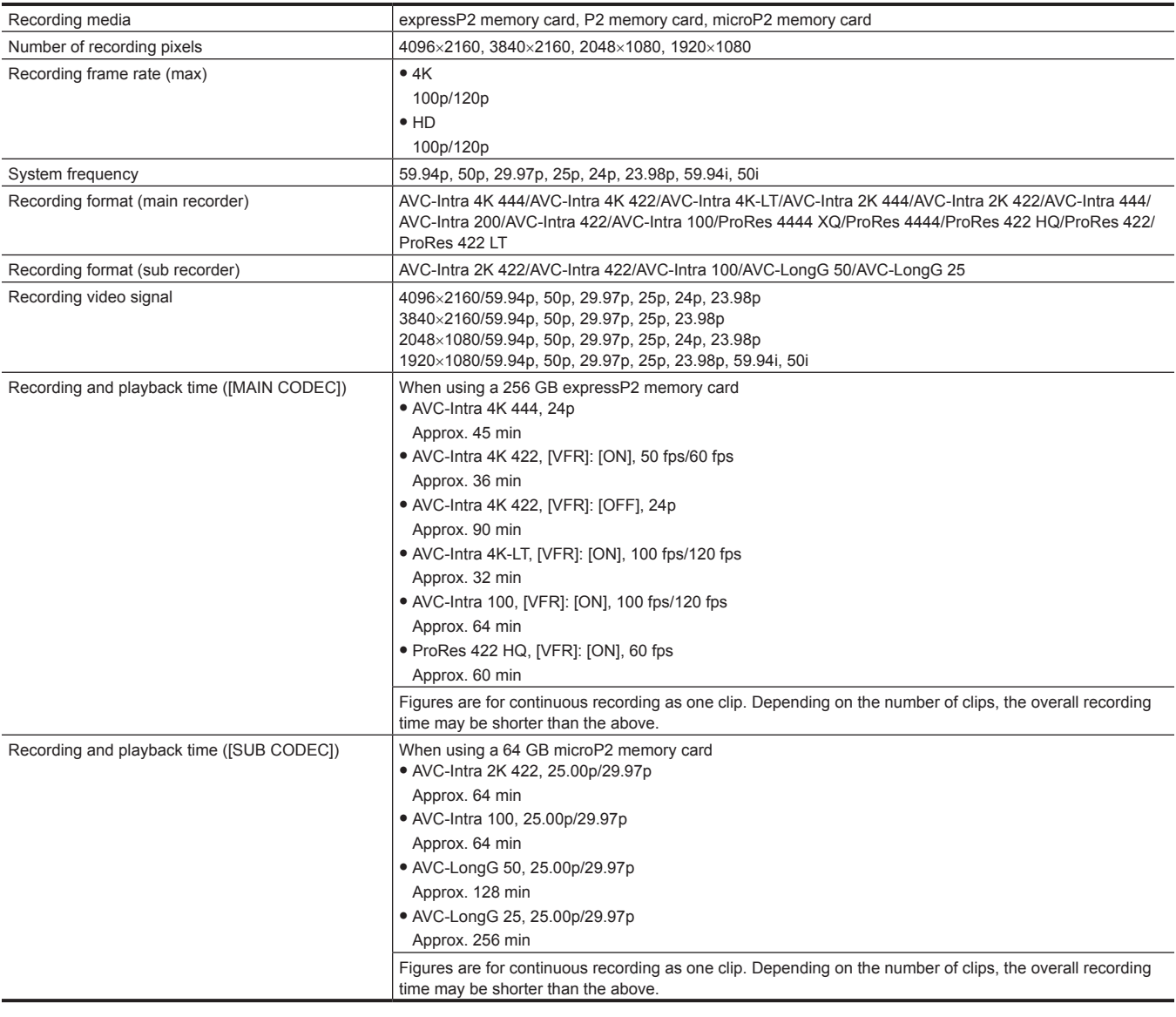

## **Digital video**

Number of quantizing bits 12 bit (AVC-Intra 4K 444/AVC-Intra 2K 444/AVC-Intra 444), 10 bit (others)

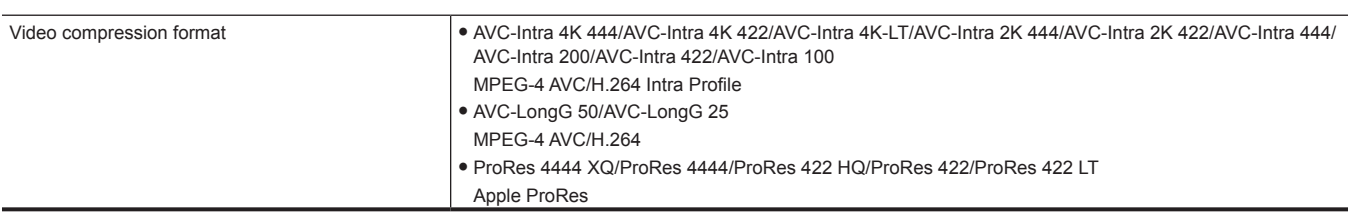

## **Digital audio**

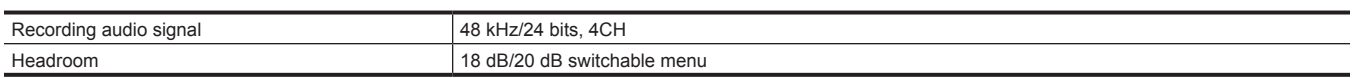

## **Proxy**

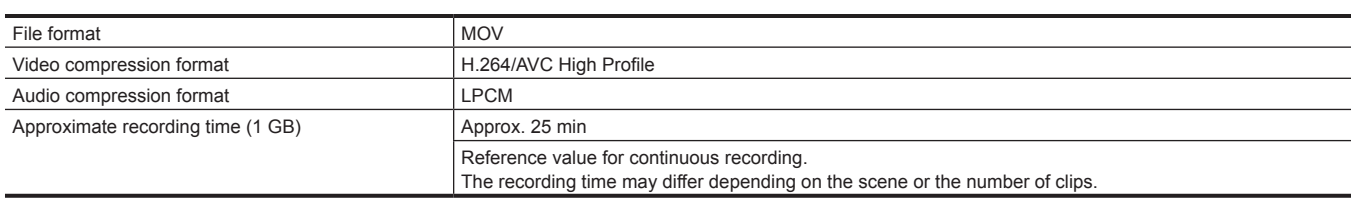

## **Video input/output**

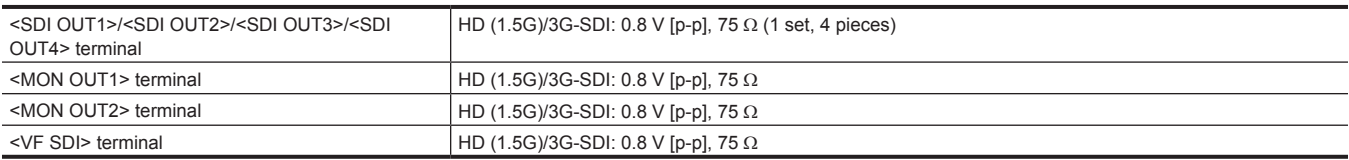

#### **Audio input/output**

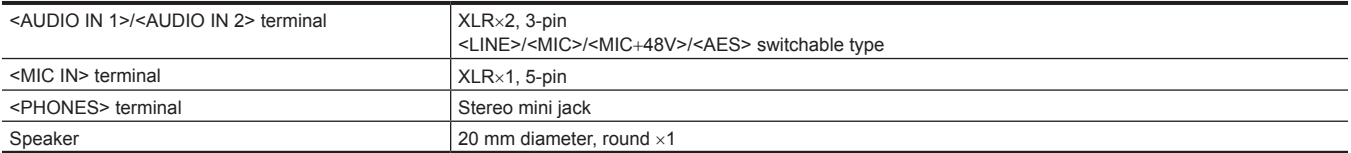

## **Viewfinder**

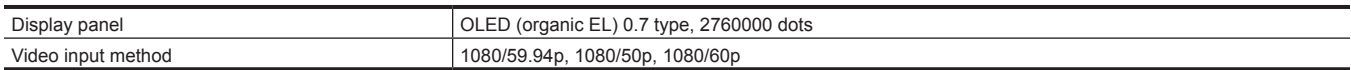

## **Other input/output**

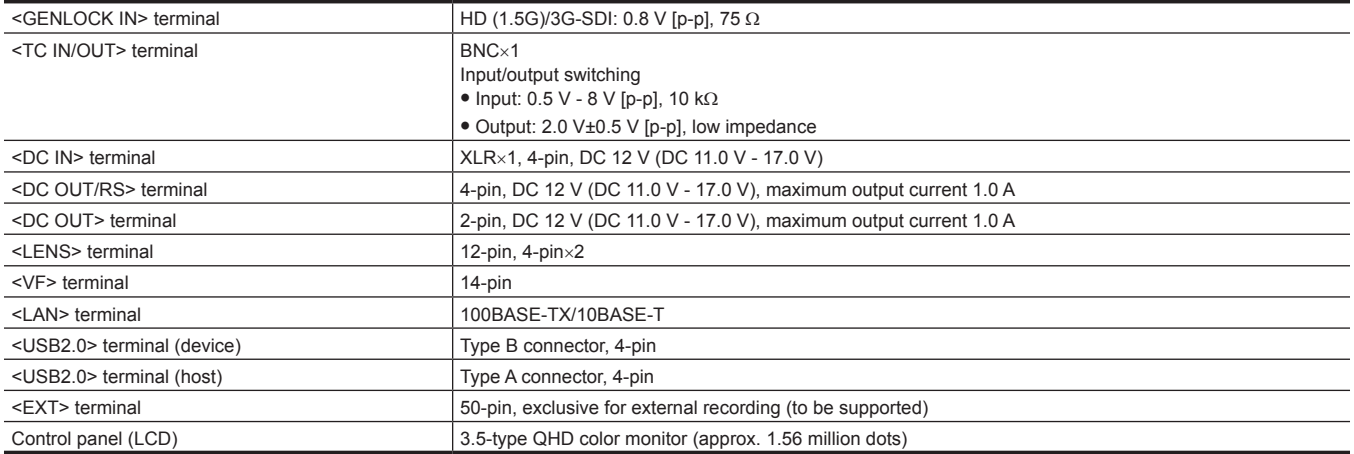

## **Index**

**L**

# **A**

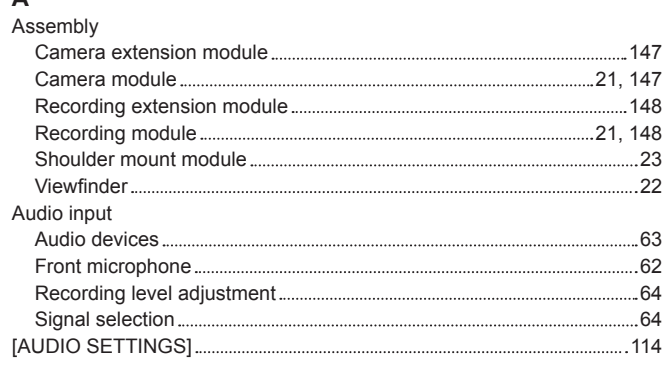

## **B**

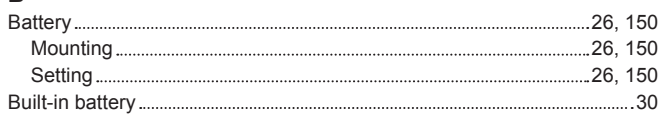

#### **C**

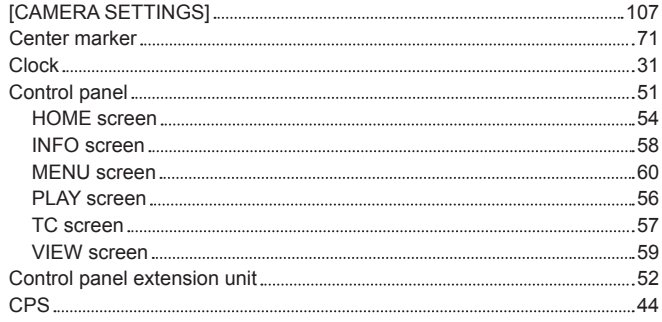

## **D**

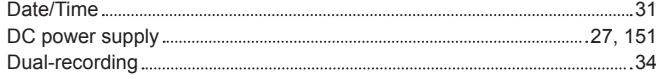

### **E**

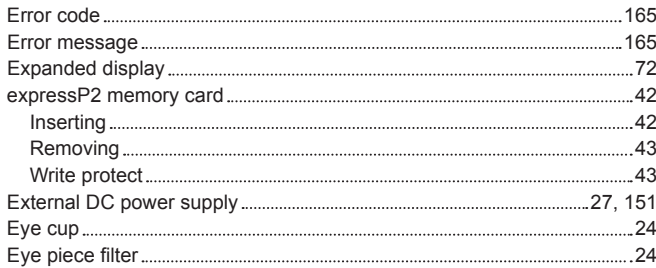

#### **F**

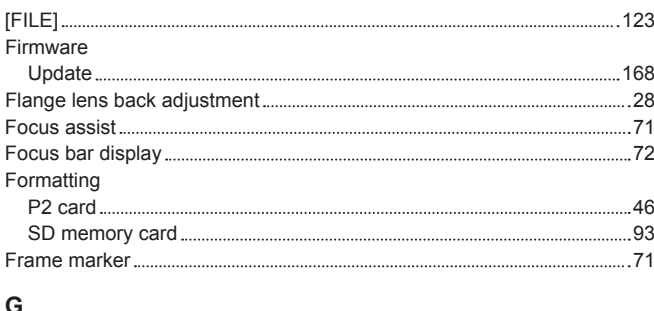

#### **G**

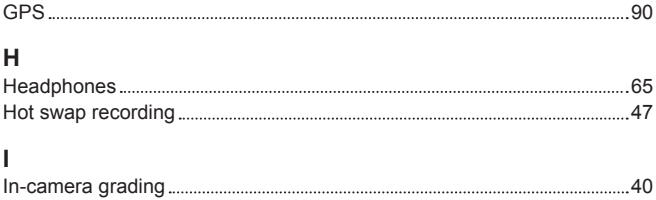

Internal clock [31](#page-30-0)

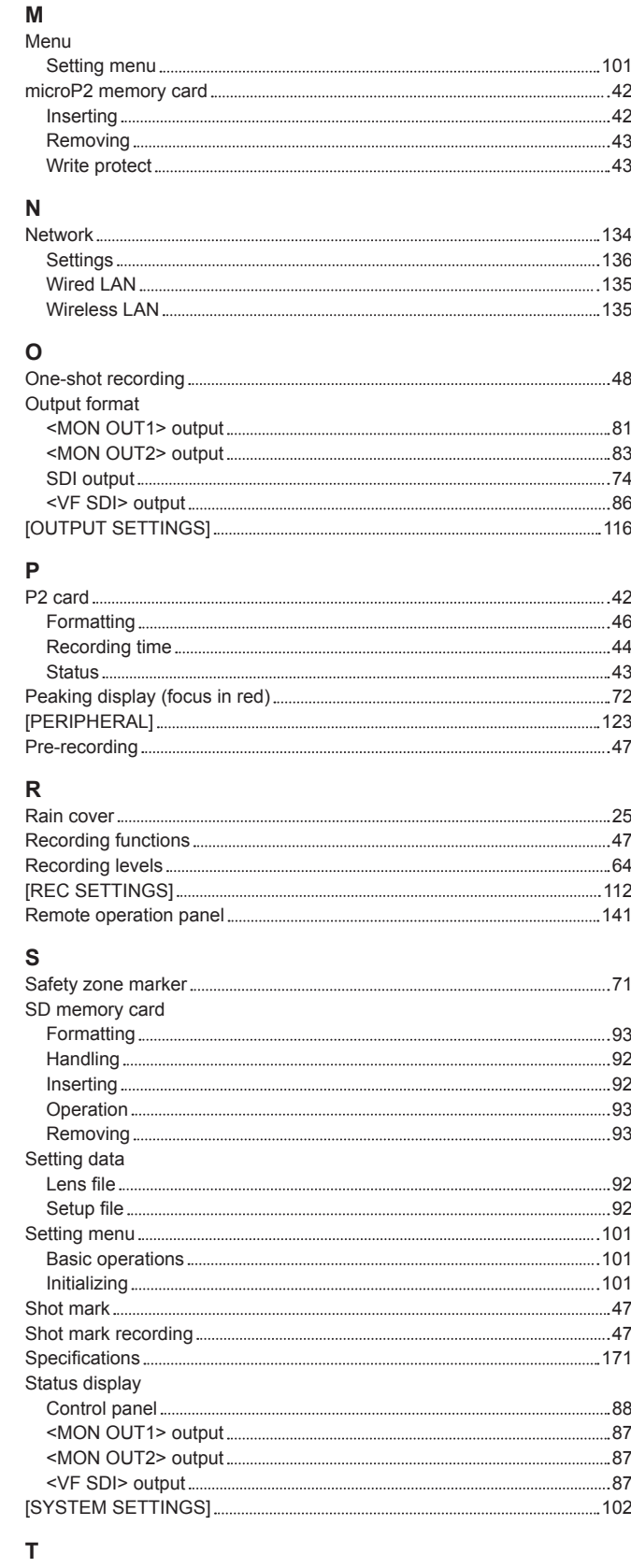

Interval recording [48](#page-47-0)

Lens [28](#page-27-0) Adjustment [28](#page-27-0) Mounting [28](#page-27-0)

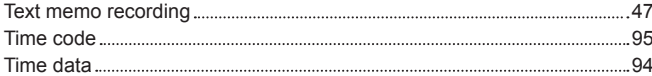

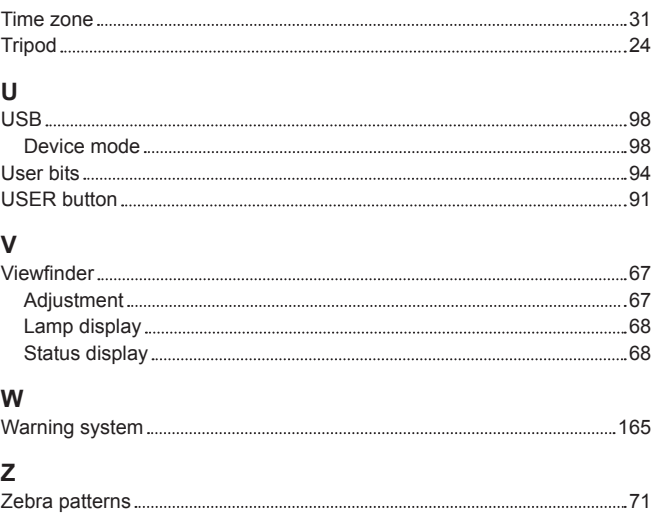

Panasonic Corporation<br>Web Site: http://www.panasonic.com

©Panasonic Corporation 2014